### Operating manual / Manuel d'utilisation / Bedienungsanleitung Software WINPASS 5000 series

SEFELEC REFERENCE PENT3882

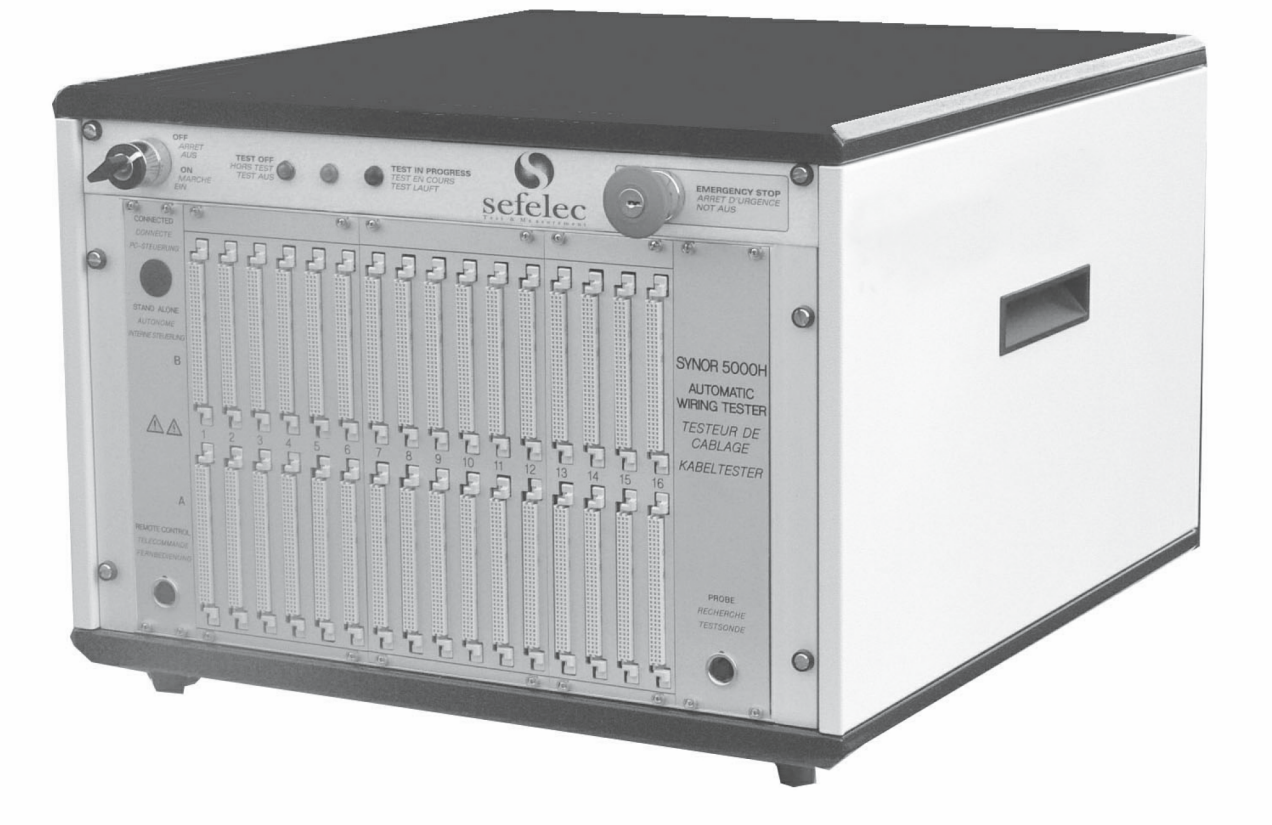

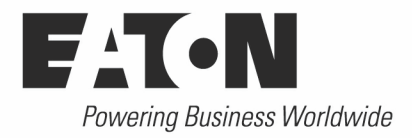

## Table of contents / Table des matières / Inhaltsverzeichnisses

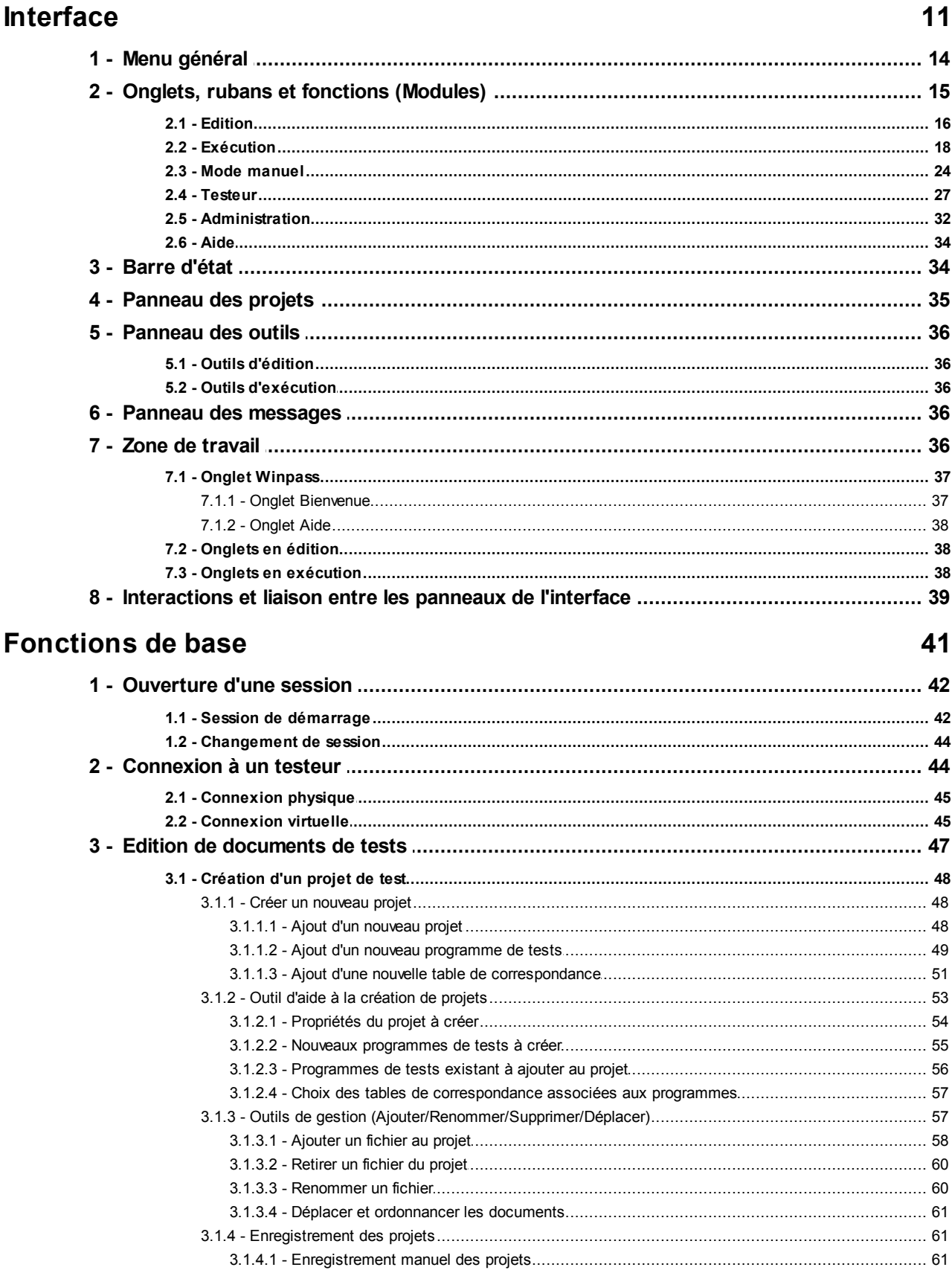

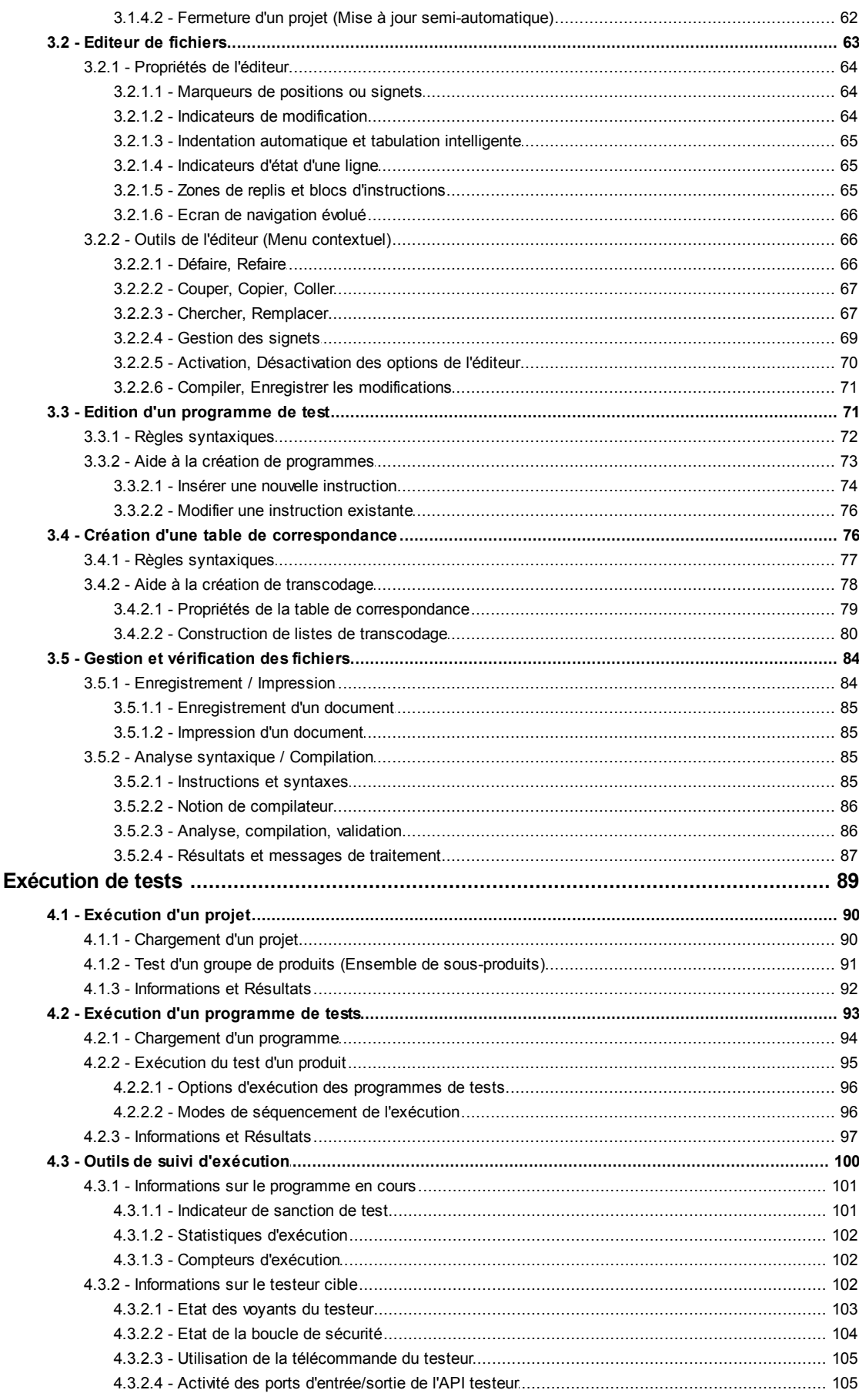

 $4 -$ 

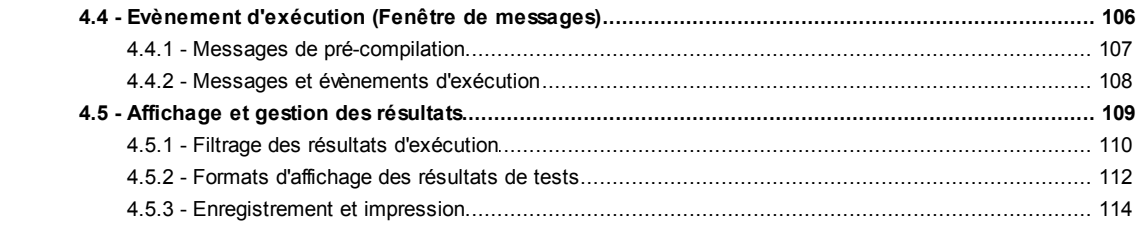

### Utilisation avancée

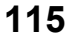

 $\overline{3}$ 

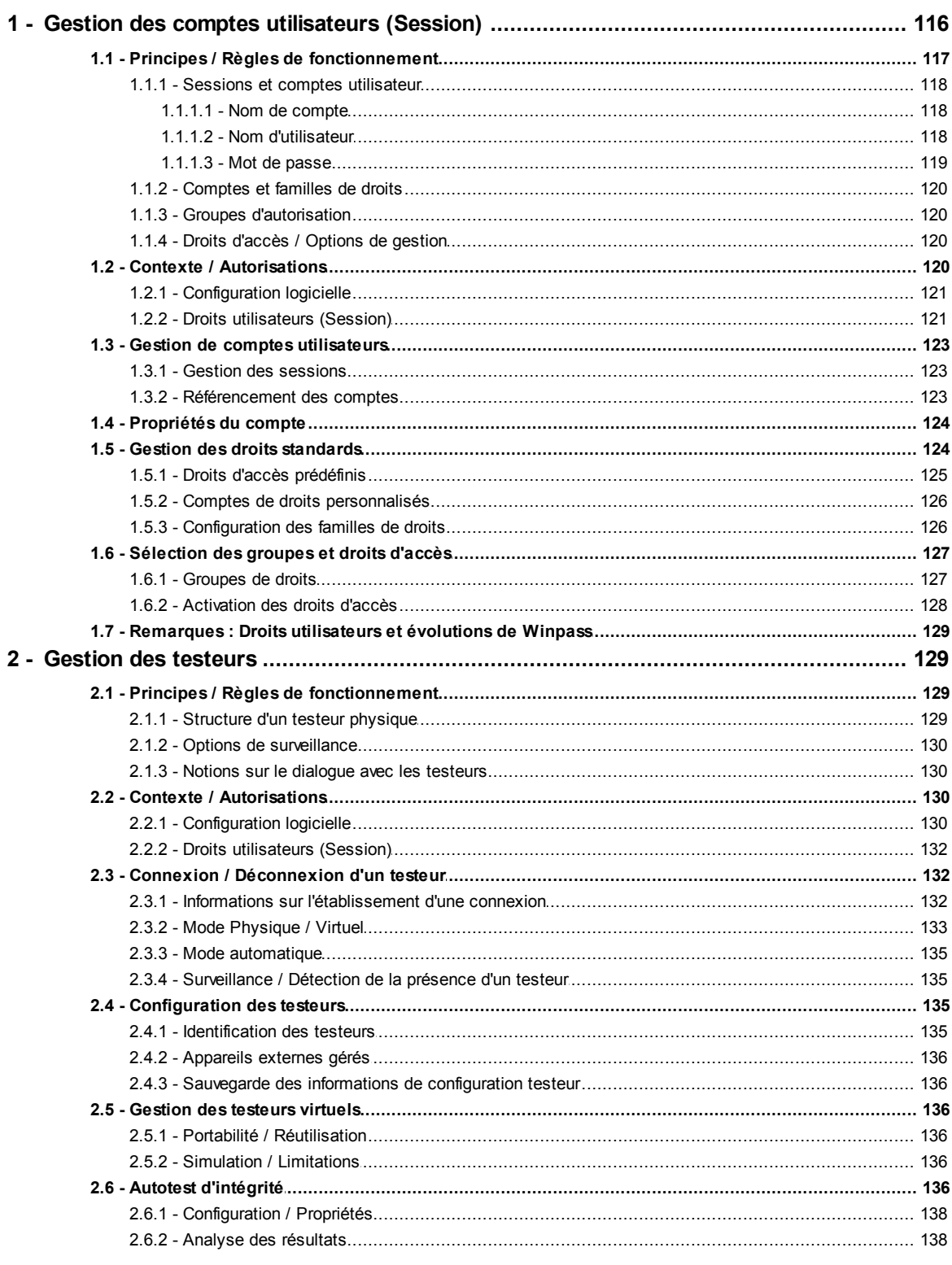

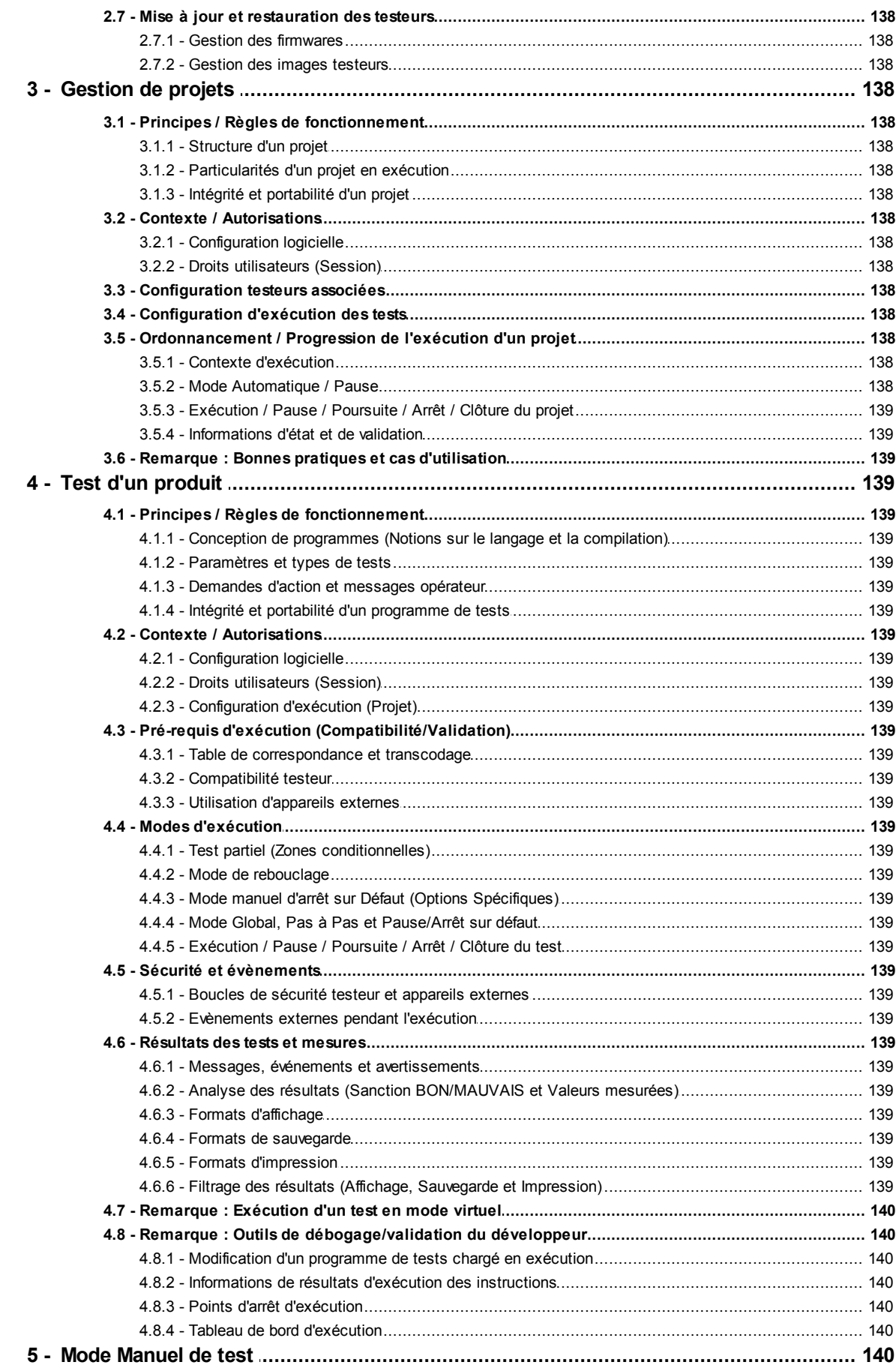

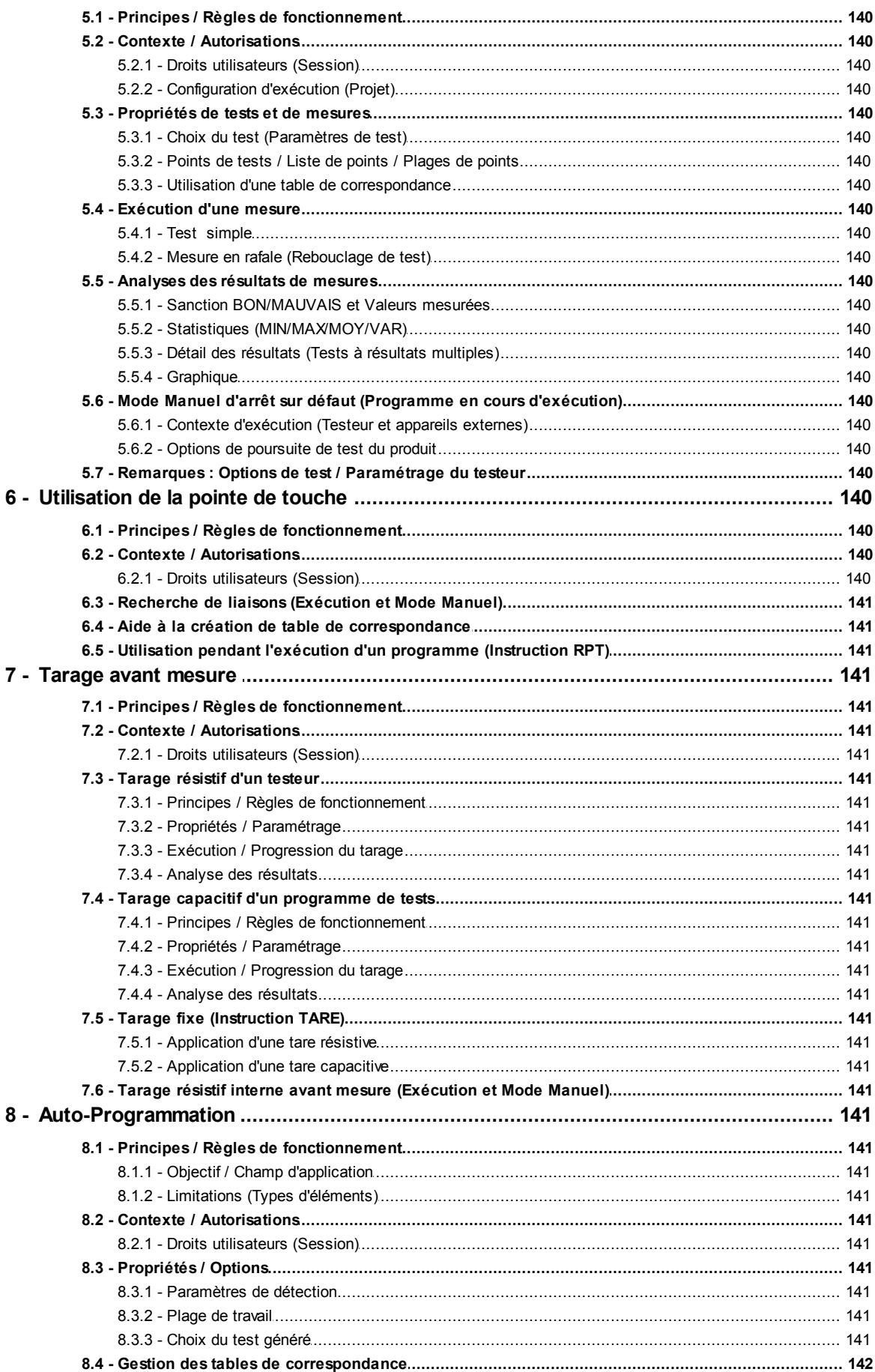

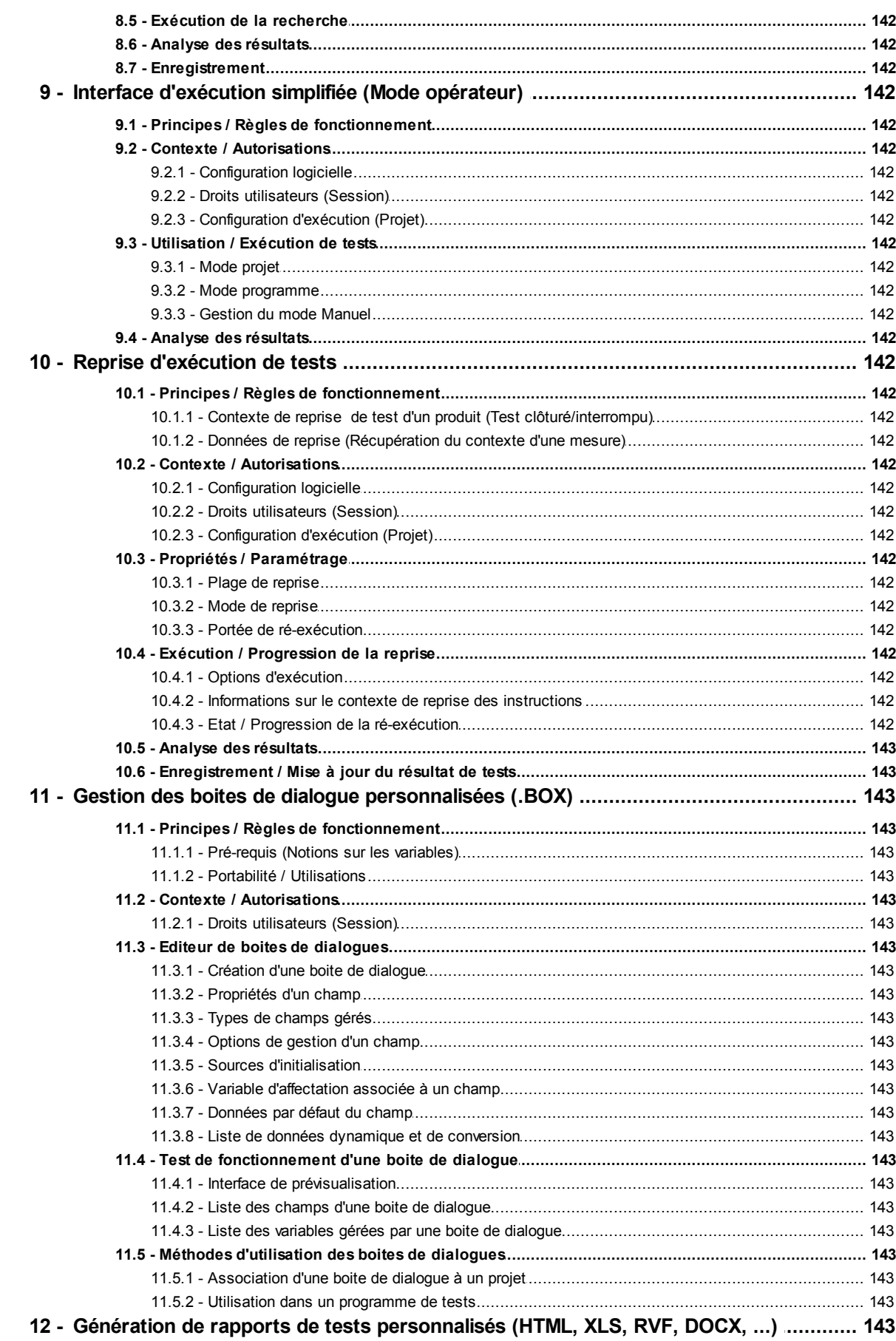

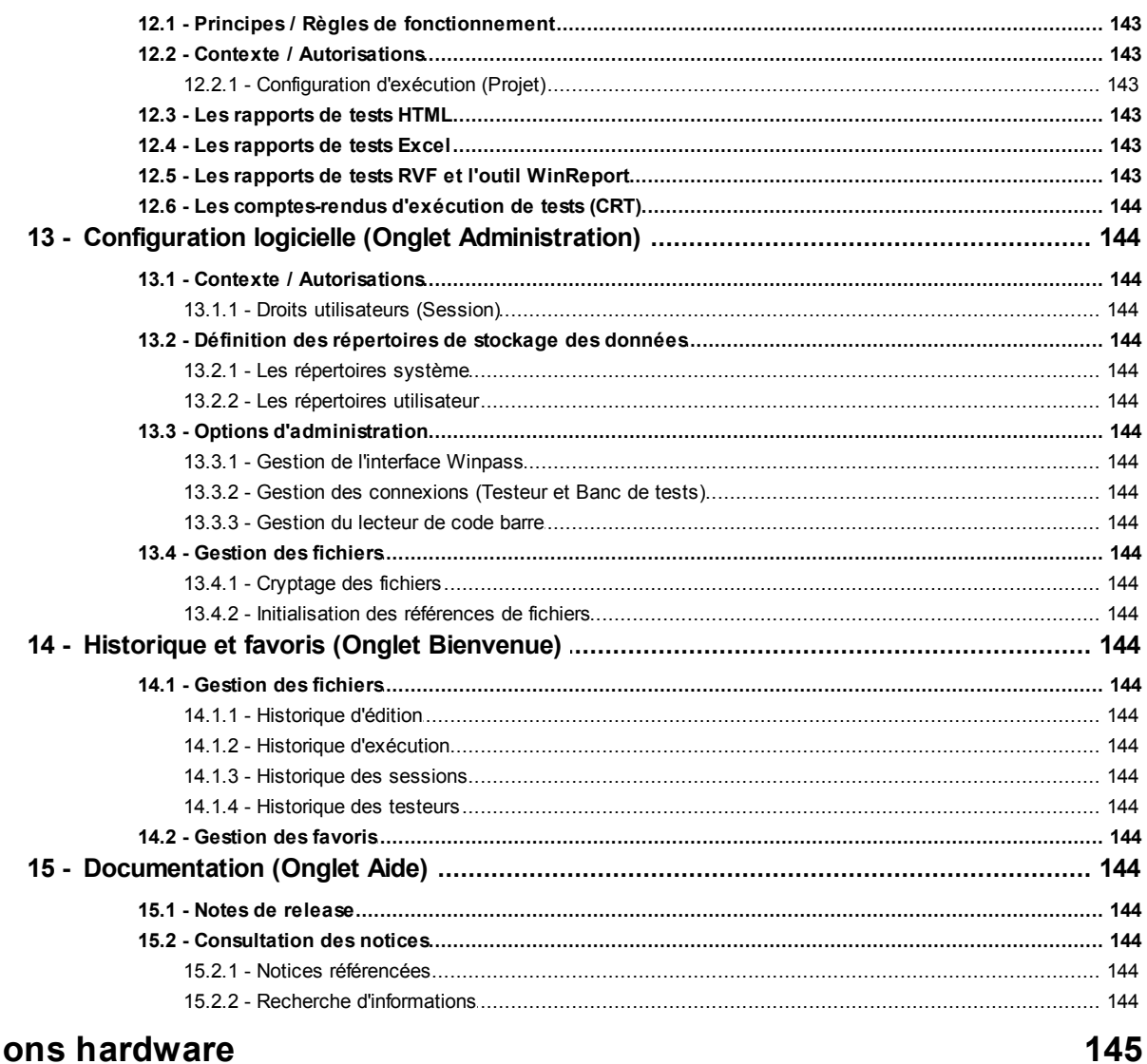

### **Options hardware**

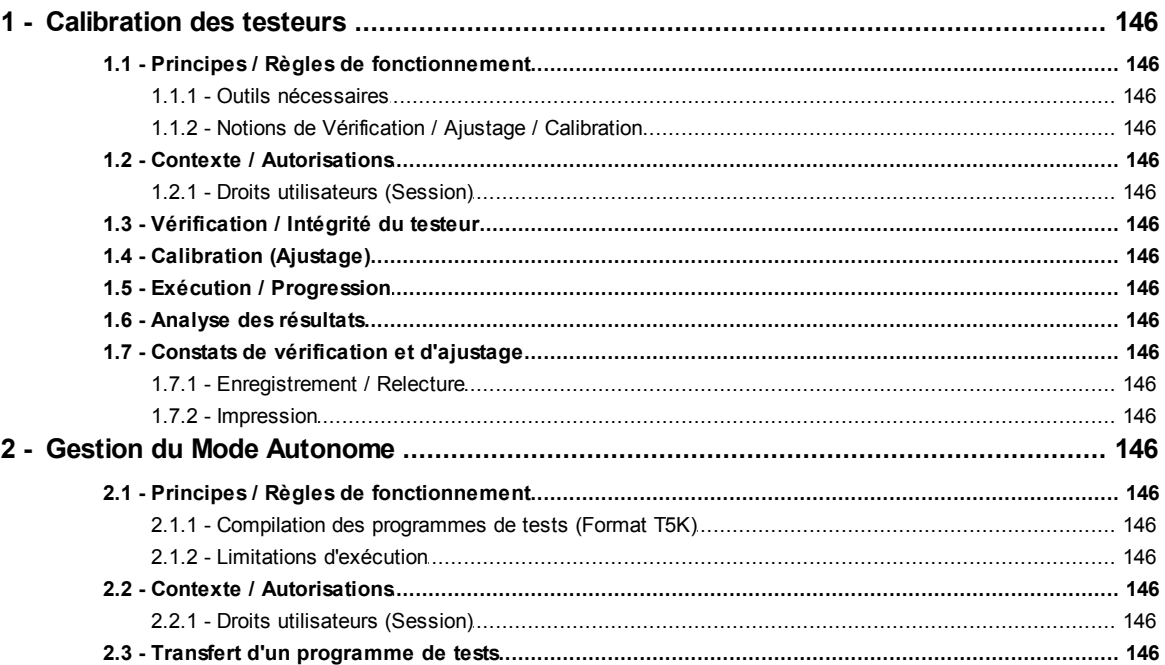

Winpass 5000-MX FR

 $\overline{7}$ 

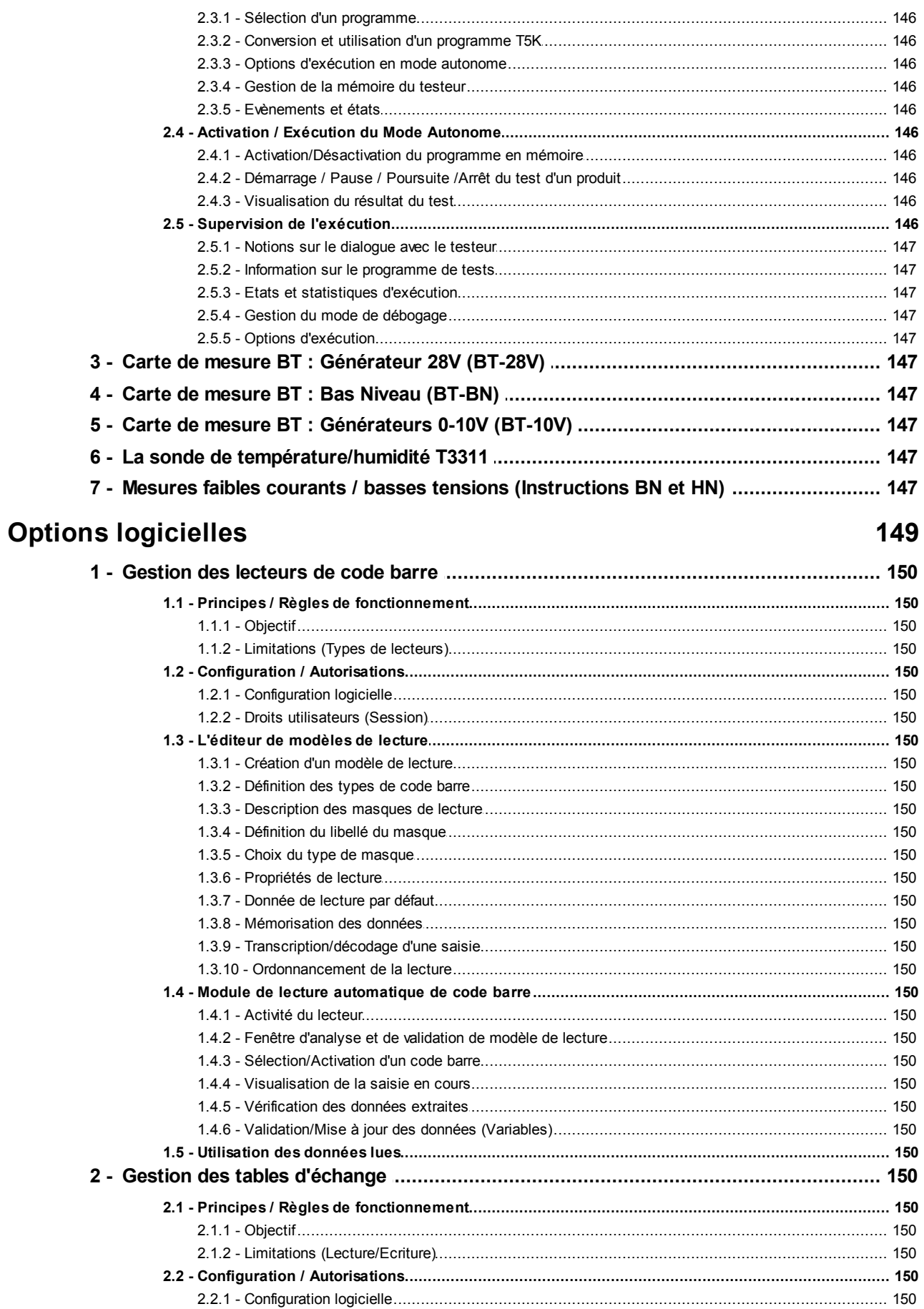

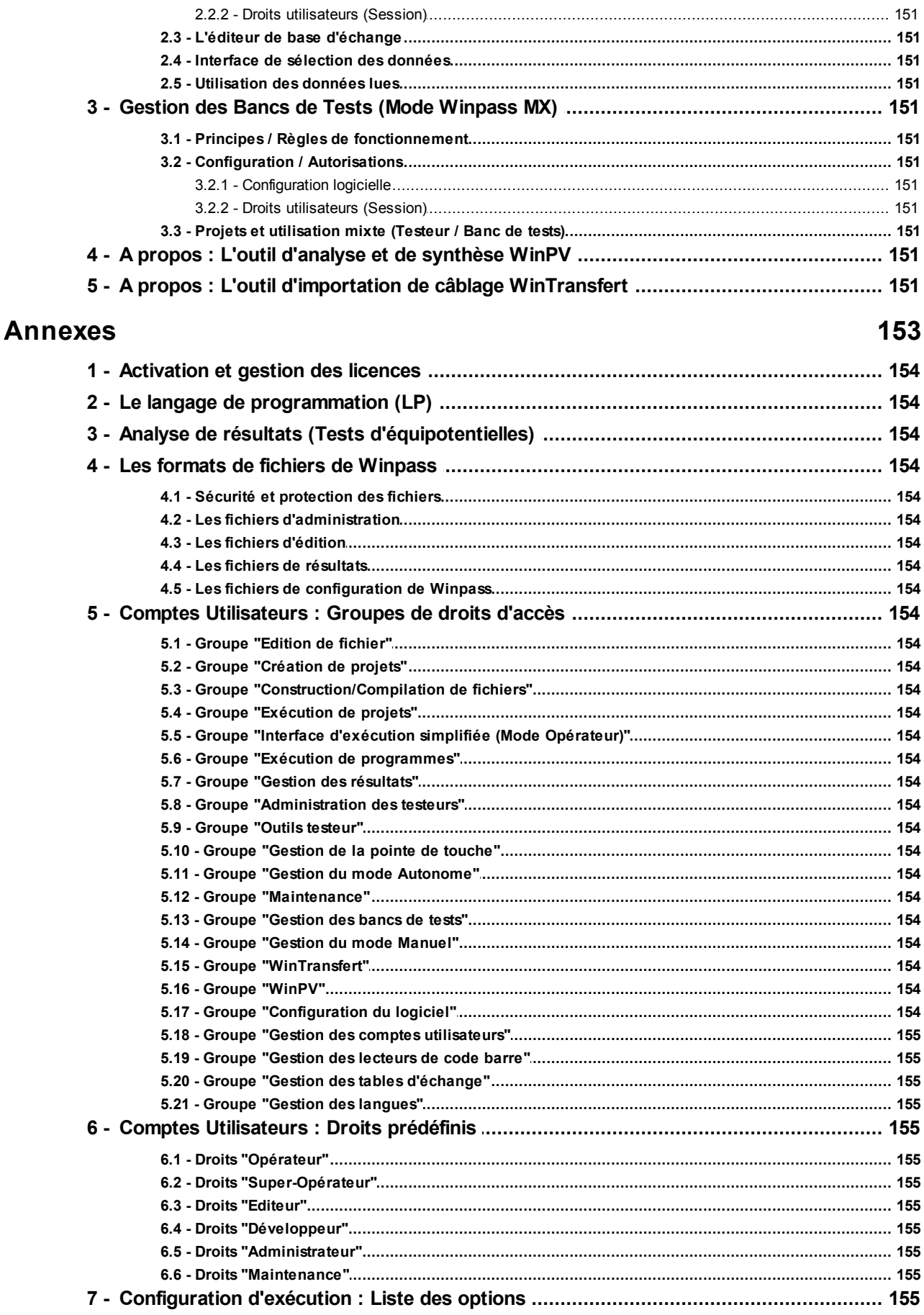

 $\overline{9}$ 

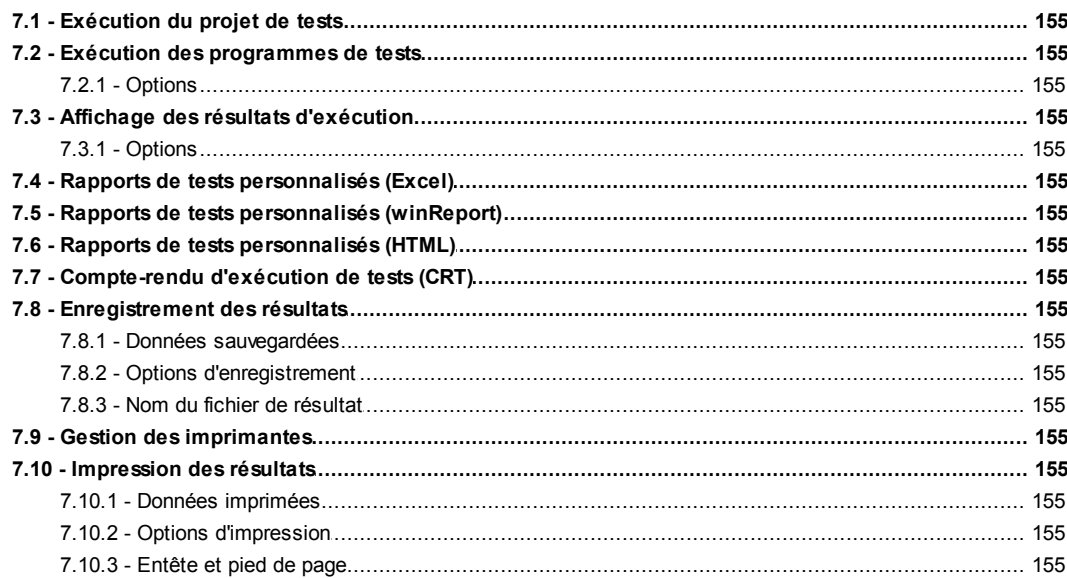

<span id="page-12-0"></span>**Chapter Chapitre Kapitel** 

# **Interface**

### **I - Interface**

Avant de pouvoir travailler avec Winpass 5000 il convient de comprendre son fonctionnement et son organisation.

Winpass est un logiciel d'interface entre un opérateur et un système industriel ; dans notre cas, un testeur de câblage Synor 5000. Il doit donc fournir tous les outils permettant **l'utilisation, la gestion et la vérification du Synor 5000**.

D'autre part, il est dédié à la mise en œuvre de tests électriques d'un produit pendant son cycle de fabrication ou dans le cadre de sa maintenance ou sa réparation. Winpass permet donc de **concevoir et de produire les tests nécessaires à la validation d'un produit**.

Il permet en outre de réaliser des tests d'intégrité électrique (Tests de câblage) mais aussi des tests fonctionnels (Comportement du produit sous tension).

Pour tout cela, Winpass est organisé autour de 3 modules principaux :

- · Un **module "Testeur"** dédié à la communication et à la gestion des propriétés/options d'un Synor 5000.
- · Un **module "Edition"** dédié à la conception de projets de tests d'un produit en particulier.
- · Un **module "Exécution"** dédié à la réalisation des tests et à la production de compte-rendu de tests.

Nous verrons tout au long de ce document que Winpass fournit beaucoup d'outils spécifiques permettant d'enrichir et facilité votre travail, mais aussi des fonctionnalités supplémentaires dédiées à la validation de projets ou produits particuliers.

Il est aussi nécessaire de comprendre que **Winpass est orienté "Projet"**. Ce fonctionnement permet de regrouper, à votre convenance, tous les tests nécessaires à la validation d'un produit, d'un groupe de produit ou bien d'un produit constitué de sous-ensembles.

Etant donné que Winpass est très riche en terme de fonctionnalités de tests, il a été conçu pour, d'une part, vous donner toutes les d'informations nécessaires au bon moment, d'autre part, vous fournir des outils de productivité de conception et de suivie de test.

L'interface de Winpass 5000 se décompose en **zones (ou panneaux) de travail** qui permettent d'identifier clairement les points qui nous venons de décrire. Comme tout logiciel et pour effectuer des tâches, Winpass dispose de menus qui pour plus de clarté et facilité d'accès sont représentés sous forme de **rubans**. L'autre apport de Winpass est de fournir un accès rapide aux informations et fichiers gérés, c'est pour cela qu'il est organisé autour d'**onglets de classement**.

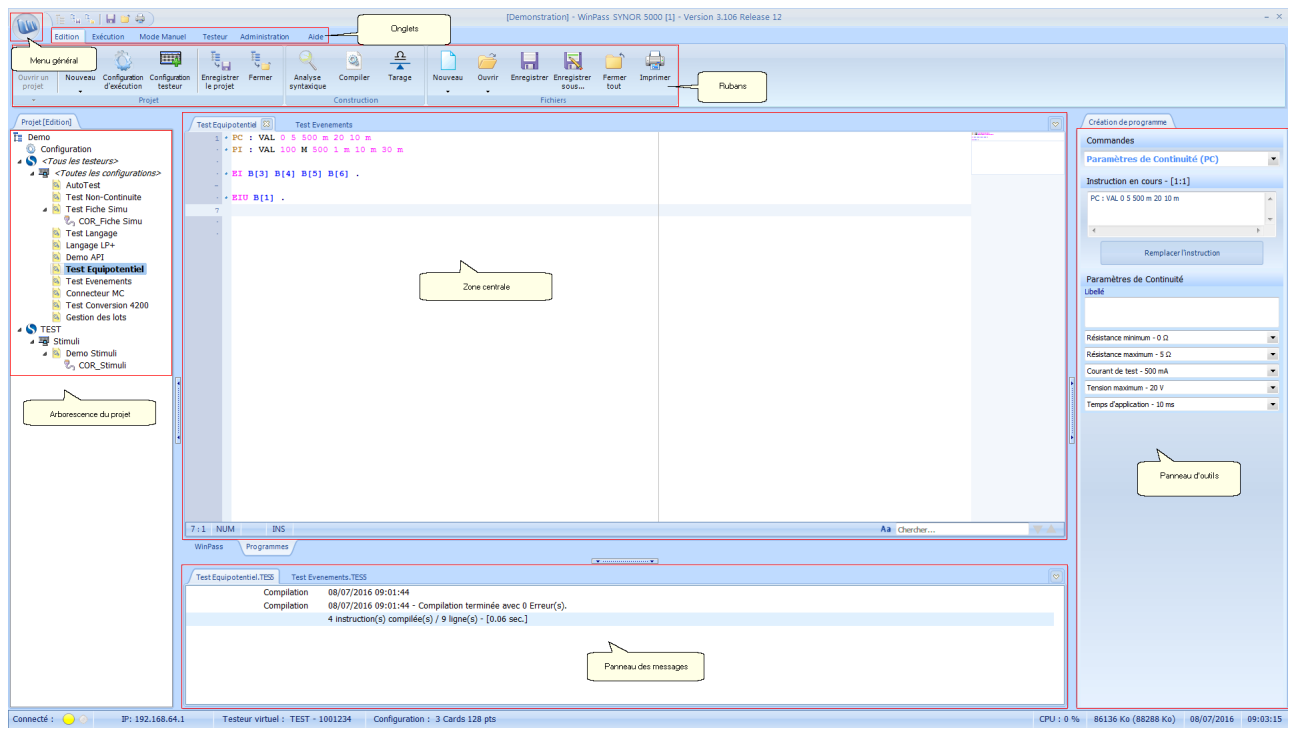

L'image ci-dessous est une représentation exhaustive de toutes les notions que nous venons de décrire :

L'interface de Winpass 5000 est conforme aux standards Windows 7 comme par exemple la suite Office de Microsoft; ainsi on retrouve des éléments qui pourront vous être familier :

- · Un **menu général** (et sa barre d'accès rapide) dédié uniquement à la gestion des fichiers de Winpass.
- · Des **onglets** d'accès aux modules de Winpass qui regroupent toutes leurs fonctionnalités.
- · Un **ruban** d'affichage des fonctionnalités dédiées à un module en particulier.
- · Une **barre d'état** qui, dans notre cas, est dédiée à l'affichage des informations de connexion à un testeur.
- · Un **panneau gauche** dédié à l'affichage et la gestion des projets.
- · Un **panneau droit** dédié aux outils d'aide à la conception mais aussi aux outils de suivie d'exécution.
- · Une **zone de travail** regroupant tous les documents en cours d'édition ou d'exécution.
- · Un **panneau inférieur** regroupant les messages ou évènements liés à tous les documents en cours.

#### **IMPORTANT :**

En fonction des modules utilisés ou des tâches en cours d'exécution, tout ou partie de ces éléments de l'interface peuvent être masqués ou inactif.

Dans sa forme actuelle, et même pour les futures évolutions de Winpass, cette organisation ne changera jamais; néanmoins les différents éléments qui la composent pourront être enrichis de nouvelles fonctionnalités.

<span id="page-15-0"></span>Le menu général est accessible par un clic gauche sur le logo de Winpass 5000 :

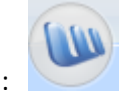

#### **IMPORTANT :**

Ce menu n'est accessible (Actif) que lorsque Winpass est en mode d'édition; c'est-à-dire, lorsque le module (ou l'onglet) "Edition" est actif.

Ce menu vous permet de créer, charger, enregistrer et imprimer des fichiers en édition. Le panneau de droite liste les 10 derniers fichiers enregistrés ou les types de fichiers éditables ("Nouveau" et "Ouvrir").

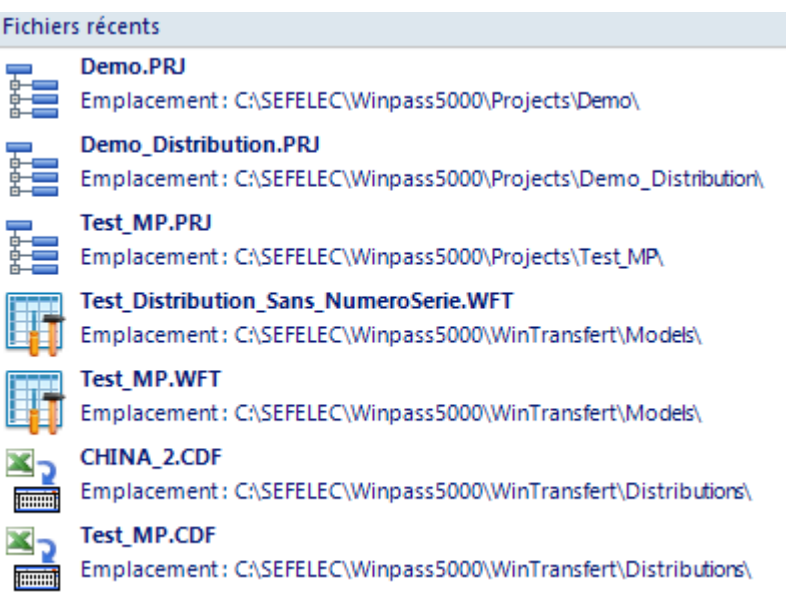

#### **IMPORTANT :**

Concernant les fonctions "Enregistrer", "Enregistrer sous", "Fermer" et "Imprimer", elles s'appliquent au fichier en cours d'édition (c'est-à-dire le document actif dans la zone de travail). Elles sont bien sûr désactivées lorsqu'aucun fichier n'est ouvert en édition.

Le menu général est accompagné d'une barre d'accès rapide regroupant les boutons des fonctions les plus couramment utilisées et fonctionnant de la même manière que celui-ci.

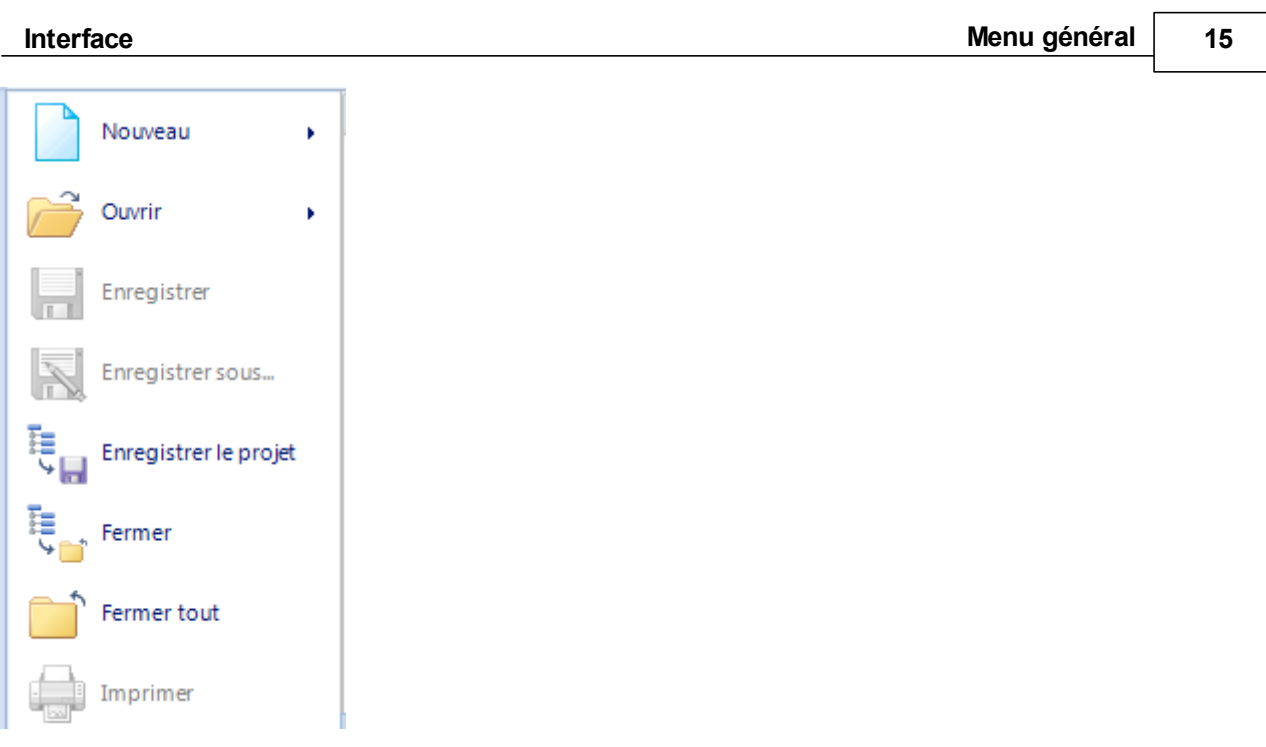

### <span id="page-16-0"></span>**2 - Onglets, rubans et fonctions (Modules)**

Les onglets d'accès permettent d'activer les différents modules de Winpass 5000. Lorsque vous sélectionnez un module (Clic gauche sur un onglet) vous avez accès aux tâches du module en affichant les fonctions qui le concernent dans le ruban.

Les fonctions (Boutons, sous-menus, cases à cocher, fenêtres de saisie,...) d'un module sont classées par groupe d'affinité logiciel (Projets, Programmes, Fichiers, Outils, ...) pour plus de clarté.

#### **IMPORTANT :**

L'activation d'un module ou la sélection d'une fonction influent directement le comportement de Winpass. Ainsi, certains modules ne sont visibles ou activables que sous certaines conditions (Par exemple, l'onglet "Exécution" n'est activable que si vous êtes connecté à un testeur et l'onglet "Testeur" n'est pas accessible lorsqu'un projet est ouvert en exécution).

Il en est de même pour les fonctions du ruban d'un module en particulier, ou, lorsqu'une tâche est en cours celle-ci peut afficher, masquer, autoriser ou interdire certaines fonctions d'autres modules.

#### **REMARQUE :**

Nous ne décrivons ici que les onglets standards de Winpass. Nous verrons le cas échéant qu'il existe d'autres onglets et fonctions propres à des options particulières de Winpass ou des testeurs (WinPV, WinTransfert, Mode Autonome, Lecteur de code barre, Interface d'exécution simplifiée, ...).

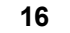

### <span id="page-17-0"></span>**2.1 - Edition**

L'onglet d'édition vous permettra de concevoir vos projets, de créer et gérer les documents relatifs au test de vos produits, mais aussi de vérifier et contrôler vos fichiers avant de les utiliser en exécution.

#### **CONVENTION :**

Un **document de tests en cours d'édition** signifie qu'il est actif et/ou visible dans la zone de travail de Winpass.

Dans ce module, les fonctions sont classées en 3 groupes :

1 - Le groupe "Projet" gère la conception de projets :

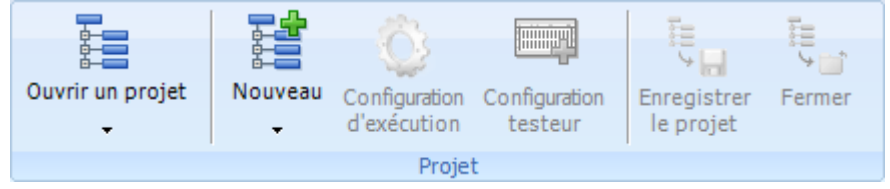

- $\bullet$   $\mathbb{E}$  "Ouvrir un projet" : Permet de charger un projet en édition pour le modifier.
- $\mathbb{E}$  "Nouveau" : Permet de créer un nouveau projet vierge mais aussi d'associer de nouveaux documents de tests vierges à un projet.
- · "Configuration d'exécution" : Permet d'ajouter ou de gérer les options d'exécution du projet.
- · "Configuration testeur" : Permet de conditionner l'exécution de certains tests d'un projet à un testeur en particulier.
- **Eu** "Enregistrer le projet" : Permet de sauvegarder sur le disque les modifications apportées à un projet.
- **E** "Fermer" : Permet de fermer un projet en cours d'édition.

#### **IMPORTANT :**

Lors de l'enregistrement ou la fermeture d'un projet, tous les documents de tests (associés au projet) en cours d'édition seront eux aussi fermés automatiquement.

#### **REMARQUE :**

Lors de la fermeture, pour tout projet nouveau ou modifié, et pour tout document (associé au projet) en cours d'édition et modifié, Winpass affichera une boite de dialogue vous demandant, pour le projet et/ou pour chaque document si vous souhaitez les enregistrer.

2 - Le groupe "Fichiers" est dédié à la gestion des documents relatifs aux tests des produits :

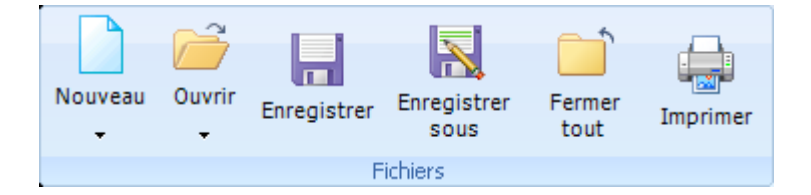

- · "Nouveau" : Permet de créer un document de test vierge.
- · "Ouvrir" : Permet de charger un document existant en édition pour le modifier.
- · "Enregistrer" : Permet de sauvegarder le document en cours d'édition.
- · "Enregistrer sous..." : Permet de sauvegarder un nouveau document en cours d'édition ou d'enregistrer une copie du document en cours sur le disque.
- · "Fermer tout" : Permet de fermer tous les documents ouverts et éventuellement le projet actuellement ouvert (Et de faite, tous les documents associés au projet).
- · "Imprimer" : Permet d'imprimer le document en cours d'édition sur l'imprimante par défaut.

#### **REMARQUE :**

Lors de l'enregistrement ou la fermeture d'un document de tests, deux cas se présentent :

- Si le document est nouveau, Winpass affichera une boite vous demandant de saisir le nom du document et de sélectionner le répertoire de sauvegarde.
- Si le document existe déjà et est modifié, Winpass affichera une boite de dialogue vous demandant si vous souhaitez l'enregistrer.
- 3 Le groupe "Construction" est dédié à la vérification et la validation des documents de tests :

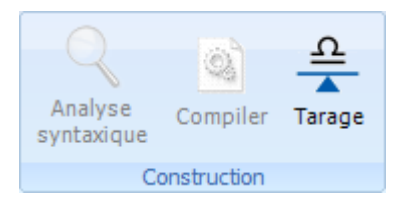

- · "Analyse syntaxique" : Permet de vérifier que le document en cours d'édition respecte les règles syntaxiques de langage de programmation qui lui sont propre (En fonction du type de document).
- · "Compiler" : Permet de traduire les lignes de commandes d'un document en données de traitement interne à Winpass, mais aussi de vérifier la compatibilité des instructions entre elles.

 $\triangleq$  "Tarage" : Permet de gérer les valeurs de tares à retrancher pour certaines mesures.

#### **IMPORTANT :**

Lors de la compilation d'un document, Winpass contrôle la compatibilité de celui-ci avec le testeur qui lui est associé dans le projet ou, par défaut, avec le testeur en cours (Connecté à Winpass).

#### <span id="page-19-0"></span>**2.2 - Exécution**

L'onglet d'exécution vous permettra de réaliser les tests de vos produits en exécutant des projets dans leur globalité ou bien d'exécuter un programme de tests en particulier. Il vous permettra aussi de gérer les résultats des tests de vos produits.

#### **IMPORTANT :**

Cet onglet (ou module) n'est accessible que lorsque vous êtes connecté à un testeur (Physique ou Virtuel).

#### **CONVENTION :**

Un **programme de tests en cours** signifie qu'il est actif et/ou visible dans la zone de travail de Winpass. Un projet ou un programme est **clôturé** lorsqu'il a été exécuté dans sa globalité ou stoppé prématurément.

Dans ce module, les fonctions sont classées en 4 groupes :

1 - Le groupe "Projet" gère la l'exécution des projets :

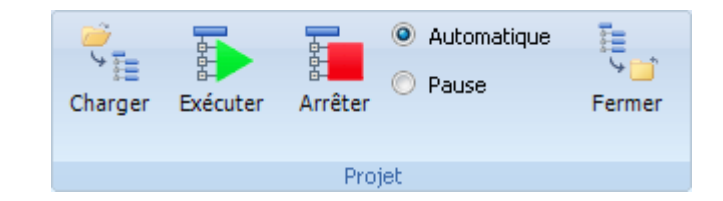

- · "Charger" : Permet de charger un projet en exécution.
- · "Exécuter"/"Poursuivre" : Permet de réaliser le test d'un ou plusieurs produits en exécutant tous les programmes du projet les uns à la suite des autres.
- · "Reprendre" : Permet de reprendre l'exécution du projet depuis le dernier programme de tests lorsque celui-ci n'a pas été exécuté dans sa globalité.
- · "Clôturer" : Permet de clôturer l'exécution du projet en cours si aucun programme n'est en cours d'exécution; la prochaine exécution du projet reprendra depuis le premier programme).
- · "Arrêter" : Permet de stopper l'exécution du projet en stoppant immédiatement l'exécution du programme de tests en cours.
- · Mode "Automatique" : Permet d'enchainer l'exécution des programmes de tests (Du premier au dernier) d'un projet sans interruption entre chaque programme.
- <sup>o</sup> Pause Mode "Pause" : Permet de marquer une pause entre chaque programme de tests

exécuté; l'opérateur doit relancer l'exécution du projet manuellement pour passer au programme suivant.

• **E** "Fermer" : Permet de fermer un projet en cours d'exécution.

#### **IMPORTANT :**

La fermeture d'un projet en exécution n'entraine pas sa clôture; un chargement ultérieur du projet en exécution restituera le même état de clôture sauvegardé depuis sa dernière utilisation, et l'exécution de celui-ci reprendra au programme de tests non terminé ou au suivant si ce dernier a été exécuté dans sa globalité.

#### **REMARQUE :**

L'état d'exécution des programmes de tests d'un projet est sauvegardé lors de la fermeture de ce dernier.

Au prochain chargement du projet en exécution, l'état d'exécution des programmes de tests de celui-ci sera restitué dans le même état que l'exécution précédente.

2 - Le groupe "Programme de tests" gère la l'exécution des programmes de tests individuellement :

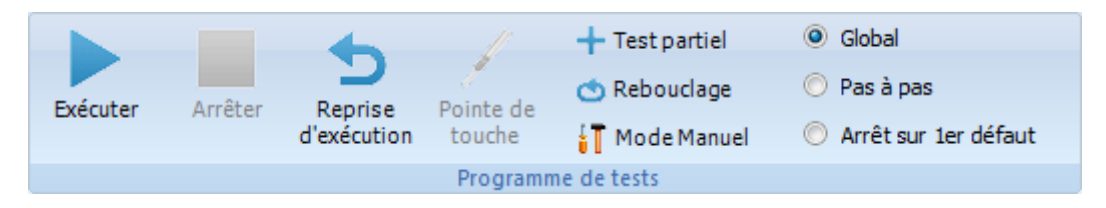

- · "Exécuter"/"Poursuivre" : Permet de réaliser le test d'un ou plusieurs produits en exécutant le programme de tests en cours.
- · "Pause" : Permet de marquer une pause pendant l'exécution du programme en cours; Winpass attend que la dernière instruction de test en cours soit terminée avant que la pause soit effective.
- · "Arrêter" : Permet de stopper au plus tôt l'exécution du programme de tests en cours; Winpass n'attend pas que la dernière instruction de test en cours soit terminée.
- · "Reprise d'exécution" : Permet d'accéder au module de ré-exécution d'un test de produit déjà réalisé antérieurement en ne traitant que les tests MAUVAIS du programme.
- · "Pointe de touche" : Permet de rechercher des liaisons électriques à l'aide de la pointe de touche reliée au testeur.
- <sup>t</sup>Option "Test partiel" : Permet de sélectionner certaines parties du programme en cours qui devront ou ne devront pas être exécutées.
- · Option "Rebouclage" : Permet d'activer la ré-exécution automatique du programme en cours depuis le début lorsque celui-ci arrive en fin de test d'un produit.
- · Option "Mode Manuel" : Permet d'activer le passage en mode manuel de test lorsque durant l'exécution d'un programme détecte une mesure défectueuse.
- <sup>o</sup> Global Mode "Global" : Dans ce mode, les programmes de tests seront exécutés automatiquement dans leur globalité.
- <sup>O</sup> Pas à pas Mode "Pas à pas" : Dans ce mode, Les instructions des programmes seront exécutées une par une en marquant une pause entre chaque; L'opérateur doit manuellement relancer l'exécution du programme pour le poursuivre.
- $\bullet$   $\circ$  Arrêt sur 1er défaut Mode "Arrêt sur 1<sup>er</sup> défaut" : Dans ce mode, Winpass poursuit automatiquement l'exécution du programme en cours tant qu'aucune mesure ou test ne soit défectueux; Si cela ce produit l'exécution est stoppée et le test du produit est clôturé comme étant MAUVAIS.
- $\circledcirc$  Pause sur 1er défaut : Ce mode est une alternative au précédent; dans ce cas, l'exécution du programme est mise en pause sur une mesure ou un test défectueux et le test du produit n'est pas clôturé (L'opérateur peut manuellement relancer l'exécution après vérification du produit).

#### **IMPORTANT :**

Même si plusieurs programmes de tests peuvent être ouverts en exécution, Winpass ne gère qu'une seule exécution à la fois; Cela signifie qu'un programme de tests ne peut être exécuté que si tous les autres ouverts sont clôturés (Exécutés dans leur globalité ou que l'exécution a été stoppée prématurément).

#### **REMARQUE :**

Les options et modes s'applique à tous les programmes de tests ouverts en exécution.

Hormis l'option "Test partiel", toutes les options et modes sont modifiables pendant l'exécution d'un programme de tests. Néanmoins, ceux-ci peuvent être activés/désactivé ou même interdit en fonction des choix fait dans la configuration d'exécution du projet en cours (*Voir "Gestion des projets"*).

3 - Le groupe "Outils" permet de réaliser des opérations sur les fichiers d'un projet :

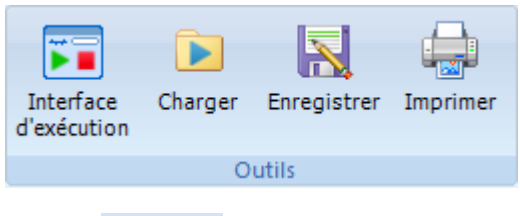

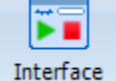

- d'exécution : Permet de réaliser les tests d'un produit via une interface d'exécution simplifiée; ce module est aussi appelé "Mode opérateur".
- · "Charger" : Permet de sélectionner et recharger les derniers résultats d'exécution du programme de tests en cours; cet outil est notamment utilisé pour réaliser des "Reprises d'exécution".
- · "Enregistrer" : Permet de sauvegarder le ou les documents actuellement visibles dans la zone de travail de Winpass; Cela peut aussi bien être soit le programme de tests lui-même ou bien les documents de résultat de tests (RTF et/ou Excel).
- · "Imprimer" : De la même manière que l'outil précédent, celui-ci permet d'imprimer les documents actuellement visibles (Programme ou résultats de tests).

#### **IMPORTANT :**

L'outil "Charger" fait appel à un format de fichier qui référence tout le contexte d'exécution d'un programme de tests ainsi que tout les résultats de tests; ce format de fichier (RES5) n'est pas géré par défaut, il doit être activé spécifiquement dans la configuration d'exécution des projets et avant toute exécution d'un programme de tests.

#### **REMARQUE :**

L'enregistrement ou l'impression des résultats de tests peut être réalisé même si l'exécution d'un programme n'a pas été clôturée (Exécution en pause par exemple).

L'outil "Interface d'exécution" n'est visible et accessible que si elle à été spécifiquement activée dans la configuration de Winpass; Par défaut, celui-ci n'apparait pas dans le groupe "Outils".

4 - Le groupe "Gestion des résultats" gère les modes d'affichage des résultats de tests des programmes :

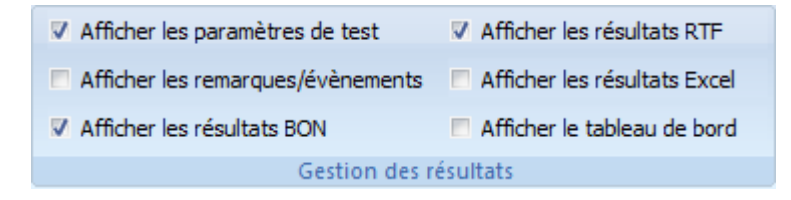

- V Afficher les paramètres de test : Permet de choisir si les paramètres de tests et de mesures sont affichés dans les documents de résultats de tests (RTF et Excel).
- $\Box$  Afficher les remarques/évènements : Permet de choisir si les remarques et évènements d'exécution sont affichés dans les documents de résultats de tests (RTF uniquement).
- $\triangledown$  Afficher les résultats BON : Permet de choisir si les résultats de tests et de mesures BON sont affichés dans les documents de résultats de tests (RTF et Excel); Les résultats de mesures MAUVAIS sont toujours affichés dans les documents de résultats.
- · : Permet d'afficher les résultats de tests dans un document au format RTF.
- **E** Afficher les résultats Excel : Permet d'afficher les résultats de tests dans un tableau au format Excel.
- **E** Afficher le tableau de bord : permet d'afficher un module de suivi d'exécution regroupant toutes les données de traitements et de tests pendant l'exécution d'un programme.

#### **IMPORTANT :**

Les options et modes d'affichages des résultats de tests ne conditionnent en aucune manière l'enregistrement ou l'impression de ceux-ci; cette gestion est paramétrable séparément dans la configuration d'exécution des projets.

Lorsque vous modifiez une option ou changer de mode, Winpass régénère entièrement les résultats de tests visibles dans la zone de travail; le temps de réaffichage des résultats est fonction du nombre de messages et données disponible pour le résultat d'exécution en cours (Cette opération peut durer plusieurs secondes, voir des dizaines de secondes pour de gros programmes de tests).

#### **REMARQUE :**

Le changement des options et modes d'affichages des résultats de tests n'affectent que le résultat de tests du programme visible; le passage d'un résultat de tests à un autre restaure les options et modes de ce dernier.

#### <span id="page-25-0"></span>**2.3 - Mode manuel**

L'onglet du Mode Manuel vous permettra de réaliser des tests et mesures directement sur vos produits sans passer par un programme de tests. Ce mode permet entre autre de vérifier ou valider une modification ou réparation réalisée sur un produit avant ou pendant son test de validation.

#### **IMPORTANT :**

Cet onglet (ou module) n'est accessible que lorsque vous êtes connecté à un testeur (Physique ou Virtuel) et lorsqu'aucun programme de tests n'est en cours d'exécution.

#### **CONVENTION :**

Une **Mesure** est un processus réalisant un ou plusieurs relevés de grandeur électrique ou électronique produisant au minimum un résultat sous forme d'une grandeur physique (Ohm, Volt, Ampère, ...). Un **Test** est un processus complexe réalisant un ensemble de mesures sanctionné par un état BON ou MAUVAIS.

#### **REMARQUE :**

Le Mode Manuel n'est pas adapté pour réaliser le test complet d'un produit car il ne génère aucun document ou fichier de relevé de mesures pour valider les produits.

Dans ce module, les fonctions sont classées en 3 groupes :

1 - Le groupe "Tests et mesures" permet de sélectionner le type de test ou mesure à réaliser :

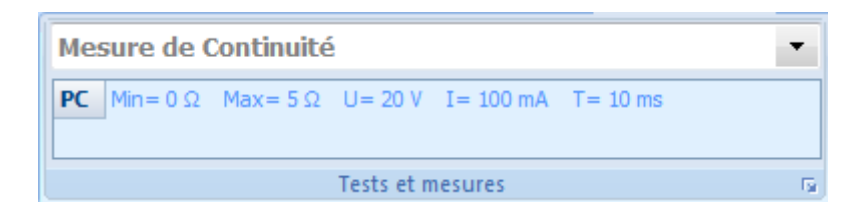

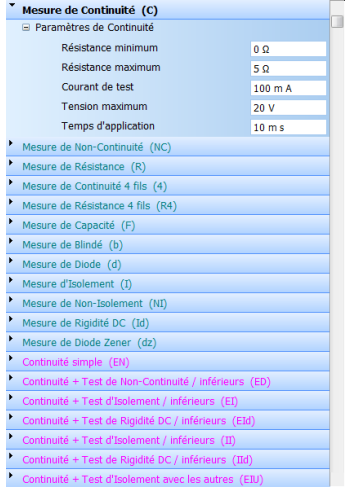

· : Permet de sélectionner et paramétrer les types de mesures;

mais aussi de conditionner la validation ou non des tests (Sanction BON/MAUVAIS ou valeur valide).

PC  $\boxed{\text{Min} = 0 \Omega}$  Max = 5  $\Omega$  U = 20 V I = 100 mA T = 10 ms

· : Permet de visualiser les paramètres les plus

importants du test ou de la mesure en cours (Un test peut être constitué de plusieurs types de mesures).

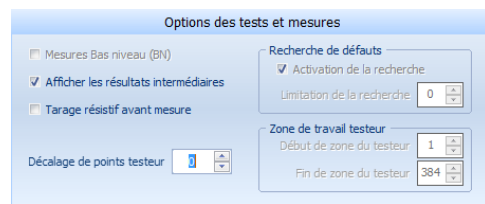

· : Permet d'accéder à une fenêtre d'options de tests

et de mesures dédiées à la configuration du testeur en cours; ces options paramètrent le contexte dans lequel le testeur devra réaliser toutes les meures.

#### **IMPORTANT :**

Les options de tests du Mode Manuel sont communes à tous les tests et mesures. Le type de test ou de mesure conditionne la gestion ou non par le testeur de tout ou partie de ces options.

#### **REMARQUE :**

La liste des tests et des mesures est fonction des options présentes dans le testeur en cours ainsi que des appareils externe utilisable par celui-ci; il en est de même pour les plages de valeurs autorisées pour le paramétrage qui peuvent varier d'un testeur à l'autre ou d'un modèle appareil à un autre.

2 - Le groupe "Points de test" permet de sélectionner les points sur lesquels seront réalisé les tests :

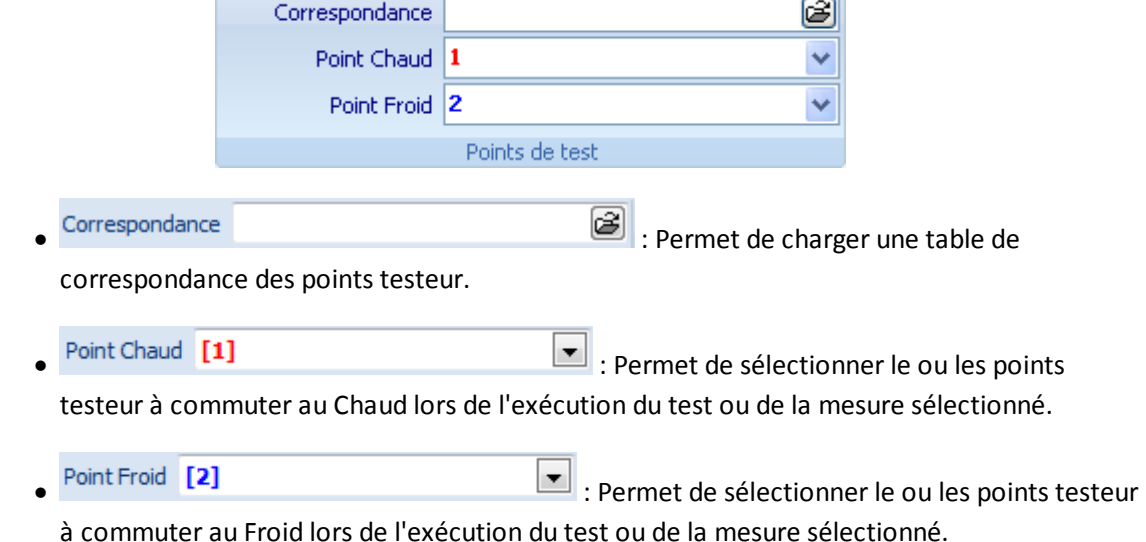

#### **IMPORTANT :**

Les 2 listes déroulantes de sélection des points testeur (Chaud et Froid) ne listent que les points réellement utilisables pour un test ou une mesure sélectionnée (Tests 2 fils, 4 fils, Points HT, THT, ...).

#### **REMARQUE :**

Certains tests ne gèrent que des points Chaud ou Froid, dans ce cas les listes déroulantes de sélection de points non gérées (Chaud ou Froid) ne seront pas affichées.

D'autre part, certains tests autorisent la sélection de points multiple pour réaliser les mesures.

3 - Le groupe "Exécution" permet de lancer le test ou la mesure sélectionnée :

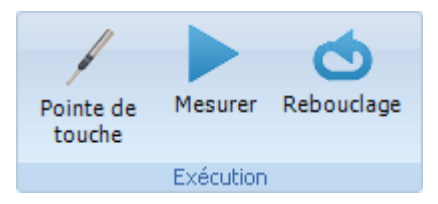

- $\bullet$  /  $\blacksquare$  "Mesurer"/"Arrêter" : Permet de sélectionner et paramétrer les types de mesures; mais aussi de conditionner la validation ou non des tests (Sanction BON/MAUVAIS ou valeur valide).
- $\bigcirc$  /  $\bigcirc$  "Rebouclage"/"Arrêter" : Permet de visualiser les paramètres les plus importants du test ou de la mesure en cours (Un test peut être constitué de plusieurs types de mesures).
- · "Pointe de touche" : Permet d'accéder à une fenêtre d'options de tests et de mesures dédiées à la configuration du testeur en cours; ces options paramètrent le contexte dans lequel le testeur devra réaliser toutes les mesures.

#### **IMPORTANT :**

Les options de tests du Mode Manuel sont communes à tous les tests et mesures. Le type de test ou de mesure conditionne la gestion ou non par le testeur de tout ou partie de ces options.

#### **REMARQUE :**

La liste des tests et des mesures est fonction des options présentes dans le testeur en cours ainsi que des appareils externe utilisable par celui-ci; il en est de même pour les plages de valeurs autorisées pour le paramétrage qui peuvent varier d'un testeur à l'autre ou d'un modèle appareil à un autre.

### <span id="page-28-0"></span>**2.4 - Testeur**

L'onglet du Testeur vous permettra de gérer vos connexions à un testeur ou d'effectuer des opérations particulières avec celui-ci.

#### **IMPORTANT :**

Winpass 5000 est conçu pour fonctionner avec un testeur; de ce fait, l'accès à beaucoup de fonctionnalités ou modules de Winpass ne peut se faire qui si celui-ci est connecté à un testeur. Dans le cas contraire, Winpass 5000 ne permet principalement que de concevoir des projets ou développer des programmes de tests.

#### **CONVENTION :**

Il est important de discerner 2 modes de connexion à un testeur :

- Une connexion **Physique** à un testeur signifie qu'il existe une liaison réelle (via Ethernet) entre Winpass et un testeur sous tension; dans ce mode, il est possible de réaliser des tests et mesures sur des produits.

#### **28 Onglets, rubans et fonctions (Modules)**

- Une connexion **Virtuelle** à un testeur signifie que Winpass simule le fonctionnement d'un testeur à partir d'une image sous forme d'un fichier sur le disque; ce mode est principalement dédié aux développeurs qui sont amenés à vérifier le fonctionnement des programmes de tests avant leur utilisation. Winpass génère des résultats de tests aléatoires lorsque cela se révèle nécessaire.

#### **REMARQUE :**

La connexion à un testeur physique entraine automatiquement l'enregistrement des propriétés de celui-ci sous forme de fichier sur le disque afin de pouvoir ultérieurement vérifier l'intégrité des testeurs déjà sauvegardés mais aussi dans le but de pouvoir restaurer les mémoires internes d'un testeur endommagées.

Dans ce module, les fonctions sont classées en 3 groupes :

1 - Le groupe "Synor 5000" permet de gérer les connexions aux testeurs :

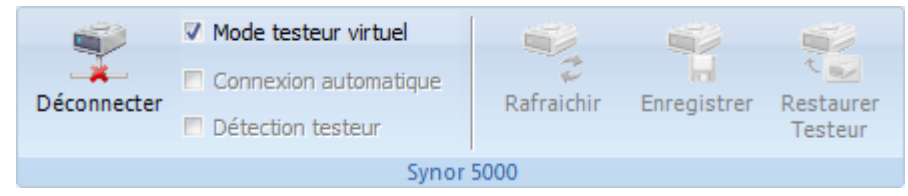

- **문**, 륯 : Permet de tenter une connexion à un testeur ou de se déconnecter du testeur en cours.
- $\Box$  Mode testeur virtuel: Permet d'activer le mode de connexion Virtuel à un testeur; ce mode n'est possible que si une configuration de testeur a été sélectionnée pour être utilisée comme testeur virtuel.
- ·  $\blacksquare$  Connexion automatique : Permet d'attendre la présence effective d'un testeur physique (Sous tension) lors d'une tentative de connexion; ce mode n'est réellement actif que pendant 60 secondes, au-delà Winpass considérera que la tentative de connexion a échouée.
- $\bullet$   $\Box$  Détection testeur : Permet d'activer la scrutation de la liaison Ethernet dédiée aux testeurs et d'indiquer à Winpass si un testeur est sous tension ou si la liaison avec ce dernier est perdue; ce mode permet entre autre de se connecter à un testeur que s'il est réellement présent et disponible.
- <sup>1</sup> : Permet de demander à un testeur de relire la configuration dans laquelle il se trouve (Propriétés et architecture).
- $\blacksquare$ : Permet d'enregistrer la configuration (Propriétés et architecture) d'un testeur physique sous forme d'un fichier en vue de l'utiliser ultérieurement en mode Virtuel.
- · : Permet de recharger l'ensemble des informations de l'ensemble des cartes intelligentes d'un testeur lorsqu'une ou plusieurs zones de mémoire de ce dernier ont été endommagées ou réinitialisées.

#### **REMARQUE :**

La connexion à un testeur (Physique ou Virtuelle) entraine l'apparition de l'onglet "Configuration Synor 5000" dans la zone de travail de Winpass; celui-ci vous permettra de visualiser les propriétés et l'architecture du testeur avec lequel vous êtes connecté. Dans le cas d'une connexion Physique à un testeur, il vous permettra aussi de modifier certaines propriétés de ce dernier ou bien de le sélectionner comme testeur Virtuel de référence.

2 - Le groupe "Outils" permet d'effectuer des opérations particulières avec un testeur :

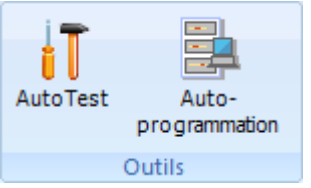

- $\mathbf{F}$ : Permet d'exécuter une vérification des cartes intelligentes des testeurs physiques mais aussi de vérifier tout où partie des cartes de commutation qu'ils contiennent (Points de test).
- **E** : Permet de générer des programmes de tests en fonction du câblage d'un produit relié à un testeur.

#### **IMPORTANT :**

Même si ces outils sont accessibles lorsque vous êtes connecté à un testeur en mode Virtuel, ils ne sont utilisables qu'à titre de démonstration et ne doivent pas être considérés dans le cadre d'un process de validation.

3 - Le groupe "Maintenance" permet d'effectuer des opérations de contrôle et d'intégrité des testeurs :

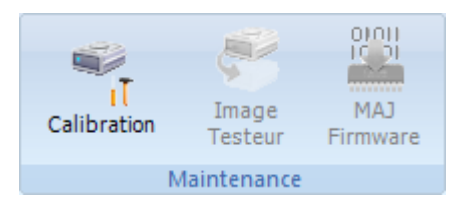

- i : Permet de réaliser une vérification ou un ajustage de l'ensemble des organes de mesure d'un testeur ou de consulter les rapports de calibration précédemment réalisés.
- · : Permet de sauvegarder une image complète des mémoires des cartes intelligentes d'un testeur sur le disque afin de pouvoir les restaurer ultérieurement.
- · : Permet de vérifier les versions des logiciels internes des différentes cartes intelligentes d'un testeur ou bien de télécharger les dernières versions de celles-ci.

#### **REMARQUE :**

Le groupe "Maintenance" n'est réellement utilisable que lorsque vous êtes connecté à un testeur Physique et intègre.

Lorsque vous êtes connecté à un testeur Virtuel, la fonction de calibration n'est accessible que pour consulter les rapports des calibrations précédemment réalisées pour un testeur donné.

#### **IMPORTANT :**

L'accès aux fonctionnalités de ce groupe étant sensible, il est fortement recommandé de n'en permettre l'accès qu'aux utilisateurs décisionnaire en termes de maintenance de votre parc de testeur (Via les comptes de session).

### <span id="page-33-0"></span>**2.5 - Administration**

L'onglet d'administration vous permettra de configurer Winpass ainsi que les accès aux fonctionnalités de ce dernier.

#### **IMPORTANT :**

Les fonctionnalités de ce module étant sensibles il convient d'en limiter l'accès qu'aux utilisateurs responsables de la maintenance logicielle (Via les comptes de session).

#### **CONVENTION :**

Winpass 5000 gère plusieurs fichiers de configuration logicielle et est configurable via des sessions de travail.

Il convient donc de différencier 3 types de configurations :

- La **configuration logicielle** générale à tous les utilisateurs de Winpass.
- La **gestion des droits d'accès** des utilisateurs ou comptes de session.
- La **sauvegarde du contexte d'utilisation** des fonctionnalités commune à tous les utilisateurs.

#### **REMARQUE :**

La configuration logicielle générale est directement accessible par l'onglet "Configuration logiciel" qui est affiché dans la zone de travail de Winpass lorsque vous activez le ruban "Administration".

Veuillez vous reporter au chapitre concernant la configuration logicielle pour une description complète des propriétés de Winpass configurables.

Dans ce module, les fonctions sont classées en 2 groupes :

1 - Le groupe "Compte utilisateurs" permet de gérer les comptes et les sessions Winpass :

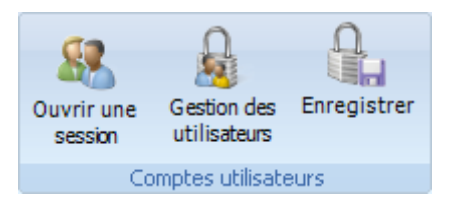

- **3**: Permet de changer de compte et d'ouvrir une nouvelle session utilisateur avec des droits d'accès différents.
- **A**: Permet de gérer les comptes de sessions; cette fonction affiche un onglet supplémentaire dans la zone de travail de Winpass qui vous permettra de référencer les comptes de sessions ou modifier les droits d'accès utilisateurs de ces derniers.
- $\mathbb{R}$ : Permet d'enregistrer les modifications apportées aux comptes de sessions; l'enregistrement des modifications de comptes n'étant pas automatique.

#### **REMARQUE :**

Winpass 5000 étant en constante évolution, Il se peut que de nouveaux droits d'accès soient ajoutés dans de futures versions de Winpass. Il convient donc de mettre à jour les comptes utilisateurs que vous avez créés lorsque vous installerez une nouvelle version du logiciel; pour cela il vous suffira de cliquer sur le bouton "Enregistrer" lors du premier lancement d'une nouvelle version de Winpass.

2 - Le groupe "Maintenance" permet de gérer les licences des outils ou modules optionnels de Winpass.

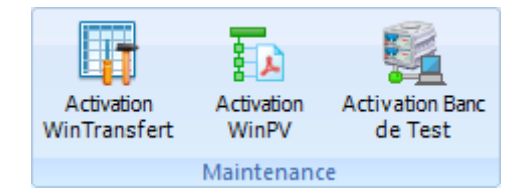

A ce jour, 3 modules complémentaires ont été inclus dans Winpass : WinTransfert, WinPV et la gestion des Bancs de Test.

**Les outils et modules gérés par ce système de licence sont des options commerciales**. Vous devez donc effectuer une demande spécifique pour chaque option auprès de notre service commercial afin de les utiliser.

#### **REMARQUE :**

Une licence consiste en un code d'enregistrement associé à une clé d'activation. Une licence peut être utilisée sur autant de poste de travail que cela s'avèrera nécessaire; néanmoins, il est conseillé de n'activer les modules optionnels que sur les postes qui seront amené à l'utiliser réellement.

#### <span id="page-35-0"></span>**2.6 - Aide**

L'onglet d'aide vous permettra d'avoir un accès direct aux différents manuels, notices et notes depuis Winpass sans passer par le format papier ou PDF.

Dans ce module, les fonctions sont classées en 2 groupes :

1 - Le groupe "A propos" permet de visualiser les notes de release de la version de Winpass installée.

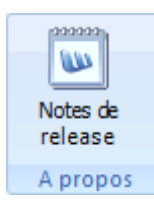

2 - Le groupe "Notices" permet de sélectionner et charger une notice ou un manuel avec la possibilité d'effectuer des recherches par mot-clé.

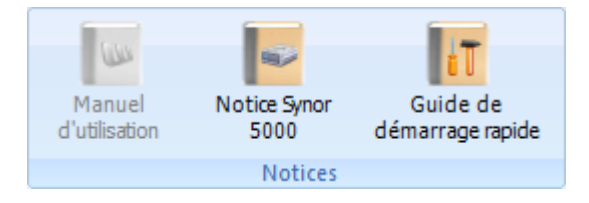

La notice ou manuel en cours est accessible directement par l'onglet "Aide" qui est affiché dans la zone de travail de Winpass.

#### **REMARQUE :**

La notice ou manuel en cours est accessibles à tous les utilisateurs de Winpass et quelque soit le module en cours.

### <span id="page-35-1"></span>**3 - Barre d'état**

La barre d'état de Winpass qui se situe en bas de l'écran permet de visualiser rapidement les informations concernant le testeur en cours et l'utilisation du PC. Quatre panneaux concernent les testeurs, Quatre panneaux concernent le PC.

Ainsi, de gauche à droite, vous pourrez visualiser les informations d'un testeur suivantes :

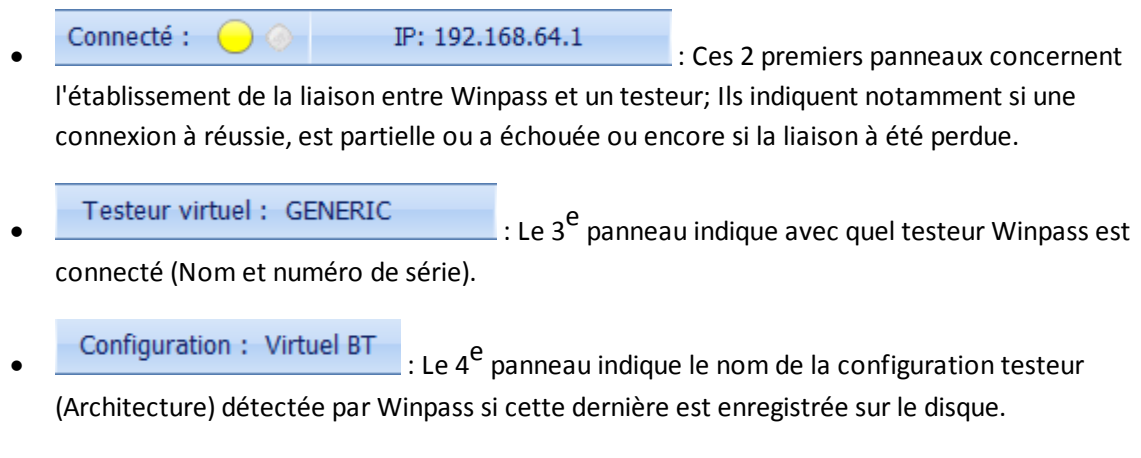

Puis, toujours de gauche à droite, vous pourrez visualiser les informations du PC suivantes :
# **4 - Panneau des projets**

Ce panneau toujours situé sur la gauche de l'écran permet de visualiser les projets en cours d'édition ou d'exécution suivant le module actuellement actif (Edition ou Exécution).

Les projets sont affichés sous forme d'une arborescence de dépendance entre les fichiers; ainsi, une table de correspondance est liée à un programme de tests, un programme de tests est lié à une configuration de testeur et une configuration de testeur est liée à un testeur.

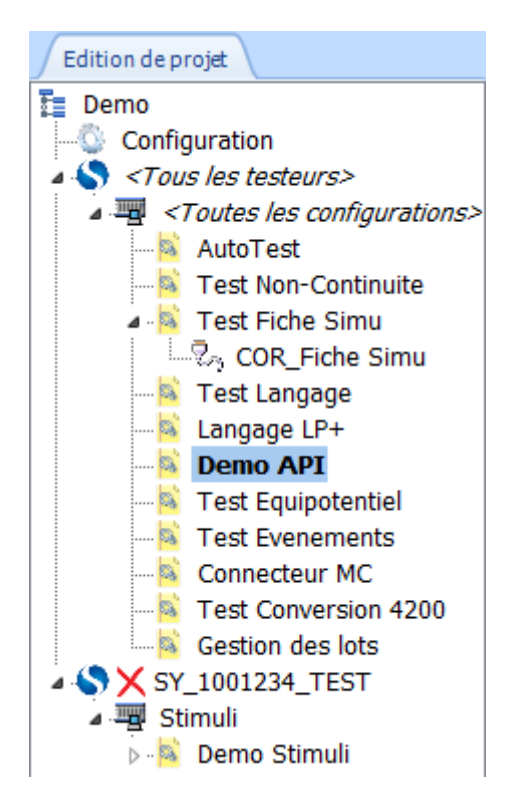

#### **En exécution, cette arborescence sera toujours figée et ne fera apparaitre que les fichiers réellement utilisables**.

En édition, vous pourrez modifier cette arborescence en renommant, déplaçant, ajoutant ou supprimant des fichiers.

Un **simple clic sur un fichier éditable** (En édition ou en exécution) du projet vous permettra de l'afficher automatiquement dans la zone de travail si celui-ci est ouvert.

Un **double clic sur un fichier** vous permettra de le charger dans la zone de travail s'il est éditable ou bien d'ouvrir l'outil qui lui est associé lorsque cela s'avère possible (Par exemple, la configuration d'exécution du projet).

#### **REMARQUE :**

A tout moment, les indications "[Edition]" et "[Exécution]" dans l'onglet Projet vous permettront de

savoir si le projet affiché est ouvert dans le module d'édition ou d'exécution.

## **5 - Panneau des outils**

Ce panneau toujours situé sur la droite permet d'accéder aux outils concernant les fichiers éditables. Il existe en édition autant d'outils que de type de fichiers éditables, alors qu'en exécution un seul outil existe.

# **5.1 - Outils d'édition**

Les outils d'édition regroupent des aides à la création ou la modification de fichiers éditable tels que les programmes de tests, les tables de correspondance ou les boites de dialogues.

Veuillez vous reporter aux chapitres concernant l'édition des fichiers de tests pour plus de détails concernant les outils d'aide à la création.

### **5.2 - Outils d'exécution**

L'outil d'exécution donne des informations de suivi concernant le programme de tests en cours d'exécution ainsi que l'état des différentes options du testeur (Boucle de sécurité, Voyants, Télécommande, API, ...).

Veuillez vous reporter au chapitre concernant l'exécution de tests pour plus de détails sur le suivi d'exécution.

# **6 - Panneau des messages**

Ce panneau toujours situé en bas de l'écran permet de visualiser les différents messages générés par Winpass lors de la vérification/compilation de fichiers éditables (En édition et en exécution) ainsi que pendant l'exécution d'un programme de tests.

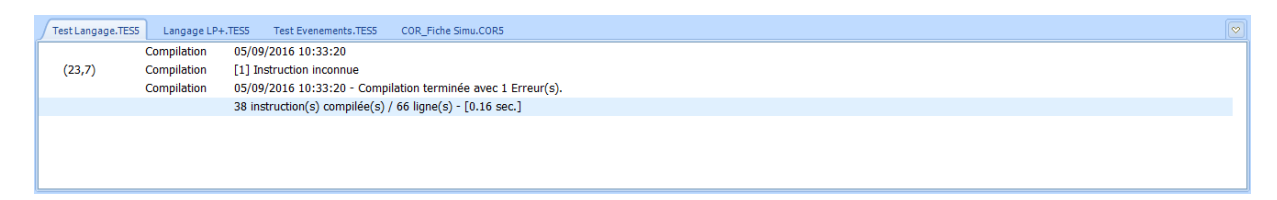

Le panneau de message référence autant d'onglet que de fichiers ouverts en édition ou en exécution; néanmoins,seuls les onglets de messages d'édition ou d'exécution sont affichés en fonction du module actif en cours (Edition ou Exécution).

Un **simple clic sur un onglet de message** vous permettra d'afficher le fichier associé dans la zone de travail.

Un **simple clic sur une ligne de message** vous permettra de vous positionner directement sur la ligne correspondante du fichier concerné lorsque cela est possible; En exécution, cela vous permettra en plus de vous positionner sur la ligne de résultat de tests associée.

# **7 - Zone de travail**

La zone de travail de Winpass située au milieu de l'écran est sans doute la plus importante car elle référence, entre autre, tous les documents qui sont actuellement en cours d'utilisation.

Une première série d'onglets située en bas de la zone, regroupe les documents par familles :

WinPass

· : L'onglet "Winpass" regroupe tous les documents ou fichiers de configuration dédiés au fonctionnement du logiciel.

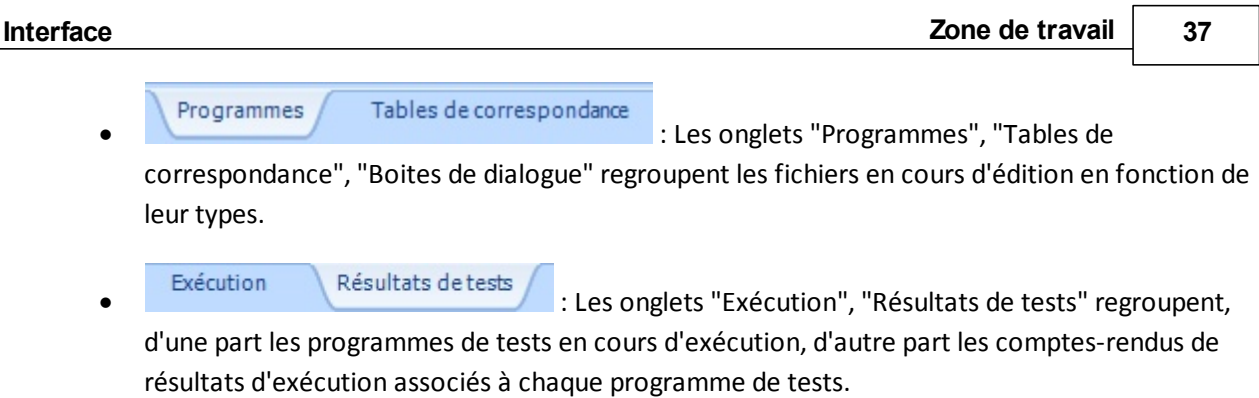

## **7.1 - Onglet Winpass**

L'onglet "Winpass" de la zone de travail est l'onglet principal du logiciel, celui-ci vous permettra d'accéder aux données et propriétés gérées par Winpass 5000.

Ainsi, c'est dans cet onglet que vous pourrez visualiser la configuration du logiciel, la définition des comptes utilisateurs, mais aussi la configuration du testeur avec lequel Winpass travaille; ces informations seront affichées dans l'onglet seulement quand le module ou la fonction concernée sera active.

Deux autres onglets, "Bienvenue" et "Aide" seront eux toujours accessibles quelque soit le mode en cours.

#### **7.1.1 - Onglet Bienvenue**

L'onglet "Bienvenue" est le premier visible lorsque vous démarrez Winpass; Il vous permettra de visualiser un historique des dernières opérations qui ont été effectuées depuis la précédente utilisation du logiciel.

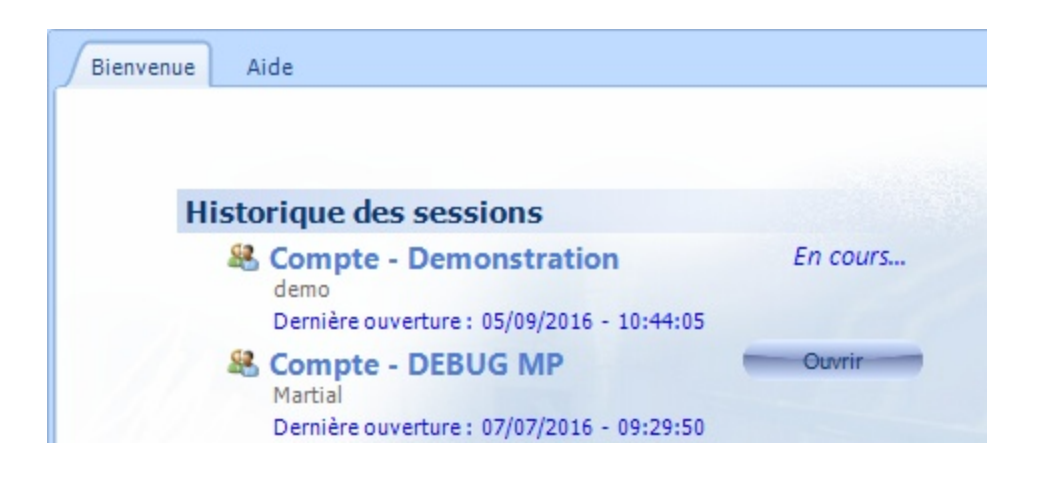

Il vous permettra, entre autre, de charger à nouveau un document de l'historique (En édition ou en exécution), mais aussi de définir des documents "Favoris" lorsque vous souhaitez travailler régulièrement avec.

#### **7.1.2 - Onglet Aide**

L'onglet "Aide" vous permettra de consulter la documentation en cours mais aussi d'effectuer des recherches dans cette dernière.

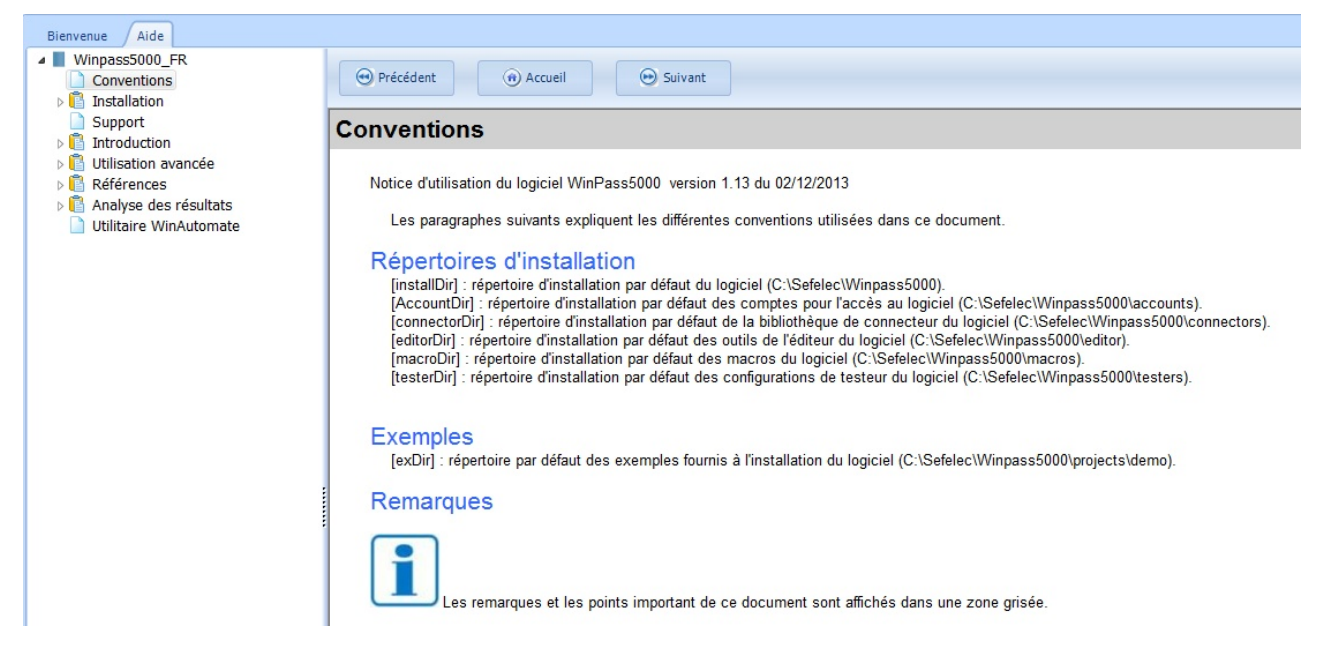

# **7.2 - Onglets en édition**

Les onglets d'édition, au nombre de trois à ce jour, permettent de classer les documents en cours d'édition en fonction de leur types (Programmes, tables de correspondance, boites de dialogue).

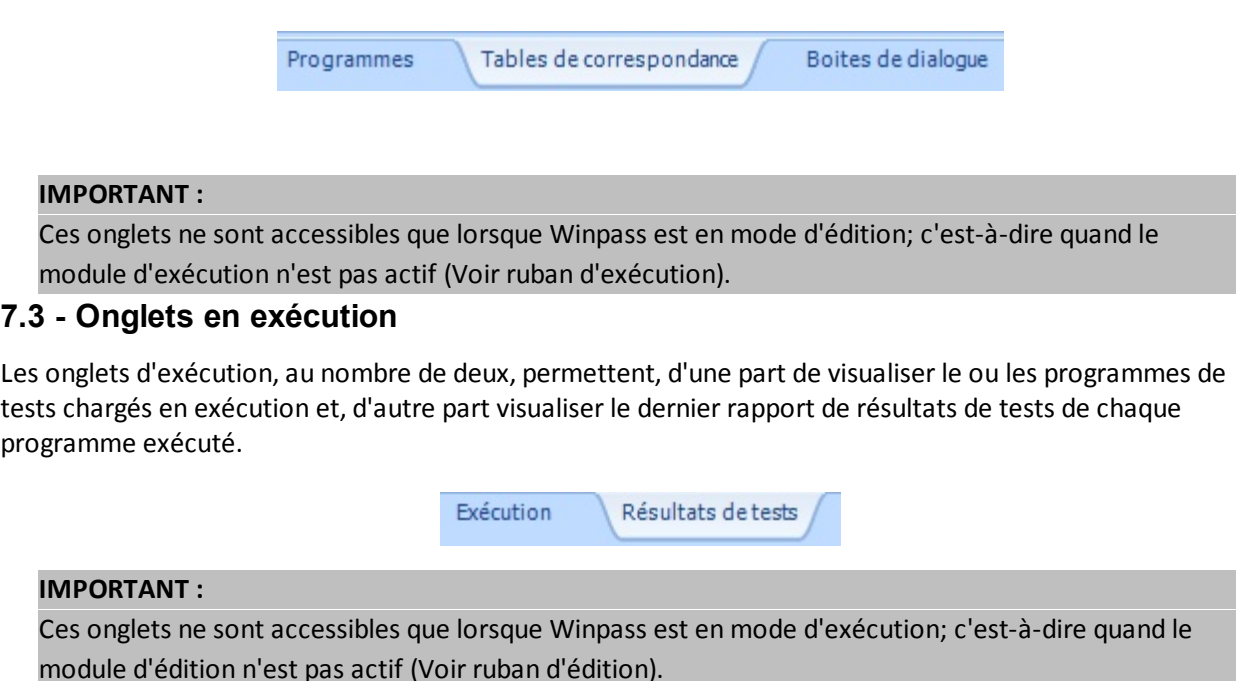

# **8 - Interactions et liaison entre les panneaux de l'interface**

L'interface de Winpass 5000 étant riche en termes d'informations accessible, le logiciel automatise certaines opérations de navigation afin de faciliter votre travail au quotidien.

Pour ce faire, **il existe une liaison forte entre les différents panneaux de l'interface** (Projet, outils, messages, zone d'édition, zone d'exécution).

#### **CONVENTION :**

Les interactions avec un panneau de l'interface affectent les autres panneaux afin de toujours afficher à l'écran les bonnes informations au bon moment.

Par exemple, la sélection d'un programme de tests dans le panneau des projets sélectionnera automatiquement l'onglet de messages lui correspondant ainsi que l'onglet d'édition ou d'exécution associé (Et en cascade, l'outil d'édition ou d'exécution lui correspondant sera affiché et mis à jour).

A l'inverse, la sélection de l'onglet de messages d'un document en particulier affichera l'onglet d'édition ou d'exécution qui lui est associé (Avec mise à jour de l'outil correspondant) et sélectionnera le document dans le projet le cas échéant.

D'autre part, le passage d'un onglet du ruban à un autre peut aussi affecter l'affichage et la mise à jour des différents panneaux de l'interface.

#### **CONVENTION :**

Winpass 5000 a trois modes de fonctionnement : le mode testeur, le mode d'édition et le mode d'exécution. Ces trois modes correspondent directement aux rubans "Testeur", "Edition" et "Exécution".

Ainsi, **l'activation des rubans "Testeur", "Edition" ou "Exécution" entraine un changement du mode de fonctionnement de Winpass**, ce qui a pour conséquence d'afficher soit, le projet en cours d'édition,soit le projet en cours d'exécution, ou bien de masquer le panneau des projets dans le cas du mode testeur.

Le changement de mode via les onglets du ruban peut aussi impliquer, en cascade, une mise à jour des autres panneaux de l'interface lorsque cela se révèle nécessaire.

# **Chapitre Kapitel Chapter**

# **Fonctions de base**

**II**

# **II - Fonctions de base**

Ce chapitre à pour but de vous familiariser avec le mode de fonctionnement de Winpass 5000. Il décrit les principales tâches que vous serez amené à utiliser à un moment ou un autre pour réaliser le test de vos produits.

Il met en œuvre les notions de sécurité et droits d'accès, la gestion des testeurs, la rédaction de documents de test, l'intégrité et validation de tests et enfin la réalisation de tests en conditions réelles.

Pour une connaissance plus approfondie des possibilités offertes par Winpass 5000 ainsi que l'utilisation de modules ou d'outils plus spécifique, vous devrez vous reporter aux sections des chapitres suivants et qui décrivent d'une manière beaucoup plus technique les notions survolées ici.

# **1 - Ouverture d'une session**

Depuis sa conception Winpass 5000 met l'accent sur la modularité de configuration et d'utilisation des outils et fonctions qu'il offre aux différents intervenants amenés à concevoir et/ou à réaliser des tests de produits.

Pour cela, **l'accès à Winpass se fait par session**; celles-ci ont pour objectif de ne rendre accessible à un utilisateur en particulier que les fonctions ou outils qu'il sera amené à utiliser.

# **1.1 - Session de démarrage**

L'ouverture d'une session se fait principalement à l'ouverture de Winpass et au travers d'un gestionnaire de compte de droits utilisateur.

#### **REMARQUE :**

Sans rentrer dans les détails, un compte utilisateur est défini avec trois propriétés :

- Un **nom de compte** pour différencier les comptes les uns des autres.
- Un **nom d'utilisateur** qui permet, notamment, de différencier les opérateurs amenés à réaliser des tests.
- Un **mot de passe** optionnel lorsqu'il devient nécessaire de sécuriser l'accès à certains outils de Winpass.

De plus, un **compte utilisateur décrit l'ensemble des droits d'accès** aux fonctions et/ou les modes fonctionnement des outils qui seront pris en charge lors de l'ouverture d'une session.

Lors de l'ouverture de Winpass une boite de dialogue vous demandera de rentrer les informations d'un compte existant afin de créer une session et ainsi configurer l'interface de Winpass en fonction des droits qui lui sont associés :

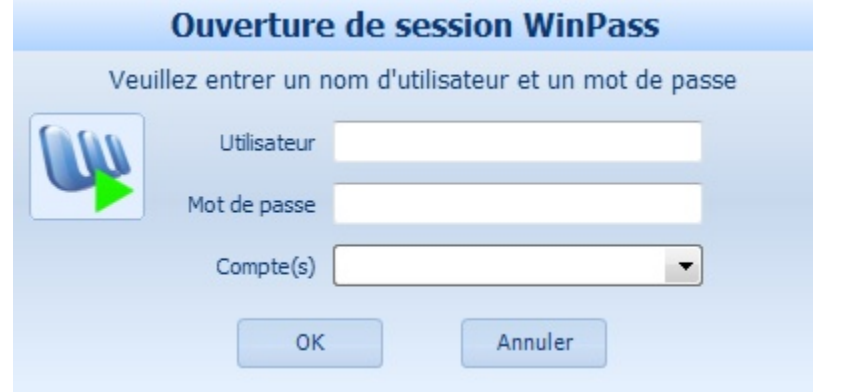

#### **IMPORTANT :**

La fenêtre d'ouverture de session autorise 3 tentatives de chargement d'un compte utilisateur, après quoi Winpass sera fermé automatiquement et vous devrez le relancer.

Pour rappel, **vous n'êtes pas obligé de définir un mot de passe pour vos comptes**; il est de votre ressort de sécuriser l'accès à certaines des fonctionnalités que vous jugerez sensible lorsque certains opérateurs amenés à utiliser Winpass ne sont pas formés à la mise en œuvre de certains outils ou sont potentiellement dangereux pour vos produits.

#### **REMARQUE :**

Winpass 5000 est installé avec un compte de démonstration par défaut afin de permettre un premier accès au logiciel, se familiariser avec le logiciel ou bien former les opérateurs amenés à l'utiliser.

**Pour démarrer une session "Démonstration", il vous suffit de saisir le nom d'utilisateur "demo" et de cliquer sur le bouton OK. Ce compte ne nécessite aucun mot de passe.**

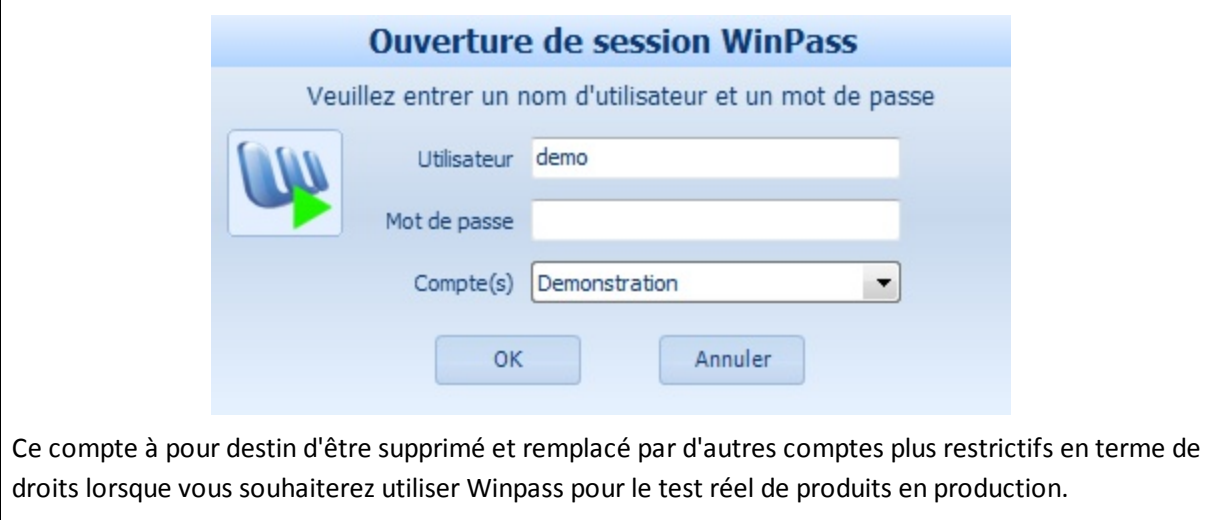

#### **1.2 - Changement de session**

Une fois une session ouverte et si les droits d'accès du compte chargé le permettent vous pourrez changer de session sans être obligé de fermer Winpass via le ruban "Administration"/"Ouvrir une session" :

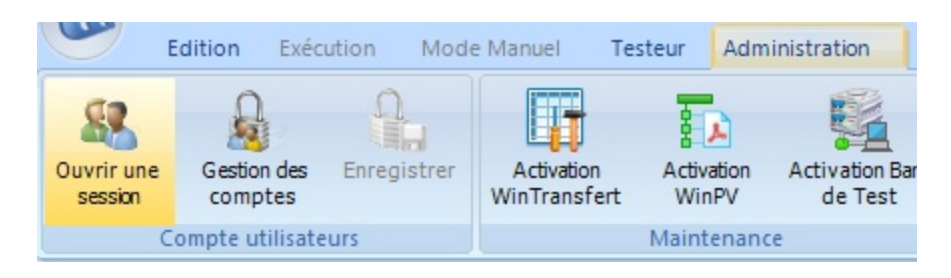

#### **REMARQUE :**

Dans le cas où le changement de session échoue (après 3 tentatives) ou est annulé, la session précédente sera toujours active et Winpass ne sera donc pas fermé (Contrairement à l'ouverture de session lors du démarrage de Winpass).

# **2 - Connexion à un testeur**

Winpass 5000 a pour objectif de réaliser le test de vos produits en utilisant nos testeurs de la gamme Synor 5000 et le cas échéant d'utiliser des appareils de mesures et/ou générateurs externes référencés par le testeur.

Même si Winpass permet de concevoir des projets et programmes de tests sans pour autant être relié à un testeur, le fait de fonctionner avec un testeur connecté (Et plus particulièrement avec une connexion en mode virtuel) vous apportera une plus grande facilité de conception et d'édition de vos documents de tests.

En effet, **les différents outils d'édition prennent en charge la plupart des caractéristiques des testeurs** en termes d'architecture (Nombre de points de tests utilisables), de cartes de mesures (instructions de tests disponibles) mais aussi la prise en charge des appareils externes associés aux testeurs (Types de tests supplémentaires).

La connexion à un testeur "Physique" ou "Virtuel" se fait via l'onglet du ruban "Testeur" :

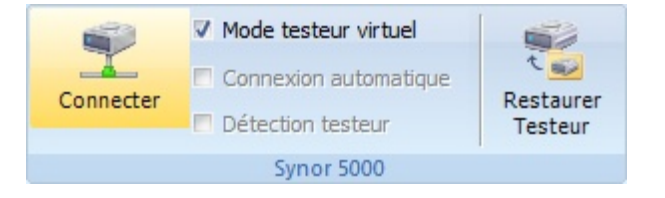

#### **REMARQUE :**

Lorsqu'une connexion est établie avec un testeur (Physique ou virtuel), Winpass affiche l'onglet "Configuration SYNOR 5000" dans la zone de travail (Dans l'onglet "Winpass"). Cet onglet vous fournira toutes les informations concernant votre testeur et vous aurez accès à de nouveaux outils dans l'onglet "Testeur" du ruban.

### **2.1 - Connexion physique**

La connexion à un testeur "physique" est le préalable lorsque vous utilisez Winpass pour la première fois, car durant cette phase de connexion Winpass compare les caractéristiques (Nom, numéro de série, architecture,...) du testeur présent sur la liaison Ethernet avec les fichiers de configuration testeur enregistrés sur le disque.

#### **IMPORTANT :**

Si aucune configuration testeur ne correspond à celle retournée par le testeur physique, il vous sera demandé (Via une boite de dialogue) de donner un nom à cette configuration si vous la jugez valide et Winpass l'enregistrera automatiquement sur le disque.

[IMAGE boite de dialogue nom de la configuration testeur]

Cette méthode présente trois avantages :

- Elle permet de **signaler tout changement inattendu** d'une ou plusieurs caractéristiques d'un testeur et valider ou non son intégrité avant le test de vos produits.
- Elle **offre la possibilité à Winpass de réutiliser les fichiers de configuration testeur** en vue d'une émulation des propriétés des testeurs **lors d'une connexion en mode virtuel**.
- Le cas échéant, elle **référence les propriétés des différents appareils externes** associés à un testeur et vérifie leur compatibilité avec ce dernier.

Durant cette phase de connexion, et en plus de l'établissement d'une liaison avec le testeur, Winpass tentera le cas échéant de se connecter aux différents appareils externes référencés dans le testeur.

La barre d'état de Winpass (Située en bas de l'écran) vous fournira des indications sur le déroulement et l'établissement de la connexion; le tableau suivant en décrit les principales phases et états :

[TABLEAU barre d'état de progression]

### **2.2 - Connexion virtuelle**

La connexion virtuelle à un testeur s'appuie sur les fichiers de configurations testeur présent sur le disque et stockés dans le répertoire des testeurs pointé par la configuration logiciel de Winpass.

#### **CONVENTION :**

Le répertoire de stockage par défaut des fichiers de configuration testeur est du type : *[Répertoire d'installation Winpass]*\**Testers\** Le nom de ces fichiers est toujours de la forme : **SY\_***[N° série testeur]***\_***[Nom testeur]***.CFG**

**Un testeur utilisé en mode virtuel est une image fidèle d'un testeur physique** en termes de caractéristiques (Architecture, options, cartes et fonctions utilisables, appareils externes référencés) et peut être utilisé pour exécuter des programmes de tests. Néanmoins, Winpass ne peut que simuler son fonctionnement :

- Les résultats de tests sont générés aléatoirement et partiellement.
- Certains outils de Winpass ne sont utilisables que pour démonstration (AutoTest, Auto-

**46 Connexion à un testeur**

programmation, ...).

Certaines fonctionnalités testeur ne sont pas accessible (Pointe de touche, MAJ Firmware, ...).

Le cas échéant, les appareils externes référencés par un testeur virtuel fonctionneront eux aussi en mode virtuel et leur fonctionnement sera lui aussi simulé; Néanmoins leurs caractéristiques propres seront dans la mesure du possible géré.

#### **IMPORTANT :**

Winpass ne gère qu'une seule configuration de testeur à la fois; celle-ci ne peut être sélectionnée que dans l'onglet "Configuration SYNOR 5000" de la zone de travail. Vous devez donc être connecté à un testeur (Physique ou virtuel) pour sélectionner une configuration de testeur différente.

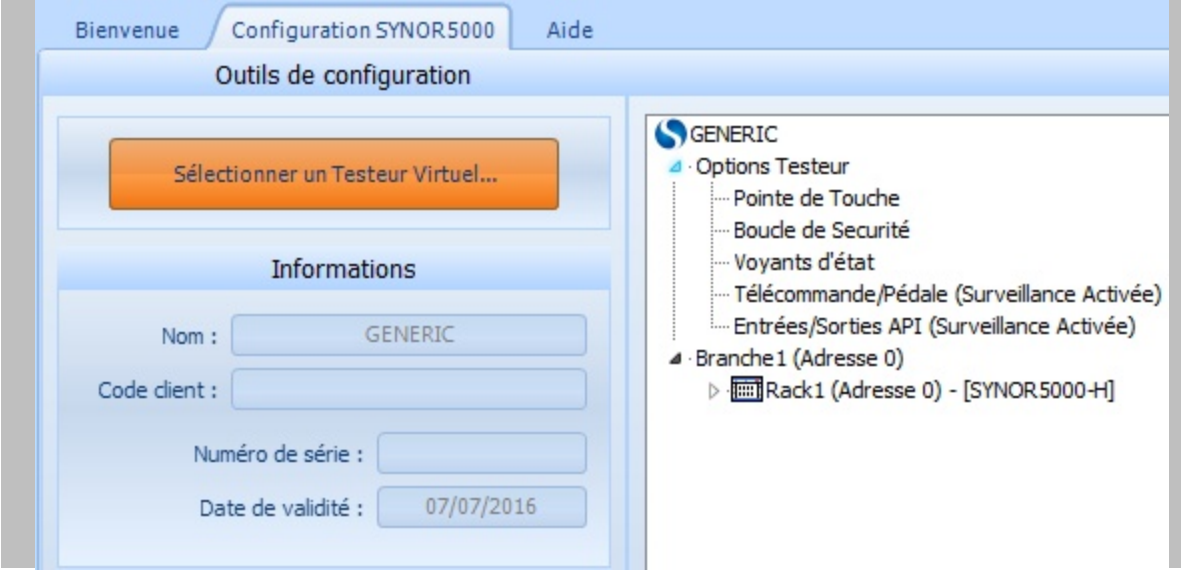

#### **REMARQUE :**

Vous pouvez utiliser Winpass 5000 pour développer ou corriger vos projets et programmes de tests sur n'importe quel ordinateur en utilisant n'importe quelle configuration de testeur.

Pour cela, il suffit d'effectuer une copie du répertoire de stockage des configurations (...\Testers\) sur les PC avec lesquels vous serez amené à faire du développement. Néanmoins, cette méthode ne permet d'avoir que des images de configuration de testeur à un instant donné et n'offre donc aucune garantie de validité dans le temps.

La méthode la plus sécurisé consiste à stocker toutes vos configurations de testeur sur un disque réseau et de configurer chaque poste utilisant Winpass pour que le répertoire de stockage des configurations de testeur pointe sur le même chemin du réseau.

Pour vous connecter en mode virtuel à un testeur, il vous suffit de cocher la case "Mode testeur virtuel" avant de cliquer sur le bouton "Connecter" :

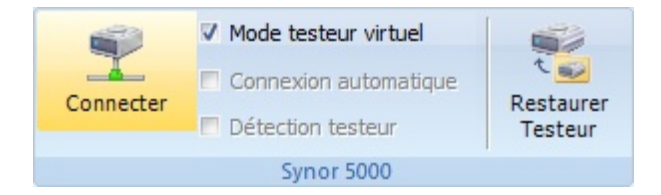

**Une connexion virtuelle n'échoue que si aucune configuration de testeur virtuel est définie ou que le fichier correspondant ne peut être chargé depuis le répertoire de stockage** (Voir "Configuration logiciel").

Une connexion établie en mode virtuel est signalée dans la barre d'état de Winpass par un voyant jaune :

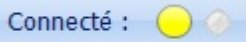

# **3 - Edition de documents de tests**

Afin de réaliser le test de vos produits vous serez amené dans un premier temps à rédiger tous les documents nécessaires à sa validation.

**Le document incontournable géré par Winpass 5000 est le programme de tests**. Celui-ci vous permettra de décrire l'ensemble des tests et mesures que vous jugerez nécessaires pour sanctionner un produit comme valide ou défectueux.

La gamme de testeur Synor 5000 gère principalement des matrices (Cartes de commutation à relais) composées de points de tests désignés par un rang numérique. Ces valeurs numériques n'ayant aucune relation directe avec vos produits, Winpass 5000 vous permet de d'associer un libellé à chaque point numérique du testeur relié à votre produit dans un document appelé **table de correspondance**.

Enfin, vos projets ou produits pouvant être composés de sous-ensembles ou sous-produits, Winpass 5000 met en œuvre une **gestion de projets de tests** qui vous permettra de structurer et décomposer vos tests lorsque que vos produits nécessiteront notamment une validation par étape ou lorsque vous souhaiterez rassembler toute une gamme de produits dans un même projet.

#### **CONVENTION :**

Un **programme de tests** regroupe l'ensemble des tests/mesures et procédures nécessaire à la validation d'un produit ou sous-produit.

Une **table de correspondance** référence l'ensemble des points des matrices d'un testeur utilisés pour le test d'un produit sous forme d'un libellé alphanumérique.

Un **transcodage** est la représentation usuelle d'un point de test numérique. Il est décrit dans une table de correspondance et utilisé dans un programme de tests.

#### **3.1 - Création d'un projet de test**

Winpass 5000 ne peut réaliser les tests de vos produits qu'au travers de projets de tests. Ceux-ci permettent d'établir une relation entre plusieurs documents et de conserver cette relation dans le temps sous forme d'un fichier de projet.

Son objectif premier est de **sauvegarder le lien fort qu'il existe entre une table de correspondance et un ou plusieurs programmes de tests** utilisant des libellés de points de tests plutôt que leur rang numérique dans un testeur.

Un projet de tests gère d'autres types de relations et d'autres types de documents qui ne seront pas développé dans ce chapitre. Pour une connaissance plus approfondie de la gestion des projets de tests, reportez-vous au chapitre de l'utilisation avancée de Winpass concernant les projets.

#### **CONVENTION :**

Un **projet de tests** regroupe l'ensemble des références utilisées pour réaliser la validation d'une gamme de produits et/ou de décomposer la validation de produits en sous ensembles ou sousproduits.

Une **référence de projet** est le chemin d'un document stocké sur le disque. Un chemin n'est qu'une image pointant sur un fichier qui n'apporte aucune garantie sur l'existence du fichier ou de son répertoire de stockage.

Un **élément de projet** indique la relation qui peut exister entre une ou plusieurs références d'un même projet.

#### **3.1.1 - Créer un nouveau projet**

La création de projets de tests se fait à partir de l'onglet "Edition" du ruban; le groupe "Projet" de celui-ci contient tous les outils nécessaires à la conception et la gestion de projets :

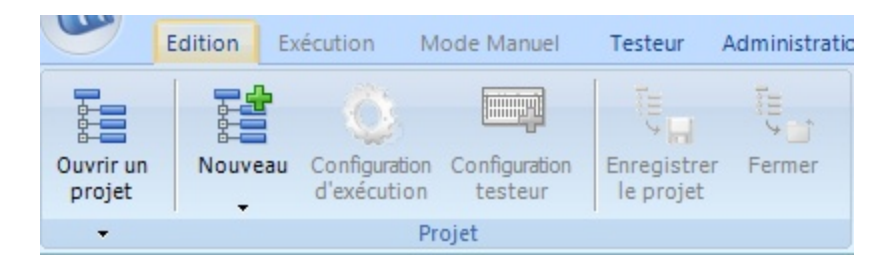

Dans ce groupe, le bouton "Nouveau" vous permet de créer un nouveau projet mais aussi de créer de nouveaux documents qui seront associés au projet en cours de conception. Ce bouton, composé de deux parties, permet de construire un projet de deux manières :

- Un clic sur la partie haute du bouton permet d'accéder à un outil d'aide à la création de projets.
- Un clic sur la partie basse affiche un menu permettant de construire un projet manuellement et d'y ajouter de nouveaux documents.

#### 3.1.1.1 - Ajout d'un nouveau projet

Lorsque vous sélectionnez "Nouveau projet de tests" une boite de dialogue vous demande de saisir le nom de votre projet, il en sera de même lorsque vous ajouterez de nouveaux programmes ou table de correspondance à vos projets.

#### **Fonctions de base**

**Edition de documents de tests 49**

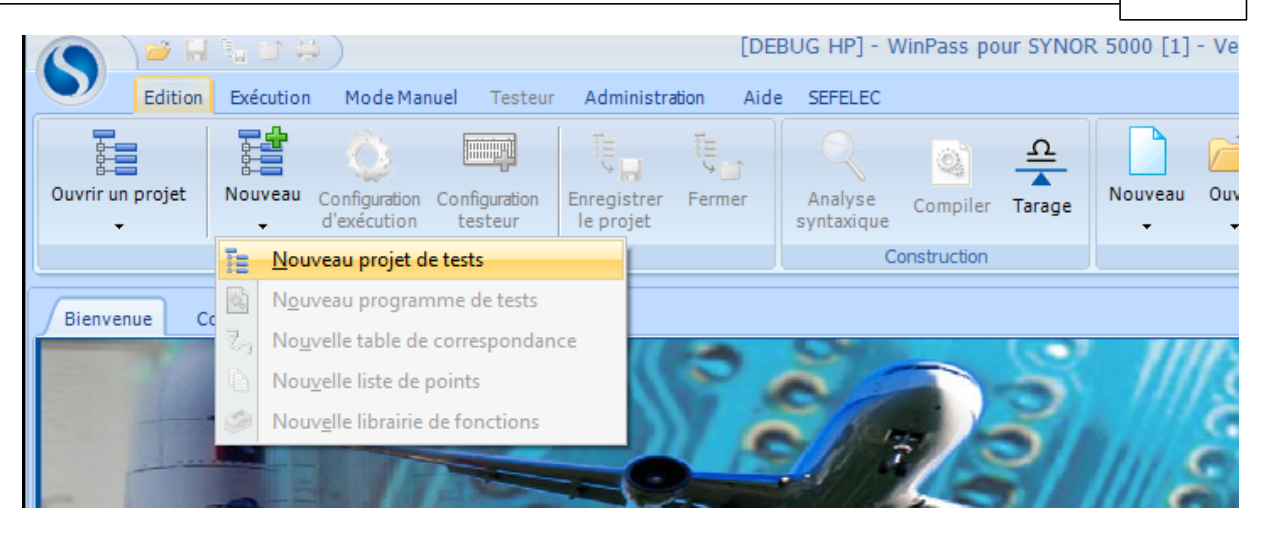

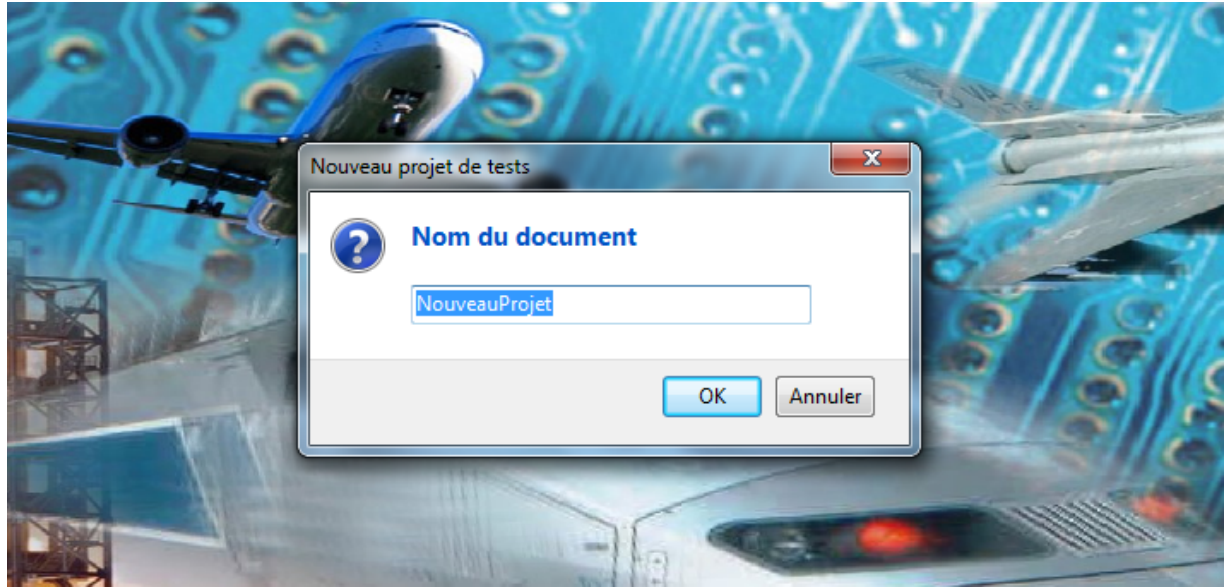

Le nouveau projet est alors affiché dans le panneau des projets (A gauche de l'écran).

#### **IMPORTANT :**

**Le nom d'un projet de tests doit être unique** car les fichiers de projets créés par Winpass 5000 sont stockés dans un répertoire commun.

A la création du projet Winpass vérifie d'abord si aucun projet portant le même nom n'est présent dans ce répertoire de stockage; dans le cas contraire, Winpass ne créé pas de nouveau projet mais charge le projet de tests existant dans le panneau des projets.

3.1.1.2 - Ajout d'un nouveau programme de tests

Vous pouvez ensuite à partir du même menu (Clic sur la partie basse du bouton "Nouveau") ajouter un nouveau programme de tests à votre projet et choisir son nom.

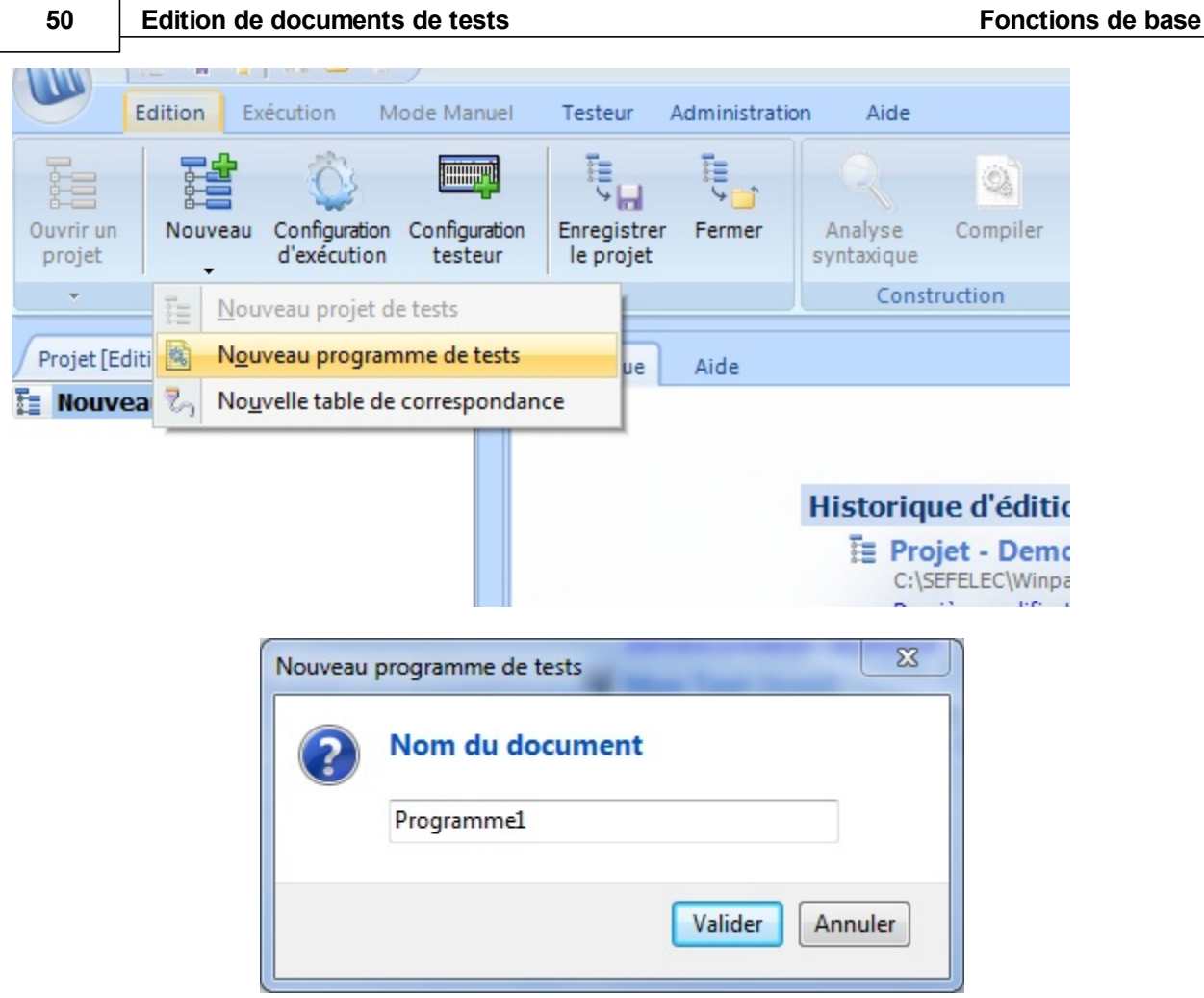

Cette dernière action à plusieurs répercutions sur Winpass :

- Un élément *Testeur* par défaut "<Tous les testeurs>" est ajouté à l'arborescence du projet (Panneau des projets).
- Un élément *Configuration testeur* par défaut "<Toutes les configurations>" est ajouté sous l'élément Testeur.
- Le nouveau programme de tests est ajouté à l'arborescence du projet sous la configuration testeur par défaut.
- Un nouveau document d'édition est créé dans la zone de travail dans l'onglet "Programmes".
- La fenêtre de message associée à l'éditeur du programme est affichée dans le panneau des messages.
- L'aide à la création de programmes de tests apparait dans le panneau des outils d'édition (A droite de l'écran).

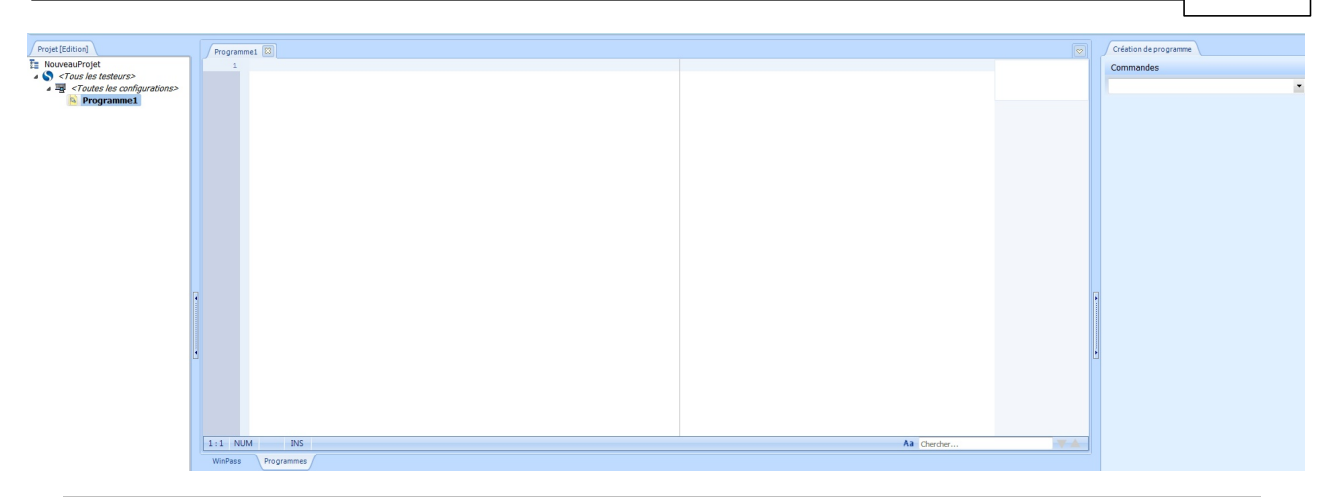

#### **CONVENTION :**

**Un programme de tests est toujours lié à la configuration d'un testeur** même si les éléments testeur et/ou configuration testeur font références à un testeur ou une configuration non identifiés (C'est-àdire un testeur et ou une configuration par défaut).

Le chapitre concernant l'utilisation avancée de Winpass consacré à la gestion des projets décrit la manière de dédier un ou plusieurs programmes de tests à un testeur ou une configuration de testeur en particulier mais aussi de référencer plusieurs testeurs dans un même projet.

#### **IMPORTANT :**

**Le nom d'un programme de tests est unique dans un même projet** car les fichiers de programmes de tests d'un projet créés par Winpass 5000 sont stockés dans un répertoire commun à tout le projet. A la création du programme Winpass vérifie d'abord si aucun programme portant le même nom n'est présent dans le répertoire du projet; dans le cas contraire, Winpass ne créé pas de nouveau programme mais ajoute le programme de tests existant dans l'arborescence du projet. Néanmoins, **cela n'interdit pas qu'un programme de tests soit présent plusieurs fois dans un projet**. Cela implique aussi qu'**un programme de tests peut être présent dans plusieurs projets** (Avec néanmoins certaines contraintes).

3.1.1.3 - Ajout d'une nouvelle table de correspondance

Vous pouvez ensuite à partir du même menu (Clic sur la partie basse du bouton "Nouveau") ajouter et associer une nouvelle table de correspondance au programme de tests précédemment créé et choisir son nom.

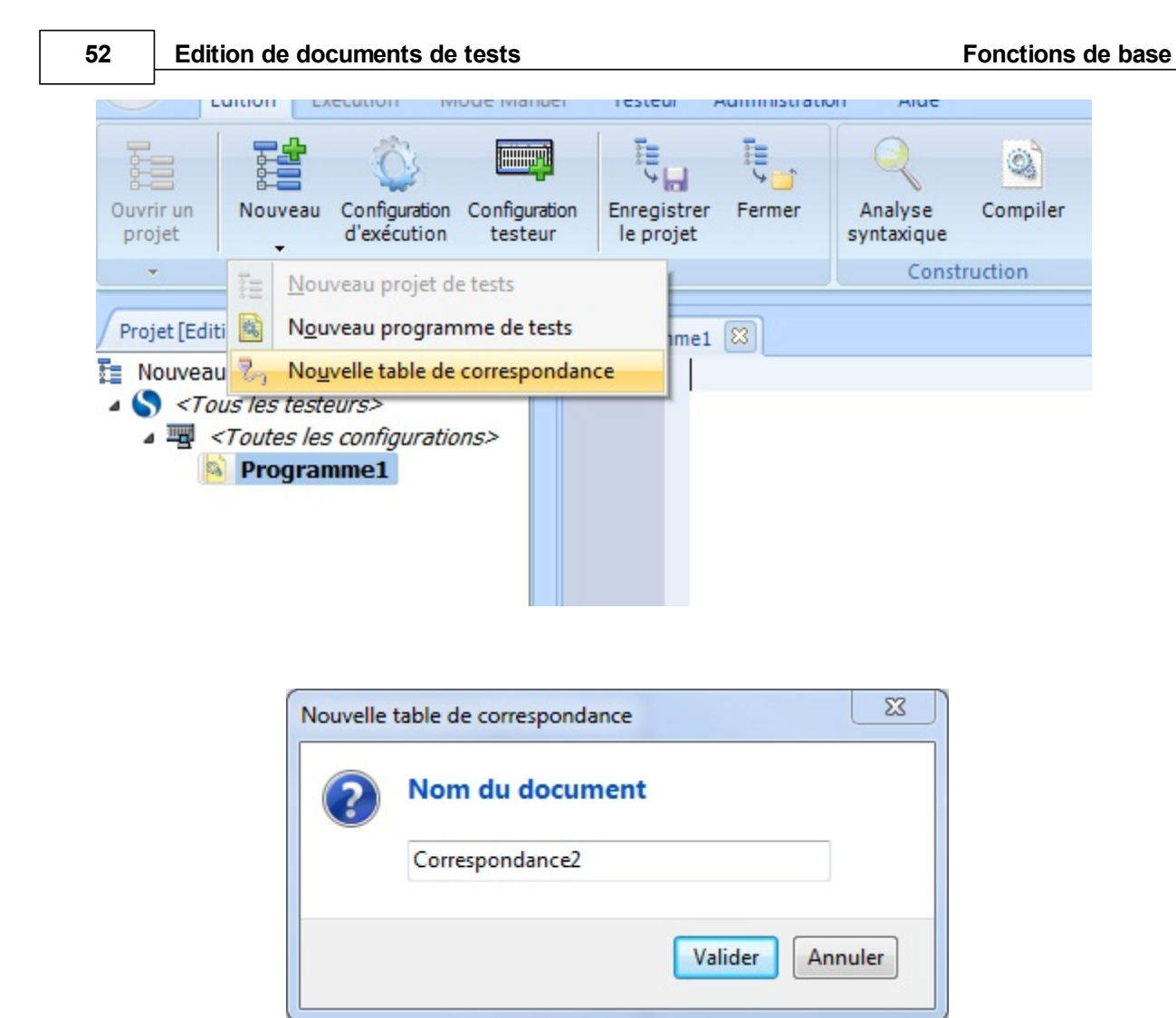

Cette dernière action à plusieurs répercutions sur Winpass :

- La nouvelle table de correspondance est ajoutée à l'arborescence du projet sous le programme de tests en cours.
- Un nouveau document d'édition est créé dans la zone de travail dans l'onglet "Tables de correspondance".
- La fenêtre de message associée à l'éditeur de la table de correspondance est affichée dans le panneau des messages.
- L'aide à la création de table de correspondance apparait dans le panneau des outils d'édition (A droite de l'écran).

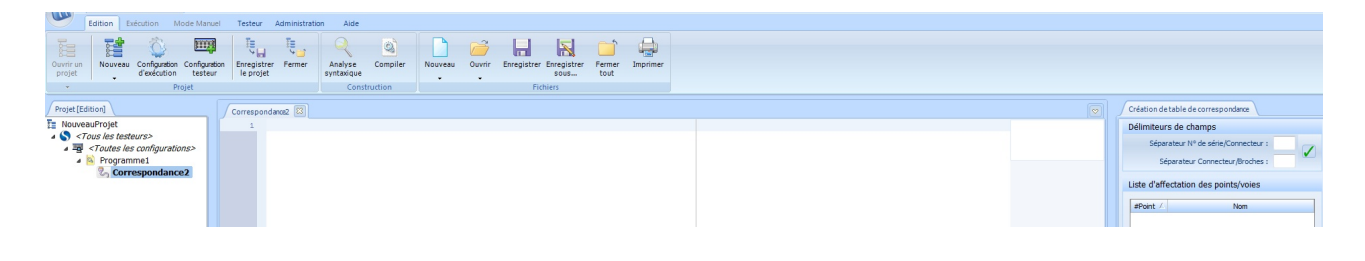

#### **CONVENTION :**

L'ajout d'une table de correspondance dans un projet ne peut se faire que si un programme de tests est sélectionné dans l'arborescence et que celui-ci n'a pas déjà une table de correspondance qui lui est associé.

Dans le cas contraire, l'ajout d'une table de correspondance ne sera pas pris en compte et aucun document ne sera créé ou chargé.

Pour rappel, les tables de correspondance sont optionnelles dans un projet; Ce sont des documents de références pour la conception de programmes de tests et pour la génération des rapports de résultats d'exécution de tests.

#### **IMPORTANT :**

**Le nom d'une table de correspondance est unique dans un même projet** car les fichiers de tables de correspondance d'un projet créés par Winpass 5000 sont stockés dans un répertoire commun à tout le projet.

A la création de la table Winpass vérifie d'abord si aucune table portant le même nom n'est présente dans le répertoire du projet; dans le cas contraire, Winpass ne créé pas de nouvelle table mais ajoute la table de correspondance existante dans l'arborescence du projet.

Néanmoins, **cela n'interdit pas qu'une table de correspondance soit présente plusieurs fois dans un projet**.

Cela implique aussi qu'**une table de correspondance peut être présente dans plusieurs projets** (Avec néanmoins certaines contraintes).

#### **3.1.2 - Outil d'aide à la création de projets**

L'outil d'aide à la création de projets vous permettra d'être guidé lors de la conception de projets de tests simple. Il permet d'effectuer plusieurs actions par le biais d'une seule interface en décomposant la création des projets en plusieurs étapes.

Cet outil est activé lorsque vous cliquez sur la partie haute du bouton "Nouveau" du groupe "Projet".

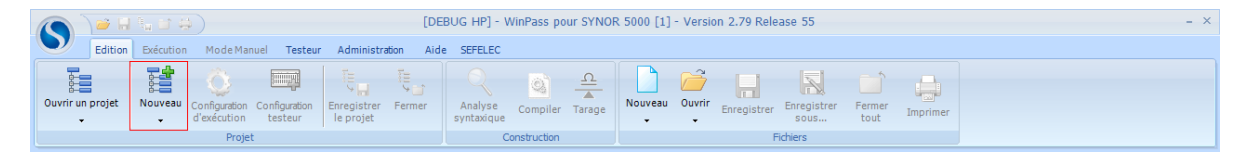

La partie haute de l'outil vous donne des indications sur l'étape en cours de création du projet, la partie basse de l'outil vous laisse le choix des actions réalisables pendant la création (Construction du projet, navigation d'une étape à une autre ou bien annuler la création du projet).

La création de projet nécessite de 2 à 4 étapes de sélection. A partir de la 2<sup>e</sup> étape vous pouvez lancer la construction du projet sans être obliger de poursuivre jusqu'à la dernière étape.

Une fois la création validée (Bouton "Construire"), Winpass crée automatiquement le nouveau projet, les nouveaux programmes de tests demandés, y ajoute les programmes déjà existants puis enregistre le tout dans le répertoire des projets de Winpass 5000.

3.1.2.1 - Propriétés du projet à créer

Winpass affiche tout d'abord une fenêtre de sélection des propriétés du projet et des options de création :

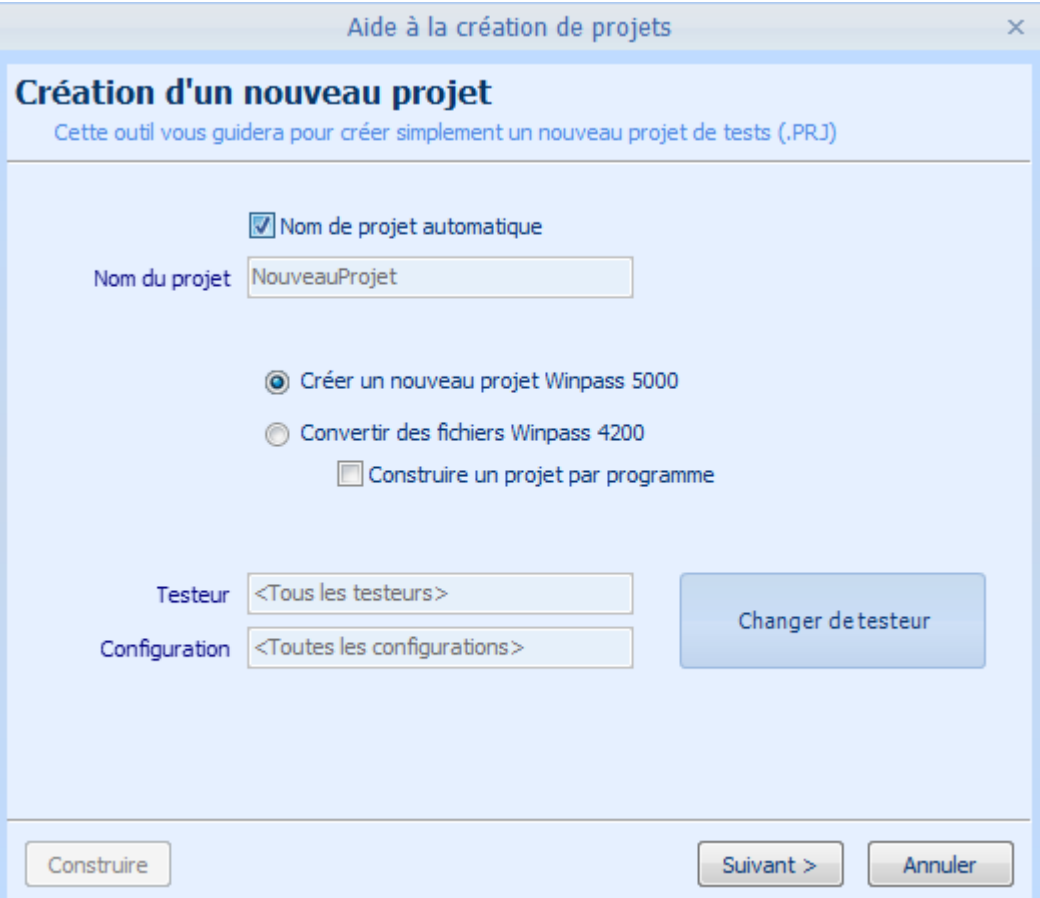

L'option "Nom de projet automatique" consiste à nommer le projet avec le même nom que le 1<sup>er</sup> programme de tests qui sera présent dans le projet.

Vous pouvez aussi importer des programmes de tests d'ancienne génération de testeur (Winpass et Synor 4200) en demandant la conversion au format Winpass 5000 de ce type fichier.

Enfin, vous pouvez éventuellement indiquer pour quel testeur est dédié ce nouveau projet.

#### 3.1.2.2 - Nouveaux programmes de tests à créer

La 2<sup>e</sup> étape consiste à choisir éventuellement les noms des nouveaux programmes de tests qui sont à créer pour votre projet et à quels testeurs ils doivent être liés :

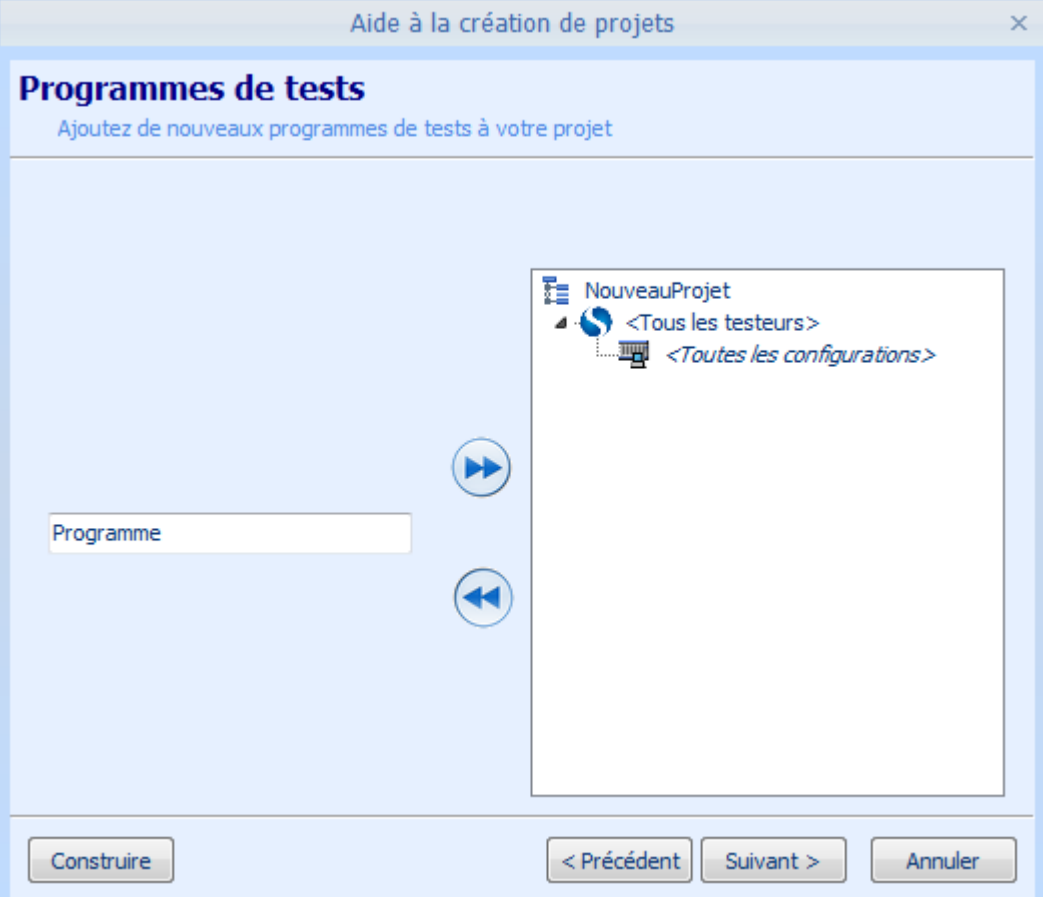

Dans cette fenêtre vous saisissez le nom d'un programme de tests puis, par la méthode de "Glisser/Déposer", vous déplacez ce nom sur la configuration de testeur. Vous pouvez répéter cette action autant de fois que vous désirez créer de nouveaux programmes de tests.

3.1.2.3 - Programmes de tests existant à ajouter au projet

La 3<sup>e</sup> étape consiste à ajouter éventuellement les programmes de tests existant qui doivent être gérés par votre nouveau projet et à quels testeurs ils doivent être liés :

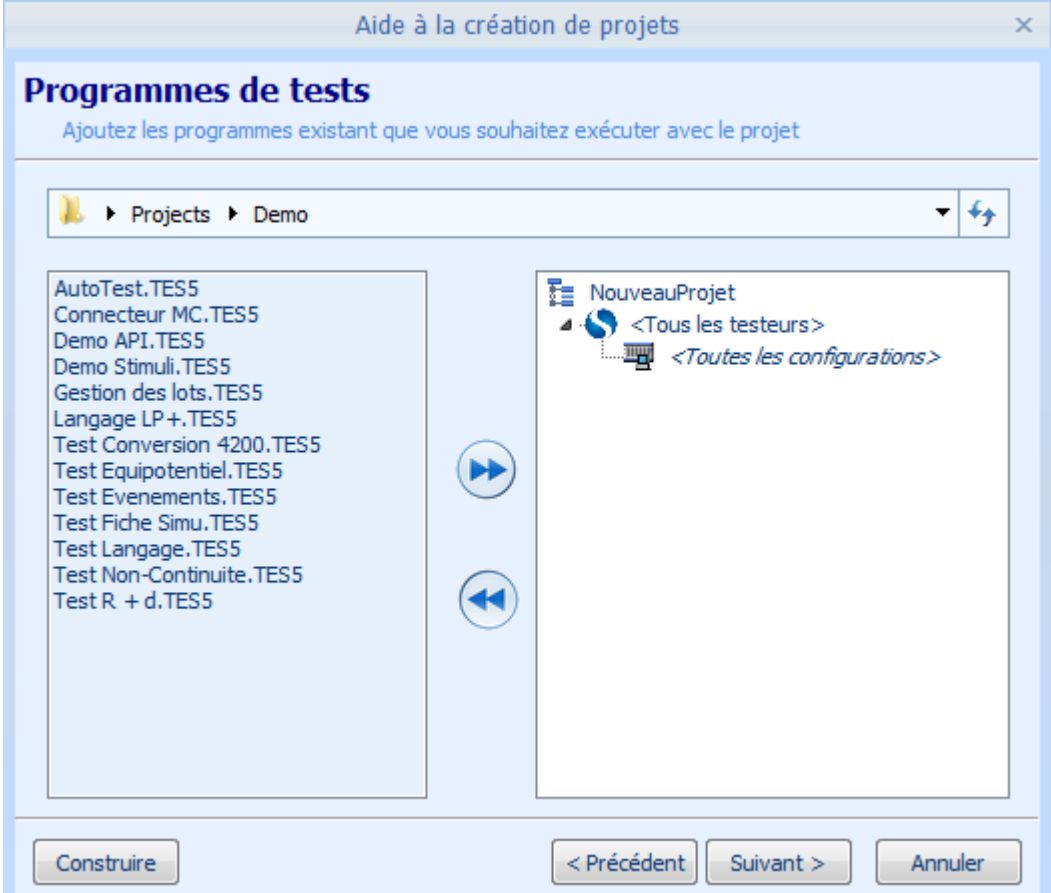

Dans cette fenêtre vous sélectionnez le répertoire dans lequel se trouvent le ou les programmes de tests que vous souhaitez ajouter puis, par la méthode de "Glisser/Déposer", vous déplacez un fichier de programme sur la configuration de testeur. Vous pouvez répéter cette action autant de fois que vous désirez ajouter des programmes existant.

3.1.2.4 - Choix des tables de correspondance associées aux programmes

La 4<sup>e</sup> et dernière étape consiste à associer éventuellement les tables de correspondance nécessaires à l'exécution des programmes de tests (Nouveaux ou existants) :

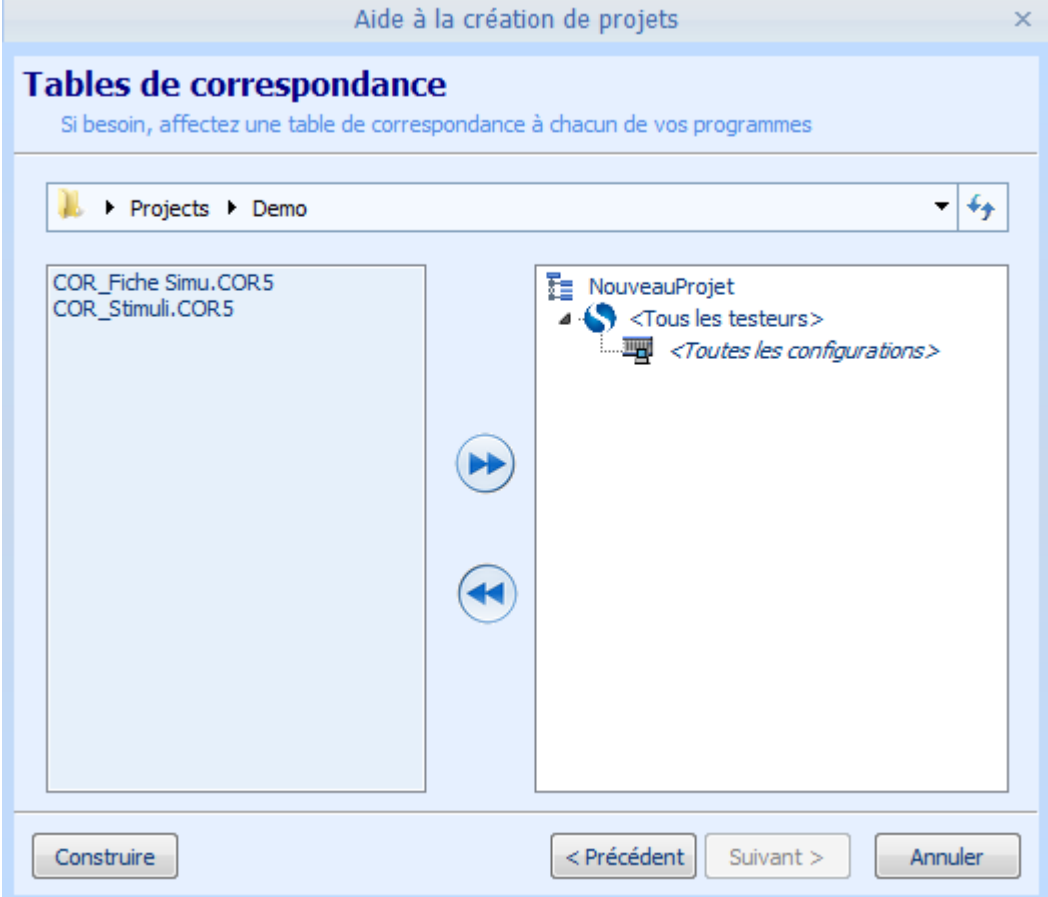

Dans cette fenêtre vous sélectionnez le répertoire dans lequel se trouvent la ou les tables de correspondance que vous souhaitez associer puis, par la méthode de "Glisser/Déposer", vous déplacez un fichier de table de correspondance sur le programme de tests qui l'utilise. Vous pouvez répéter cette action autant de fois que vous devez lier de tables de correspondance aux programmes de tests.

#### **3.1.3 - Outils de gestion (Ajouter/Renommer/Supprimer/Déplacer)**

Le panneau des projets vous permet de visualiser les relations entre qu'il existe entre les différents éléments et documents faisant partie d'un même projet de tests. Celui-ci vous permet d'effectuer certaines manipulations pour mettre à jour ou compléter vos projets existants.

#### **REMARQUE :**

Il n'est possible de modifier un projet que lorsque vous êtes en mode d'édition.

En exécution, les seules actions possibles que vous pouvez effectuer depuis le panneau des projets sont la sélection et le chargement de programmes de tests.

En édition, le panneau des projets vous permet d'accéder à un **menu contextuel par un clic droit sur un élément** du projet en cours. Ce menu vous permet d'effectuer notamment quatre opérations de base :

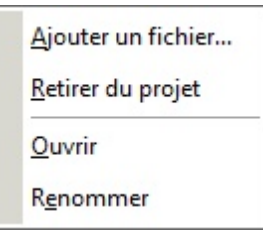

Dans le panneau des projets il vous est aussi possible de **déplacer des documents de tests de manière intuitive grâce à la technique du "Glisser/Déposer"**.

#### **IMPORTANT :**

Toutes les actions qui modifient un projet ne mettent pas à jour le fichier Projet sur le disque. Vous devez enregistrer le projet ou demander son enregistrement lors de sa fermeture pour que tous les changements apportés soient définitif.

```
3.1.3.1 - Ajouter un fichier au projet
```
L'action "Ajouter un fichier..." du menu contextuel vous permet d'ajouter une référence de fichier (Chemin sur le disque) à votre projet en fonction du type d'élément pointé. Une boite de dialogue d'ouverture de fichier vous demandera de sélectionner le fichier que vous souhaitez ajouter à votre projet.

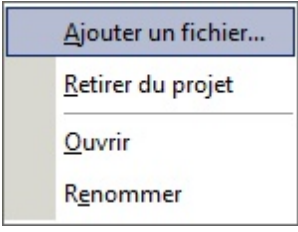

#### **Fonctions de base**

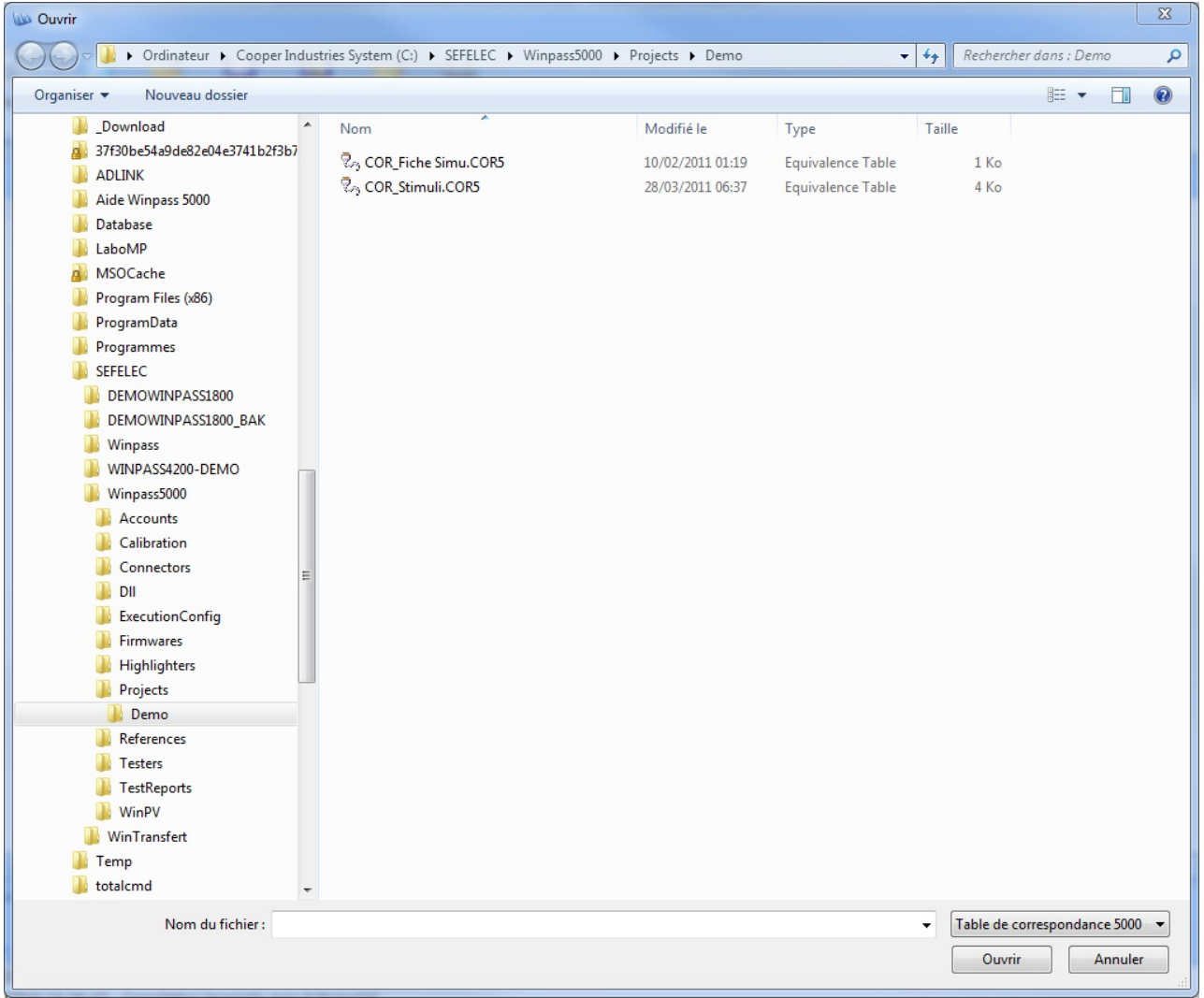

Ainsi, si l'élément pointé est du type Testeur ou Configuration de testeur, vous ne pourrez sélectionner que des programmes de tests qui seront en relation avec le testeur.

De la même manière, lorsque l'élément pointé est un programme de tests, vous ne pourrez sélectionner que des tables de correspondance.

#### **IMPORTANT :**

Lorsque vous ajouter un fichier dont le chemin n'est pas le même que le répertoire du projet en cours d'édition, la référence (Chemin sur le disque) à ce fichier sera modifiée au moment de l'enregistrement du projet.

Le fichier en question (Document "Source") sera copié dans le répertoire du projet et sa référence dans l'arborescence du projet pointera sur cette copie du fichier d'origine.

3.1.3.2 - Retirer un fichier du projet

L'action "Retirer du projet" du menu contextuel vous permet de retirer du projet en cours la référence (Chemin sur le disque) du fichier pointé. Une boite de dialogue vous demandera alors si vous souhaitez aussi supprimer le fichier en question sur le disque.

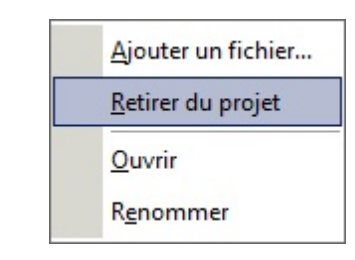

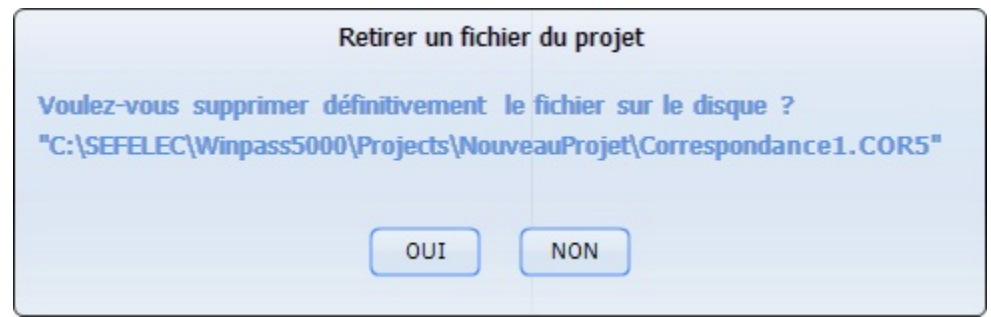

#### **IMPORTANT :**

Lorsque vous supprimez définitivement un document de tests sur le disque vous devez vous assurez qu'il n'existe pas d'autres références à ce fichier dans le projet en cours d'édition.

3.1.3.3 - Renommer un fichier

L'action "Renommer" du menu contextuel vous permet de changer le nom du document pointé. Le nom du document est modifiable directement dans l'arborescence du projet. Une fois que vous validez le nouveau nom, Winpass renomme aussi le fichier sur le disque.

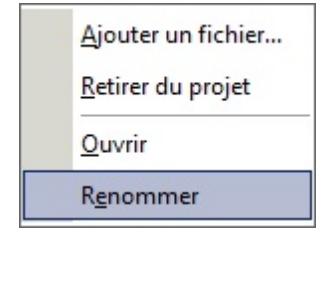

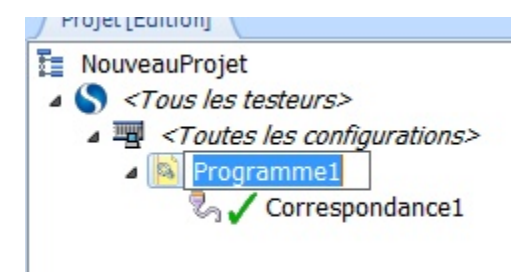

#### **IMPORTANT :**

Lorsque vous renommez un document de tests vous devez vous assurez qu'il n'existe pas d'autres références à ce document dans le projet en cours d'édition.

Lorsque le nouveau nom désigne un fichier déjà existant sur le disque (Même s'il n'existe aucune référence à ce nouveau nom dans le projet), le nouveau nom est rejeté et l'ancien nom conservé.

3.1.3.4 - Déplacer et ordonnancer les documents

Le déplacement d'éléments dans un projet peut se révéler utile lorsque vous souhaitez par exemple, changer de testeur pour exécuter un programme de tests, ou bien pour ordonnancer différemment l'exécution des programmes de tests d'un projet.

Le déplacement d'éléments à l'intérieur d'un projet en édition se fait par "Glisser/Déposer" :

- 1- Maintenez appuyé le bouton gauche de la souris sur un élément pointé.
- 2- Déplacez la souris tout en maintenant le bouton gauche appuyé.
- 3- Relâchez le bouton gauche à l'endroit où vous souhaitez déposer l'élément.

Pendant le déplacement de l'élément, le pointeur de la souris change d'aspect pour vous indiquer les positions de dépose autorisées et celles qui sont interdites.

#### **REMARQUE :**

Lorsque vous déplacez un élément dans l'arborescence d'un projet, vous déplacez de faite tous les éléments sous-jacents de celui-ci (Par exemple, le déplacement d'un programme associé à une table de correspondance).

Vous pouvez aussi ordonnancer les éléments Testeur dans un projet, et vous pouvez changer l'ordre des éléments Configuration de testeur au sein d'un même élément Testeur.

#### **3.1.4 - Enregistrement des projets**

Les projets de tests sont stockés sur le disque dans le répertoire des projets pointé par la configuration logiciel de Winpass.

Dans ce répertoire commun à tous les projets de tests, Winpass stocke tous les documents liés au projet dans un sous-répertoire portant le même nom que le projet lui-même.

#### **CONVENTION :**

Le répertoire de stockage par défaut des projets de tests est du type : *[Répertoire d'installation Winpass]*\**Projects\***[Nom de projet]\*

#### **REMARQUE :**

L'enregistrement d'un projet à pour avantage d'automatiser la mise à jour des fichiers de documents de tests qui lui sont associés.

3.1.4.1 - Enregistrement manuel des projets

L'enregistrement manuel des projets de tests peut être réalisé à n'importe quelle étape de leur conception; il suffit pour cela de cliquer sur le bouton "Enregistrer le projet" du groupe projet :

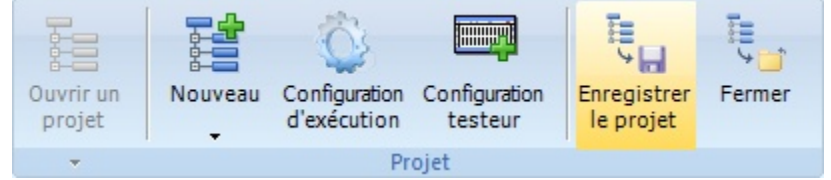

Lorsque vous enregistrez un projet les documents de tests (Programmes et tables de correspondance) nouveaux ou modifiés sont aussi sauvegardés dans le répertoire du projet en question.

Les programmes de tests et tables de correspondance ajoutés au projet depuis un autre projet (C'est-à-dire chargés depuis le répertoire d'un autre projet) sont copiés dans le répertoire du projet que vous enregistrez.

#### **IMPORTANT :**

La copie de documents de tests d'un projet vers un autre implique une rupture totale de la relation qui pourrait exister entre deux documents de tests portant le même nom et présents dans deux projets distincts.

Cela signifie que même **si deux documents de tests portent le même nom dans deux projets différents les modifications apportés à ce document dans un projet donné ne sont pas répercutées dans le document (Pourtant identique au départ) portant le même nom et présent dans d'autres projets**.

Ce choix délibéré de gestion des documents de tests a été motivé par soucis de sécurité et validation des rapports de résultats de tests générés lors de l'exécution des programmes de tests.

En effet, si un programme unique était référencé dans plusieurs projets de tests, cela impliquerait que les modifications apportées à celui-ci (Suppression d'un test, modification d'un paramètre de mesure,...) pourraient potentiellement engendrer des résultats de tests de produits faussés pour les autres projets qui utilise le même programme sans même que vous puissiez vous en apercevoir.

3.1.4.2 - Fermeture d'un projet (Mise à jour semi-automatique)

La fermeture d'un projet de tests en édition se fait en cliquant sur le bouton "Fermer" du groupe projet :

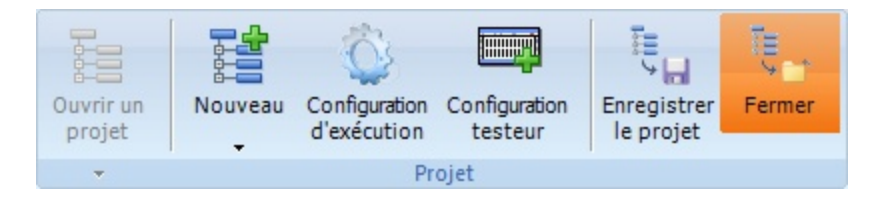

La fermeture d'un projet entraine la vérification d'un certain nombre de choses :

- Tout d'abord, Winpass vérifie si des modifications ont été apportées au projet; auquel cas, une boite de dialogue vous demandera si vous souhaitez conserver ces modifications ou non.
- Puis, Winpass vérifie si tous les documents de tests du projet sont présents dans le répertoire du projet; dans le cas contraire, les documents non présents seront automatiquement enregistrés.
- Enfin, Winpass vérifie si des modifications ont été apportées aux documents de tests en cours d'édition du projet; auquel cas, une boite de dialogue vous demandera, pour chaque document concerné, si vous souhaiter conserver ces modifications ou si vous souhaitez les rejeter.

Les boites de dialogues qui peuvent être affichées lors de la fermeture sont de deux formes :

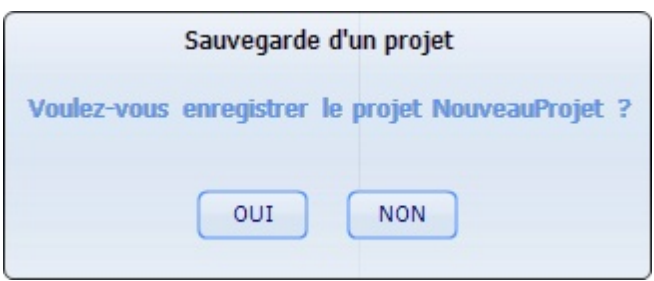

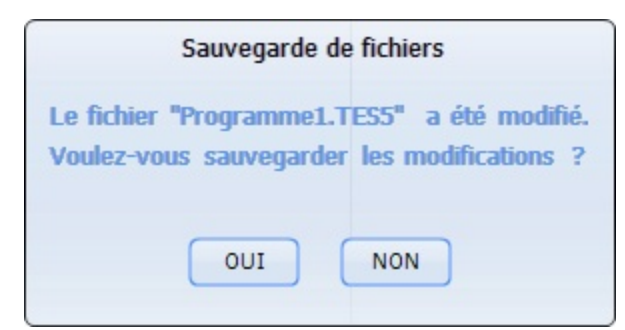

#### **REMARQUE :**

Contrairement à l'enregistrement, la fermeture d'un projet permet de faire un état des lieux de celui-ci avant sa fermeture en vous signalant toutes les modifications qui ont pu lui être apportées.

#### **3.2 - Editeur de fichiers**

Lorsque vous chargez un document de tests (programme de tests ou une table de correspondance) en mode d'édition, celui-ci est affiché dans la zone de travail de Winpass à l'aide d'un éditeur de texte.

Cet éditeur (spécifique à Winpass) intègre ses propres **outils d'aide à la rédaction de document** et à la particularité d'intégrer un **analyseur syntaxique**. Ce type d'éditeur est aussi appelé éditeur à coloration syntaxique.

#### **CONVENTION :**

Un **éditeur à coloration syntaxique** analyse les phrases d'un texte et gère des règles conditionnelles qui permettent de sélectionner la couleur et les styles de la police d'affichage de certains mots-clés d'un document.

Ce type d'éditeur est largement utilisé par les développeurs informatiques car il apporte une plus grande lisibilité de leurs documents en différenciant les éléments de langage de leur projet par famille ou catégorie (Procédures, instructions, variables, types de données, ...).

Il est important à ce stade de différencier les trois principales caractéristiques d'un langage :

- Son **orthographe** liste l'ensemble des mots-clés reconnus par le langage.

- Sa **grammaire** rassemble l'ensemble des règles d'utilisation des mots-clés reconnus par le langage.

- Ses **phrases** décrivent la manière d'utiliser les règles grammaticales du langage. Dans notre cas, les phrases d'un texte sont des **instructions de langage informatique**.

#### **IMPORTANT :**

Un **éditeur à coloration syntaxique**, tout comme un logiciel de traitement de texte du type Microsoft Word, ne s'intéresse pas à la signification des phrases (Instructions dans notre cas).

Il **indique juste si les règles grammaticales du langage sont respectées** en différenciant certains éléments du texte par des couleurs.

Par exemple, le texte "Les oranges seront toujours bleues." est bien une phrase correcte au niveau grammatical (l'orthographe est aussi respectée si l'on considère que c'est un texte en français) mais, il faut bien l'avouer, cette affirmation n'a aucun sens sortie de son contexte.

#### **3.2.1 - Propriétés de l'éditeur**

L'éditeur de documents de Winpass 5000 permet de rédiger des programmes de tests ainsi que des tables de correspondance. C'est un éditeur à coloration syntaxique dit Unicode (Cela signifie qu'il gère les polices de caractères non occidentales comme le cyrillique, les idéogrammes asiatiques, ...).

3.2.1.1 - Marqueurs de positions ou signets

Un clic gauche avec la souris dans la colonne d'indication de numéro de ligne (1<sup>ère</sup> colonne à gauche) vous permet d'apposer un marqueur sur une ligne. Ces marqueurs (9 maximum) vous permettront, via le menu contextuel de l'éditeur, d'aller directement à la ligne portant un marqueur sans avoir à faire défiler tout le document :

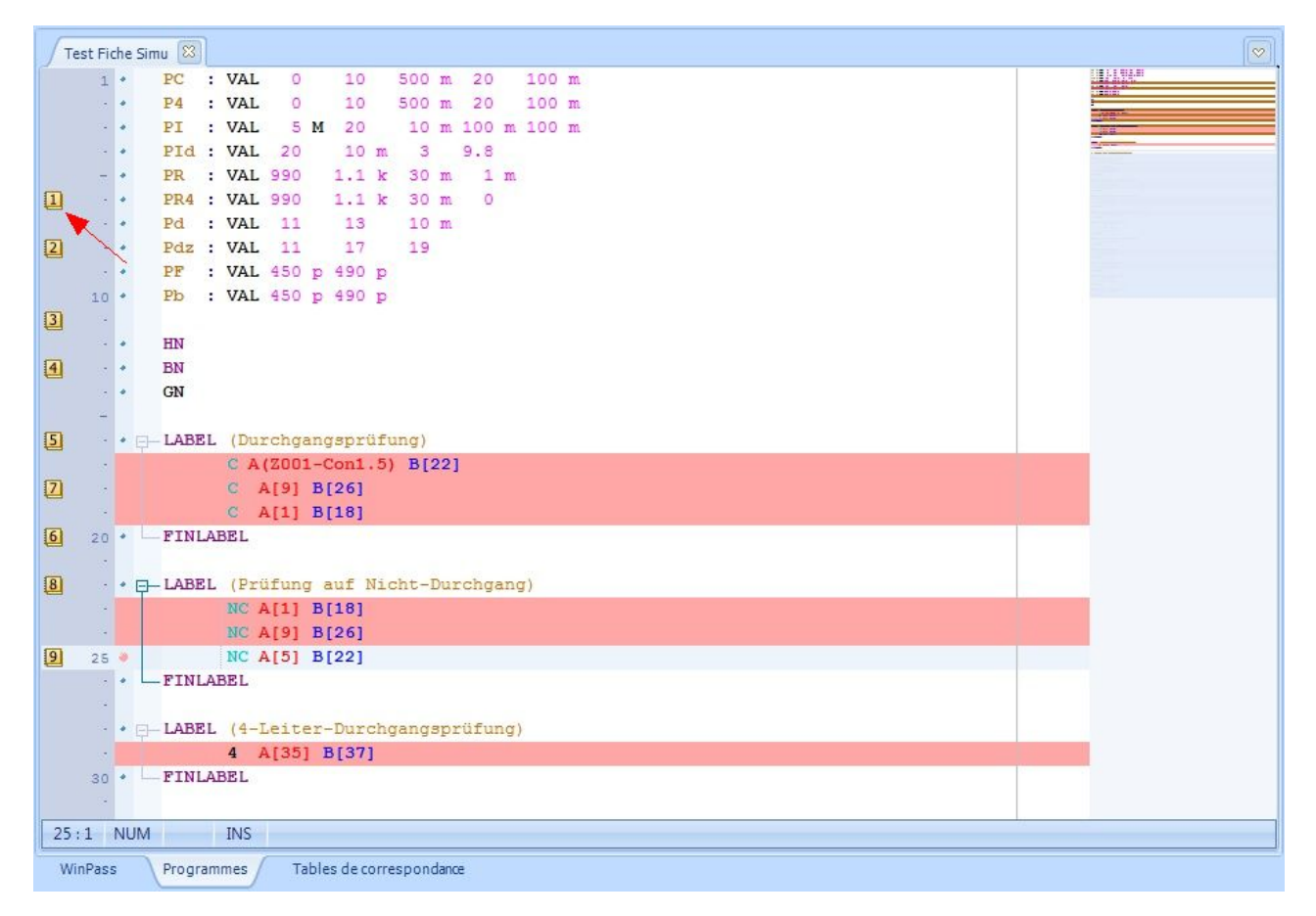

A ce jour, les zones de replis gérées par l'éditeur sont du type LABEL, LOT, SER, TESTB, TESTM, STIMULI, if, elseif, else, for, while (Référez-vous au *manuel de référence de programmation* pour plus d'informations sur ces instructions).

#### 3.2.1.2 - Indicateurs de modification

Toute modification apportée à un document est signalée par un liseré jaune juste à coté du numéro de ligne. Ce liserait devient vert lorsque vous enregistrez le document :

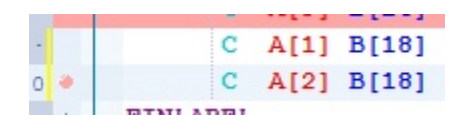

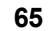

 $C$  A[1] B[18]  $C$  A[2] B[18] b ä **FINLABEL** 

#### 3.2.1.3 - Indentation automatique et tabulation intelligente

Pour une mise en forme plus claire de vos documents, l'éditeur gère un tabulateur à position variable. Cela signifie que lorsque vous appuyez sur la touche TAB du clavier, l'éditeur positionne le curseur sur la fin d'un mot (caractère d'espacement) de la ligne précédente ce qui permet d'aligner toutes les instructions d'un même bloc :

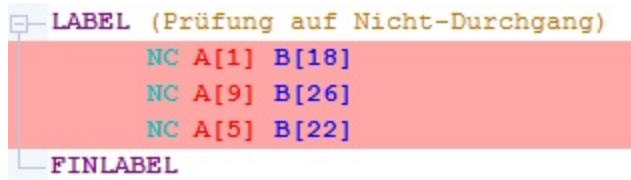

#### 3.2.1.4 - Indicateurs d'état d'une ligne

Une colonne (A droite du numéro de ligne) signale par un point de couleur les lignes vérifiées et valides (Points bleus), les lignes comportant un avertissement (Points ou arrière-plans en jaune), ainsi que les lignes comportant des erreurs de syntaxes ou de compilation (Points ou arrière-plans en violet) :

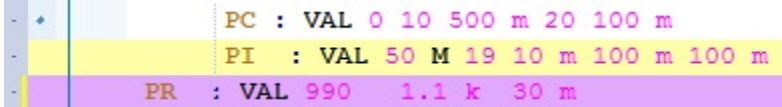

#### 3.2.1.5 - Zones de replis et blocs d'instructions

L'éditeur n'est pas limité en taille de document; il intègre un gestionnaire de zones de replis permettant de masquer/afficher certains blocs de document (Clic gauche sur le signe – ou +) pour une navigation plus rapide dans les gros documents. La colonne dédiée aux zones de replis vous signale aussi les imbrications entre les zones sous forme d'arborescence ou niveaux de replis :

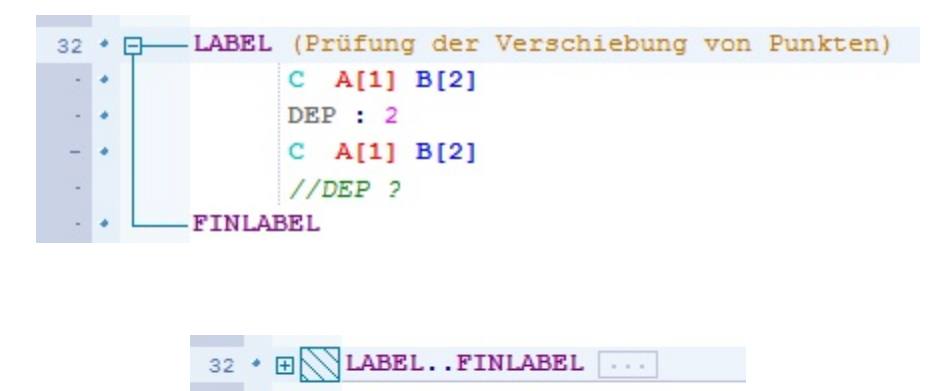

A ce jour, les zones de replis gérées par l'éditeur sont du type LABEL, LOT, SER, TESTB, TESTM, STIMULI, if, elseif, else, for, while (Référez-vous au *manuel de référence de programmation* pour plus d'informations sur ces instructions).

#### 3.2.1.6 - Ecran de navigation évolué

A la droite de l'éditeur, la barre de défilement vertical standard est remplacée une fenêtre de représentation de votre document sous forme réduite. Cet écran vous permet de naviguer plus aisément et plus précisément qu'une barre de défilement standard, notamment dans les gros documents :

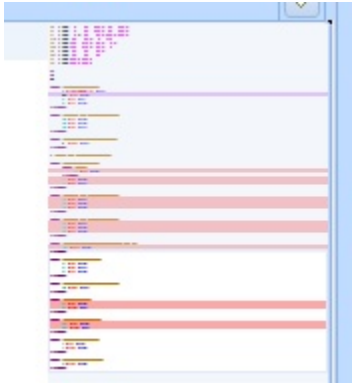

#### **3.2.2 - Outils de l'éditeur (Menu contextuel)**

Un menu contextuel (Clic droit de la souris) vous donne accès à tous les outils d'un éditeur évolué mais aussi des raccourcis vers des actions standard de Winpass.

#### 3.2.2.1 - Défaire, Refaire

Ces deux boutons vous permettent de revenir à un état de modification antérieure (Défaire) de votre document, ou bien de ré-exécuter les modifications (Refaire) que vous avez apporté à votre document.

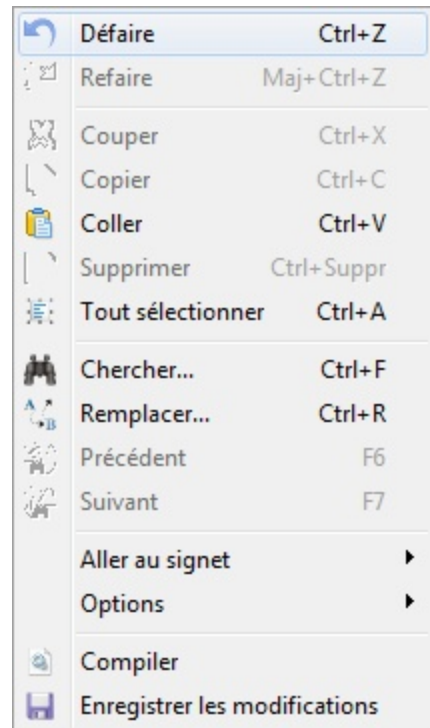

#### 3.2.2.2 - Couper, Copier, Coller

Ces trois boutons vous permettent d'effectuer des opérations de manipulation sur des blocs de texte sélectionnés.

Pour rappel, vous pouvez sélectionner un bloc de texte (Arrière-plan en bleu foncé) en restant appuyé sur le bouton gauche de la souris ou bien en maintenant la touche Shift/Maj du clavier.

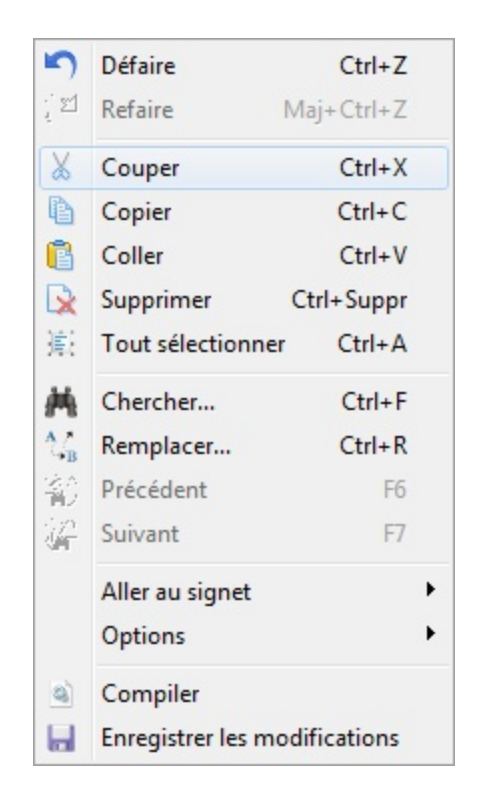

3.2.2.3 - Chercher, Remplacer

Les deux premiers boutons vous donnent accès à des options de recherche et de remplacement de texte dans tout ou partie de vos documents.

Les deux boutons suivants vous permettent de naviguer dans le document en cours pour effectuer l'opération de recherche et/ou remplacement configurée.

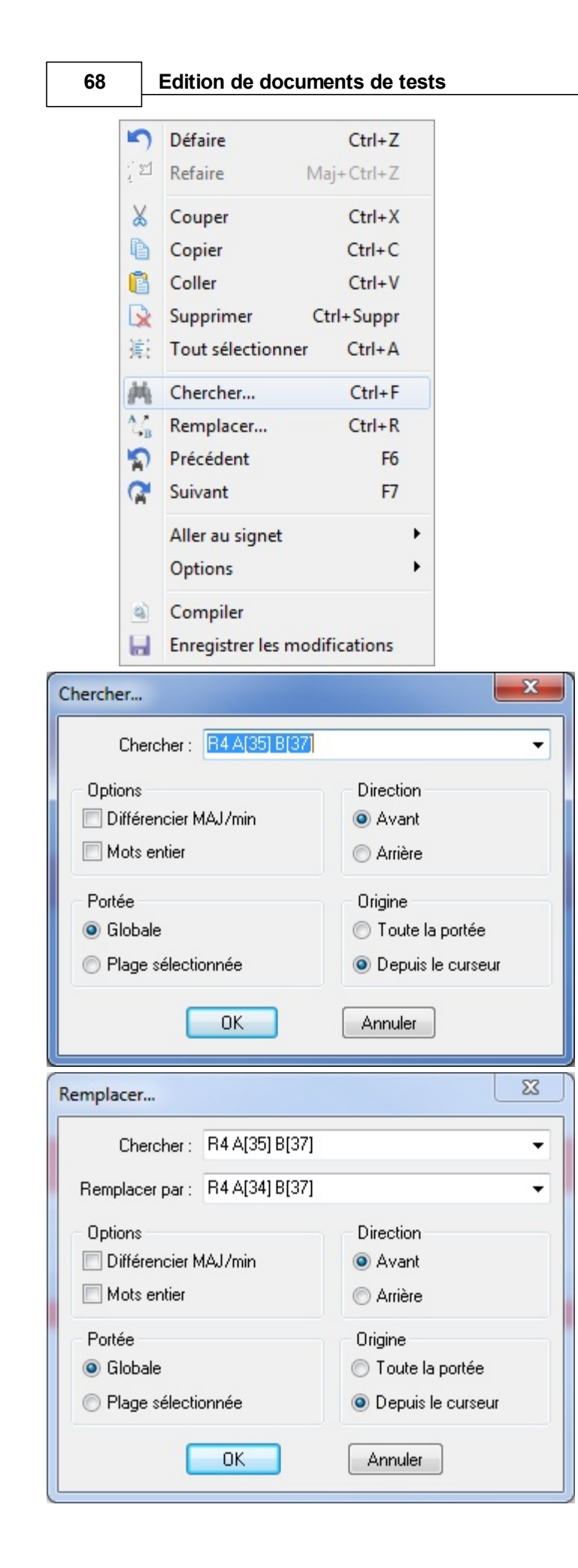

#### **REMARQUE :**

La barre d'état (En bas de l'éditeur) permet d'effectuer des recherches rapides dans tout le document que vous éditez; la seule option de recherche est la sensibilité à la casse (Majuscules, minuscules) :

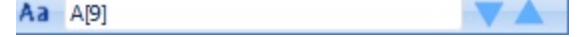

Le bouton "Aller au signet" vous permet de positionner l'éditeur directement sur la ligne portant le marqueur sélectionné (De 1 à 9) lorsqu'au moins un marqueur est actif.

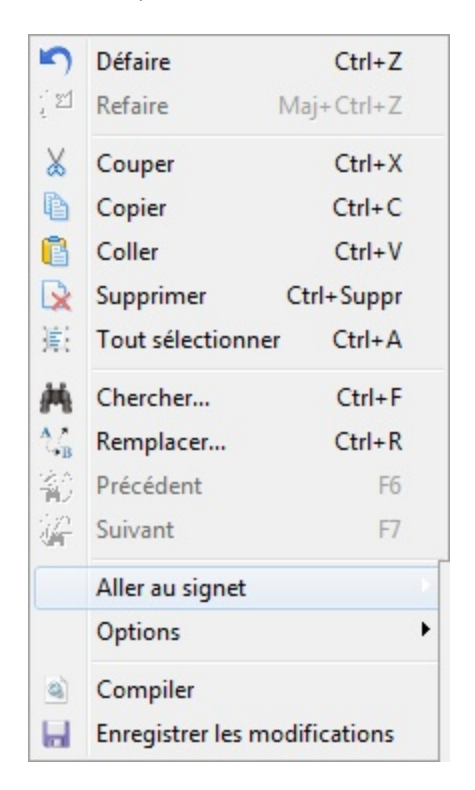

<sup>3.2.2.4</sup> - Gestion des signets

3.2.2.5 - Activation, Désactivation des options de l'éditeur

Le bouton "Options" vous permet de désactiver certaines options de l'éditeur (Coloration syntaxique, Zones de replis, navigation évoluée) ou bien de les réactiver. L'activation ou non de ces options est conservée d'une exécution de Winpass à une autre.

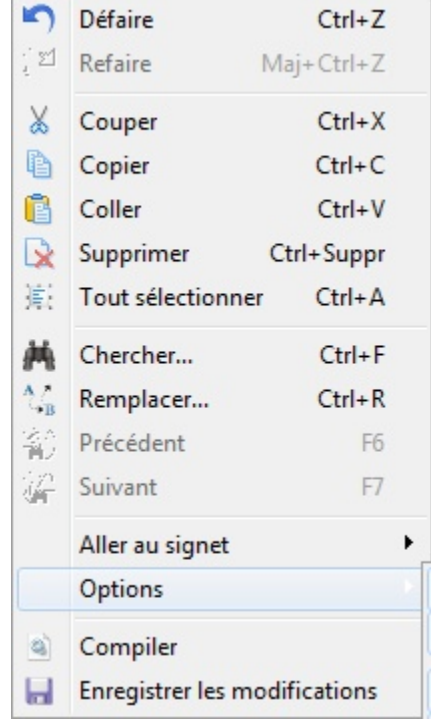
3.2.2.6 - Compiler, Enregistrer les modifications

Ces deux derniers boutons sont simplement des raccourcis vers les deux tâches associées de l'onglet "Edition".

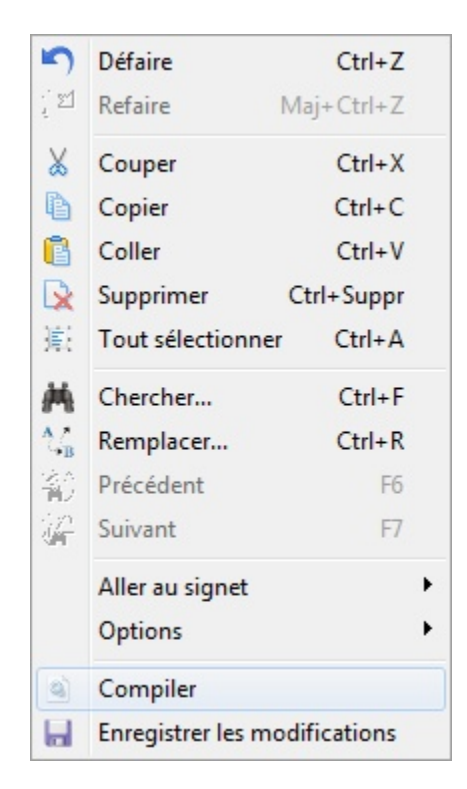

# **3.3 - Edition d'un programme de test**

Un programme de tests est un document texte regroupant l'ensemble des tests et mesures nécessaires à la validation d'un produit ou sous-ensembles. Vous jugerez peut être nécessaire de rédiger plusieurs programmes pour valider entièrement vos produits ou gammes de produits selon vos process qualité interne.

En plus des tests et des mesures, Winpass 5000 fournit un jeu d'instructions qui permet la mise en forme de vos rapports, la réalisation de tests conditionnels, mais aussi la manipulation de valeurs ou le calcul d'expressions plus complexe.

### **CONVENTION :**

On entend par tests et mesures toute instruction permettant de réaliser une ou plusieurs mesures en interrogeant un testeur de la gamme Synor 5000 mais aussi tout autre appareil de mesure externe reconnu par Winpass 5000.

**Une mesure consiste à effectuer le relevé d'une grandeur physique électronique** en injectant principalement une tension ou un courant dans un élément relié à la matrice d'un testeur.

**Un test consiste le plus souvent à réaliser plusieurs mesures** sur un ou plusieurs éléments reliés à un testeur et retournant principalement une sanction BON ou MAUVAIS.

Le langage reconnu par Winpass 5000 pour la rédaction de programmes de tests et le **langage LP** (Ou langage de programmation). Ce langage LP est hérité en grande partie de celui utilisé par l'ancienne gamme de Synor 4200.

Il est enrichi d'instructions de programmation spécifique à Winpass 5000 permettant la gestion de variables et de fonctions de tests conditionnels ou de boucle de séquences.

#### **IMPORTANT :**

Le jeu d'instructions reconnues par Winpass 5000 lors de l'édition d'un programme de tests dépend de plusieurs critères relatifs au contexte dans lequel vous vous trouvez :

- La **configuration de testeur** à laquelle est **associé** le programme de tests dans le projet de tests.

- A défaut, la **configuration de testeur** à laquelle Winpass 5000 est **connecté** lors de l'édition.
- Les **types de cartes de mesures (BT, HT-DC, HT-AC)** de la configuration de testeur en cours.
- Les **options testeur** mises à disposition (API, Stimuli, ...).
- Les **appareils externes référencés** pour travailler avec un testeur donné.

Lorsque vous éditez un programme de tests, si aucune configuration de testeur n'est accessible,

Winpass 5000 autorisera le jeu d'instruction complet du langage LP.

#### **3.3.1 - Règles syntaxiques**

**Une instruction débute toujours par un mot clé sans espace**. Elle peut être suivie de paramètres séparés par des espaces lorsque l'instruction le nécessite.

Même s'il est possible d'avoir plusieurs instructions sur une même ligne, **il est fortement recommandé de n'avoir qu'une seule instruction par ligne** pour plus de clarté lors de la relecture d'un programme.

**Les instructions de tests ou mesures doivent toujours être précédées des instructions de paramétrage associées**; mais une seule instruction de paramétrage peut suffire à la réalisation d'une série d'un même type de test.

La plupart des instructions doivent être décrites sur une seule ligne, certains tests comme les tests de groupes et les tests d'équipotentielles peuvent être décrits sur plusieurs lignes au moyen d'un délimiteur de fin d'instruction.

# **REMARQUE :** Winpass 5000 gère **les lignes de commentaires ou les blocs de commentaire** :

- Un **"//"** signale le début d'un commentaire simple qui se terminera avec un saut de fin de ligne.
- Un **"/\*"** signale le début d'un bloc de commentaire multi-lignes qui se terminera avec **"\*/"**.

Les commentaires sont toujours affichés en vert et tout ce qui est mis en commentaire n'est pas traité lors de l'analyse syntaxique ou la compilation.

**L'utilisation des commentaires fait partie des bonnes pratiques de la programmation** d'une manière générale. Ne soyez donc pas avare de commentaires pour expliciter les différentes parties de votre programme de tests.

#### **3.3.2 - Aide à la création de programmes**

L'outil d'aide à la création de programmes de tests (Situé à la droite de l'éditeur) vous aidera grandement à vous familiariser avec le jeu d'instructions du langage LP disponible pour votre projet.

3.3.2.1 - Insérer une nouvelle instruction

Il permet, en plus du choix d'une instruction, d'avoir accès à tous les paramètres associés à celle-ci d'une manière guidée et éviter les erreurs de syntaxe.

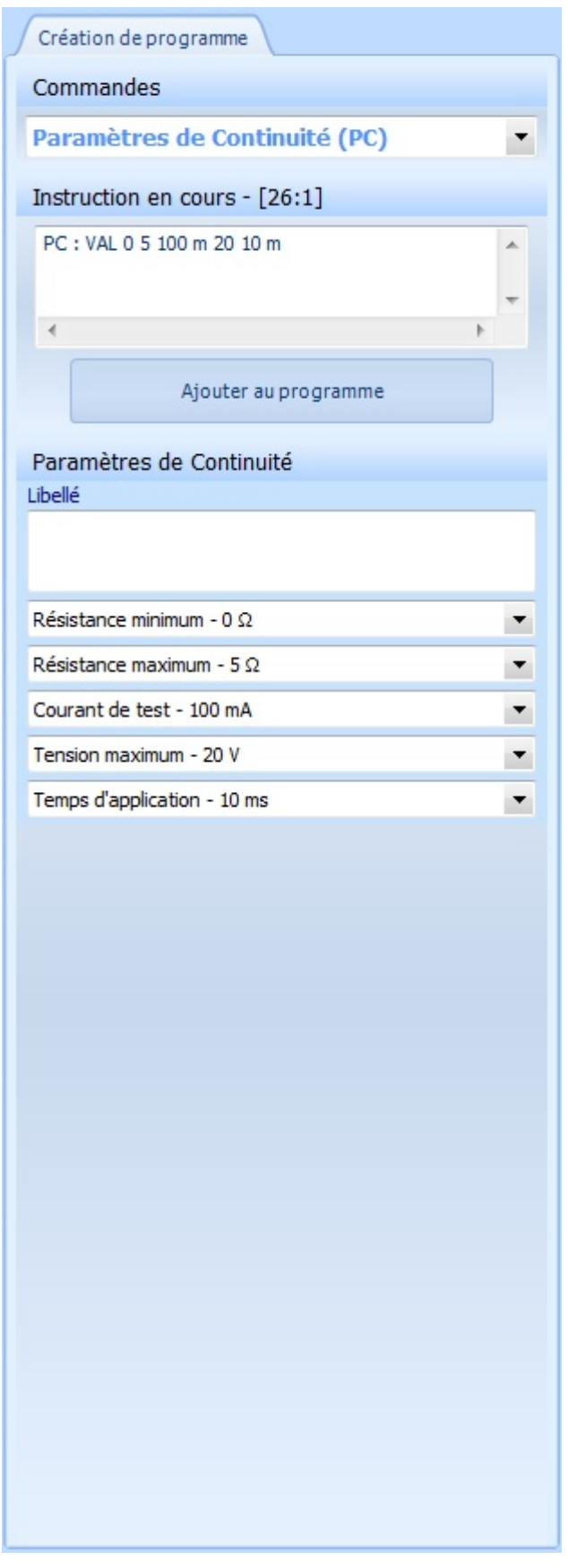

Un appui sur le bouton "Ajouter au programme" insèrera automatiquement l'instruction à la position en cours du curseur dans l'éditeur si la ligne est vide ou après l'instruction qui est pointée par le curseur.

#### 3.3.2.2 - Modifier une instruction existante

Il vous permettra aussi de modifier les instructions déjà présentes dans votre programme de tests. En effet, un double clic sur une ligne d'instruction dans l'éditeur retranscrira l'instruction pointée dans l'outil d'aide et vous pourrez ainsi la modifier et la remplacer automatiquement dans le programme.

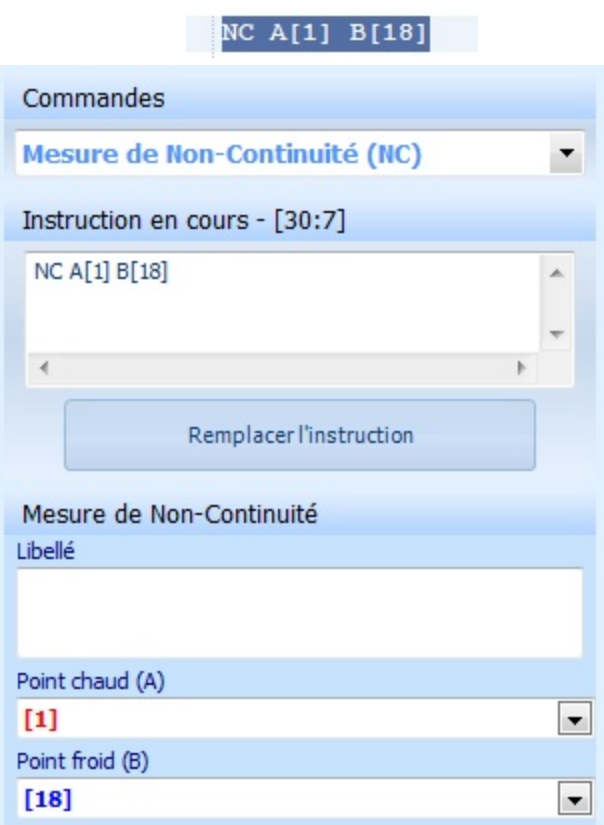

Un appui sur le bouton "Remplacer l'instruction" mettre automatiquement l'instruction à jour avec les paramètres que vous aurez modifié.

# **3.4 - Création d'une table de correspondance**

Une table de correspondance est un document texte listant l'ensemble des points de tests d'une configuration de testeurs pour lesquels vous jugerez nécessaire que Winpass les retranscrive sous forme d'un nom plutôt qu'une valeur numérique de rang dans le testeur; cette notion d'équivalence est appelée "Transcodage".

La table de correspondance seule n'a aucune fonction de test. Elle n'a de raison d'être que si vous l'associée à au moins un programme de tests dans un projet de tests. Autrement dit, même si un transcodage est défini dans la table cela ne vous oblige pas à l'utiliser dans vos programmes, il n'est qu'optionnel et n'a aucune influence sur les tests.

Si une table de correspondance est associée à un programme, lors de l'édition du programme de tests, vous aurez accès à cette liste de transcodage de points de tests pour paramétrer vos tests et mesures plus facilement.

#### **CONVENTION :**

**Un point de test est une valeur numérique entière** désignant le rang d'un point de la matrice de

commutation dans l'architecture d'un testeur.

**Un transcodage est une chaine de caractères Unicode** d'"Equivalence" pour désigner un point de test. Pour rappel, un point de matrice testeur peut être aiguillé, soit sur le bus de mesure "Chaud", soit sur le bus de mesure "Froid"; un transcodage n'est en aucun cas lié au bus de mesure d'un testeur, c'est uniquement son utilisation dans un programme de tests qui détermine comment celui-ci est utilisé (Au Chaud ou au Froid).

#### **IMPORTANT :**

**Il ne peut y avoir deux transcodages pour un point de tests** dans une même table de correspondance.

**Il ne peut y avoir deux points de tests pour un transcodage** au sein d'une même table de correspondance.

#### **REMARQUE :**

Les transcodages décrits dans une table de correspondance sont aussi utilisés lorsque vous exécutez un programme de tests (Utilisant la table de correspondance) lors de la génération du rapport de tests.

En effet, les instructions de tests décrites avec des points de test (Valeurs numérique de rang) produiront des résultats de tests avec le ou les transcodages équivalents s'ils existent dans la table de correspondance.

#### **3.4.1 - Règles syntaxiques**

Les tables de correspondance ne décrivent que les transcodages que vous souhaitez utiliser dans vos programmes.

Pour plus de clarté, Winpass 5000 impose de ne décrire qu'un seul transcodage par ligne.

Un point de matrice testeur (Ou point de test) est décrit entre crochets ("[" et "]"), et un transcodage est la chaine de caractères décrite entre parenthèse ("(" et ")"). Les deux syntaxes suivantes sont reconnues :

**(***Transcodage***)=[***Rang testeur***] ou [***Rang testeur***]=(***Transcodage***)**

Hormis pour les transcodages, les espaces n'ont aucune influence et sont automatiquement filtrés.

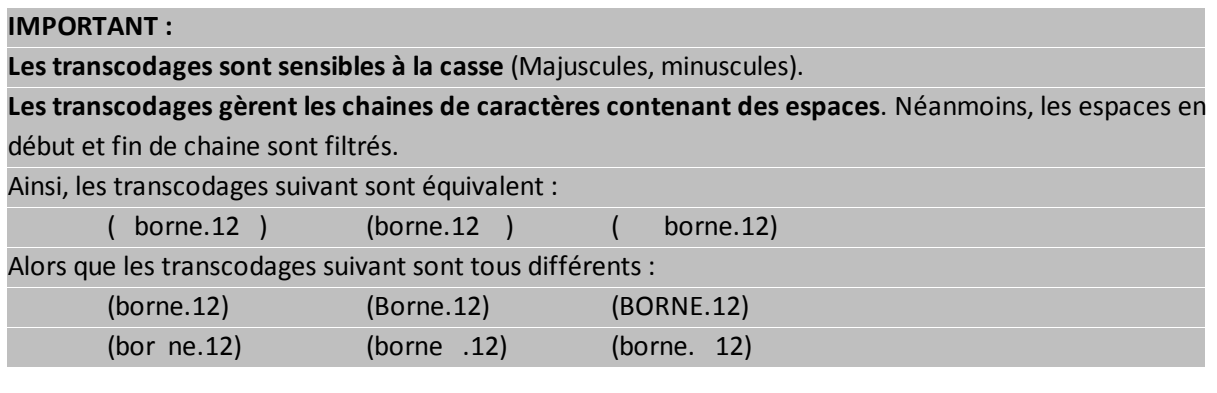

## **REMARQUE :**

Tout comme pour les programmes de tests, les tables de correspondance gèrent **les lignes de commentaires ou les blocs de commentaire** :

- Un **"//"** signale le début d'un commentaire simple qui se terminera avec un saut de fin de ligne.

- Un **"/\*"** signale le début d'un bloc de commentaire multi-lignes qui se terminera avec **"\*/"**.

# **3.4.2 - Aide à la création de transcodage**

L'outil d'aide à la création de table de correspondance (Situé à la droite de l'éditeur) vous aidera grandement à générer des listes entières de transcodage mais aussi d'avoir un aperçu global de vos tables de correspondance.

3.4.2.1 - Propriétés de la table de correspondance

L'onglet "Transcodage" de l'aide vous permet dans un premier lieu de lister l'ensemble des transcodages valides de votre table; ce tableau vous permettra de classer et trier les transcodages qui auront été validés après chaque compilation de la table de correspondance.

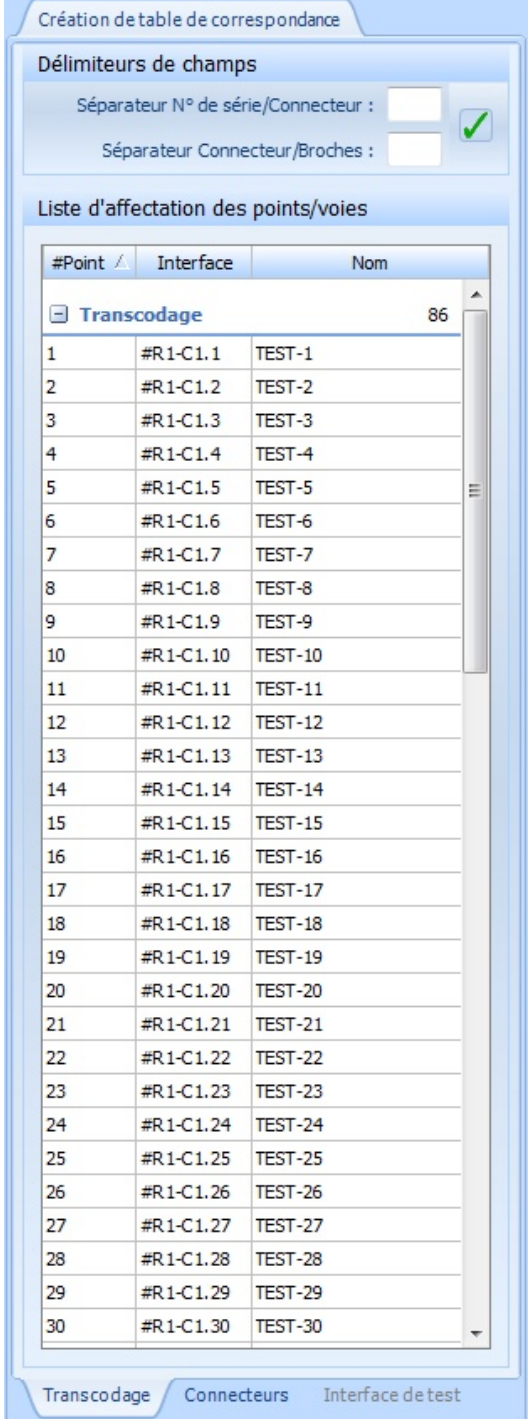

Les "Délimiteurs de champs" permettent de gérer des séparateurs communs à tous les transcodages de votre table. Après avoir modifié au moins un séparateur, si vous appuyez sur le bouton de validation (Coche verte), Winpass remplacera le ou les séparateurs précédents par le ou les nouveaux en effectuant une opération de reconstruction de tous les transcodages de la table.

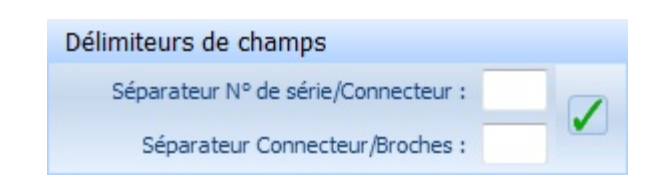

3.4.2.2 - Construction de listes de transcodage

L'onglet "Connecteurs" de l'aide vous permet de construire (semi-automatiquement) des listes entières de transcodages, soit à partir de types de connecteurs standard du marché, soit en définissant vous-même un masque de création automatique de noms de transcodage.

Le panneau "Librairie de connecteurs" vous permet, après avoir sélectionné un type de connecteur référencé, de choisir les broches du connecteur qui sont réellement utilisées par vos produits à tester.

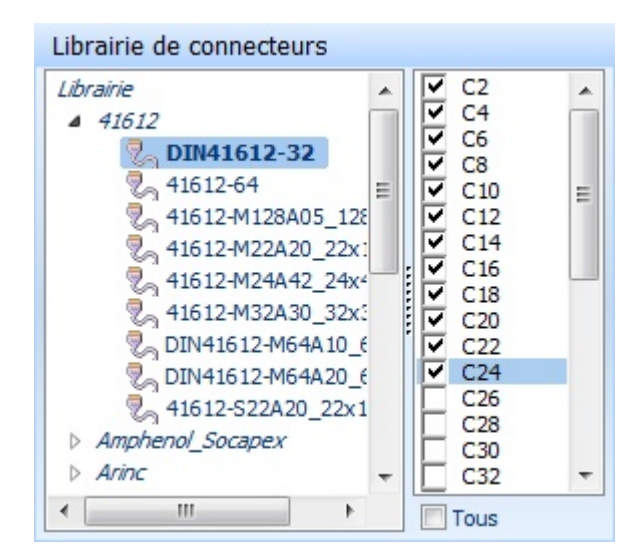

Le panneau "Affectation des points transcodés" vous aidera à définir les propriétés de la liste de transcodages que vous souhaitez créer.

#### Affectation des points transcodés

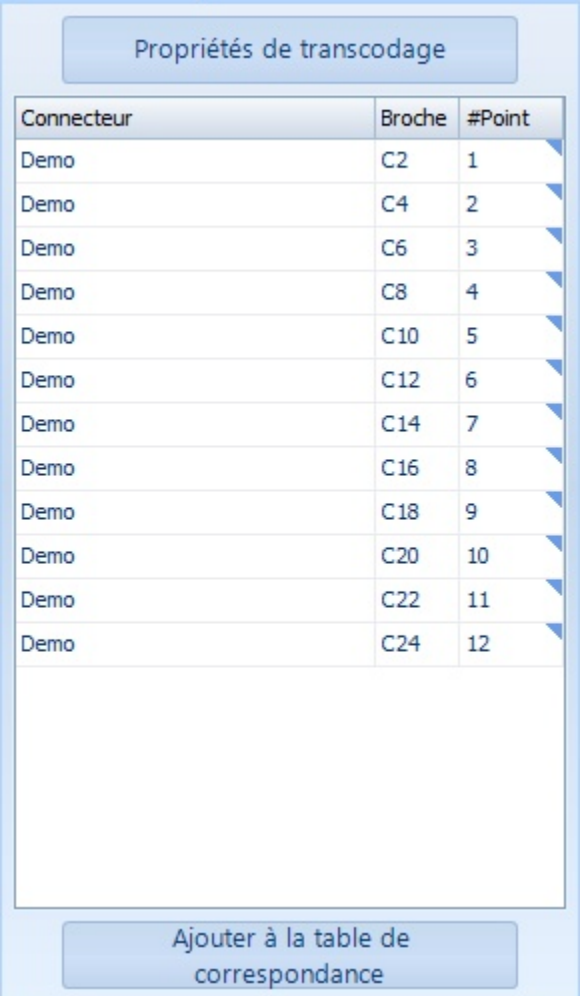

Un appui sur le bouton "Propriétés de transcodage" ouvre une fenêtre de paramétrage des noms de transcodage qui seront générés. Les options sont différentes suivant que vous avez sélectionné un type de connecteur ou non :

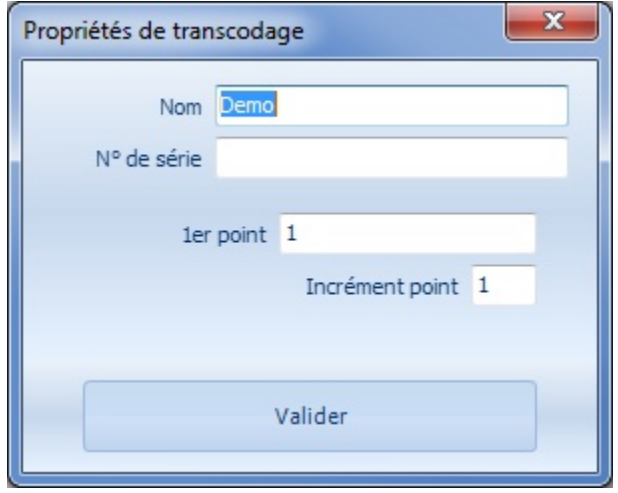

**82 Edition de documents de tests**

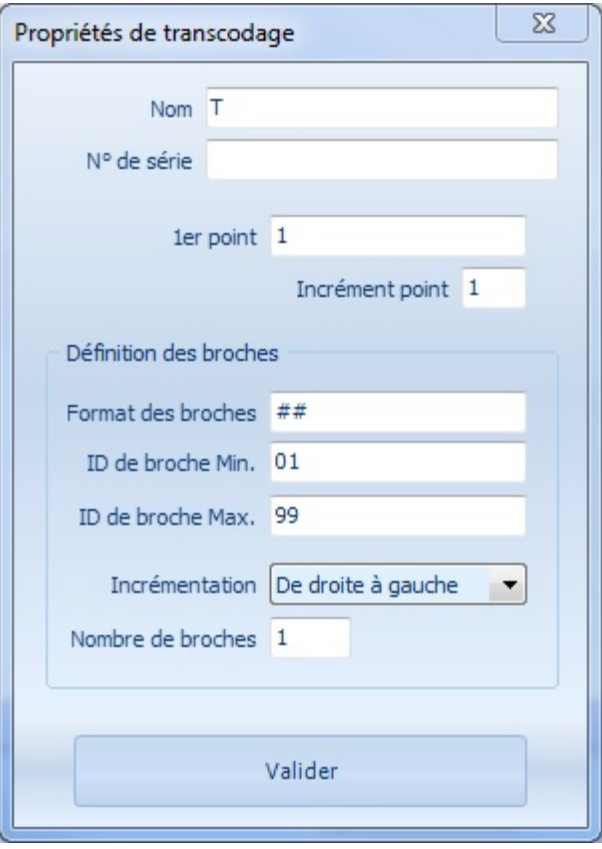

Le tableau associé liste les transcodages générés en fonction des propriétés de transcodage que vous aurez validées.

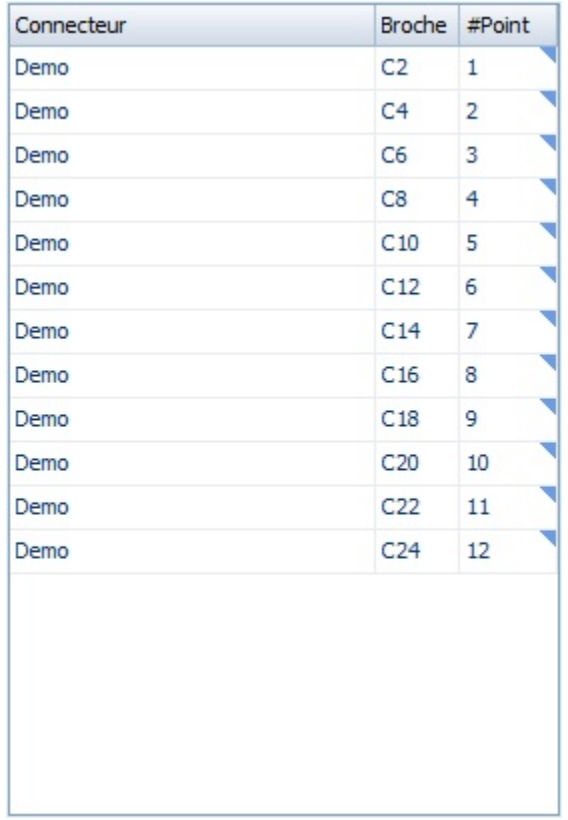

La colonne "#Point" permet de choisir le point de test pour chaque transcodage de la liste.

#### **IMPORTANT :**

**Seuls les transcodages auxquels est affecté un point de test sont considérés comme valide**. Lorsque vous éditez une table de correspondance et que Winpass 5000 est **connecté à un testeur physique**, un **double clic sur une cellule de la colonne "#Point"** vous permettra d'utiliser la **pointe de touche** du testeur pour définir le point de test associé à chaque transcodage.

Une fois votre liste de transcodage définie, un appui sur "Ajouter à la table de correspondance" insèrera les transcodages valides à la table de correspondance en cours d'édition et à la position du curseur dans l'éditeur.

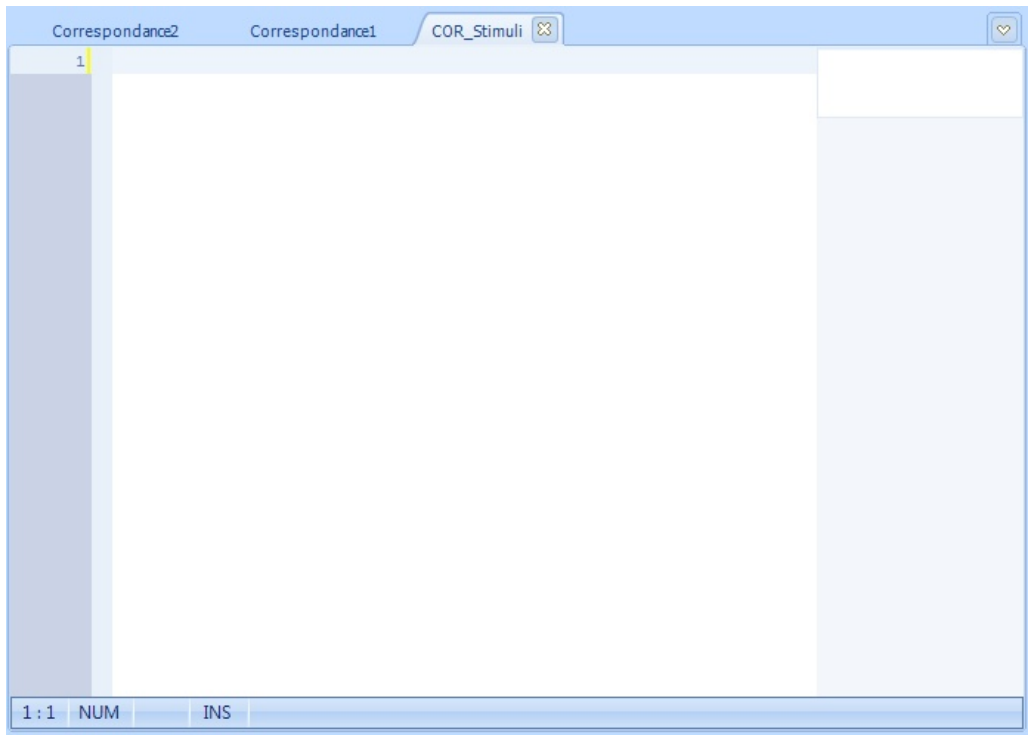

#### Affectation des points transcodés

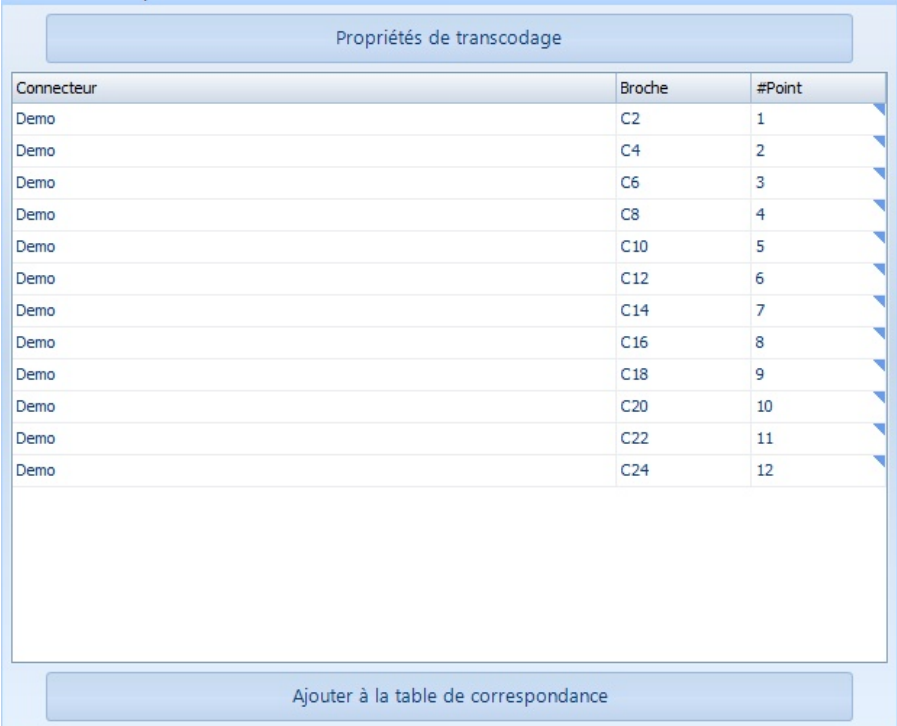

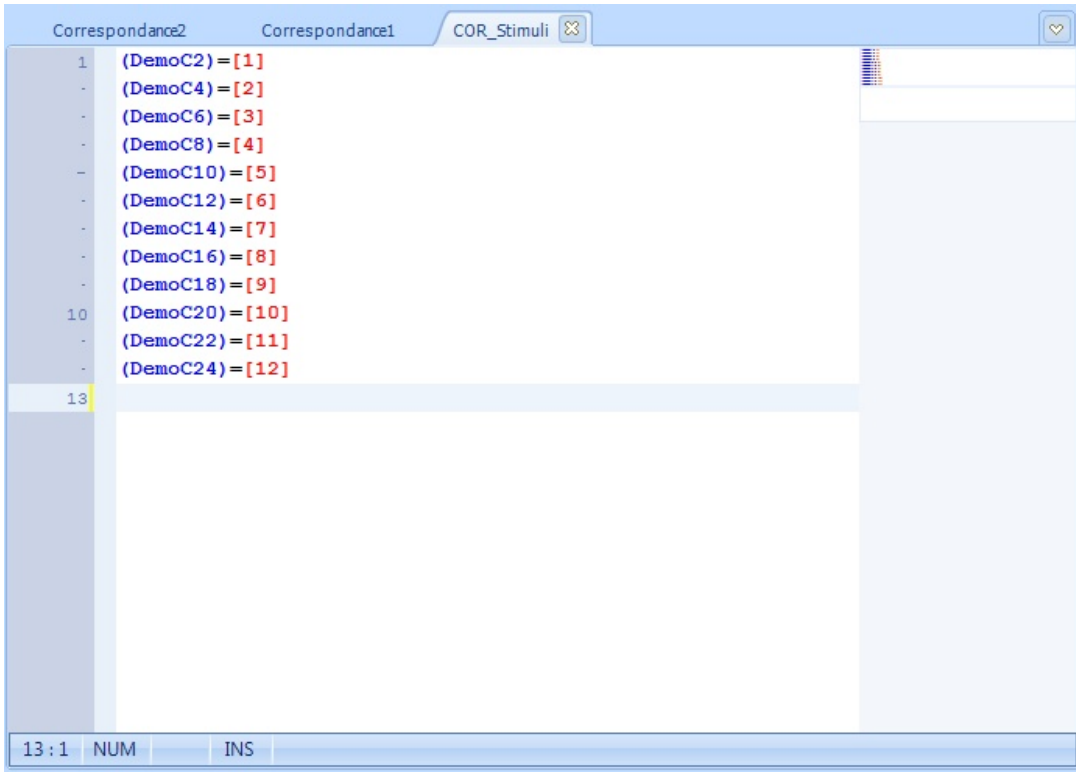

# **REMARQUE :**

L'insertion d'une liste de transcodages dans l'éditeur (Bouton "Ajouter à la table de correspondance ") provoque automatiquement la compilation de la table de correspondance ce qui permet de savoir tout de suite si votre table de correspondance est toujours valide ou si des lignes de transcodages sont en doublon.

# **3.5 - Gestion et vérification des fichiers**

Toutes les modifications apportées aux documents de tests (Programmes de tests et tables de correspondance) d'un projet doivent être enregistrées mais surtout validées avant que vous puissiez les utiliser en exécution.

La validation de documents de tests est fortement liée au testeur pour lequel ils ont été développés. Cela implique qu'un programme de tests dédié à un testeur ne sera pas forcément valide avec un autre testeur.

Il en est de même pour les tables de correspondance qui listent les transcodages de points de tests inexistants ou ne faisant pas références aux même types de matrice de points (HT, THT, Stimuli) d'un testeur à un autre.

# **3.5.1 - Enregistrement / Impression**

Le groupe "Fichiers" de l'onglet d'édition du ruban vous permet de réaliser certaines tâches qui n'ont pas de liens directs avec les projets.

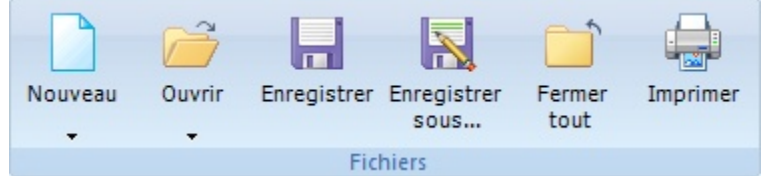

Ce groupe vous permet, entre autre, de créer ou d'ouvrir des documents de tests sans être obligé de travailler

avec un projet. Néanmoins, vous devez garder à l'esprit que pour utiliser ces documents en vue du test d'un produit, vous devrez obligatoirement les inclure dans un projet à un moment ou un autre.

#### 3.5.1.1 - Enregistrement d'un document

Tout enregistrement d'un document est définitif. Winpass 5000 ne sauvegarde pas d'historique des modifications apportées à un document.

Les documents d'édition peuvent être cryptés avant leur enregistrement si l'option a été activée dans la configuration logicielle de Winpass 5000. Dans tous les cas, les documents enregistrés avec Winpass ne sont accessibles qu'en lecture seule depuis tout autre logiciel autre que Winpass.

#### 3.5.1.2 - Impression d'un document

Les documents en cours d'édition peuvent être imprimés depuis Winpass 5000. Vous pourrez choisir l'imprimante et modifier les propriétés d'impression de celle-ci.

Par défaut, les propriétés de coloration syntaxique de l'éditeur sont respectées.

### **3.5.2 - Analyse syntaxique / Compilation**

Pour valider vos documents de tests Winpass 5000 utilise deux techniques de vérification. Ces techniques sont connues des développeurs informatiques qui travaillent avec des langages de programmation évolués.

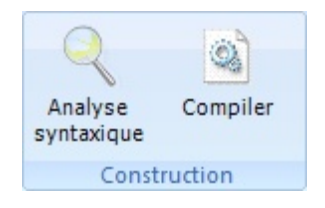

Bien sûr, il n'est pas nécessaire d'avoir une expérience en développement informatique pour concevoir un programme de tests avec Winpass 5000; et encore moins pour créer une table de correspondance.

C'est pourquoi Winpass met en œuvre un langage de programmation (Ou langage LP) basé sur des instructions simples à comprendre et facilement paramétrable. De plus, les outils d'aide à la création de programmes de tests ou de tables de correspondance sont là pour vous faciliter la compréhension du langage.

#### 3.5.2.1 - Instructions et syntaxes

Les instructions de programmation sont avant tout composées d'un mot-clé (Appelé aussi code opératoire ou code OP) et éventuellement d'une liste de paramètres obligatoires ou optionnels.

L'ensemble (Code OP + paramètres) définit la syntaxe de chaque instruction du langage. Il est donc nécessaire avant tout de vérifier que la syntaxe est bien respectée mais aussi de contrôler que les instructions ne rentrent pas en conflit les unes avec les autres. Cette tâche est réalisée par l'outil d'Analyse syntaxique de Winpass 5000.

Sans rentrer dans les détails, l'analyse syntaxique permet à Winpass 5000 de mémoriser en interne l'ensemble des instructions décodées (Ou décomposées) et valides.

Cette tâche est un processus préparatoire conditionnant la compilation du document; on peut assimiler

l'analyse syntaxique à une "Pré-compilation".

#### 3.5.2.2 - Notion de compilateur

Concernant le langage LP utilisé pour les programmes de tests, vous pouvez voir les instructions du langage comme des macros réalisant des tâches plus ou moins complexes qui gèrent en interne les ressources accessibles à Winpass 5000 comme les testeurs Synor 5000 ou des appareils externes, mais aussi le système d'exploitation Windows ou encore les interactions de l'opérateur avec l'écran, le clavier et la souris.

Pour ce qui est du langage utilisé pour les tables de correspondance, il se résume à une seule instruction d'équivalence permettant de traduire (Ou transcoder) les ressources des testeurs (Matrice de points de tests).

Etant donné la diversité de ces ressources, il est nécessaire à un moment ou un autre de vérifier la disponibilité de celle-ci mais aussi leur bonne utilisation.

Ce travail de vérification n'est qu'une partie de la raison d'être d'un compilateur. En effet, sa principale fonction est de convertir des instructions de langage en actions et données compatible avec les différentes ressources mise à disposition. Nous ne parlons pas ici d'exécution d'une instruction mais uniquement de préparation des différentes tâches que doivent réaliser une instruction.

#### 3.5.2.3 - Analyse, compilation, validation

Pour résumer, la validation d'un document lors d'une analyse syntaxique est conditionnée uniquement par le respect du langage; elle ne dépend en aucune manière du contexte pour lequel est dédié le document.

Par contre, la compilation s'appuie principalement sur le contexte pour lequel est prévu le document mais aussi les ressources mise en œuvre par celui-ci. Pour ce faire, le compilateur de Winpass 5000 effectue une analyse syntaxique (C'est-à-dire une "Pré-compilation") de chaque instruction pour savoir quelles sont les ressources mises en œuvre pour chacune d'entre elles.

#### **IMPORTANT :**

Le **contexte de lecture d'un document** est la différence entre son analyse syntaxique et sa compilation.

Ce qui est valide lors d'une analyse syntaxique peut se révéler faux lors de la compilation; mais l'inverse n'est pas vrai : Une compilation valide implique forcément que l'analyse syntaxique d'un document est valide aussi.

Un compilateur parcours un document du début, mémorise ce qui a été validé précédemment dans le document, et peut dans certains cas s'appuyer sur des références de compilation extérieures au document.

Une **référence de compilation** peut être, soit une table de correspondance, soit une configuration de testeur associée à l'élément du projet de tests que vous compilez.

#### **REMARQUE :**

Pour mieux comprendre les notions de contexte et de références, et différencier l'analyse syntaxique de la compilation de programmes de tests et de tables de correspondance, nous pouvons prendre pour exemple :

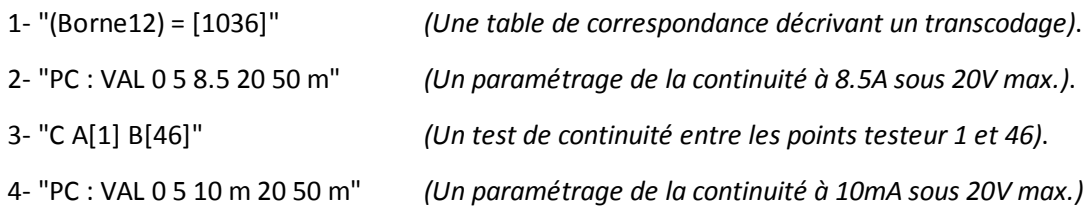

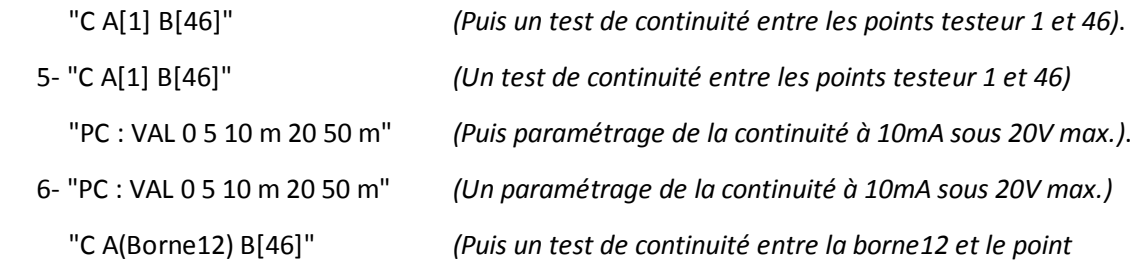

*testeur 46)*.

**Hors contexte** (Analyse syntaxique), ces six documents sont valides car les instructions existent et leur syntaxe est respectée, mais aussi parce que nous ne demandons pas à Winpass de prendre en compte le contexte géré par le projet de tests dont ils font partis.

Alors que **si l'on prend en compte le contexte** (Compilation), la validation de ces six documents sera conditionnée à la structure du projet et aux règles d'interdépendance entre les instructions du langage :

- Le 1<sup>er</sup> document n'est valide que si la configuration de testeur référence au moins 1036 points de tests.

- Le 2<sup>e</sup> document n'est pas valide car il est impossible de paramétrer une mesure de continuité à 8.5A.

- Le 3<sup>e</sup> document n'est pas valide car aucun paramètre n'a été défini pour la mesure de continuité.

- Le 4<sup>e</sup> document est valide : La continuité est paramétrée en amont comme l'exige le compilateur.

- Le 5<sup>e</sup> document n'est pas valide car la continuité n'est paramétrée qu'après la demande de mesure.

- Le 6<sup>e</sup> document n'est valide que si la table de correspondance est associée au programme dans le projet.

3.5.2.4 - Résultats et messages de traitement

Le résultat d'une analyse syntaxique et/ou d'une compilation est résumé dans la fenêtre des messages du document que vous traitez.

Lors du traitement d'un programme de tests, les messages listés dans cette fenêtre sont classés en cinq catégories :

- "SYNTAXE" : Ce type de message signifie qu'une ou plusieurs règles de syntaxe du langage ou de l'instruction ne sont pas respectées.
- "AVERTISSEMENT" : Les messages de ce type indiquent que l'instruction ne pourra être exécutée que sous certaines conditions ou que le contexte nécessaire à son exécution est indéterminé mais non bloquant.
- "REMARQUE" : Cette catégorie signale juste que l'instruction omet certains paramètres optionnels. Ces messages ne sont affichés que pour attirer votre attention sur d'éventuels oublis de votre part.

- "VALIDATION" : Les messages de ce type indiquent les raisons pour lesquelles il sera impossible d'exécuter l'instruction. Ces messages sont essentiellement dus à des références manquantes dans le projet.
- "COMPATIBILITE" : Ce type de message signifie que le contexte dans lequel vous utilisé l'instruction est incompatible avec les paramètres de celle-ci ou tout simplement que l'instruction n'est pas compatible avec le contexte prévu par le projet.

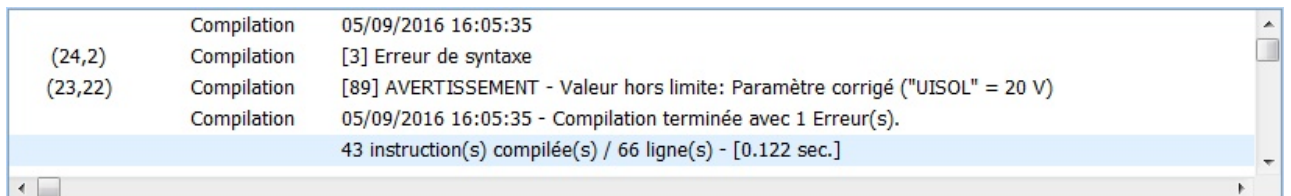

Pour une table de correspondance, Il n'existe que trois catégories de messages :

- "SYNTAXE" : Ce type de message signifie qu'une ou plusieurs règles de syntaxe de définition d'un transcodage ne sont pas respectées.
- "AVERTISSEMENT" : Les messages de ce type indiquent qu'un transcodage même valide ne pourra pas être utilisé du fait d'une redondance dans la table de correspondance.
- "ERREUR" : Cette catégorie signale que le transcodage d'un point de test n'est pas possible car incompatible avec la configuration de testeur en cours ou celle prévue dans le projet.

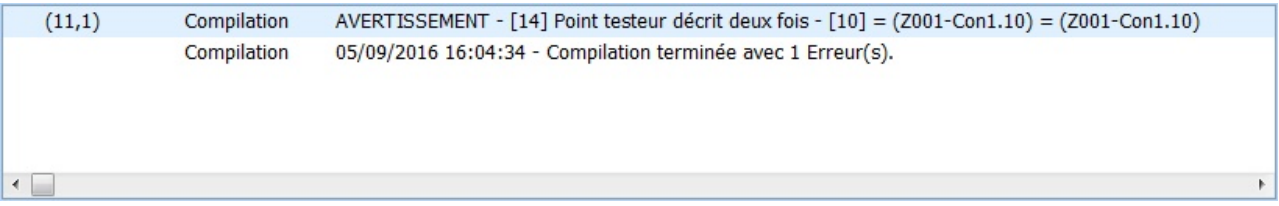

# **4 - Exécution de tests**

Le module d'exécution vous permet de réaliser le test et la validation de vos produits. Ce module n'est accessible que lorsque Winpass est connecté à un testeur (Virtuel ou physique).

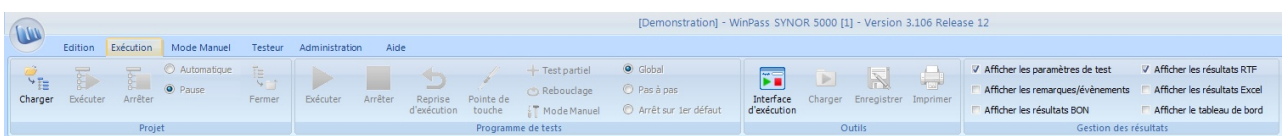

**La finalité de ce module est de produire des rapports de tests** vous permettant de confirmer la validité de vos produits. Vous devez néanmoins garder à l'esprit que Winpass est conçu est premier lieu, non pas pour confirmer qu'un produit est valide, mais plutôt dédié à la détection des défauts critiques à la validation d'un produit.

Autrement dit, lorsque vous souhaitez par exemple tester que 2 fils sont bien reliés ensemble, Winpass et le testeur s'emploient avant tout à vérifier que la liaison n'est pas coupée.

Pour rappel, **les tests de produits sont réalisés en exécutant des programmes de tests référencés dans un projet de tests**. Il n'est pas possible de charger un programme seul (Hors projet) pour valider un produit.

Winpass offre la possibilité de réaliser les tests de deux manières; soit en chargeant et exécutant automatiquement l'ensemble des programmes de tests d'un projet, soit en vous laissant le choix du ou des programmes à exécuter.

### **IMPORTANT :**

Pour qu'un programme de tests puisse être exécuté, Winpass impose trois conditions préalables à la réalisation de tests :

- Les programmes de tests doivent être intègres; c'est-à-dire, **compilable sans erreurs**.
- Les instructions de tests doivent être **compatibles avec le testeur en cours** (Connecté).
- Tous les **documents référencés** par un programme doivent être **disponibles et intègres**.

Même si un programme de tests est exécutable, **Winpass n'offre aucune garantie que le programme exécuté est en adéquation avec le produit relié au testeur**. La sélection par l'opérateur de test d'un programme pour tester un produit pour lequel il n'a pas été écrit peut se conclure par une exécution valide; Comme tout système informatique, Winpass fait ce qu'on lui demande : "Le facteur d'erreur est la plupart du temps humain !".

# **REMARQUE :**

Même si un programme de tests est exécutable partiellement, cela ne signifie pas que vous pouvez

débuter son exécution depuis n'importe où; Winpass commence toujours l'exécution depuis la 1<sup>ère</sup> ligne d'un programme. Néanmoins, le langage de programmation (LP) gère un nombre conséquent d'instructions permettant de conditionner l'exécution ou non de tout ou partie d'un programme.

**90 Exécution de tests**

# **4.1 - Exécution d'un projet**

Le groupe "Projet" du ruban d'exécution rassemble les outils permettant la réalisation simple de tests et de validation de vos produits.

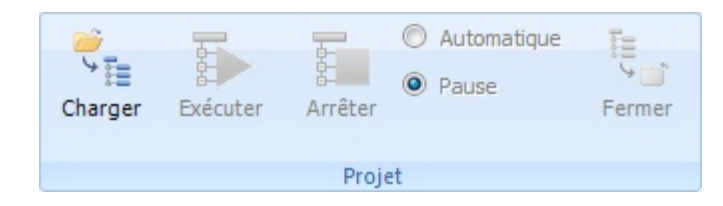

Ce groupe vous permettra de charger un projet mais aussi de gérer son exécution sans que vous ayez besoin de vous soucier des programmes de tests. **Sa finalité est de vérifier les différentes parties d'un produit** ou de valider un groupe de produit.

### **REMARQUE :**

La raison d'être de la notion de projet de tests de Winpass est de permettre la validation de produit par étape ou nécessitant plusieurs configuration de testeurs pour contrôler vos produits.

Ce mode de fonctionnement à été conçu pour vous encourager à décomposer le test d'un produit en phases plus ou moins critiques ou bien d'isoler les différentes parties d'un produit complexe nécessitant des opérations manuelles entre le test de chacune de celles-ci.

L'exécution par projet se révèlera notamment très utiles lorsque vous serez amené à valider une série de produits lors de campagne de tests pouvant être interrompues ou différées dans le temps.

# **4.1.1 - Chargement d'un projet**

Etape obligatoire à toute exécution, le chargement de projets réalise plusieurs opérations préparatoires à l'exécution. Les projets ainsi chargés sont alors affichés dans le panneau des projets (A gauche de l'interface) et vous pourrez constater que l'arborescence du projet diffère de celle d'un projet en édition.

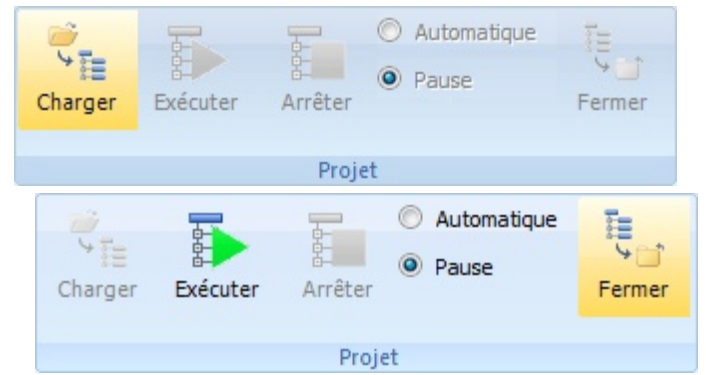

En effet, lorsque vous chargerez un projet en vue de son exécution, Winpass configurera celui-ci en fonction du contexte d'exécution :

- Seuls les programmes de tests sont visibles dans l'arborescence (Les tables de correspondance ne sont pas des documents exécutables).
- Seuls les programmes référencés pour une configuration de testeur compatible avec la configuration du testeur en cours (Connecté) sont affichés.
- Les programmes de tests qui ne peuvent pas être chargés sont signalés (Fichiers non présents sur

le disque ou chemins inexistant).

Le dernier état d'exécution de chaque programme du projet est restitué (Dernière exécution valide, mauvaise, partielle, ...).

Une fois un projet chargé, vous avez le choix de l'exécuter, ou bien de charger un programme de tests individuellement pour l'exécuter.

## **REMARQUE :**

Winpass offre aussi la possibilité de charger une configuration d'exécution permettant de sélectionner le mode de fonctionnement des différents outils liés à l'exécution, d'autoriser ou interdire l'utilisation de certains outils mais aussi de définir la manière dont seront générés les rapports de tests de vos produits (Reportez-vous au chapitre concernant cette option pour plus de détails).

Lors de la fermeture d'un projet de tests en exécution, Winpass enregistre les dernières informations d'exécution des programmes de tests (Etat d'exécution, temps d'exécution, ...). Ainsi ces informations seront restituées la prochaine fois que le projet sera chargé à nouveau.

Lorsque vous rechargez un projet dont au moins un programme de tests a été exécuté, Winpass affiche une boite de dialogue vous demandant si vous souhaitez réinitialiser les informations d'exécution du projet ou bien si vous souhaitez poursuivre l'exécution du projet en l'état.

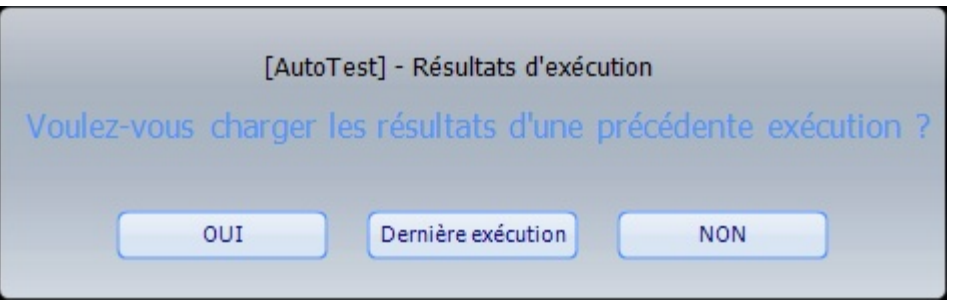

# **4.1.2 - Test d'un groupe de produits (Ensemble de sous-produits)**

Le groupe "Projet" contrôle l'exécution par projet grâce à 2 boutons.

Le premier permet de démarrer l'exécution des programmes de tests d'un projet, mais aussi de poursuivre l'exécution du projet ou bien de ré-exécuter le dernier programme de tests sanctionné comme MAUVAIS.

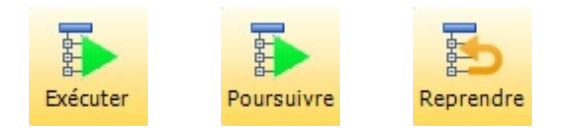

Le second bouton permet d'arrêter l'exécution du projet ou bien de clôturer l'exécution en mode projet.

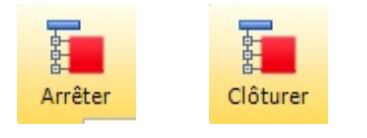

#### **REMARQUE :**

**L'arrêt de l'exécution d'un projet** provoque l'arrêt du programme de tests en cours d'exécution; ceci à pour effet de sanctionner ce programme comme étant exécuté partiellement dans le rapport de tests

de ce dernier.

La clôture de l'exécution signifie que la prochaine exécution du projet débutera par le 1<sup>er</sup> programme de tests de l'arborescence du projet. La clôture d'un projet n'est pas possible lorsqu'un programme est en cours d'exécution.

**L'ordonnancement de vos programmes de tests dans un projet est ici importante**, car l'exécution par projet débute toujours par le premier programme de la liste (Dans l'arborescence affichée) et se poursuit jusqu'au dernier programme de la liste. Pour rappel, cet ordonnancement est modifiable lorsque vous éditez un projet mais impossible en exécution.

D'une manière générale, l'exécution en mode projet automatise certaines tâches. En effet, Winpass s'occupe de charger les programmes de tests, de les exécuter, puis de les fermer une fois leur exécution terminée et valide.

Le groupe projet gère néanmoins deux options d'exécution :

- Le mode "Automatique" indique que Winpass exécutera les programmes de tests les uns après les autres en les chargeant/exécutant/ fermant automatiquement sans intervention extérieure.
- Le mode "Pause" indique que l'exécution du projet sera mise en pause entre chaque exécution de programmes de tests et ce quelque soit le résultat d'exécution.

#### **IMPORTANT :**

**La poursuite de l'exécution** en mode projet n'est réalisable que si le dernier programme de tests chargé à été exécuté dans son intégralité; cela signifie que l'exécution d'un programme stoppée prématurément (Résultat de test partiel) entraine la mise en pause de l'exécution du projet; vous ne pouvez alors que **ré-exécuter (Reprendre)** le programme ou bien **stopper définitivement (Clôturer)** l'exécution du projet.

## **4.1.3 - Informations et Résultats**

Les résultats d'exécution en mode projet sont visualisables directement dans l'arborescence des projets. Un pictogramme est affiché en face de chaque programme de tests; ces pictogrammes vous permettent aussi de voir d'un coup d'œil l'état des programmes qui a été sauvegardé depuis sa dernière exécution :

- : signale que le programme désigné est en cours d'exécution.
- II : signale que l'exécution du programme en cours a été mise en pause ou bien que l'exécution d'un programme a été arrêtée prématurément (Résultat de test partiel).
- $\triangle$ : signale les programmes qui ne peuvent pas être exécutés soit parce que le fichier n'est pas accessible, soit suite à une erreur de compilation ou une erreur survenue lors de l'exécution.
- : indique que le résultat d'exécution du programme (Partiel ou complet) est BON.
- X : Indique que le résultat d'exécution du programme (Partiel ou complet) est MAUVAIS.

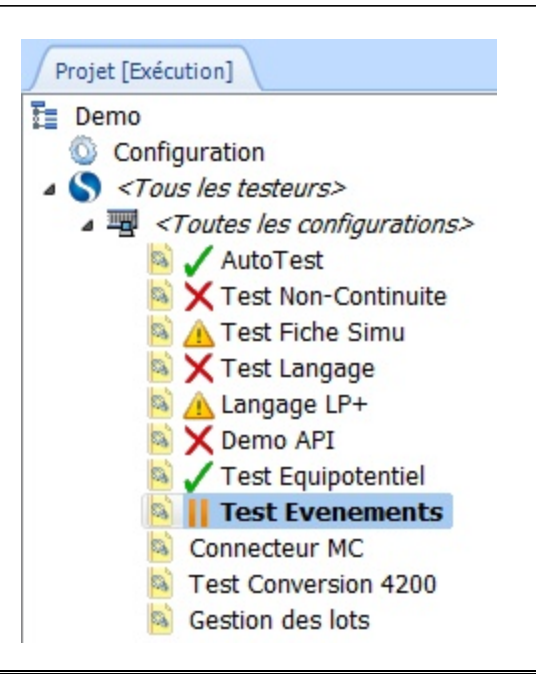

#### **REMARQUE :**

En mode d'exécution "Automatique" Winpass ne fermera pas les programmes de tests sanctionnés comme MAUVAIS afin de garder la trace d'exécution en vue d'une analyse en fin d'exécution du projet.

En mode "Pause", même si le résultat d'exécution d'un programme est MAUVAIS, celui-ci est fermé.

# **4.2 - Exécution d'un programme de tests**

Le groupe "Programme de tests" du ruban d'exécution rassemble les outils associés à l'exécution d'un programme de tests en particulier.

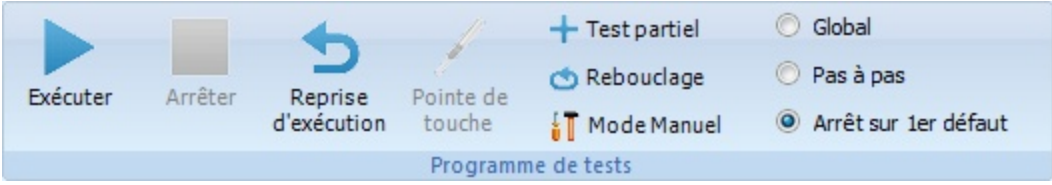

Contrairement à l'exécution en mode projet, ce groupe vous permettra d'intervenir directement sur l'exécution des programmes de tests et de sélectionner la manière dont les programmes seront exécutés.

Néanmoins, cela ne signifie pas que ce mode d'exécution rentre en conflit avec le mode projet. Ce dernier n'est qu'une extension d'automatisation de l'exécution des programmes; **les outils du groupe d'exécution des programmes de tests sont accessibles pendant l'exécution en mode projet**.

Ce mode de fonctionnement est communément utilisé lorsque vous êtes amené à tester une série de produits identiques.

#### **REMARQUE :**

Les outils et options d'exécution du groupe "Programme de tests" sont liés et appliqués au programme en cours affiché dans la zone de travail de Winpass.

Leur utilisation a un impact direct sur l'exécution et les résultats du projet.

**94 Exécution de tests**

### **4.2.1 - Chargement d'un programme**

Comme il a été dit plus en amont, un programme de tests ne peut être chargé et exécuté que s'il est référencé

dans un projet de tests. Son chargement entraine son affichage dans la zone de travail et, dans un 2<sup>e</sup> onglet, il provoque la création d'un rapport de résultat de tests vierge.

# **L'ouverture d'un programme de tests se fait simplement par un double-clique sur celui-ci dans l'arborescence du projet d'exécution en cours**.

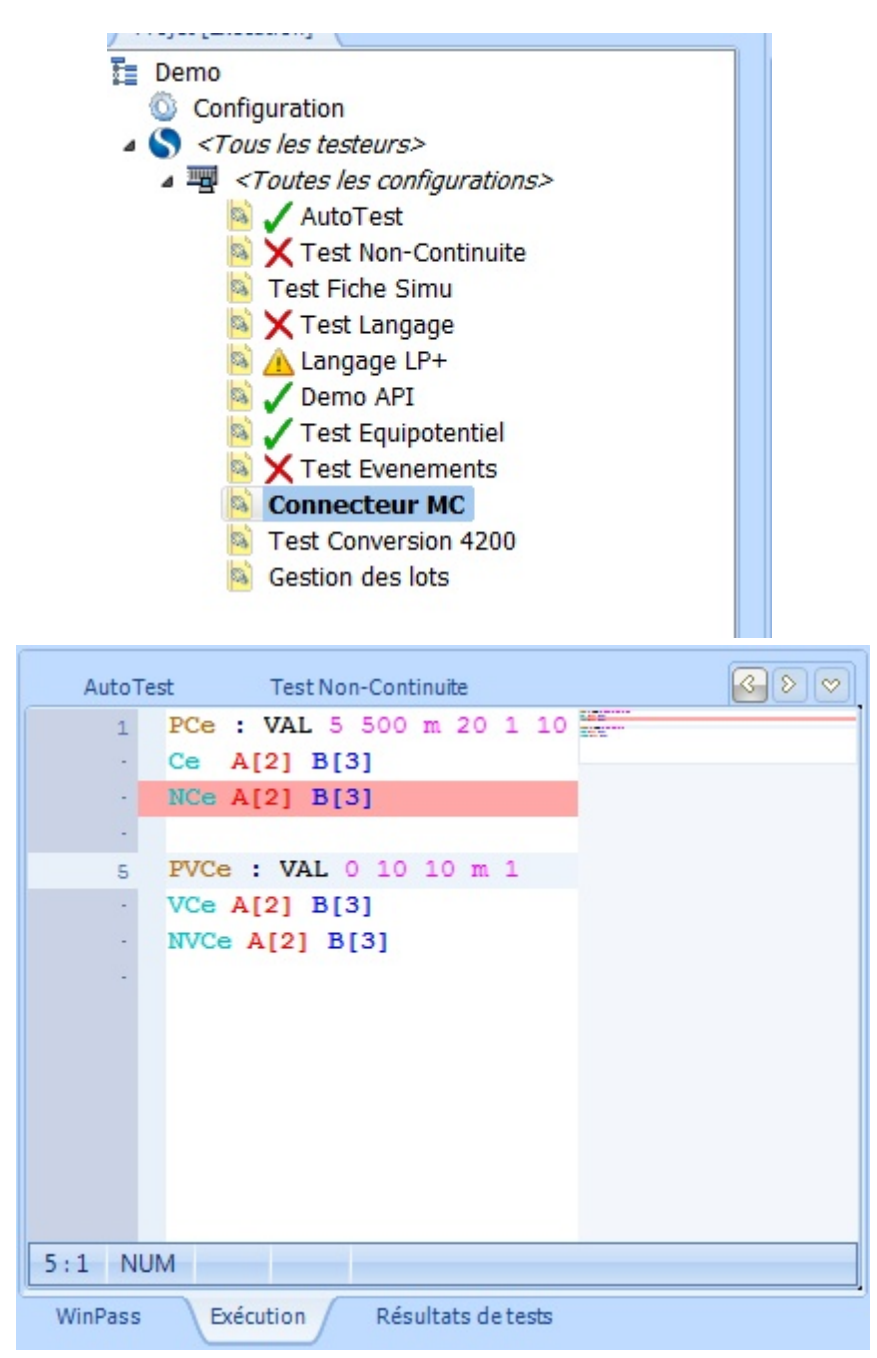

#### **REMARQUE :**

Vous pouvez charger autant de programmes que vous le désirez mais vous ne pourrez toutefois en activer qu'un seul pour son exécution.

#### **IMPORTANT :**

Le chargement d'un programme de tests provoque automatiquement sa compilation pour vérifier s'il est intègre et compatible avec le contexte d'exécution en cours (Testeur connecté). Son exécution ne sera possible que si cette étape n'engendre aucune erreur et si tout les fichiers nécessaires à son bon déroulement son disponibles.

La fermeture/déchargement d'un programme du module d'exécution est possible manuellement par un simple clique sur la croix de fermeture de son onglet.

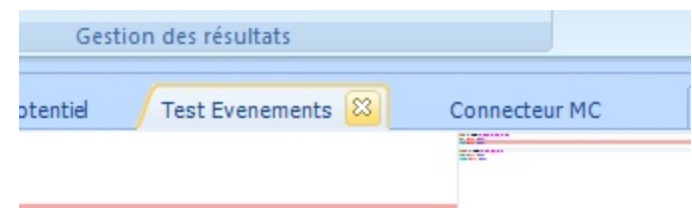

Dans tous les cas, les programmes de tests ouverts seront tous fermés lorsque vous fermerez le projet de tests.

### **4.2.2 - Exécution du test d'un produit**

Si l'étape de chargement d'un programme à réussie (Ouverture et compilation du fichier) il vous est possible d'appliquer les tests de ce programme a vos produits. Deux boutons similaires à ceux du groupe d'exécution en mode projet vous permettent de contrôler l'exécution de vos programmes.

Un premier bouton vous permet de démarrer l'exécution d'un programme, de mettre en pause son exécution ou bien de poursuivre son exécution après une pause.

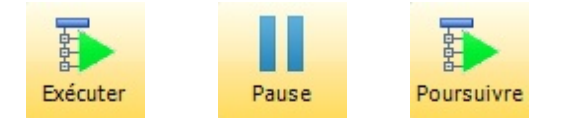

Le second bouton permet d'arrêter immédiatement l'exécution du programme en cours.

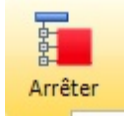

**Toute exécution d'un programme arrêtée avant son terme (Exécution partielle) est définitive**; un tel arrêt clôture l'exécution du programme et sa prochaine exécution recommencera depuis son début.

#### **IMPORTANT :**

Il est important d'expliciter ici les trois évènements qui provoquent une interruption de l'exécution d'un programme de tests.

L'appui sur **le bouton "Pause"** demande à Winpass de terminer l'exécution de l'instruction en cours du programme avant de rendre la main à l'opérateur. La réalisation effective de cette action est variable et est conditionnée au temps nécessaire à l'exécution de l'instruction; si, par exemple, une mesure est paramétrée pour durer 60 secondes, l'opérateur sera amené à attendre jusqu'à 60 secondes avant de reprendre la main sur le module d'exécution de Winpass.

L'appui sur **le bouton "Arrêter"** demande à Winpass, et si besoin au testeur ou aux appareils de mesures externes, l'arrêt au plus tôt de l'exécution de l'instruction en cours. Cette action rend la main à l'opérateur quasiment immédiatement dans la plupart des cas, et n'excède jamais plus que de quelques secondes dans le cas de tests réalisés avec des appareils externes.

Un troisième évènement d'interruption de l'exécution est lui **directement lié au gestionnaire interne d'exécution des programmes de Winpass**. En effet, il se peut qu'une instruction d'un programme ne puisse pas être exécutée correctement ou dans son intégralité (Perte de liaison ou retour d'un évènement/erreur du testeur ou d'un appareil, paramètre d'une instruction corrompu, ...), dans ce cas et pour des raisons de sécurité Winpass peut être amené à stopper immédiatement l'exécution du programme de la même manière que le bouton "Arrêter".

# 4.2.2.1 - Options d'exécution des programmes de tests

Sans rentrer dans les détails, le groupe d'exécution des programmes dispose de trois outils permettant d'activer des options du gestionnaire d'exécution de Winpass; ces options sont indépendantes les unes des autres et pour deux d'entre elles modifiables pendant l'exécution d'un programme :

- + Test partiel : Ce bouton permet d'activer ou de désactiver l'exécution de certaines parties d'un programme de tests; cet outil n'est plus configurable lorsqu'un programme est en cours d'exécution.
- : Cet outil permet d'activer la ré-exécution automatique d'un programme de tests lorsque celui-ci arrive à son terme; Un arrêt prématuré de l'exécution est toujours prioritaire au rebouclage automatique des tests et vous pouvez l'activer/désactiver à tout moment pendant l'exécution.
- $\sqrt[4]{\parallel}$  Mode Manuel: Ce bouton permet d'activer ou non le mode manuel d'arrêt sur défaut lorsque pendant l'exécution d'un programme Winpass relève une mesure qui est en dehors critères de validation. Ce mode, activable/désactivable pendant l'exécution, permet entre autre,soit corriger un problème de mesure, soit effectuer des mesures complémentaires pendant l'exécution.

Veuillez vous reportez aux sections de ce manuel décrivant le mode de fonctionnement de ces options pour plus d'informations.

# 4.2.2.2 - Modes de séquencement de l'exécution

Les modes de séquencement décrits ici n'ont de réel intérêt que lorsque vous êtes en phase de débogage ou de pré-tests de vos produits. Ils indiquent au gestionnaire d'exécution des programmes comment celui-ci doit enchainer l'exécution des instructions d'un programme :

- Le mode "**Global**", qui est le mode standard d'exécution d'un programme, exécute les instructions des programmes les unes à la suite des autres tant qu'un évènement extérieur ne vient pas à mettre en pause ou arrêter l'exécution du programme.
- Le mode "**Pas à pas**" est utilisé principalement lors des phases de validation des programmes; dans ce mode, une seule instruction est exécutée avant de rendre la main à l'opérateur. Ce dernier doit relancer l'exécution manuellement (Bouton "Poursuivre") pour exécuter l'instruction suivante.
- Le mode "**Arrêt sur 1 er défaut**" permet de sécuriser le test de vos produits; en effet, ce mode est

semblable au mode "Global" à la différence que si le résultat d'un test ou une mesure est en dehors des bornes de validation (Paramètres de tests) l'exécution est arrêtée et clôturée.

Le changement de mode peut intervenir à n'importe quel moment pendant l'exécution d'un programme de tests.

#### **REMARQUE :**

Il existe une variante au mode "Arrêt sur 1<sup>er</sup> défaut" qui permet de mette en pause l'exécution du

programme en cours; le libellé du mode est remplacé alors par "**Pause sur 1 er défaut**".

Avec cette variante, le gestionnaire d'exécution ne clôture donc pas l'exécution du programme et il est possible de relancer son exécution manuellement (Bouton "Poursuivre") jusqu'à un éventuel nouveau défaut de mesure.

#### **4.2.3 - Informations et Résultats**

Winpass tend à afficher en temps réel les informations sur le déroulement de l'exécution d'un programme de tests ainsi que les résultats d'exécution des instructions de celui-ci.

Pendant et après l'exécution d'un programme plusieurs niveaux d'informations sont affichés dans l'interface d'exécution de Winpass par l'intermédiaire des différents onglets ou panneaux mis à votre disposition :

- Tout d'abord **le panneau des projets** (Partie gauche de l'interface) affiche l'état d'exécution des différents programmes d'un projet à l'aide de pictogrammes associés à chacun d'eux (Voir la section consacrée à l'exécution de projet pour plus de détails).
- **Le panneau d'état d'exécution** (Partie droite de l'interface) est dédié à l'affichage d'informations concernant le déroulement de l'exécution d'un programme et vous donnera des informations supplémentaires spécifiques à l'état du testeur utilisé pour le test de vos produits.
- **La fenêtre des messages** (En bas de l'interface) permet de suivre plus en profondeur les évènements d'exécution retournés par les instructions du programme de tests en cours d'exécution.
- **L'onglet "Exécution"** (Dans la zone de travail au centre) qui affiche les programmes de tests permet de suivre en temps réel l'exécution du programme de tests ligne après ligne. Cette fenêtre n'a de réel intérêt que lorsque vous serez amené à déboguer ou valider un programme.
- **L'onglet "Résultats de tests"** (Dans la zone de travail au centre) est sans doute le plus important car il est dédié à l'affichage du rapport d'exécution de tests. Il vous permettra principalement de visualiser en temps réel les résultats des tests et des mesures que vous avez définis pour valider un produit en particulier.

**98 Exécution de tests Fonctions de base**  $\mathbb{R}$  $N \oplus$ 郡 F. T ModeManuel O Arrêt air ter défaut V Afficher les résultats RON Afficher le tableau de bord GENERIC :<br>: Demons du test - 20/09/2016 15:15:21 AI51 BI221 - R = 12.801 **te Non-Continuité AIRI RI221 - D = 10 495 O** mtinuité A[5] B[22] - R = 11.617  $\Omega$ Mesure de Non-Continuité, AI51, BI221 - R = 11,799 O wite A[5] B[22] - R = 10.06  $\Omega$ Mesure de Non-Continuité AI51 BI221 - R = 10.757 Ω de Non-Continuité A[5] B[22] - R = 8.684  $\Omega$ **PROGRAMME STOPPE**  $6000$ **TEST PARTIFI MAIIVAIS** rties  $00000$ **ATTENTION : TESTS REALISES EN MODE VIRTUEL !** Fin du test - 20/09/2016 15:15:21 n<br>Pass Brécution Résultats de tests / 20/09/2016 15:15:21<br>REMARQUE - Initialisation du testeur OK<br>MESURE - Paramètres de Continuité - BON<br>MESURE - Test BON Exécution<br>Exécution<br>Exécution<br>Exécution  $(6,1)$ <br>  $(7,1)$ <br>  $(8,1)$ <br>  $(9,1)$ <br>  $(10,1)$ MESURE - Test BON<br>MESURE - Test BON<br>MESURE - Test BON<br>MESURE - Test BON Exécution té :  $\bigcirc$   $\bigcirc$  IP: 192.168.64.1 Testeur CPU: 1% 137660 Ko (139828 Ko) 20/09/2016 15:15:40

D'une manière générale, Winpass définit un code de couleurs pour chaque type d'information d'exécution affiché dans les différents panneaux et onglets :

- Le VERT indique qu'une instruction, une mesure ou un test est sanctionné comme BON et conforme pour valider le test d'un produit.
- Le **ROUGE** est utilisé pour signaler une instruction ou un test MAUVAIS qui n'est pas conforme à vos attentes pour valider un produit testé.
- Le **POURPRE** signale les erreurs et évènements d'exécution qui empêche la plupart du temps la poursuite de l'exécution d'un programme. Si toutefois l'exécution arrive à son terme, il sera de votre responsabilité de considérer ce type de messages comme bloquant ou pas pour la validation d'un produit en particulier.
- L'**ORANGE** est utilisé pour apporter votre attention sur des évènements d'exécution sensibles qui ne remettent toutefois pas en cause la validation de vos produits. Ces avertissements sont notamment affichés pour signaler l'exécution de parties d'un programme qui peuvent influencer le résultat du test d'un produit.
- Le **TURQUOISE** signale des points d'étapes particuliers advenus pendant l'exécution. Ces remarques sont utilisées pour marquer des instructions qui ont potentiellement une influence sur la suite de l'exécution.
- Le **BLEU** est utilisé pour vous fournir des indications d'exécution supplémentaires. Ces messages sont le plus souvent générés par des instructions qui fournissent plus de détails sur l'exécution et que vous souhaitez faire apparaitre dans vos rapports de tests.

#### **CONVENTION :**

Le terme de sanction désigne le type de résultat d'exécution d'une instruction, d'un test ou d'une mesure. Ces types de sanction sont au nombre de trois dans Winpass :

- La sanction **BON** est le résultat global appliqué aux tests et mesures conformes aux attentes.

- La sanction **MAUVAIS** désigne les tests dont le résultat est en dehors des critères de

validation.

- La sanction **ERREUR** est appliquée aux instructions qui sont dans l'impossibilité de retourner un résultat.

Les sanctions d'exécution peuvent apparaitre sous des formes différentes dans l'interface de Winpass :

- Soit directement sous forme du mot-clé (BON/MAUVAIS/ERREUR).
- Soit sous forme d'un texte ou une valeur de résultat affiché en couleur (Rouge/Vert/Pourpre).
- Soit les deux formes associées (**BON** / **MAUVAIS** / **ERREUR**).

# **IMPORTANT :**

L'exécution d'**un programme de tests sera sanctionnée comme BON** par Winpass uniquement si toutes les instructions, test et mesures exécutés sont BON.

**La sanction MAUVAIS sera appliquée comme résultat global d'une exécution** si au moins une instruction, un test ou une mesure ont un résultat MAUVAIS ou en ERREUR.

**100 Exécution de tests**

# **4.3 - Outils de suivi d'exécution**

Le panneau d'état d'exécution vous donne les informations importantes concernant le suivi de l'exécution d'un programme de tests. Ce panneau n'est visible que lorsque vous avez chargé un programme à exécuter.

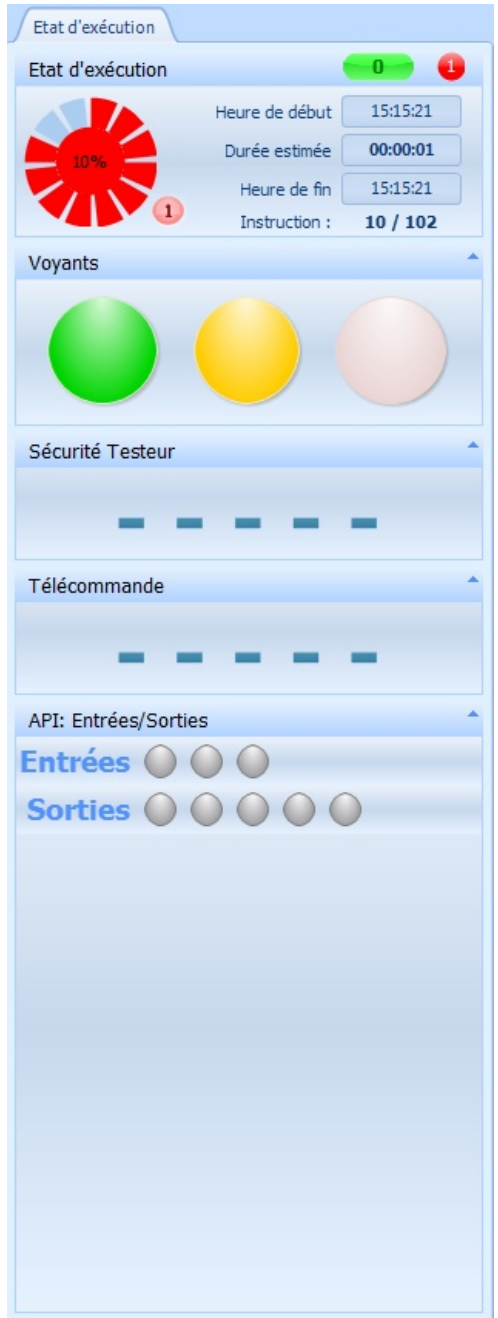

Celui-ci est composé de sous-panneaux que l'on peut diviser en deux catégories :

- Le 1 er sous-panneau "**Programme en cours**" est consacré aux informations relatives à l'exécution du programme en cours; c'est-à-dire celui qui est actif dans la zone de travail de Winpass.
- Les sous-panneaux suivants ont pour but de reproduire une image fidèle de l'**état des options spécifiques aux testeurs** de la gamme Synor 5000.

Les différentes informations affichées dans ces sous-panneaux sont rafraichies automatiquement lorsque qu'un changement d'état est détecté par Winpass sur une ou plusieurs d'entre elles.

# **4.3.1 - Informations sur le programme en cours**

Le panneau "Programme en cours" vous donne les informations d'état et des statistiques d'exécution relatives au programme en cours (C'est-à-dire celui qui est actif dans la zone de travail).

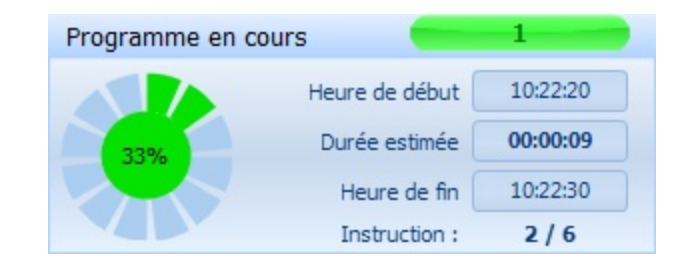

4.3.1.1 - Indicateur de sanction de test

Sur la droite, un indicateur sous forme d'une roue vous affiche la sanction des 12 derniers tests ou mesures exécutés; un segment de couleur (Vert ou rouge) désigne la réussite ou non d'un test en termes de validation.

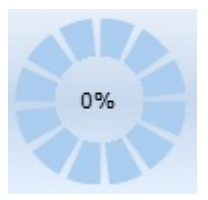

Le rond central de cette roue vous indique la progression de l'exécution du programme en cours sous forme d'un pourcentage de réalisation mais aussi le résultat global de l'exécution de votre programme sous forme d'une couleur verte ou rouge (BON ou MAUVAIS).

Un petit rond rouge (En bas à droite de la roue) vous indiquera notamment le nombre total de tests ou de mesures sanctionnés comme MAUVAIS.

### **REMARQUE :**

Vous devez garder à l'esprit que **le résultat global d'exécution d'un programme est par convention toujours BON en début d'exécution** et que si son état devient MAUVAIS en cours d'exécution, il sera conservé jusqu'au terme de l'exécution du programme.

Pour rappel, Winpass a été conçu avant tout pour détecter des défauts; autrement dit,**son objectif est de vous donner des informations de non-validation de vos produits**, il est de votre ressort d'analyser les résultats des tests pour valider ou non vos produits.

**102 Exécution de tests**

#### 4.3.1.2 - Statistiques d'exécution

La partie droite du panneau vous donne des informations temporelles relatives à l'exécution du programme en cours; sont inscrits ici l'heure de début de l'exécution ainsi qu'une estimation de la durée et l'heure de fin de l'exécution.

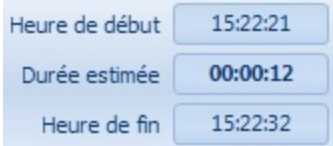

La durée et l'heure de fin d'exécution ne sont que des statistiques évaluées à partir des temps d'exécution précédent du programme. La durée moyenne d'exécution d'un programme est enregistrée dans les fichiers des projets qui référencent ce programme; cette durée est restituée à chaque nouvelle ouverture du programme.

Vous pouvez à tout moment réinitialiser la durée estimée d'exécution d'un programme par un simple clic dessus.

Enfin, un dernier indicateur vous affiche le numéro de l'instruction en cours d'exécution par rapport au nombre total d'instructions potentiellement exécutable.

> Instruction:  $3/6$

4.3.1.3 - Compteurs d'exécution

En haut à droite, deux indicateurs mémorisent le nombre d'exécution du programme sanctionné comme BON et MAUVAIS via un compteur dans un rond vert et dans un rond rouge.

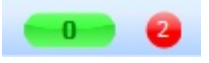

Ces deux compteurs mémorisent uniquement le nombre d'exécution d'un programme depuis son chargement; la fermeture du programme entraine la perte de ces informations.

#### **4.3.2 - Informations sur le testeur cible**

Le panneau d'état d'exécution peut afficher jusqu'à quatre sous-panneaux d'informations directement liés aux fonctions actives du testeur auquel Winpass est connecté. Ces fonctions fournissent les moyens d'interaction possible entre un testeur et son environnement extérieur.

La documentation relative au testeur Synor 5000 vous fournira toutes les informations concernant ces options et les différents moyens de les mettre en œuvre.

Winpass ne fournit qu'une image déportée de l'état de ces quatre options. Toutefois, Winpass peut être amené à interagir avec un testeur pour modifier l'état de ces fonctions puis demander a celui-ci de lui renvoyer leur état.

#### **REMARQUE :**

Lorsque Winpass est connecté à un testeur en mode Virtuel, celui-ci émule le changement de l'état des quatre options du testeur. Il vous sera même possible, sous certaines conditions, de modifier leur état

par l'intermédiaire des quatre interfaces décrites ici.

#### **REMARQUE :**

Winpass permet de déporter l'affichage des quatre sous-panneaux d'état des options du testeur dans des fenêtres séparées déplaçable et surtout redimensionnable pour les rendre plus visibles lorsque l'opérateur n'est pas à proximité de l'écran d'affichage de Winpass.

Pour cela, il vous suffit de faire un double-clique gauche sur un panneau en particulier et de le redimensionner à votre guise. Pour l'ancrer à nouveau au panneau d'état d'exécution, il vous suffit d'effectuer la même opération (Double-clique) sur la fenêtre déportée que vous souhaitez réintégrer au panneau.

4.3.2.1 - Etat des voyants du testeur

Les testeurs de la gamme Synor 5000 utilisent trois voyants de couleur qui permettent de connaitre leur état de fonctionnement. Ces voyants sont en standard directement visibles sur les testeurs ou bien déportés sur une colonne lumineuse si vous en avez fait l'acquisition.

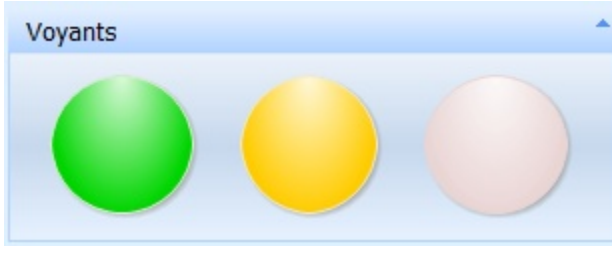

[PHOTO voyants testeur] [PHOTO voyants colonne lumineuse]

Ces trois voyants sont les premiers indicateurs d'activité et de sécurité d'un testeur destinés aux opérateurs de tests :

- Le voyant **ORANGE** est allumé lorsque le testeur est utilisable; cela signifie que l'on peut s'y connecté via sa liaison Ethernet. A la mise sous tension du testeur celui-ci est éteint tant que le testeur n'a pas terminé son processus d'initialisation. Autrement dit, le voyant ORANGE doit toujours être allumé lorsque vous êtes connecté avec lui via Winpass.
- Le voyant **VERT** indique, lorsqu'il est allumé, que le testeur est en sécurité (Qu'il ne génère aucune tension ou courant) et qu'il est prêt à exécuter des mesures. Il est éteint lorsque le testeur est en cours d'utilisation et susceptible de générer en sortie de la matrice de commutation.
- Le voyant **ROUGE** est allumé lorsque le testeur est en cours de test et potentiellement dangereux dans le périmètre d'utilisation que vous aurez clairement délimité; un voyant rouge allumé est l'information principale de sécurité destinée aux opérateurs amenés à travailler dans le périmètre d'activité d'un testeur. De plus, le voyant rouge est en lien direct avec l'état de la boucle de sécurité de celui-ci (L'extinction du voyant rouge est la conséquence directe de l'ouverture physique de la boucle de sécurité).

#### 4.3.2.2 - Etat de la boucle de sécurité

La boucle de sécurité des testeurs Synor 5000 est avant tout un commutateur sécurité hardware qui, lorsqu'il est ouvert, permet à tout moment d'interdire au testeur de générer de la haute tension en sortie de celui-ci. La génération n'est donc autorisée qu'à partir du moment où ce commutateur est fermée.

Vu de l'extérieur, il est possible de gérer un état logiciel de la boucle de sécurité en envoyant au testeur une demande de vérification de l'état réel de fermeture de cette boucle. Winpass gère donc un état logiciel des demandes de fermeture quand cela se révèle nécessaire (Notamment lorsque vous démarrez l'exécution d'un programme de tests ou que vous interrompez son exécution).

#### **IMPORTANT :**

Du point de vue de Winpass, nous parlons plutôt de **sécurité testeur** car celui-ci gère un état supplémentaire en plus des états (Ouvert ou fermé) de la boucle physique.

On parle ici d'**un état de demande d'activation ou non de la gestion de la boucle physique**. Du point de vue du testeur, celui-ci ne pourra réaliser des tests et des mesures que si la boucle de sécurité physique est réellement fermée **ET** si une demande d'activation de la boucle (Etat logiciel) lui a été transmise.

Autrement dit, si un seul de ces deux états n'est pas valide (boucle physique ouverte OU gestion désactivée), **Winpass vous signalera qu'il lui est impossible de réaliser des tests tant que la gestion ne sera pas réactivée ET la boucle physique fermée**.

Ces trois états sont affichés dans le panneau d'état d'exécution sous la forme suivante :

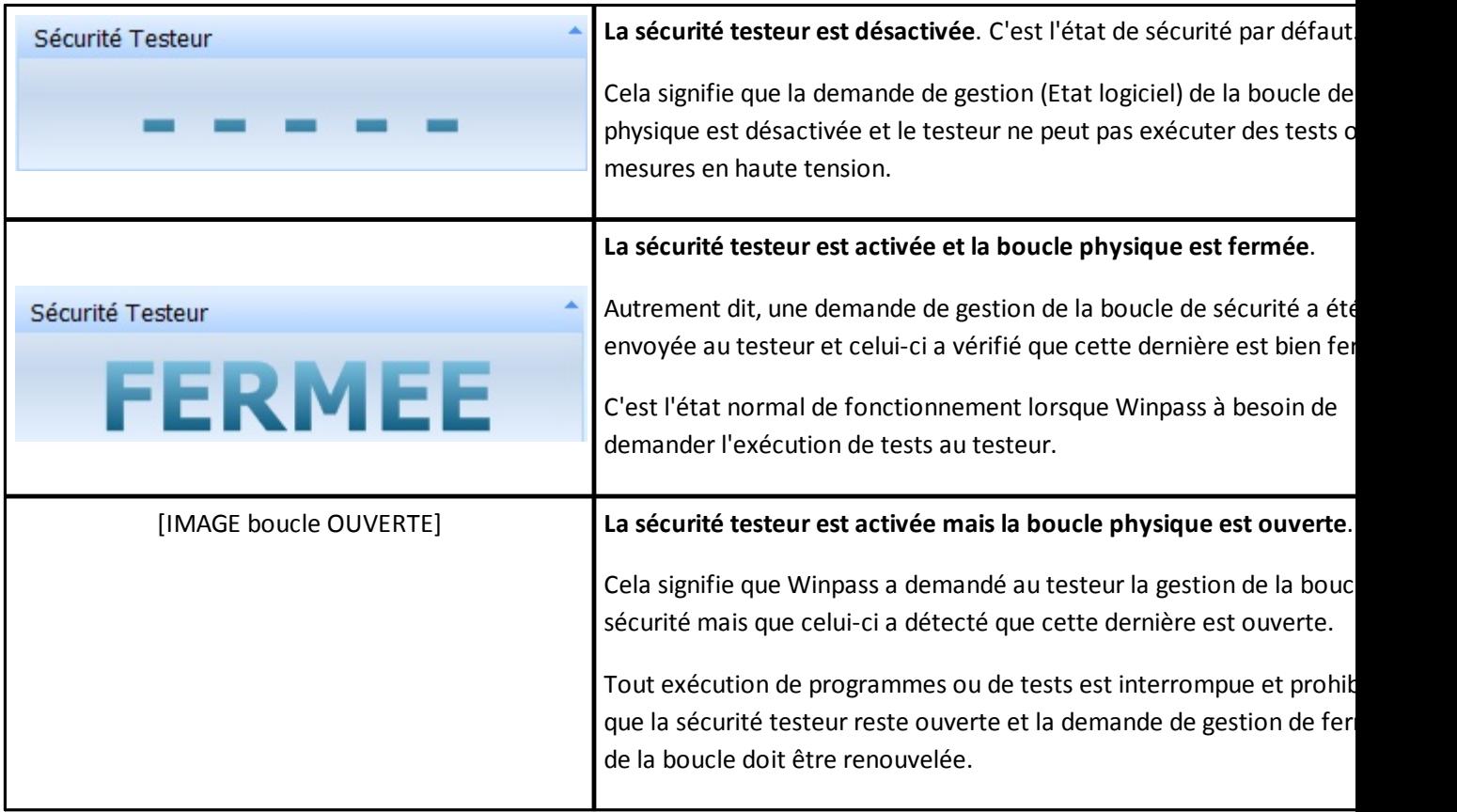

#### **Fonctions de base**

4.3.2.3 - Utilisation de la télécommande du testeur

Il est possible de relier une télécommande ou une pédale à un testeur de la gamme Synor 5000. Celle-ci n'est pas directement utilisée par les testeurs, son utilisation et la manière de la gérer est laissée libre. Elle n'a d'intérêt que lorsqu'un logiciel extérieur surveille son état pour réaliser des tâches spécifiques.

Winpass gère la télécommande d'un testeur pour principalement démarrer, interrompre ou poursuivre l'exécution d'un programme de tests. Cela revient simplement à simuler un clic sur le bouton "Exécuter/ Pause/Poursuivre" du groupe des programmes de tests du ruban d'exécution.

#### **IMPORTANT :**

**Les testeurs Synor 5000 détectent les changements d'état des télécommande et mémorise uniquement deux états**; le moment de la transition d'un état à un autre n'est lui pas mémorisé. Une télécommande ou une pédale reliée à un testeur est donc,soit activée,soit relâchée. **Winpass de son coté ne s'intéresse qu'a l'état d'activation ou non relevé/détecté par les testeurs**.

Winpass surveille en permanence l'état d'activation d'une télécommande à partir du moment où un programme de tests est chargé en exécution; toute activation de la télécommande en dehors de ce cadre ne sera pas pris en compte.

Dans le panneau d'état d'exécution, seul l'état "Activée" est mis en avant car c'est le seul géré par Winpass :

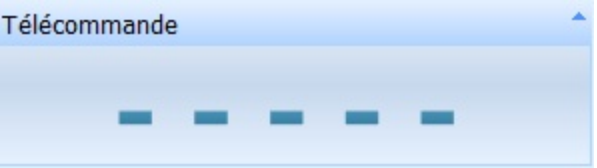

[IMAGE télécommande Activée]

**Un état non-activé "- - - - -" signifie qu'une télécommande est relâchée ou bien qu'aucune télécommande n'est reliée au testeur**; c'est l'état normal par défaut que doit détecter un testeur si aucune action n'est faite sur une télécommande.

#### **IMPORTANT :**

Un état "Activée" affiché par Winpass alors qu'aucune télécommande n'est reliée au testeur signifie que l'électronique du testeur gérant les télécommandes est défectueuse.

#### **REMARQUE :**

Pendant l'exécution d'un programme de tests, la télécommande peut aussi être utilisée pour valider la

fermeture de boites de dialogue affichées par des instructions du langage LP (*Voir les instructions Y,*

*MB, NOTE, ECRAN, ...*).

#### 4.3.2.4 - Activité des ports d'entrée/sortie de l'API testeur

Les testeurs de la gamme Synor 5000 mettent à votre disposition un port de signaux logique d'entrée/sortie; ce port est communément utilisé pour intégrer nos testeurs dans une chaine de production gérée par un *Automate Programmable Industriel* ou plus simplement API.

Ce port dispose de 3 signaux d'entrée et de 5 signaux de sortie qui peuvent être lus (Entrées) ou positionnés (Sorties) par Winpass via le gestionnaire d'exécution des programmes de tests ou par des instructions spécifiques du langage LP (*Voir notamment les instructions SE, SO, API, ...*).

# **IMPORTANT :**

# **Les testeurs Synor 5000 gèrent les signaux d'entrée/sortie de l'API en fonction d'état logique HAUT et BAS** :

- Un niveau HAUT lu sur une entrée signifie que le testeur à détecté la présence d'une tension sur l'entrée.

- Un niveau BAS lu sur une entrée signifie une absence de tension sur l'entrée.
- Une sortie positionnée au niveau HAUT signifie la fermeture du contact de la sortie.
- Une sortie positionnée au niveau BAS signifie l'ouverture du contact de la sortie.

# **Winpass de son coté utilise plutôt la notion d'états binaires 1 et 0 (Vrai ou Faux)** :

- Un état 1 correspond à un niveau HAUT coté API d'un testeur.
- Un état 0 est équivalent à un niveau BAS de l'API d'un testeur.

# **Par défaut, les sorties de l'API d'un testeur sont positionnées au niveau BAS (Etat 0) lors de son démarrage ainsi qu'en début et fin d'exécution d'un programme de tests.**

Dans le panneau des Entrées/Sorties de l'API, un rond ROUGE désigne un niveau BAS (Etat 0) et un rond VERT désigne un niveau HAUT (Etat 1); par défaut, les sorties sont représentées par un rond GRIS, ce qui signifie que leur état n'a pas été modifié (Elles sont tout de même initialisées au niveau BAS) :

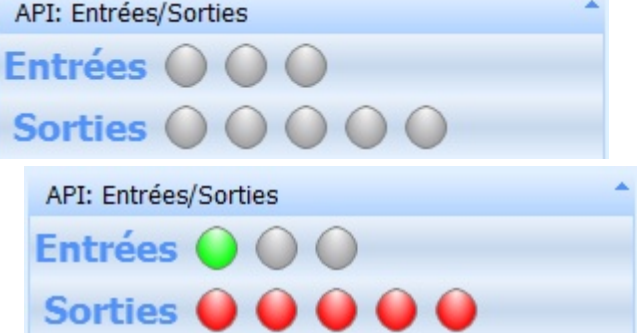

Lorsque cela a été configuré dans Winpass, un chronogramme est affiché en face de chaque entrées/sorties; celui-ci mémorise et est rafraichi à chaque changement d'état d'une entrée ou d'une sortie de l'API .

Winpass surveille en permanence les changements d'état des trois entrées de l'API à partir du moment où un programme de tests est chargé en exécution; tout changement d'état des entrées en dehors de ce cadre ne sera pas pris en compte.

# **REMARQUE :**

Tout comme pour la télécommande, un changement d'état au niveau Haut de l'entrée 1 ou 2 de l'API d'un testeur sont utilisés pour valider la fermeture de boites de dialogue affichées par des instructions du langage LP (*Voir les instructions Y, MB, NOTE, ECRAN, ...*).

# **4.4 - Evènement d'exécution (Fenêtre de messages)**

Lorsqu'un programme de tests est chargé pour une exécution, une fenêtre de messages lui est associée en bas de l'interface de Winpass.

Une 1<sup>ère</sup> famille de messages concerne les instructions, les tests et les mesures qui ont été exécutées; ces
messages sont classés dans la catégorie "Exécution".

Enfin, les programmes de tests chargés en exécution sont recompilés avant toute exécution et les instructions sont contrôlées elles aussi avant leur exécution; les éventuels problèmes de compilation détectés

sont classés dans une 2<sup>e</sup> famille sous l'appellation "Compilation".

#### **REMARQUE :**

La fenêtre des messages d'exécution des programmes de tests mémorise la position des instructions du programme auxquels font référence les différents messages affichés; mais aussi la position du résultat d'exécution potentiellement inscrit dans le rapport de tests quand le programme a été exécuté.

**Un simple clic sur une ligne de message permet de positionner l'éditeur du programme concerné sur la ligne d'instruction désignée par le message, et sur la ligne de résultat d'exécution associée au message**.

#### **4.4.1 - Messages de pré-compilation**

Les messages de la famille "Compilation" sont le résultat de la pré-compilation (Ou recompilation) automatique effectuée au chargement d'un programme de tests dans le module d'exécution. Ces messages sont identiques à ceux générés lors d'une compilation d'un programme de tests dans le module d'édition de Winpass.

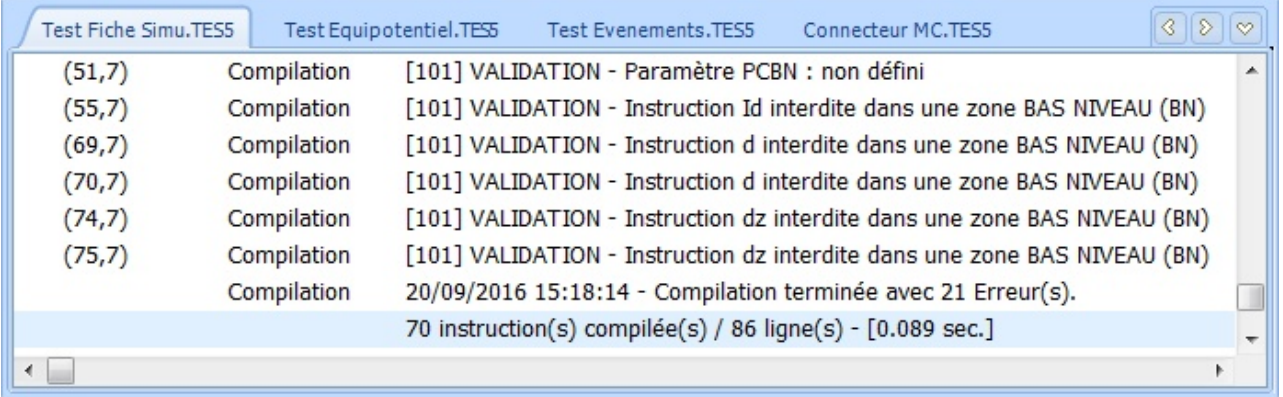

Lors de cette phase de pré-compilation, les tables de correspondance sont elles aussi vérifiées pour s'assurer que les points de tests qu'elles décrivent sont bien compatible avec le test à réaliser. Il se peut donc que des messages soient affichés lorsqu'une table de correspondance associée à un programme de tests n'est pas utilisable avec le contexte de test (Architecture testeur non compatible, ...).

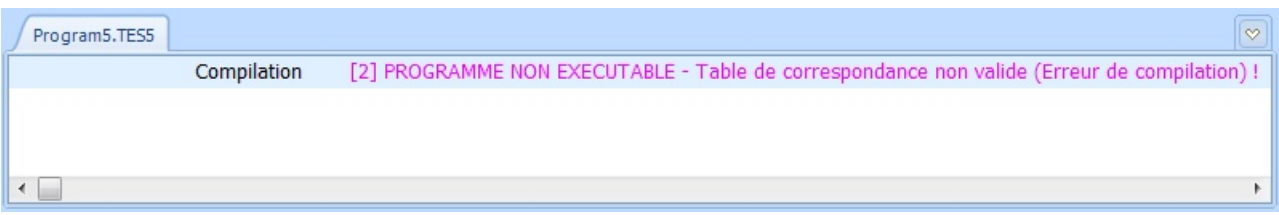

Enfin, chaque instruction d'un programme est validée au moment où celle-ci doit être exécutée; des messages de pré-compilation peuvent donc aussi apparaitre pendant l'exécution d'un programme si le contexte d'exécution a été modifié par l'exécution d'autres instructions.

#### **108 Exécution de tests**

# Hormis les remarques ou les avertissements, tout autre message de pré-compilation interdit l'exécution d'un programme de tests ou peuvent entrainer l'arrêt de son exécution.

# **4.4.2 - Messages et évènements d'exécution**

La famille "Exécution" répertorie les messages générés par l'exécution des instructions d'un programme de tests ou lorsque des évènements d'exécution ont été retournés par le testeur ou des appareils externes.

Ces messages sont principalement générés pour vous donner des informations détaillées sur les raisons qui font qu'une instruction est sanctionnée comme MAUVAIS ou en ERREUR, ou bien les évènements qui ont provoqués l'arrêt de l'exécution d'un programme de tests.

Ces informations et évènements sont classés en cinq catégories qui respectent le code couleur propre à l'exécution :

- Un message **MESURE** est affiché lorsqu'une mesure ou un test est sanctionné comme MAUVAIS, c'est-à-dire non conforme aux attentes de validation de votre produit.
- Un **EVENEMENT** est la conséquence d'un message retourné par le testeur ou un appareil externe qui empêche la poursuite de l'exécution d'un programme (Test interrompu, boucle de sécurité ouverte, mesure impossible ou résultat indéterminé, ...).
- Un message **EXECUTION** est le résultat de la tentative d'exécution d'une instruction qui a échoué (Contexte d'exécution incompatible, testeur ou appareil externe non utilisable, ...).
- Un **AVERTISSEMENT** signale principalement un contexte particulier d'exécution d'une instruction pouvant modifier ou influencer la suite de l'exécution d'un programme.
- Un message de **REMARQUE** est affiché pour signaler une étape d'exécution importante qui n'a aucune influence directe sur le résultat global d'exécution d'un programme (Initialisation testeur, paramétrage de test, sauvegarde d'informations pendant le test, ...).

**IMPORTANT :**

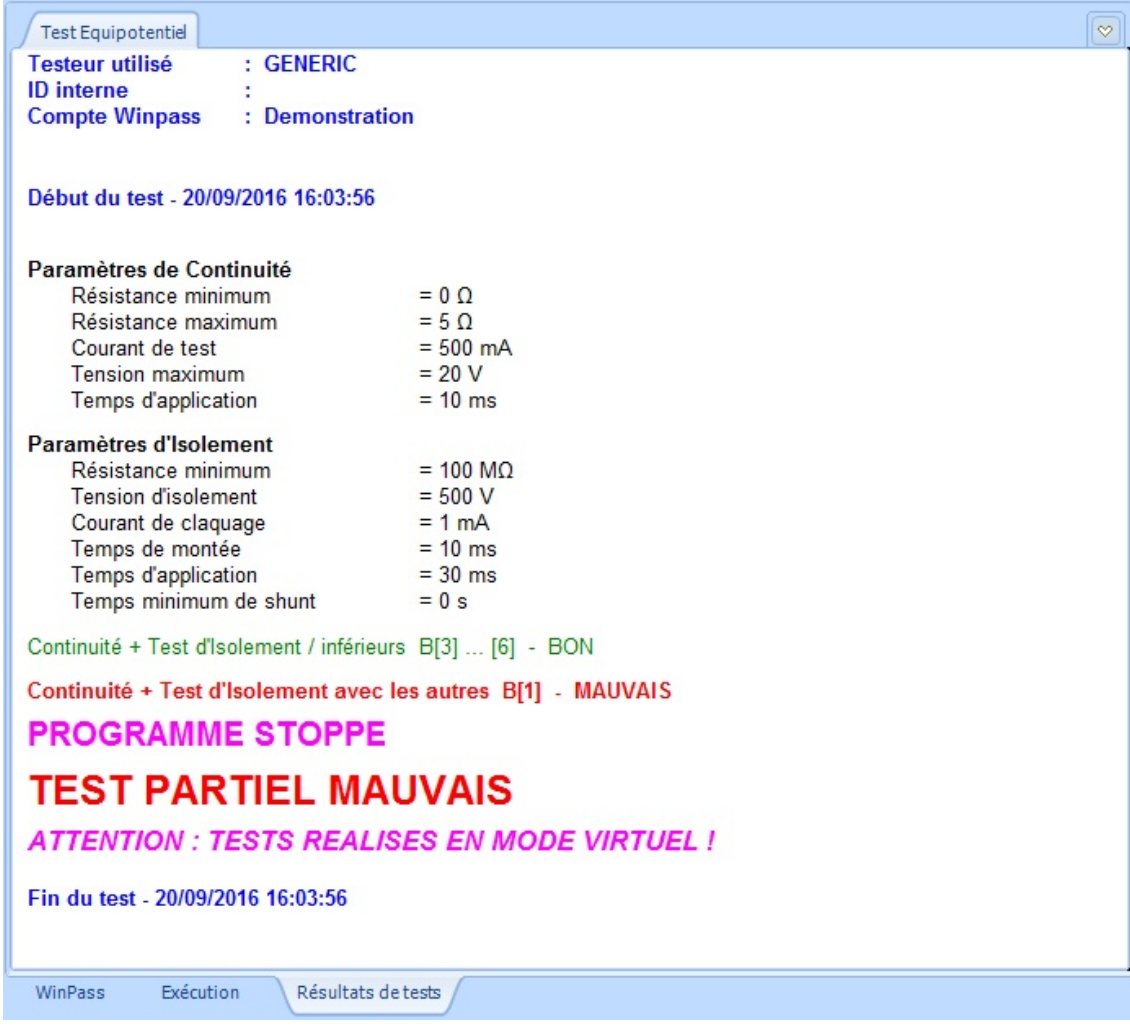

#### **REMARQUE :**

La philosophie de Winpass étant avant tout de détecter les problèmes qui empêchent la validation de vos produits, les instructions qui produisent des résultats conformes aux attentes ne génèrent pas de messages dans la fenêtre des messages d'exécution.

Celle-ci est conçue en premier lieu pour signaler les remarques, défauts et erreurs d'exécution; néanmoins, les tests et mesures valides (Sanctionnés comme BON) apparaissent dans cette fenêtre à titre indicatif avec la mention "Test BON" en noir.

# **4.5 - Affichage et gestion des résultats**

Le résultat du test de validation d'un produit est affiché dans l'onglet "Résultats de tests" de la zone de travail. Cette fenêtre s'occupe de la gestion des différents formats de rapports de tests supportés par Winpass.

Dans tous les cas, les tests et mesures sanctionnés comme BON sont toujours affichés en **VERT** et les tests non conformes aux critères de validation de vos produits (Sanctionnés comme MAUVAIS) sont affichés en **ROUGE**.

#### **IMPORTANT :**

Pour rappel, les instructions, tests et mesures sanctionnés comme BON ne conditionnent pas la validité d'un produit. Pour Winpass, la présence de tests et mesures non valides (MAUVAIS ou en ERREUR) dans

un rapport d'exécution engendre la non validation d'un produit.

Autrement dit, un **rapport de tests ne valide un produit que si aucun défaut n'est détecté pendant l'exécution**.

Quelque soit le mode ou format choisit pour afficher, enregistrer ou imprimer ces rapports de tests, les instructions, tests et mesures sanctionnés comme MAUVAIS seront toujours présents dans ces derniers.

#### **REMARQUE :**

Vous ne pouvez pas changer de mode ou de format d'affichage pendant l'exécution d'un programme de tests.

Néanmoins, vous avez la possibilité de changer de mode ou de format en suspendant l'exécution d'un programme (Mise en pause de l'exécution).

Par ce biais, vous pourrez aussi enregistrer ou imprimer des rapports de tests partiels.

#### **4.5.1 - Filtrage des résultats d'exécution**

Le groupe "Gestion des résultats" du ruban d'exécution vous donne accès à trois modes complémentaires de filtrage des résultats d'exécution :

> √ Afficher les paramètres de test √ Afficher les remarques/évènements Afficher les résultats BON

- "**Afficher les paramètres de test**" vous permet d'inclure ou non dans vos rapports les informations relatives aux paramétrages des tests et des mesures.
- "**Afficher les remarques/évènements**" vous permet de filtrer les résultats d'exécution pour masquer les remarques et évènements qui n'entrent pas en ligne de compte pour la validation d'un produit.
- "**Afficher les résultats BON**" permet de masquer dans vos rapports les tests et les mesures sanctionnés comme BON lorsque vous ne souhaitez faire apparaitre que les défauts qui empêchent la validation.

Un rapport de test est complet lorsque ces trois modes sont activés, et Winpass produira des rapports de tests simplifiés lorsque les trois modes d'affichage seront désactivés.

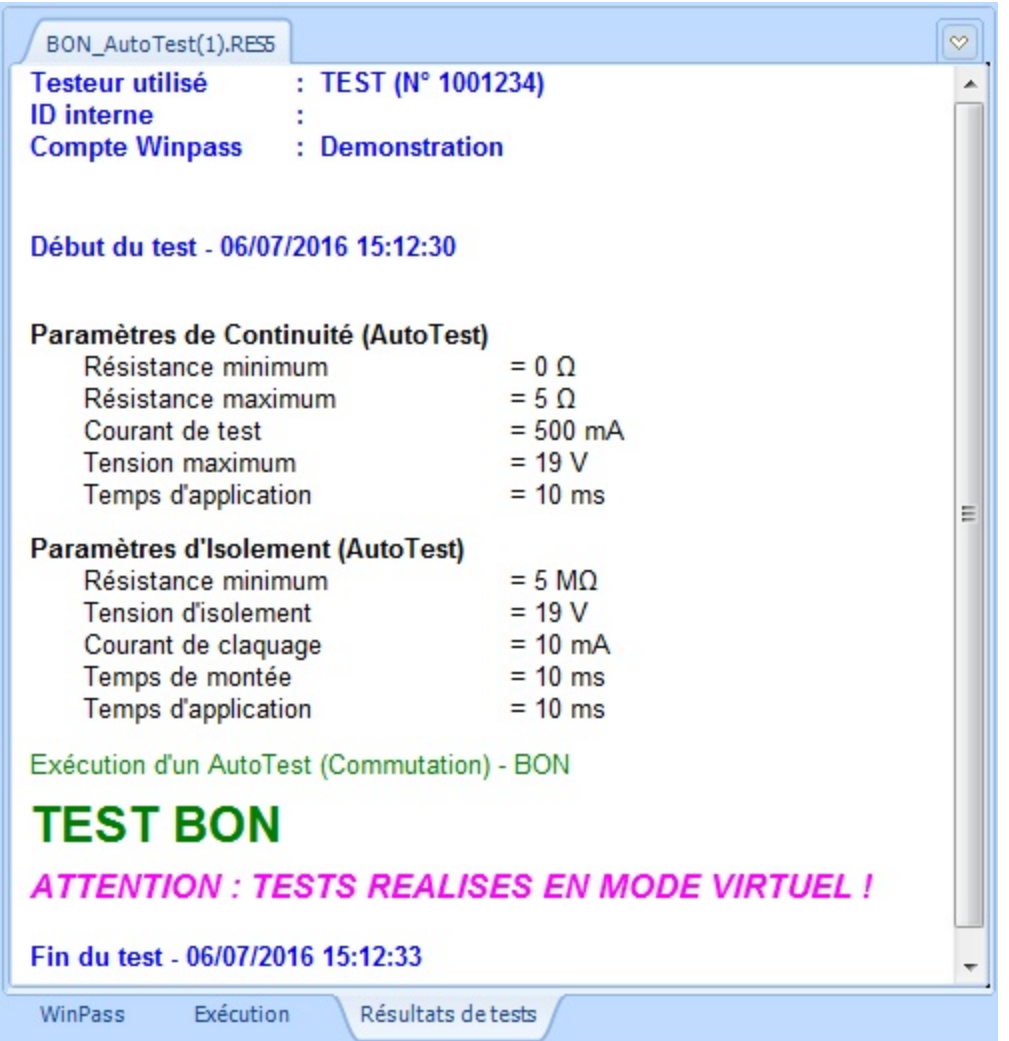

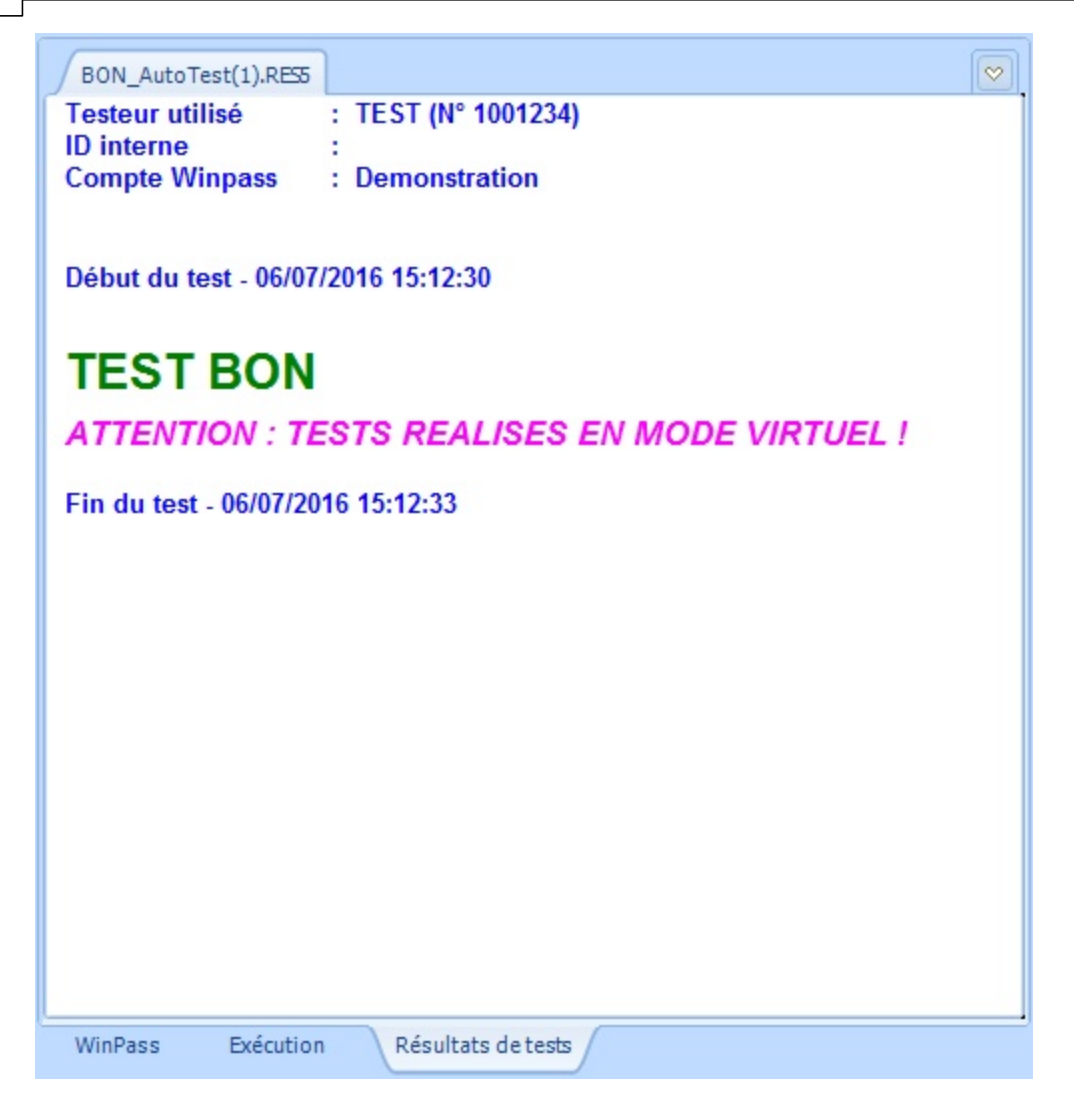

#### **4.5.2 - Formats d'affichage des résultats de tests**

Winpass vous permet d'afficher les rapports de tests sous trois formes et deux formats de fichiers différents :

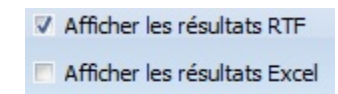

- "**Afficher les résultats RTF**" vous affichera les rapports de tests sous forme d'un document texte au format RTF de Microsoft. Ce format d'affichage est celui qui vous fournira le plus d'informations relatives au test de vos produits et il est surtout le plus adapté à la production de rapports de tests destinés à l'archivage.
- "**Afficher les résultats Excel**" vous produit des rapports de tests sous formes de feuilles Excel de Microsoft qui sont plus adapté à l'analyse de relevés de mesures. C'est pourquoi ce type de rapport ne contient que les résultats des mesures réalisées lors du test d'un produit.

Enfin, lorsque vous ne souhaitez pas afficher les résultats de tests sous forme RTF et Excel, Winpass active un troisième mode d'affichage sous forme d'une "Time Line" (Ligne de temps). Ce type d'affichage permet :

De connaitre le moment et la durée d'exécution d'une instruction sur un axe temporel.

- De regrouper les tests et les mesures d'un coté (En dessous de l'axe).
- D'afficher les éventuelles remarques et évènements générées pendant l'exécution (Au dessus de l'axe).

Néanmoins, vous ne devez pas considérer ce dernier mode d'affichage comme un véritable rapport de tests, il n'est prévu que pour une analyse au moment de l'exécution.

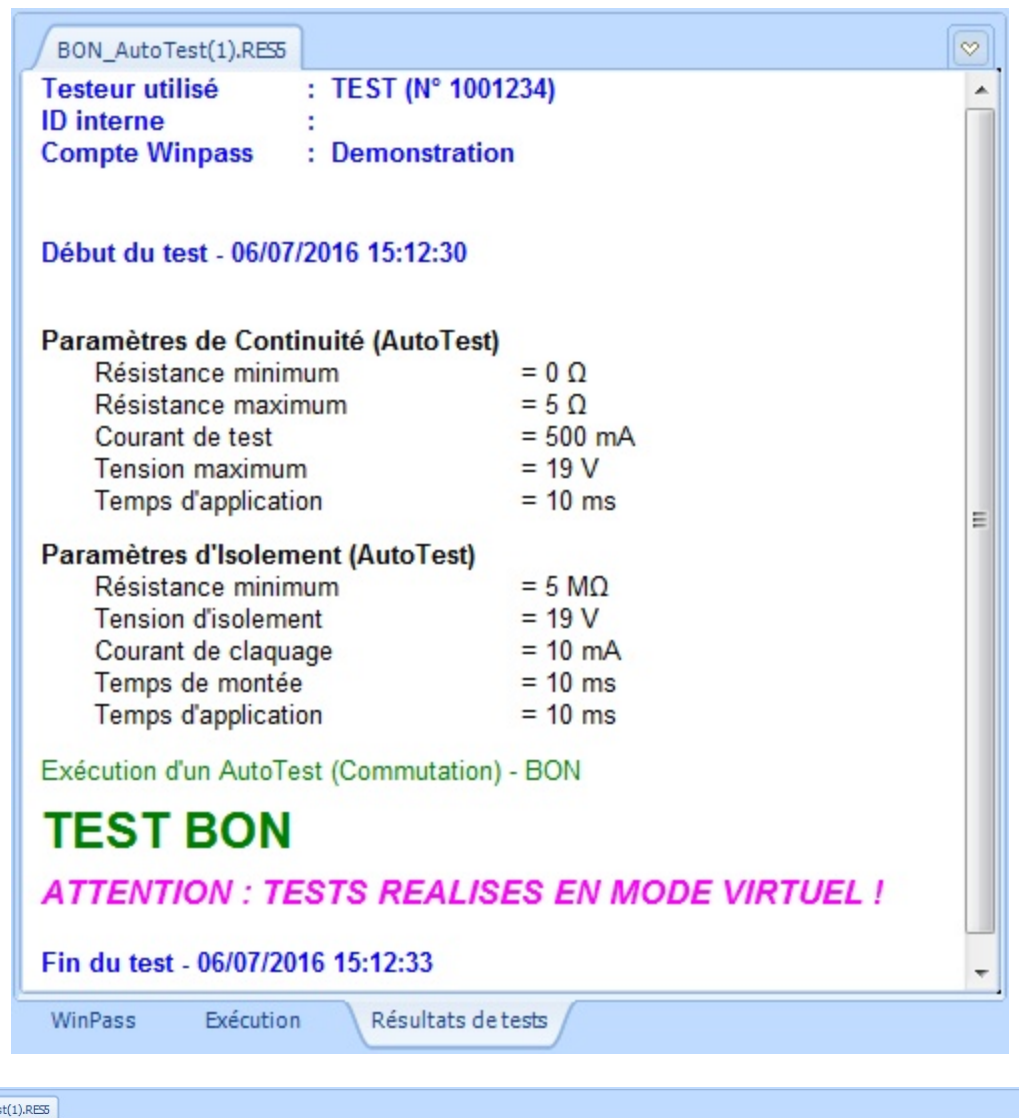

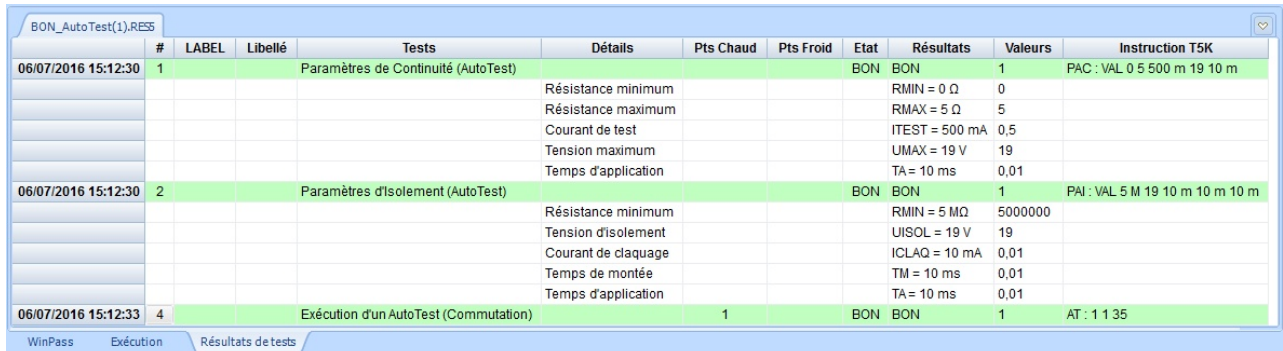

#### **Fonctions de base**

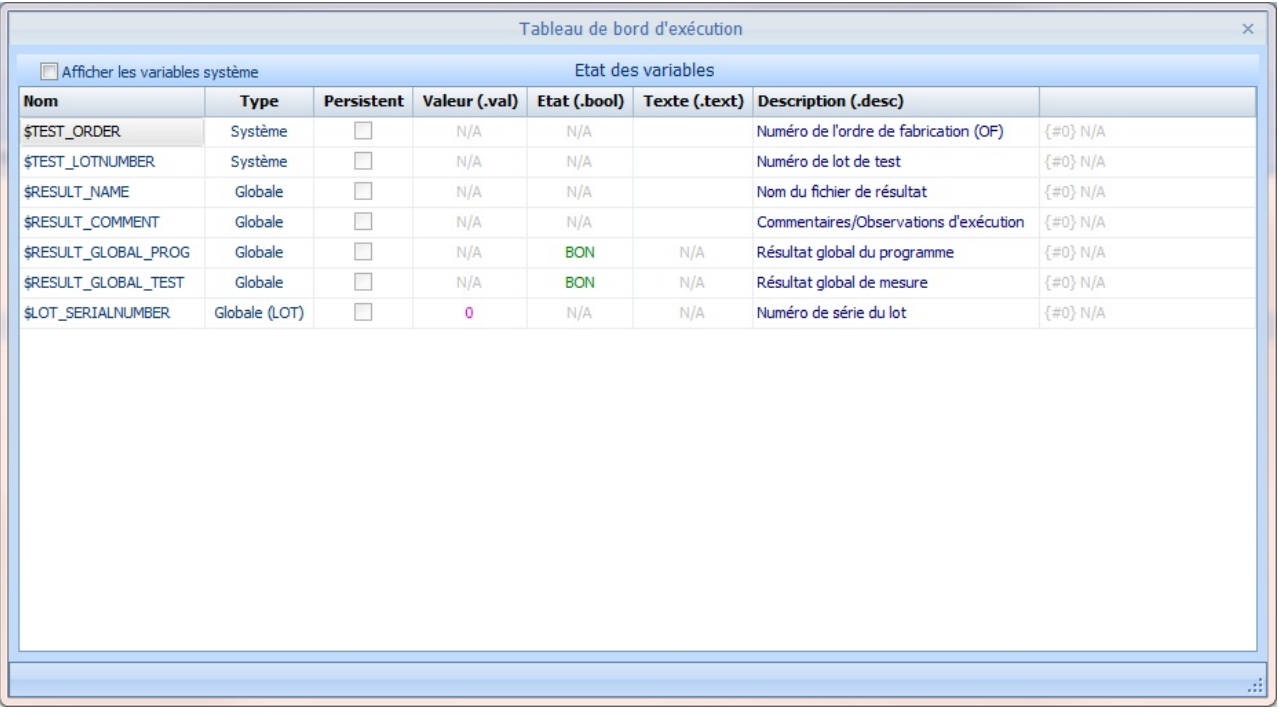

#### **4.5.3 - Enregistrement et impression**

**Par défaut, Winpass n'enregistre et n'imprime aucun rapport de tests suite à l'exécution d'un programme**. Vous verrez néanmoins qu'au travers d'une configuration d'exécution associée à votre projet de tests, vous pourrez enregistrer et imprimer automatiquement des rapports et même de conditionner ces productions.

Dans tous les cas, le groupe "Outils" du ruban d'exécution vous permet d'enregistrer et d'imprimer des rapports de tests (RTF) et relevés de mesures (Excel). Ces deux actions ne sont toutefois pas possible lorsqu'un programme de tests est en cours d'exécution (La mise en pause d'une exécution permet de contourner cette interdiction).

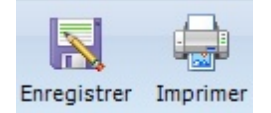

**Les enregistrements et impressions sont réalisés sur les rapports actuellement affichés**; ainsi, lorsque que pour un programme en particulier le rapport de tests (RTF) et le relevé de mesures (Excel) sont affichés, les deux documents seront soit enregistrés, soit imprimés.

Lors d'un enregistrement, une boite de dialogue vous permettra de choisir le nom du rapport et le répertoire dans lequel il doit être enregistré.

Lors d'une impression vous aurez le choix de l'imprimante et vous pourrez modifier la configuration d'impression de celle-ci.

# **Chapitre Kapitel Chapter**

# **Utilisation avancée**

**III**

# **III - Utilisation avancée**

Ce chapitre détaille l'ensemble des outils de Winpass 5000, leur fonctionnement et les options de configuration qui leur sont propre.

**Certaines des fonctionnalités décrites icisont optionnelles** et ne vous seront donc pas forcément utiles pour réaliser les tests de vos produits.

**D'autres fonctionnalités ne sont disponibles que si vos testeurs disposent options commerciales** spécifiques ou seulement si vous avez souscrit à des licences logicielles dédiées.

Enfin, le contexte d'utilisation de Winpass 5000 étant fortement orienté utilisateur, l'accès aux outils de Winpass ne peut se faire que si le compte utilisateur en cours a été défini avec les droits l'autorisant à utiliser les outils cités.

Le panneau de configuration logiciel de Winpass a lui aussi un impact non négligeable sur l'accès et la manière d'utiliser certains outils.

# **1 - Gestion des comptes utilisateurs (Session)**

Le logiciel Winpass 5000 fournit de nombreux outils dédiés soit à la conception de projets de tests, soit à la réalisation de tests de vos produits à proprement parlé.

Les différents intervenants amenés à utiliser Winpass n'ont pas besoin, dans la plupart des cas, d'avoir un accès complet à toutes les fonctionnalités du logiciel. C'est pourquoi Winpass a été conçu dès son origine pour fonctionner avec des droits d'accès configurables dédiés à chaque utilisateur.

Pour cela, **l'accès à Winpass se fait par session**; celles-ci ont pour objectif de ne rendre accessible à un utilisateur en particulier que les fonctions ou outils qu'il sera amené à utiliser.

# **1.1 - Principes / Règles de fonctionnement**

Le diagramme suivant représente le fonctionnement des comptes utilisateurs mis en œuvre par Winpass 5000 :

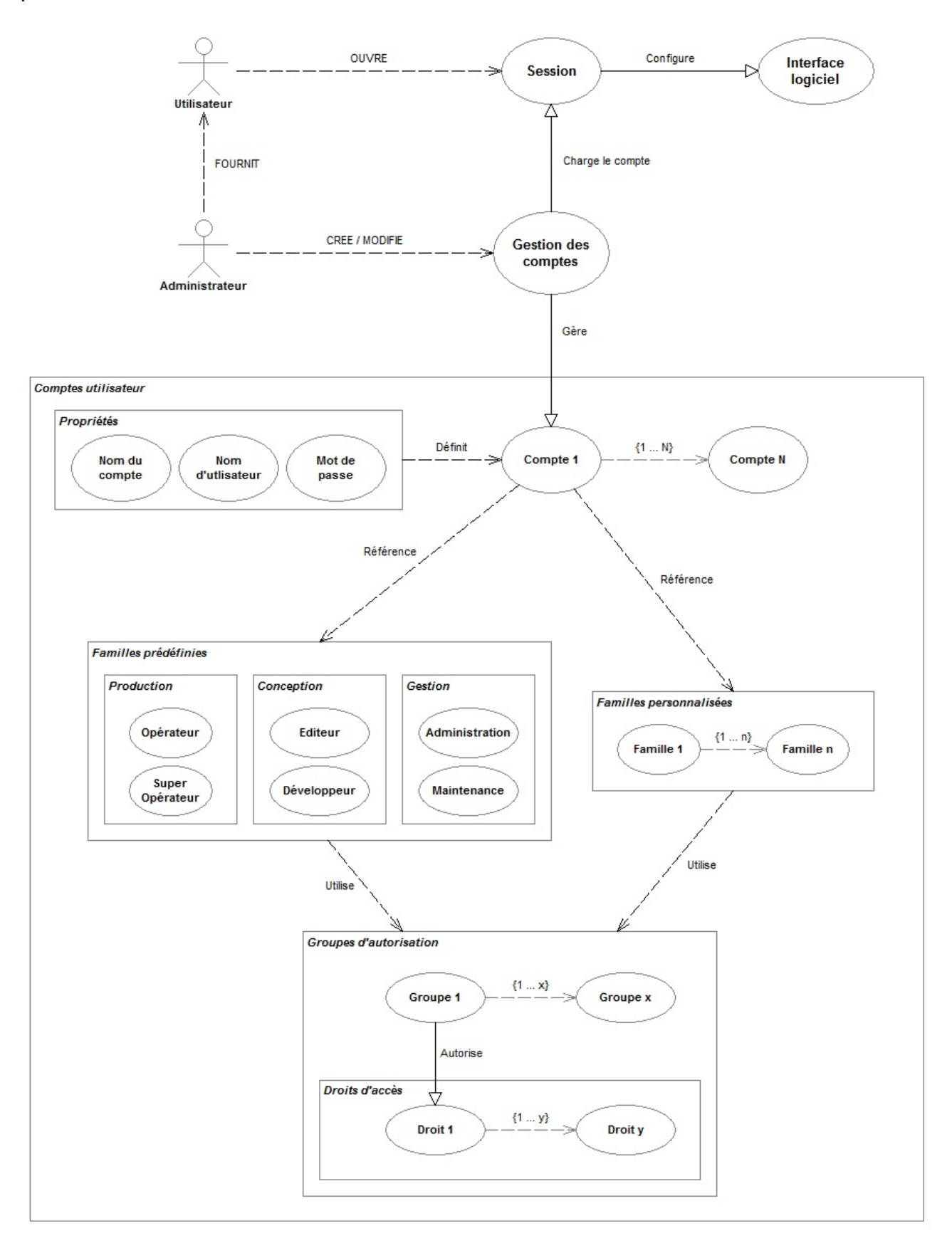

#### **1.1.1 - Sessions et comptes utilisateur**

**L'ouverture d'une session est obligatoire pour utiliser Winpass 5000**. Pour chaque utilisateur susceptible d'utiliser Winpass vous devez définir un compte contenant notamment les informations nécessaires à l'ouverture d'une session.

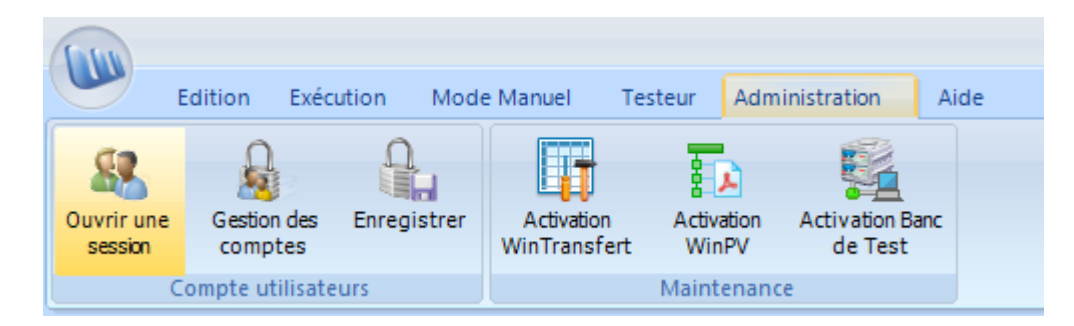

#### **La session gère l'ensemble des droits définis pour un utilisateur donné tant qu'elle est ouverte**.

Un compte utilisateur est défini par trois propriétés qui lui sont propres : le nom du compte, un nom d'utilisateur, un éventuel mot de passe.

#### 1.1.1.1 - Nom de compte

**Un nom de compte est unique** et indifférent à la casse utilisée (Majuscules/minuscule).

Cet identifiant est celui utilisé par Winpass lors de la génération de rapport de tests lorsque vous souhaitez faire apparaitre l'opérateur qui à réalisé le test d'un produit.

Il est aussi visible à n'importe quel moment dans la barre de titre de Winpass 5000.

[Demonstration] - WinPass SYNOR 5000 [1] - Version 3.113 Release 12

#### 1.1.1.2 - Nom d'utilisateur

Comme son nom d'indique, **le nom d'utilisateur désigne la personne ou le type d'opérateur qui utilise Winpass**. Il peut être saisi en majuscule ou en minuscule lors des demandes d'ouverture de sessions.

Ce nom d'utilisateur peut être identique pour plusieurs comptes lorsque que vous souhaitez définir des comptes anonymes; c'est-à-dire des comptes qui ne désignent pas nommément des personnes.

Lorsque vous réalisez le test d'un produit, le nom d'utilisateur est utilisé comme nom d'opérateur de test. Celui-ci peut apparaitre dans vos rapports de tests si vous en faite la demande dans la configuration d'exécution de vos projets de tests.

> **Testeur utilisé** : TEST (N° 1001234) **ID** interne **Compte Winpass** : Demonstration

Début du test - 28/09/2016 11:43:13

#### 1.1.1.3 - Mot de passe

Afin de sécuriser l'utilisation des comptes vous avez la possibilité d'associer un mot de passe à chacun des comptes que vous avez définis.

**Un mot de passe est optionnel**, mais lorsqu'il a été défini,sa saisie est sensible à la casse lors des ouvertures de sessions.

Si besoin, les mots de passe de comptes peuvent être modifiés à n'importe quel moment.

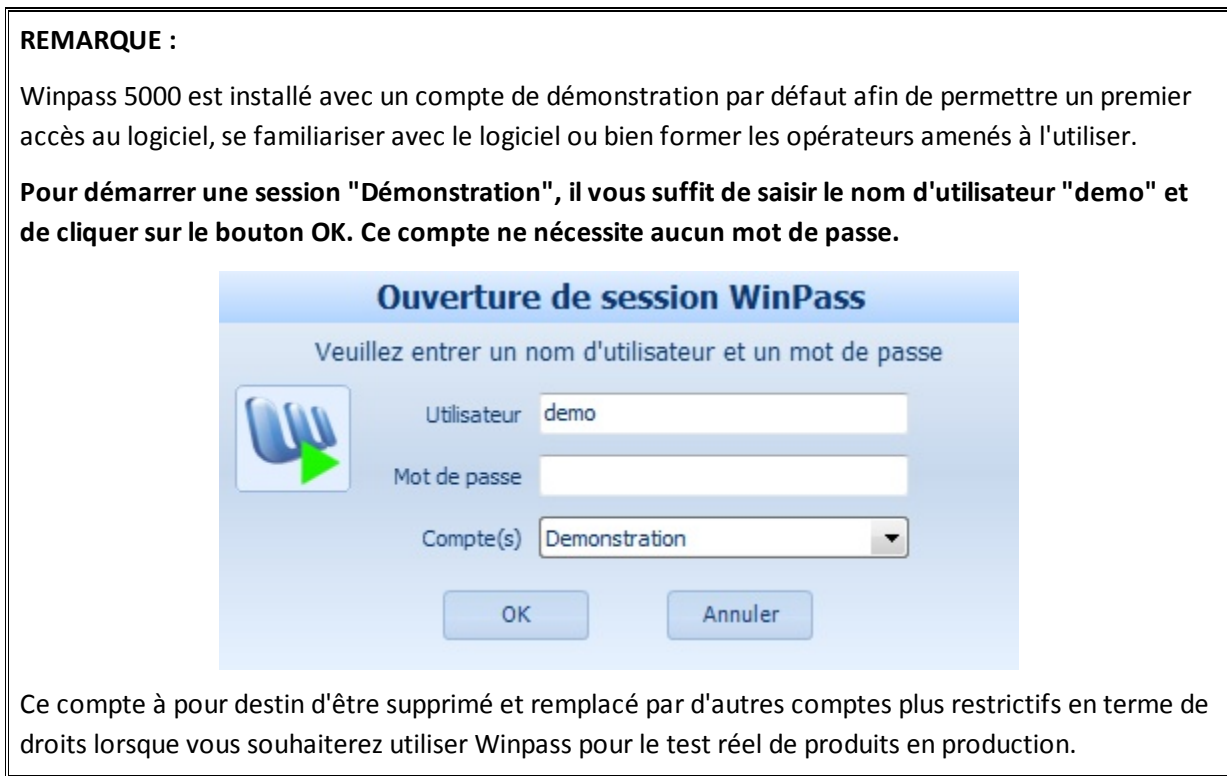

#### **1.1.2 - Comptes et familles de droits**

Les comptes utilisateurs gèrent les droits, les autorisations et les modes de fonctionnement de Winpass 5000.

L'ouverture d'une session de Winpass avec un compte en particulier défini le champ d'utilisation du logiciel définit par le compte au travers d'options d'autorisations et/ou de mode de gestion.

Pour vous faciliter la tâche, **Winpass référence six familles de droits prédéfinis** les plus communément utilisés pour travailler avec le logiciel. Il vous est possible aussi de définir vos propres familles de droits si cela s'avère nécessaire.

Pour plus d'information, une liste complète des droits définis dans ces six familles est disponible en annexe de ce manuel.

#### **1.1.3 - Groupes d'autorisation**

**Les différents droits d'accès et options de gestions sont classés en groupes d'autorisations** qui font références directement aux différents modules de gestion ou groupes d'outils (Onglets du ruban) de Winpass.

La présence d'un groupe d'autorisation en particulier dans un compte utilisateur indique qu'il sera possible à ce dernier d'accéder au module spécifié; son absence dans le compte signifie que l'utilisateur n'est pas autorisé à utiliser les outils faisant référence à ce groupe.

#### **1.1.4 - Droits d'accès / Options de gestion**

Les groupes d'autorisation décrivent l'ensemble des outils utilisables ou non par les comptes utilisateurs. La désactivation d'un outil ou d'une fonctionnalité dans un compte entraine, dans la plupart des cas, sa disparition dans l'interface de Winpass.

Certaines options de gestion décrites dans les groupes de d'autorisation désignent aussi des modes de fonctionnement des outils du groupe en question. Celles-ci influencent leur comportement de Winpass lorsque certains outils ou fonctionnalités sont utilisés.

# **1.2 - Contexte / Autorisations**

#### **1.2.1 - Configuration logicielle**

Le panneau de configuration logiciel de Winpass vous permet de sélectionner le répertoire où sont sauvegardés les comptes utilisateurs que vous avez défini.

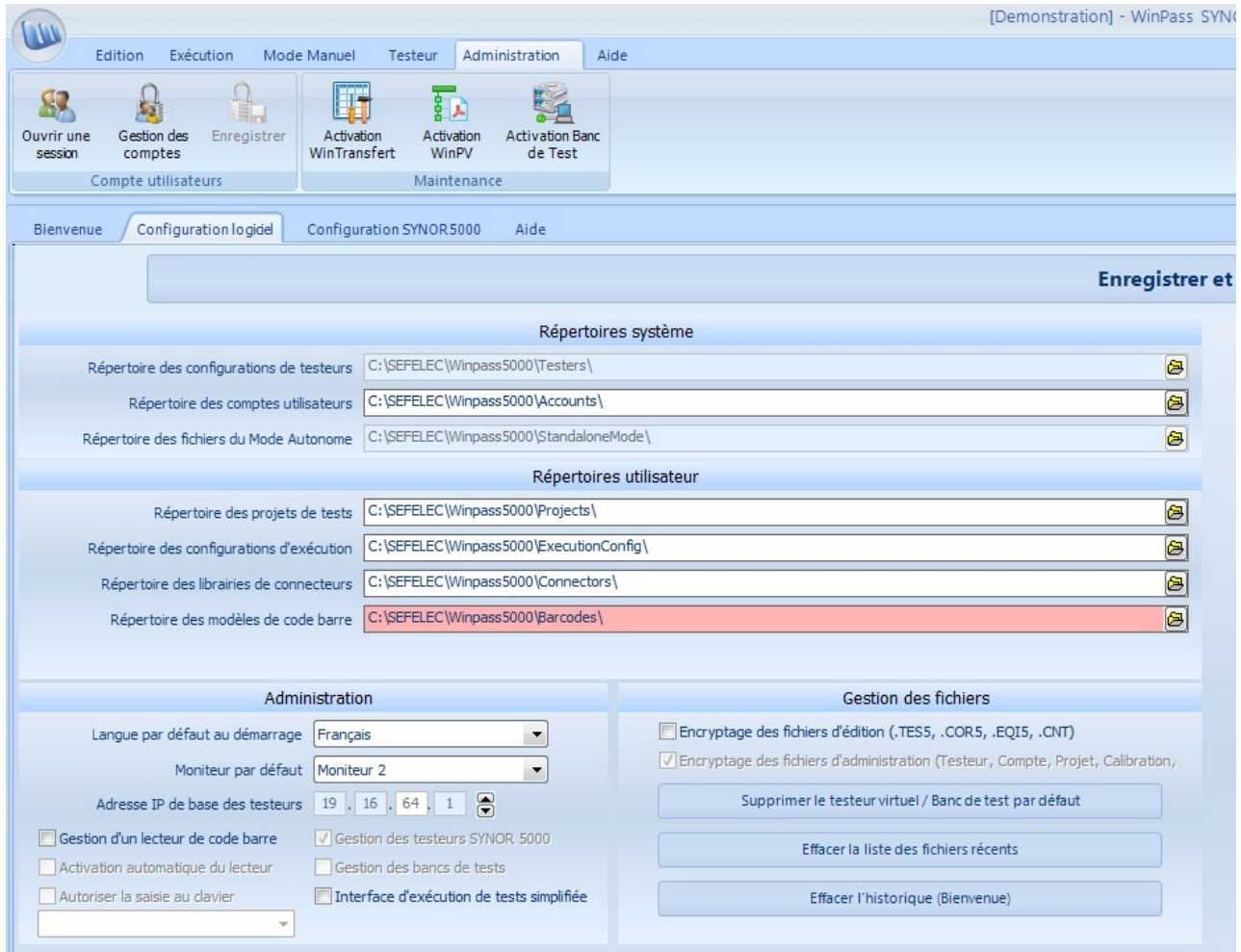

#### **1.2.2 - Droits utilisateurs (Session)**

**La configuration des comptes utilisateurs n'est accessible que si la session en cours est définie avec le groupe d'autorisation "Gestion des comptes utilisateurs"**.

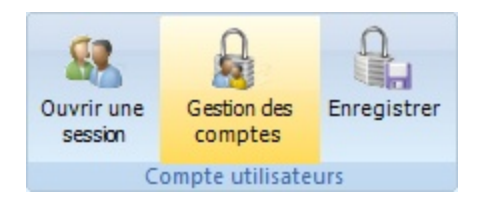

Ce groupe référence trois options de gestion des comptes :

- "**Ouvrir/Fermer une session manuellement**" autorise le changement de session pendant l'utilisation de Winpass via l'onglet Administration (Outils "Ouvrir une session").
- "**Création de nouveaux comptes**" autorise l'utilisateur de Winpass à créer de nouveaux comptes de session.

- "**Modifier les comptes existants**" autorise l'utilisateur de Winpass à modifier ou supprimer les comptes utilisateurs existants.

#### **IMPORTANT :**

Le compte utilisé pour la session en cours ne peut être modifié ou supprimé. Vous devez ouvrir une nouvelle session de Winpass en utilisant un compte différent pour le modifier.

Cette gestion a pour but de sécuriser les comptes qui ont le droit de gérer l'ensemble des comptes utilisateurs et d'interdire à l'utilisateur d'un compte de modifier ses propres droits d'accès définis par une tierce personne.

#### **1.3 - Gestion de comptes utilisateurs**

Le groupe "Compte utilisateurs" de l'onglet Administration de Winpass fournit les outils nécessaires à la gestion des comptes et sessions du logiciel.

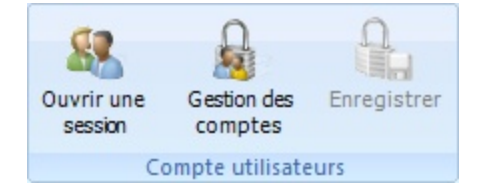

#### **1.3.1 - Gestion des sessions**

Le bouton "Ouvrir une session" vous permet de fermer la session en cours et d'en ouvrir une nouvelle. La boite de dialogue standard d'ouverture de session est affichée.

Vous devez rentrer les informations valides d'un compte enregistré pour ouvrir une nouvelle session. Si vous annulez le changement de compte, la session précédente restera active.

#### **IMPORTANT :**

La fenêtre d'ouverture de session autorise **3 tentatives de chargement** d'un compte utilisateur, après quoi elle sera fermée automatiquement.

#### **1.3.2 - Référencement des comptes**

Un simple clic sur le bouton "Gestion des comptes" vous donne accès à l'interface de gestion des comptes utilisateurs dans la zone de travail de Winpass. Cette interface se divise en trois parties :

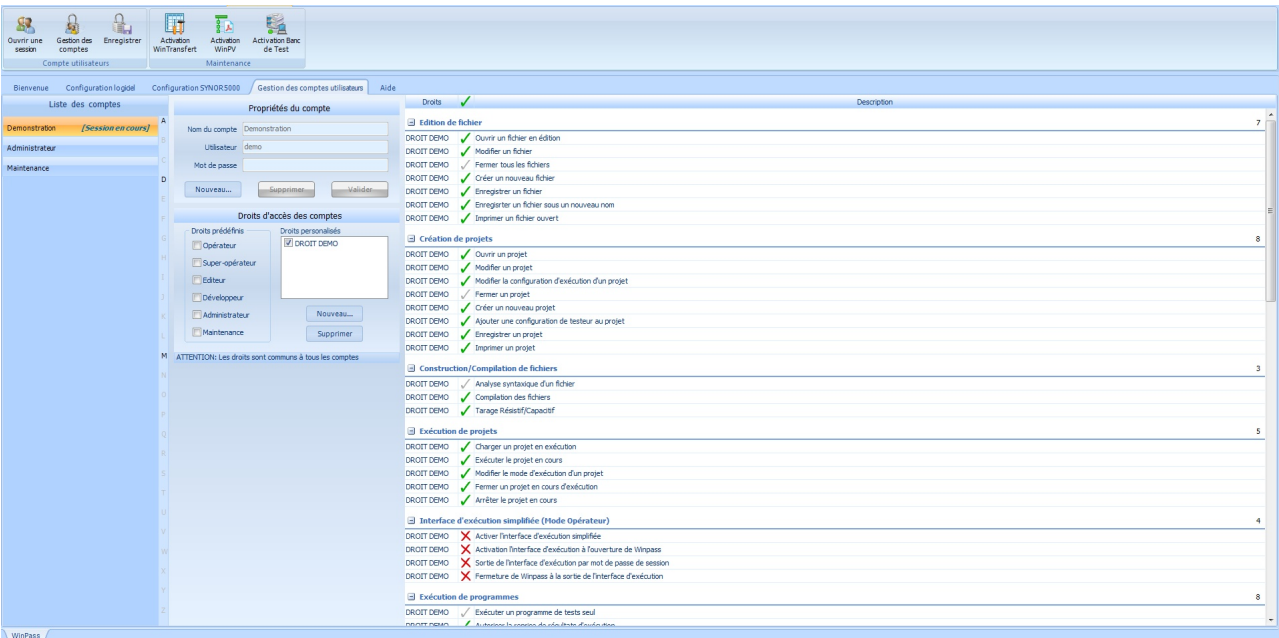

A gauche sont affichés l'ensemble des comptes enregistrés; au centre, les propriétés du compte sélectionné ou celles d'un nouveau compte; enfin à droite, l'ensemble des groupes et droits d'accès du nouveau compte ou de celui qui est sélectionné.

#### **IMPORTANT :**

Toute modification ou ajout de compte n'est pas enregistré automatiquement, vous devez cliquer sur le bouton "Enregistrer" du ruban pour que vos modifications soient prises en compte définitivement.

#### **1.4 - Propriétés du compte**

Le panneau "Propriétés du compte" vous permet de visualiser les informations d'un compte existant ou bien de saisir les informations d'un nouveau compte.

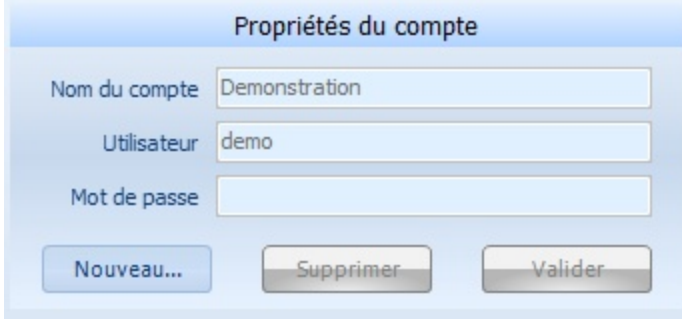

Le bouton "**Nouveau**" vous permet de créer un nouveau compte utilisateur. Vous devez alors saisir, au minimum, un nom de compte ainsi qu'un nom d'utilisateur afin de pouvoir "**Valider**" ce nouveau compte.

Le bouton "**Supprimer**" vous permet de retirer le compte sélectionné (A gauche) de la liste des comptes.

#### **IMPORTANT :**

La suppression effective d'un compte ne sera définitive que lorsque vous aurez cliqué sur le bouton "Enregistrer" du ruban. Une fois la suppression enregistrée il n'est pas possible de revenir en arrière.

#### **1.5 - Gestion des droits standards**

Le panneau "Droits d'accès des comptes" vous permet de sélectionner les types de droits associés à un compte utilisateur.

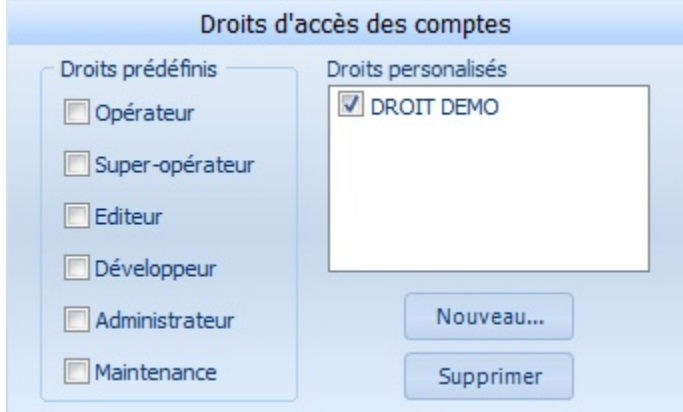

Vous avez la possibilité de choisir des familles de droits prédéfinis dans Winpass ou de créer vos propres familles de droits.

#### **1.5.1 - Droits d'accès prédéfinis**

Lorsque vous définissez un nouveau compte, vous pouvez sélectionner une ou plusieurs familles de droits prédéfinis. Ces familles, au nombre de six, ont été définies pour rassembler l'ensemble des droits d'accès les plus communément utilisés pour des utilisateurs standard de Winpass :

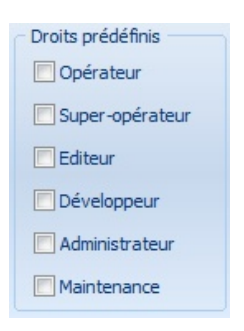

- La famille "**Opérateur**" regroupe uniquement les droits d'accès utiles à l'exécution du test des produits. Ce type de droits convient parfaitement à des opérateurs de production qui réalisent des tests et qui ne sont pas censé interpréter les résultats d'un test.
- La famille "Super-Opérateur" s'adresse aux opérateurs de production confirmés qui peuvent être amenés à dépanner des produits testés non conforme ou bien préparer des produits avant de les valider avec Winpass.
- La famille "**Editeur**" est destinée aux personnes qui sont autorisées à modifier ou mette à jours des projets ou des documents de tests. Cette famille de droit ne permet pas à l'utilisateur de tester des modifications apportées à un projet sur des produits réels.
- La famille "Développeur" regroupe tous les droits nécessaires à la conception de nouveaux projets et programmes de tests, mais aussi toutes les autorisations qui permettent de déboguer les projets de tests sur des produits réels.
- La famille "**Administrateur**" permet à l'utilisateur d'avoir accès à l'ensemble des outils de configuration de Winpass 5000 ainsi qu'à la gestion des fichiers utilisés par ce dernier.
- La famille "**Maintenance**" est destinée aux utilisateurs amenés à configurer Winpass avant son utilisation en production ainsi qu'aux responsables autorisés à gérer, vérifier et mettre à jour vos testeurs.

#### **REMARQUE :**

Les familles "Opérateurs" et "Super-Opérateur" étant complémentaires vous ne pouvez en sélectionner une des deux pour définir les droits d'un compte mais jamais les deux ensembles.

Il en est de même pour les familles "Editeur/Développeur" et "Administrateur/Maintenance" qui sont complémentaires elles aussi.

De plus, la sélection de la famille "Développeur" rend superflue la sélection des familles "Opérateur/ Super-Opérateur".

#### **1.5.2 - Comptes de droits personnalisés**

**La gestion des droits personnalisés permet de créer vos propres familles de droits** lorsque vous souhaitez définir des comptes utilisateur particuliers qui nécessitent des restrictions d'utilisation de Winpass plus sécurisées.

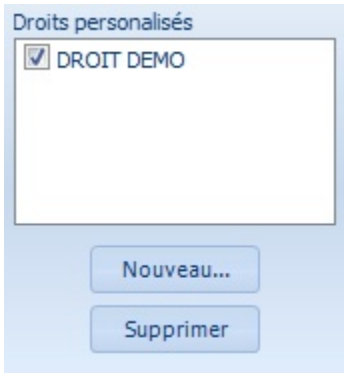

Une liste affiche l'ensemble des droits personnalisés qui sont enregistrés et sélectionnable pour la création d'un nouveau compte utilisateur.

Vous pouvez à tout moment créer une nouvelle famille de droits personnalisés ou en supprimer une existante.

L'apport principal des droits personnalisés est de pouvoir sélectionner les groupes de droits qui sont gérés par une famille ainsi que d'activer ou désactiver certains droits que vous ne souhaitez pas rendre accessible à un utilisateur particulier.

#### **1.5.3 - Configuration des familles de droits**

**Les familles de droits (Prédéfinis ou personnalisés) référencent des groupes de droits** correspondant à des modules spécifiques de Winpass 5000.

Ces groupes de droits permettent dans la majeure partie des cas d'activer ou bien de désactiver un droit d'accès ou une option de gestion particulière et propre à chaque groupe.

Une famille de droit utilisée pour plusieurs comptes utilisateurs est commune à tous les comptes.

#### **IMPORTANT :**

L'activation/Désactivation d'un ou plusieurs droits d'une famille est effectif pour le compte utilisateur que vous modifiez mais aussi pour tous les comptes utilisateur qui sont définis avec cette famille de droits.

# **1.6 - Sélection des groupes et droits d'accès**

La partie droite de la gestion des comptes utilisateurs liste l'ensemble des groupes et droits d'accès actif pour chaque compte utilisateur que vous modifiez ou créez.

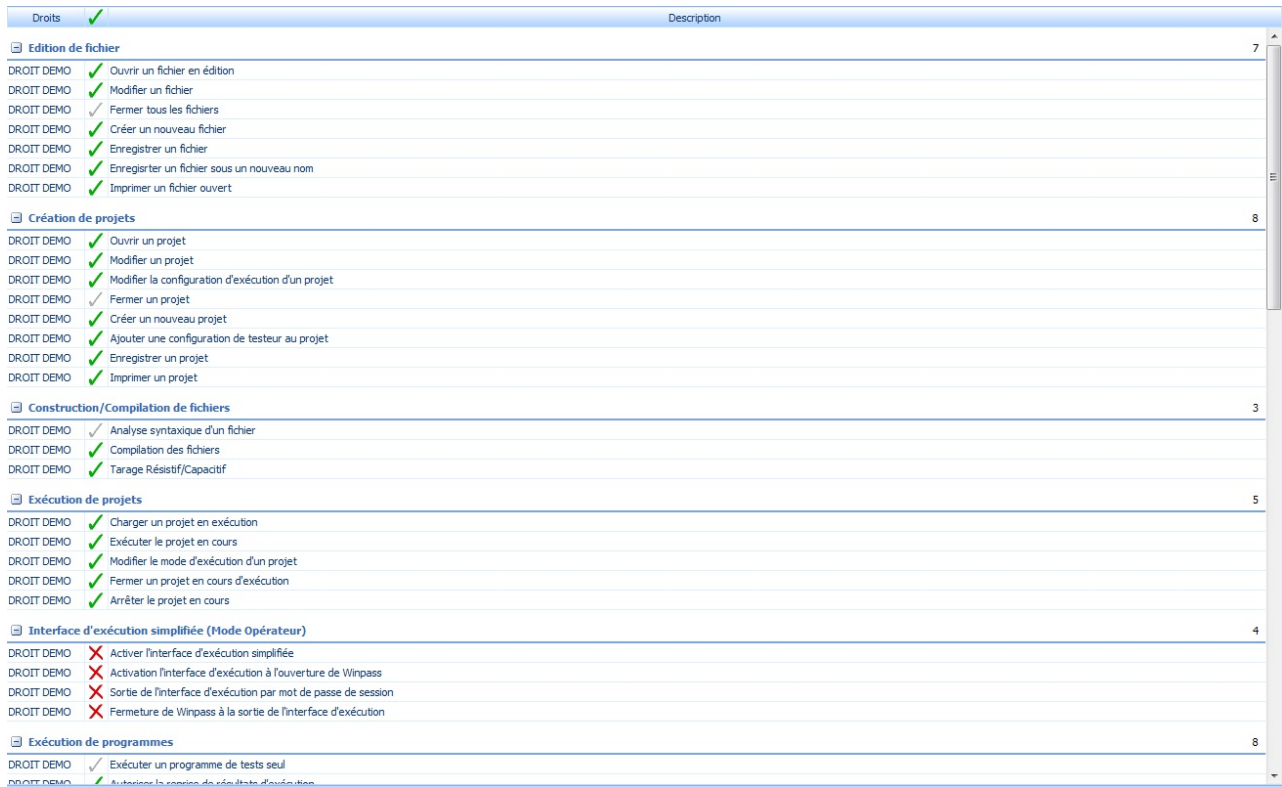

Cette liste vous permet de visualiser l'ensemble des droits d'accès d'un compte en particulier.

#### **REMARQUE :**

Certains droits d'accès de cette liste ne sont visibles que lorsque certaines options commerciales de Winpass 5000 ont été activées.

#### **1.6.1 - Groupes de droits**

Les groupes de droits regroupent les droits d'accès spécifiques à chaque module de Winpass 5000. Ils ne sont accessibles que s'ils sont gérés par les familles de droits sélectionnées pour un compte utilisateur donné.

Néanmoins, lorsque vous utilisez une famille de droits personnalisés pour un compte utilisateur, vous pouvez sélectionnez le ou les groupes de droits qui doivent être gérés par ce type de famille.

L'affichage et la sélection des groupes de droits est possible par un clic droit sur la liste des droits d'accès qui fait apparaitre la liste complète des groupes gérés par la ou les familles de droits sélectionnées pour le compte en cours.

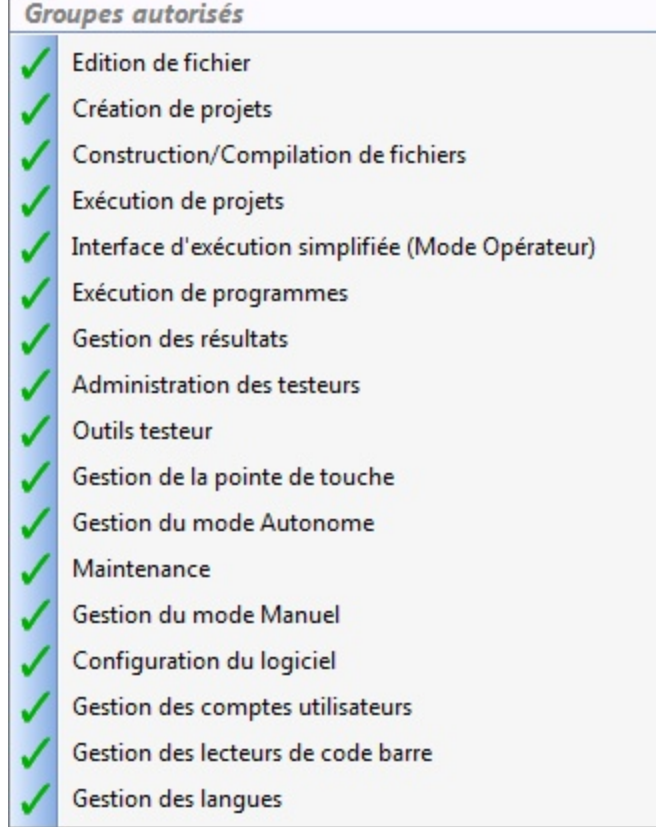

Dans cette liste, et si vous utilisez une famille de droits personnalisée, il vous suffit d'activer ou de désactiver les groupes de droits qui seront gérés par la famille que vous créez ou modifiez.

Dans le cas d'utilisation de familles de droits prédéfinies cette liste ne permet pas de modifier les groupes de droits gérés ou non pour le compte utilisateur sur lequel vous travaillez.

#### **1.6.2 - Activation des droits d'accès**

En fonction des familles de droits sélectionnées pour un compte utilisateur, trois cas peuvent se présenter pour chaque droit d'accès ou autorisations de la liste :

- : Une coche verte indique que le droit d'accès est actif et modifiable.
- $\mathsf{\overline{X}}$  : Une croix rouge indique une interdiction d'utilisation d'un outil ou la non gestion d'une option d'utilisation. Vous pouvez activez cet outil en cliquant dessus.
- **/** : Une coche ou une croix grise indique qu'il n'est pas possible de modifier la gestion d'un droit en particulier, son mode de fonctionnement est propre à la famille de droits du compte.

# **1.7 - Remarques : Droits utilisateurs et évolutions de Winpass**

La liste des droits d'accès disponibles et activables est fonction de la version de Winpass 5000. Cette liste peut être amenée à évoluer dans des versions futures du logiciel.

Il se peut que vous deviez mettre à jour vos comptes lorsque vous souhaiterez utiliser d'éventuels nouveaux modules intégrés à Winpass. En effet, il est tout à fait possible que les versions ultérieures du logiciel permettent de gérer de nouveaux droits d'accès et/ou de nouveaux groupes de droits.

Dans tous les cas, les groupes et droits d'accès existants ne seront eux jamais remis en cause et leur impact sur le fonctionnement de Winpass sera identique d'une version à l'autre.

# **2 - Gestion des testeurs**

Winpass 5000 est conçu pour gérer et utiliser les testeurs de câblage de la gamme Synor 5000. Sa finalité est de pouvoir piloter ces testeurs afin de réaliser tous les tests nécessaires à la validation de vos produits reliés à ceux-ci.

C'est pourquoi Winpass est avant tout considéré comme une IHM (Interface Homme-Machine) dédiée à la gestion de testeurs de câblage. De ce fait, vous ne pourrez réellement exploiter toutes les possibilités du logiciel que lorsque vous l'utiliserez en relation avec un testeur.

Winpass 5000 met à votre disposition tous les outils permettant de gérer les connexions et le dialogue entre vos testeurs et vos utilisateurs.

Il est aussi capable de différencier les configurations de testeurs et d'exploiter l'ensemble des fonctionnalités spécifiques à un testeur en particulier. Vous pourrez aussi réaliser des opérations de maintenance, de mise à jour et de contrôle d'intégrité de vos appareils.

Enfin, Winpass 5000 offre la possibilité d'émuler des configurations de testeurs; ce mode de fonctionnement "Virtuel" tend à prendre en charge l'ensemble des fonctionnalités d'un testeur avec pour objectif de pouvoir concevoir des projets de tests dédiés, en vous affranchissant d'une liaison "Physique" avec un testeur.

# **2.1 - Principes / Règles de fonctionnement**

#### <span id="page-130-0"></span>**2.1.1 - Structure d'un testeur physique**

Un testeur est un ensemble de cartes de mesures, de commutation, ... rangées dans un ou plusieurs coffrets. Ces coffrets forment l'architecture du testeur.

A chaque connexion de Winpass 5000 au testeur, son architecture est récupérée et s'affiche sous forme d'une hiérarchie :

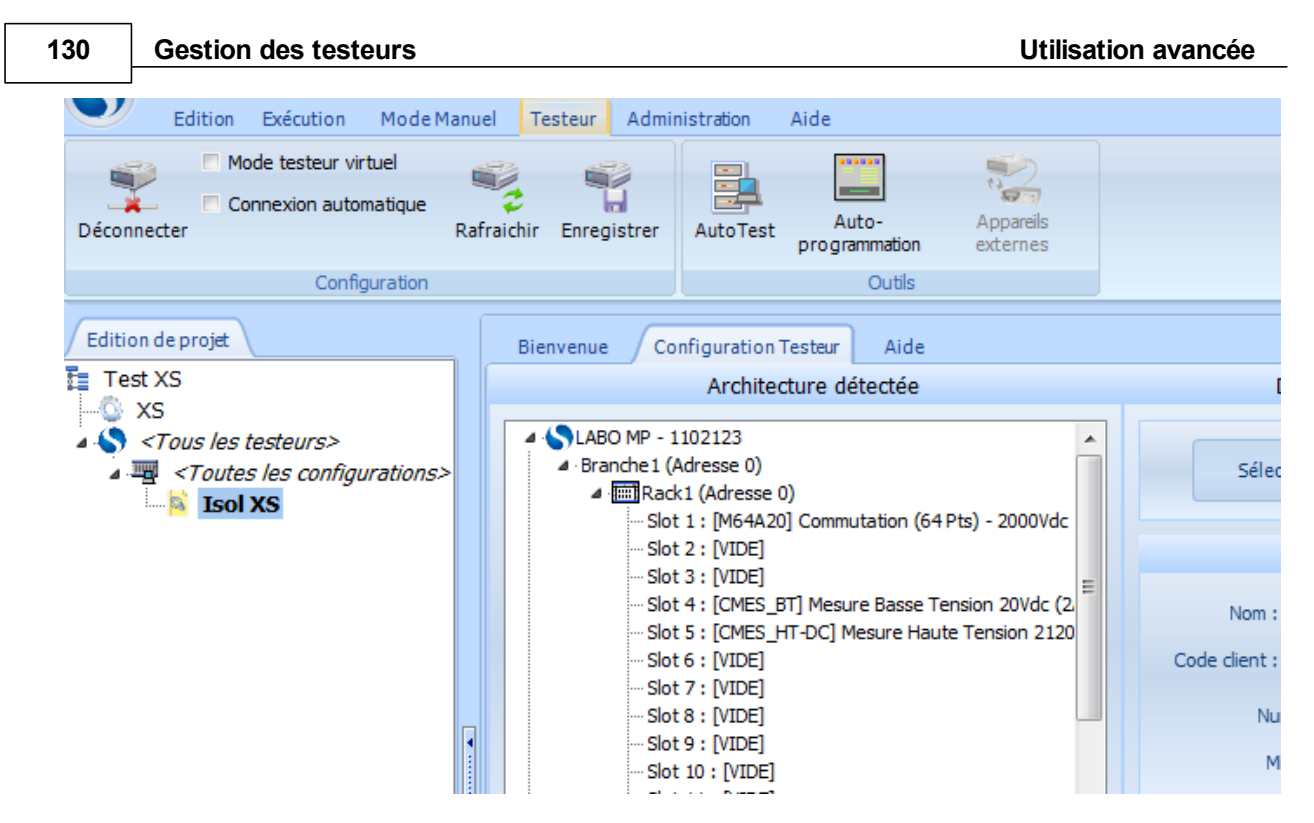

Tout en haut de la hiérarchie, on retrouve le nom du testeur avec son numéro de série. La ou les branches, qui forment la ramification principale, constituent les niveau du dessous. Chacune de ces branches accueille un ou plusieurs racks, ou coffrets. Les différentes cartes sont rangés dans chacun des racks qui composent le testeur.

Voir aussi : gestion des testeurs, <u>[informations](#page-136-0) stockées</u>| ख्डो, <u>[configurations](#page-137-0) sauvegardées</u>| ख्डो, définition d'un testeur virtuel, connexion/déconnexion.

#### **2.1.2 - Options de surveillance**

**2.1.3 - Notions sur le dialogue avec les testeurs**

#### **2.2 - Contexte / Autorisations**

#### **2.2.1 - Configuration logicielle**

Une fois que la connexion entre le logiciel et le testeur est faite, Winpass 5000 vient lire la configuration du testeur.

Celle-ci se compose de branches, de racks et de cartes. Chaque branche peut recevoir plusieurs racks, et un rack peut accueillir au maximum 18 cartes.

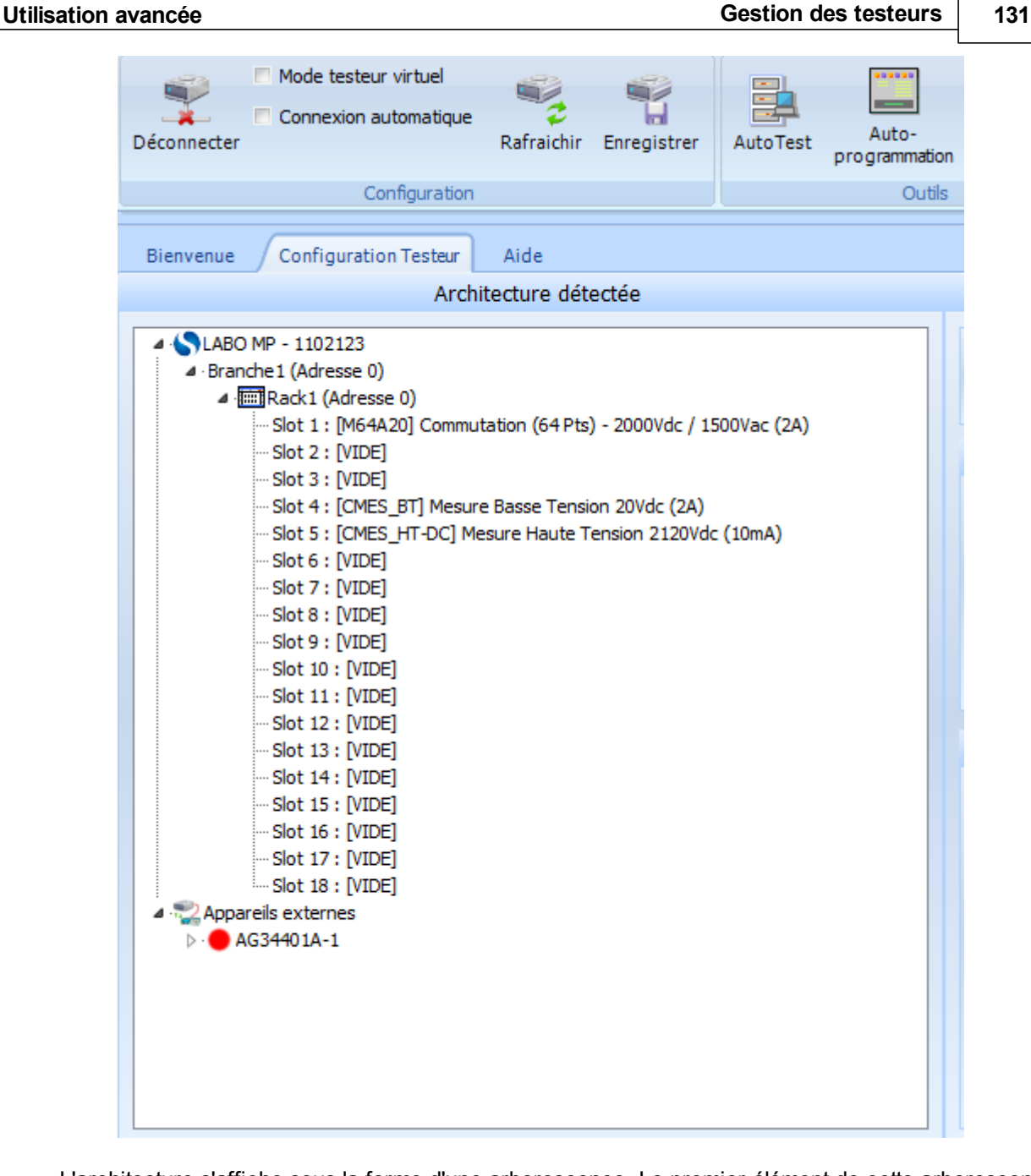

L'architecture s'affiche sous la forme d'une arborescence. Le premier élément de cette arborescence est le nom du testeur, avec son numéro de série. La ou les branches détectées s'affichent au niveau directement inférieur, vient ensuite le ou les racks de chaque branche. Pour chaque rack reconnu, les différentes cartes qui y sont rangées apparaissent.

L'architecture du testeur utilisé ici se compose d'une branche, d'un rack, de 3 cartes de commutation et de 2 cartes de mesure.

Si cette architecture n'avait jamais été détectée auparavant par le logiciel (premier lancement du logiciel après installation, ajout/suppression d'éléments sur l'architecture du testeur, ...), une fenêtre s'affiche pour donner un nom à cette configuration :

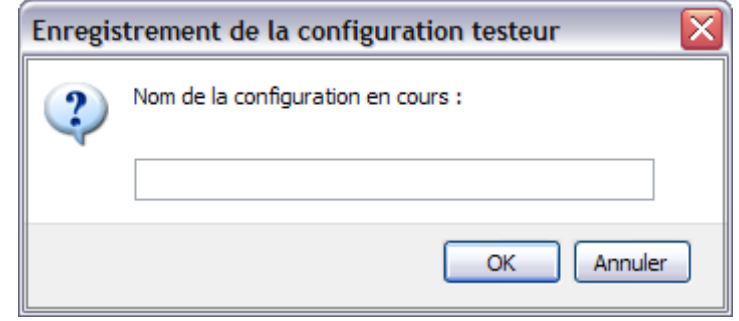

Cette information apparaît d'ailleurs dans la barre d'état du logiciel :

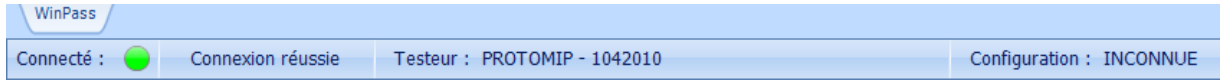

Une fois renseignée, la nouvelle configuration apparaît dans le logiciel, au centre de l'écran :

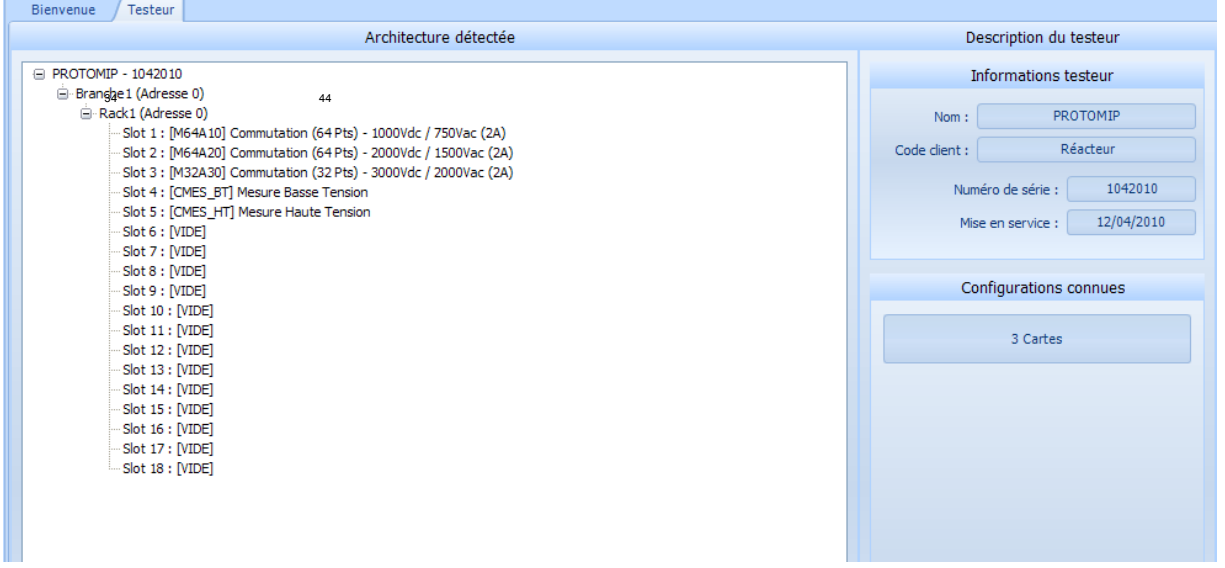

La barre d'état est ensuite actualisée :

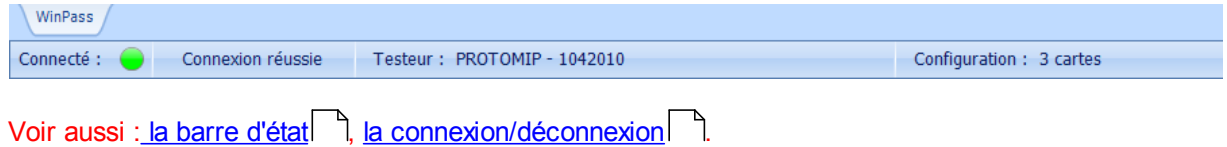

#### **2.2.2 - Droits utilisateurs (Session)**

# **2.3 - Connexion / Déconnexion d'un testeur**

**2.3.1 - Informations sur l'établissement d'une connexion**

#### **2.3.2 - Mode Physique / Virtuel**

Winpass 5000 permet de fonctionner en mode "hors-connexion", ou mode "virtuel".

En effet, la connexion peut se faire sur un testeur virtuel, en chargeant une configuration au préalable enregistrée dans la liste.

Il est donc possible de travailler avec le logiciel sans que le testeur ne soit raccordé à l'ordinateur équipé de Winpass 5000.

Ce mode de fonctionnement permet également d'élaborer des projets de tests, en correspondance avec l'architecture du testeur chargée.

Pour se connecter à un testeur virtuel, il faut cocher la case correspondante et cliquer sur le bouton de connexion, dans l'onglet "Testeur" :

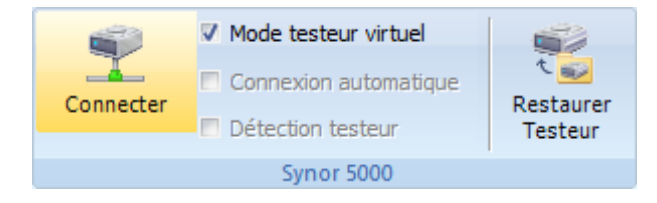

L'architecture correspondant à la configuration se charge dans l'arborescence de droite :

#### Configuration chargée □ SY\_9999999\_Virtuel ᄉ 白·Branche1 (Adresse 1) 自 Rack1 (Adresse 1) Slot 1: [M64A20] Commutation (64 Pts) - 2000Vdc / 1500Vac (2A) Slot 2 : [M64A20] Commutation (64 Pts) - 2000Vdc / 1500Vac (2A) Slot 3: [M64A20] Commutation (64 Pts) - 2000Vdc / 1500Vac (2A) Slot 4: [M64A20] Commutation (64 Pts) - 2000Vdc / 1500Vac (2A) Slot 5 : [M64A20] Commutation (64 Pts) - 2000Vdc / 1500Vac (2A) Slot 6: [M64A20] Commutation (64 Pts) - 2000Vdc / 1500Vac (2A) Slot 7: [M64A20] Commutation (64 Pts) - 2000Vdc / 1500Vac (2A) Slot 8 : [VIDE] Slot 9 : [VIDE] Slot 10 : [VIDE] Slot 11 : [VIDE] Slot 12 : [VIDE]  $\cdot$ Slot 13 : [VIDE] Slot 14 : [VIDE] Slot 15 : [VIDE]  $\cdot$ Slot 16 : [VIDE] Slot 17 : [VIDE] Slot 18 : [VIDE] 自-Rack2 (Adresse 2) Slot 1: [M64A20] Commutation (64 Pts) - 2000Vdc / 1500Vac (2A) Slot 2 : [M64A20] Commutation (64 Pts) - 2000Vdc / 1500Vac (2A) Slot 3 : [VIDE] Slot 4 : [VIDE] Slot 5 : [VIDE] Slot 6 : [VIDE] Slot 7 : [VIDE]  $\cdot$  Slot 8  $:$  [VIDE] Slot 9 : [VIDE] Slot 10 : [VIDE] Slot 11 : [VIDE] Slot 12 : [VIDE] Slot 13 : [VIDE] Slot 14 : [VIDE] Slot 15 : [VIDE] Slot 16 : [VIDE] Slot 17 : [VIDE]  $\cdot$  Slot 18 : [VIDE] 自-Branche2 (Adresse 2) 白·Rack3 (Adresse 8) Slot 1 : [S22A20] Stimuli (22 Pts) - 2000Vdc / 1500Vac (10A) Slot 2 : [VIDE]

La déconnexion du testeur virtuel se fait en cliquant sur le même bouton :

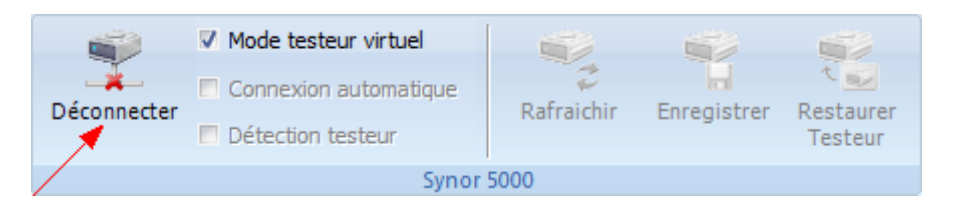

**Remarque : après que le connexion soit établie, la LED de la barre d'état change de couleur. Elle passe du rouge au jaune, pour rappeler le mode de travail "hors-**

#### **connexion".**

Voir aussi : <u>la [barre](#page-35-0) d'état</u>l 34], <u>la [connexion/déconnexion](#page-45-0)</u>| 44].

#### **2.3.3 - Mode automatique**

**2.3.4 - Surveillance / Détection de la présence d'un testeur**

#### **2.4 - Configuration des testeurs**

#### <span id="page-136-0"></span>**2.4.1 - Identification des testeurs**

Dès que Winpass 5000 se connecte à un testeur, le logiciel récupère différentes informations, comme le nom du testeur, le code client, le numéro de série du testeur et sa date de mise en service.

Les deux premières informations peuvent être modifiées (en cliquant sur le bouton ci-dessous), alors que les deux dernière ne le peuvent pas :

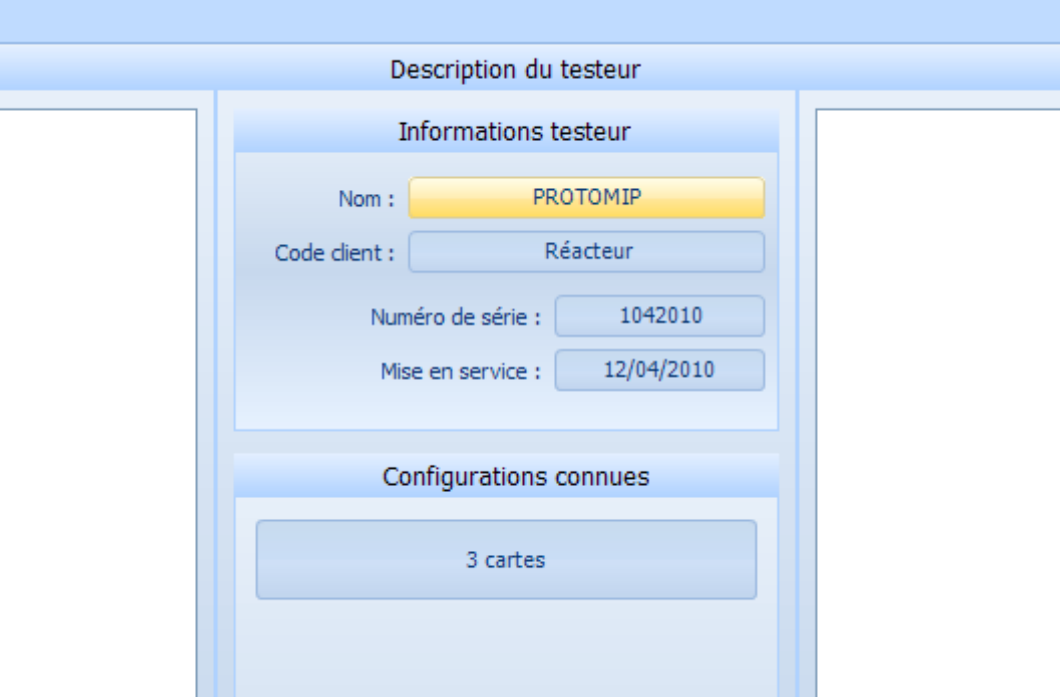

Une fenêtre permet de saisir le nouveau nom du testeur :

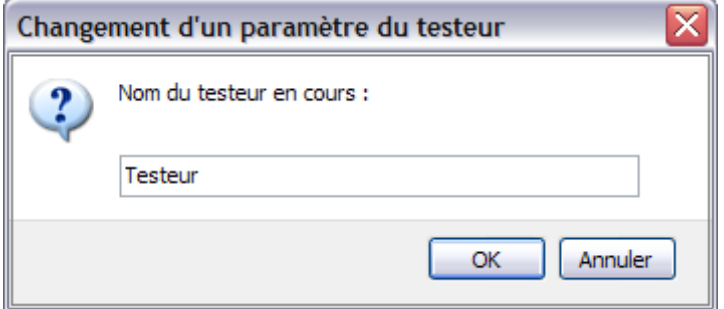

**Remarque : la modification du code client se fait de la même manière, en cliquant sur le bouton correspondant.**

**Remarque : les modifications apportées sont stockées sur le testeur et restaurées aux prochaines connexions.**

# **Utilisation avancée**

Voir aussi : gestions des testeurs, <u>[architecture](#page-130-0)</u>l 229, <u>[configurations](#page-137-0) sauvegardées</u>l 386, définition d'un l testeur virtuel, connexion/déconnexion.

# **2.4.2 - Appareils externes gérés**

# <span id="page-137-0"></span>**2.4.3 - Sauvegarde des informations de configuration testeur**

Après la première lecture de l'architecture du testeur, Winpass 5000 propose de sauvegarder la configuration qu'il a détecté :

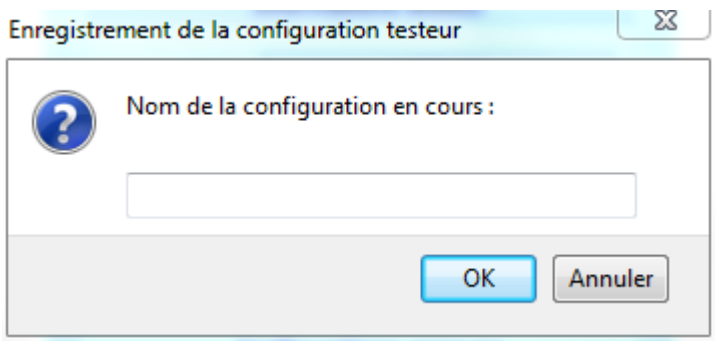

La configuration sauvegardée permet d'être utilisée par la suite en mode testeur virtuel par le logiciel pour la création de projets de tests.

**Remarque : dès qu'un configuration inconnue aura été détectée (après l'ajout d'une carte, ...), Winpass 5000 proposera systématiquement de sauvegarder la nouvelle configuration.**

Voir aussi : gestions des testeurs, <u>[architecture](#page-130-0)</u>l <sub>129</sub>l, <u>[informations](#page-136-0) stockées</u>l ﷺ, définition d'un testeur virtuel, connexion/déconnexion.

# **2.5 - Gestion des testeurs virtuels**

- **2.5.1 - Portabilité / Réutilisation**
- **2.5.2 - Simulation / Limitations**

# **2.6 - Autotest d'intégrité**

Le testeur est utilisé pour contrôler la qualité d'un câblage issu d'une production.

Les résultats d'un test ne peuvent être corrects que si l'état du testeur est irréprochable. Pour cela, un autotest de l'appareil permet de certifier l'état des différents relais qui composent le testeur. Le testeur possède 3 moyens d'autotest. Les autotests automatiques, les autotests à la demande et les autotests programmés.

Pour chaque point testeur, les deux relais qui le composent son testés en ouverture et en fermeture (quatre tests de continuité). Ensuite, le point est testé en isolement par rapport aux points inférieurs, comme l'illustre le diagramme suivant :

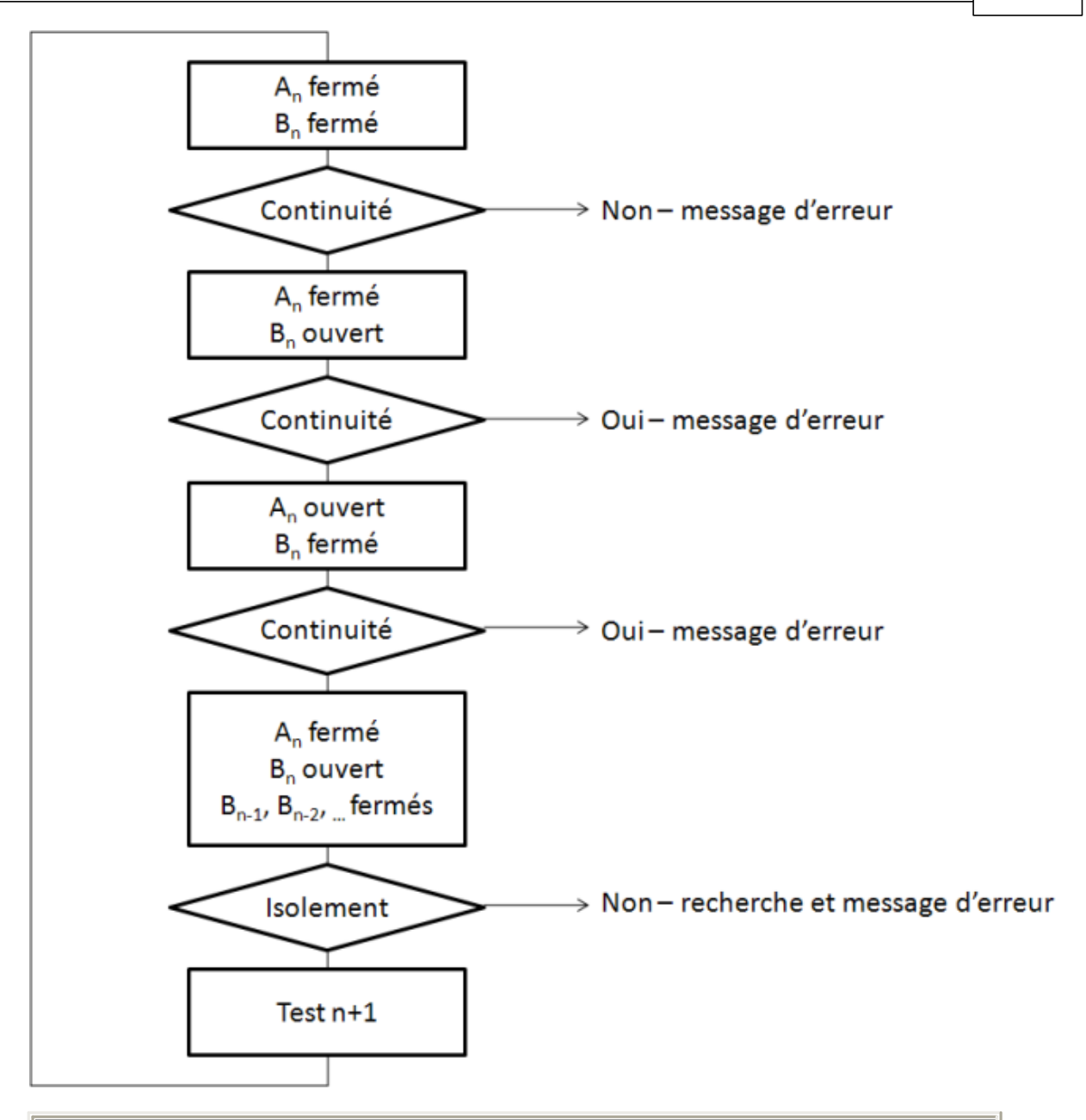

**Remarque : un autotest ne peut être réalisé que si un testeur est connecté à l'appareil.**

Pour exécuter un autotest, il faut cliquer sur le bouton suivant, dans le menu "Testeur" :

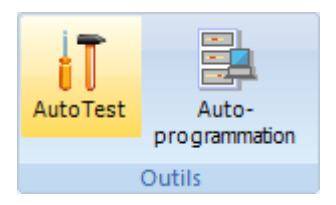

La fenêtre de l'autotest apparaît ; les paramètres de continuité et d'isolement se règlent dans la partie gauche.

Au centre figurent les résultats d'exécution de l'autotest et les options d'exécution se règlent sur la droite (test du système, de la partie commutation et de l'interface quatre fils).

L'exécution débute après avoir cliqué sur ce bouton :

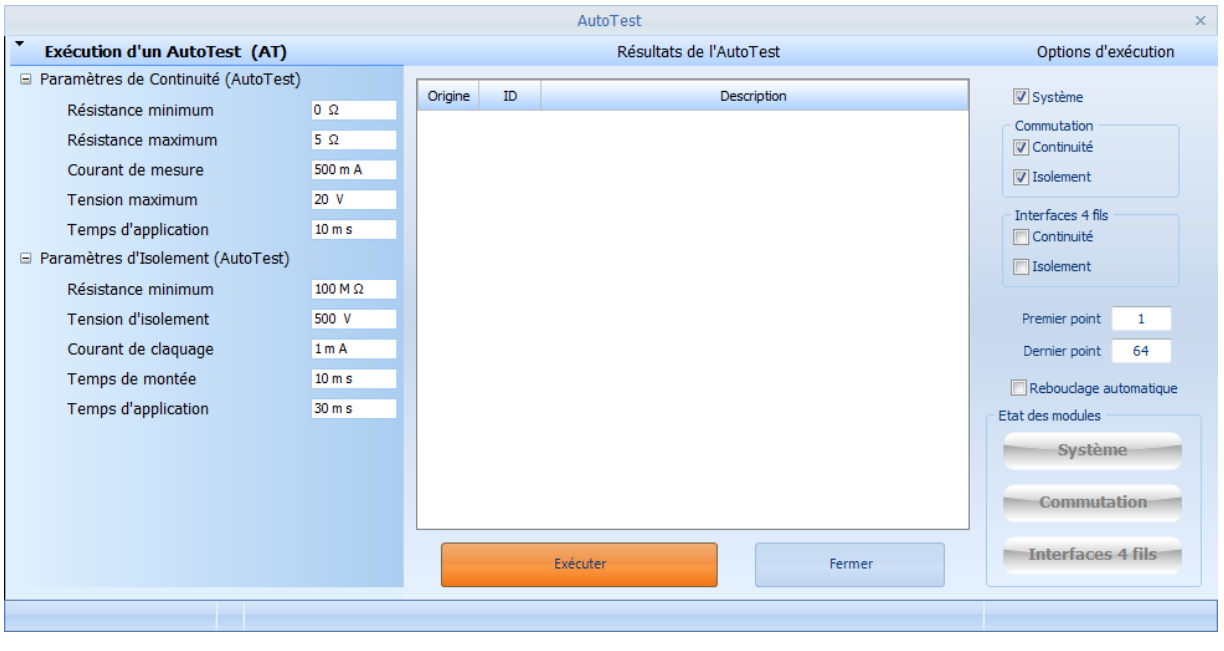

#### **Remarque : le premier et le dernier point testeur sont affichés par défaut dans la fenêtre.**

Voir aussi : outils testeur, pointe de touche, auto-programmation, mode autonome.

- **2.6.1 - Configuration / Propriétés**
- **2.6.2 - Analyse des résultats**

#### **2.7 - Mise à jour et restauration des testeurs**

- **2.7.1 - Gestion des firmwares**
- **2.7.2 - Gestion des images testeurs**
- **3 - Gestion de projets**
- **3.1 - Principes / Règles de fonctionnement**
- **3.1.1 - Structure d'un projet**
- **3.1.2 - Particularités d'un projet en exécution**
- **3.1.3 - Intégrité et portabilité d'un projet**

#### **3.2 - Contexte / Autorisations**

- **3.2.1 - Configuration logicielle**
- **3.2.2 - Droits utilisateurs (Session)**
- **3.3 - Configuration testeurs associées**
- **3.4 - Configuration d'exécution des tests**
- **3.5 - Ordonnancement / Progression de l'exécution d'un projet**
- **3.5.1 - Contexte d'exécution**
- **3.5.2 - Mode Automatique / Pause**
- **3.5.3 - Exécution / Pause / Poursuite / Arrêt / Clôture du projet**
- **3.5.4 - Informations d'état et de validation**
- **3.6 - Remarque : Bonnes pratiques et cas d'utilisation**

# **4 - Test d'un produit**

**Utilisation avancée**

- **4.1 - Principes / Règles de fonctionnement**
- **4.1.1 - Conception de programmes (Notions sur le langage et la compilation)**
- **4.1.2 - Paramètres et types de tests**
- **4.1.3 - Demandes d'action et messages opérateur**
- **4.1.4 - Intégrité et portabilité d'un programme de tests**

#### **4.2 - Contexte / Autorisations**

- **4.2.1 - Configuration logicielle**
- **4.2.2 - Droits utilisateurs (Session)**
- **4.2.3 - Configuration d'exécution (Projet)**

# **4.3 - Pré-requis d'exécution (Compatibilité/Validation)**

- **4.3.1 - Table de correspondance et transcodage**
- **4.3.2 - Compatibilité testeur**
- **4.3.3 - Utilisation d'appareils externes**
- **4.4 - Modes d'exécution**
- **4.4.1 - Test partiel (Zones conditionnelles)**
- **4.4.2 - Mode de rebouclage**
- **4.4.3 - Mode manuel d'arrêt sur Défaut (Options Spécifiques)**
- **4.4.4 - Mode Global, Pas à Pas et Pause/Arrêt sur défaut**
- **4.4.5 - Exécution / Pause / Poursuite / Arrêt / Clôture du test**
- **4.5 - Sécurité et évènements**
- **4.5.1 - Boucles de sécurité testeur et appareils externes**
- **4.5.2 - Evènements externes pendant l'exécution**
- **4.6 - Résultats des tests et mesures**
- **4.6.1 - Messages, événements et avertissements**
- **4.6.2 - Analyse des résultats (Sanction BON/MAUVAIS et Valeurs mesurées)**
- **4.6.3 - Formats d'affichage**
- **4.6.4 - Formats de sauvegarde**
- **4.6.5 - Formats d'impression**
- **4.6.6 - Filtrage des résultats (Affichage, Sauvegarde et Impression)**

#### **4.7 - Remarque : Exécution d'un test en mode virtuel**

# **4.8 - Remarque : Outils de débogage/validation du développeur**

- **4.8.1 - Modification d'un programme de tests chargé en exécution**
- **4.8.2 - Informations de résultats d'exécution des instructions**
- **4.8.3 - Points d'arrêt d'exécution**
- **4.8.4 - Tableau de bord d'exécution**

### **5 - Mode Manuel de test**

- **5.1 - Principes / Règles de fonctionnement**
- **5.2 - Contexte / Autorisations**
- **5.2.1 - Droits utilisateurs (Session)**
- **5.2.2 - Configuration d'exécution (Projet)**
- **5.3 - Propriétés de tests et de mesures**
- **5.3.1 - Choix du test (Paramètres de test)**
- **5.3.2 - Points de tests / Liste de points / Plages de points**
- **5.3.3 - Utilisation d'une table de correspondance**
- **5.4 - Exécution d'une mesure**
- **5.4.1 - Test simple**
- **5.4.2 - Mesure en rafale (Rebouclage de test)**
- **5.5 - Analyses des résultats de mesures**
- **5.5.1 - Sanction BON/MAUVAIS et Valeurs mesurées**
- **5.5.2 - Statistiques (MIN/MAX/MOY/VAR)**
- **5.5.3 - Détail des résultats (Tests à résultats multiples)**
- **5.5.4 - Graphique**
- **5.6 - Mode Manuel d'arrêt sur défaut (Programme en cours d'exécution)**
- **5.6.1 - Contexte d'exécution (Testeur et appareils externes)**
- **5.6.2 - Options de poursuite de test du produit**
- **5.7 - Remarques : Options de test / Paramétrage du testeur**

# **6 - Utilisation de la pointe de touche**

- **6.1 - Principes / Règles de fonctionnement**
- **6.2 - Contexte / Autorisations**
- **6.2.1 - Droits utilisateurs (Session)**
- **6.3 - Recherche de liaisons (Exécution et Mode Manuel)**
- **6.4 - Aide à la création de table de correspondance**
- **6.5 - Utilisation pendant l'exécution d'un programme (Instruction RPT)**

# **7 - Tarage avant mesure**

- **7.1 - Principes / Règles de fonctionnement**
- **7.2 - Contexte / Autorisations**
- **7.2.1 - Droits utilisateurs (Session)**
- **7.3 - Tarage résistif d'un testeur**
- **7.3.1 - Principes / Règles de fonctionnement**
- **7.3.2 - Propriétés / Paramétrage**
- **7.3.3 - Exécution / Progression du tarage**
- **7.3.4 - Analyse des résultats**
- **7.4 - Tarage capacitif d'un programme de tests**
- **7.4.1 - Principes / Règles de fonctionnement**
- **7.4.2 - Propriétés / Paramétrage**
- **7.4.3 - Exécution / Progression du tarage**
- **7.4.4 - Analyse des résultats**
- **7.5 - Tarage fixe (Instruction TARE)**
- **7.5.1 - Application d'une tare résistive**
- **7.5.2 - Application d'une tare capacitive**
- **7.6 - Tarage résistif interne avant mesure (Exécution et Mode Manuel)**

# **8 - Auto-Programmation**

- **8.1 - Principes / Règles de fonctionnement**
- **8.1.1 - Objectif / Champ d'application**
- **8.1.2 - Limitations (Types d'éléments)**
- **8.2 - Contexte / Autorisations**
- **8.2.1 - Droits utilisateurs (Session)**
- **8.3 - Propriétés / Options**
- **8.3.1 - Paramètres de détection**
- **8.3.2 - Plage de travail**
- **8.3.3 - Choix du test généré**

# **8.4 - Gestion des tables de correspondance**

- **8.5 - Exécution de la recherche**
- **8.6 - Analyse des résultats**
- **8.7 - Enregistrement**
- **9 - Interface d'exécution simplifiée (Mode opérateur)**
- **9.1 - Principes / Règles de fonctionnement**

# **9.2 - Contexte / Autorisations**

- **9.2.1 - Configuration logicielle**
- **9.2.2 - Droits utilisateurs (Session)**
- **9.2.3 - Configuration d'exécution (Projet)**
- **9.3 - Utilisation / Exécution de tests**
- **9.3.1 - Mode projet**
- **9.3.2 - Mode programme**
- **9.3.3 - Gestion du mode Manuel**
- **9.4 - Analyse des résultats**

# **10 - Reprise d'exécution de tests**

- **10.1 - Principes / Règles de fonctionnement**
- **10.1.1 - Contexte de reprise de test d'un produit (Test clôturé/interrompu)**
- **10.1.2 - Données de reprise (Récupération du contexte d'une mesure)**

### **10.2 - Contexte / Autorisations**

- **10.2.1 - Configuration logicielle**
- **10.2.2 - Droits utilisateurs (Session)**
- **10.2.3 - Configuration d'exécution (Projet)**

#### **10.3 - Propriétés / Paramétrage**

- **10.3.1 - Plage de reprise**
- **10.3.2 - Mode de reprise**
- **10.3.3 - Portée de ré-exécution**
- **10.4 - Exécution / Progression de la reprise**
- **10.4.1 - Options d'exécution**
- **10.4.2 - Informations sur le contexte de reprise des instructions**
- **10.4.3 - Etat / Progression de la ré-exécution**
#### **10.5 - Analyse des résultats**

- **10.6 - Enregistrement / Mise à jour du résultat de tests**
- **11 - Gestion des boites de dialogue personnalisées (.BOX)**
- **11.1 - Principes / Règles de fonctionnement**
- **11.1.1 - Pré-requis (Notions sur les variables)**
- **11.1.2 - Portabilité / Utilisations**
- **11.2 - Contexte / Autorisations**
- **11.2.1 - Droits utilisateurs (Session)**
- **11.3 - Editeur de boites de dialogues**
- **11.3.1 - Création d'une boite de dialogue**
- **11.3.2 - Propriétés d'un champ**
- **11.3.3 - Types de champs gérés**
- **11.3.4 - Options de gestion d'un champ**
- **11.3.5 - Sources d'initialisation**
- **11.3.6 - Variable d'affectation associée à un champ**
- **11.3.7 - Données par défaut du champ**
- **11.3.8 - Liste de données dynamique et de conversion**
- **11.4 - Test de fonctionnement d'une boite de dialogue**
- **11.4.1 - Interface de prévisualisation**
- **11.4.2 - Liste des champs d'une boite de dialogue**
- **11.4.3 - Liste des variables gérées par une boite de dialogue**
- **11.5 - Méthodes d'utilisation des boites de dialogues**
- **11.5.1 - Association d'une boite de dialogue à un projet**
- **11.5.2 - Utilisation dans un programme de tests**

## **12 - Génération de rapports de tests personnalisés (HTML, XLS, RVF, DOCX, ...)**

- **12.1 - Principes / Règles de fonctionnement**
- **12.2 - Contexte / Autorisations**
- **12.2.1 - Configuration d'exécution (Projet)**
- **12.3 - Les rapports de tests HTML**
- **12.4 - Les rapports de tests Excel**
- **12.5 - Les rapports de tests RVF et l'outil WinReport**

**12.6 - Les comptes-rendus d'exécution de tests (CRT)**

## **13 - Configuration logicielle (Onglet Administration)**

- **13.1 - Contexte / Autorisations**
- **13.1.1 - Droits utilisateurs (Session)**
- **13.2 - Définition des répertoires de stockage des données**
- **13.2.1 - Les répertoires système**
- **13.2.2 - Les répertoires utilisateur**
- **13.3 - Options d'administration**
- **13.3.1 - Gestion de l'interface Winpass**
- **13.3.2 - Gestion des connexions (Testeur et Banc de tests)**
- **13.3.3 - Gestion du lecteur de code barre**
- **13.4 - Gestion des fichiers**
- **13.4.1 - Cryptage des fichiers**
- **13.4.2 - Initialisation des références de fichiers**

## **14 - Historique et favoris (Onglet Bienvenue)**

- **14.1 - Gestion des fichiers**
- **14.1.1 - Historique d'édition**
- **14.1.2 - Historique d'exécution**
- **14.1.3 - Historique des sessions**
- **14.1.4 - Historique des testeurs**
- **14.2 - Gestion des favoris**

## **15 - Documentation (Onglet Aide)**

- **15.1 - Notes de release**
- **15.2 - Consultation des notices**
- **15.2.1 - Notices référencées**
- **15.2.2 - Recherche d'informations**

# **Chapitre Kapitel Chapter**

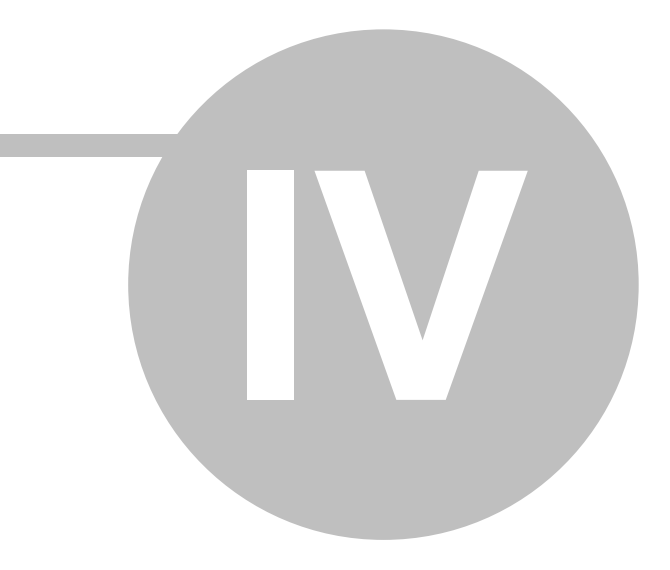

## **Options hardware**

## **IV - Options hardware**

## **1 - Calibration des testeurs**

## **1.1 - Principes / Règles de fonctionnement**

- **1.1.1 - Outils nécessaires**
- **1.1.2 - Notions de Vérification / Ajustage / Calibration**
- **1.2 - Contexte / Autorisations**
- **1.2.1 - Droits utilisateurs (Session)**
- **1.3 - Vérification / Intégrité du testeur**
- **1.4 - Calibration (Ajustage)**
- **1.5 - Exécution / Progression**
- **1.6 - Analyse des résultats**
- **1.7 - Constats de vérification et d'ajustage**
- **1.7.1 - Enregistrement / Relecture**
- **1.7.2 - Impression**

## **2 - Gestion du Mode Autonome**

- **2.1 - Principes / Règles de fonctionnement**
- **2.1.1 - Compilation des programmes de tests (Format T5K)**
- **2.1.2 - Limitations d'exécution**
- **2.2 - Contexte / Autorisations**
- **2.2.1 - Droits utilisateurs (Session)**
- **2.3 - Transfert d'un programme de tests**
- **2.3.1 - Sélection d'un programme**
- **2.3.2 - Conversion et utilisation d'un programme T5K**
- **2.3.3 - Options d'exécution en mode autonome**
- **2.3.4 - Gestion de la mémoire du testeur**
- **2.3.5 - Evènements et états**
- **2.4 - Activation / Exécution du Mode Autonome**
- **2.4.1 - Activation/Désactivation du programme en mémoire**
- **2.4.2 - Démarrage / Pause / Poursuite /Arrêt du test d'un produit**
- **2.4.3 - Visualisation du résultat du test**
- **2.5 - Supervision de l'exécution**

- **2.5.1 - Notions sur le dialogue avec le testeur**
- **2.5.2 - Information sur le programme de tests**
- **2.5.3 - Etats et statistiques d'exécution**
- **2.5.4 - Gestion du mode de débogage**
- **2.5.5 - Options d'exécution**
- **3 - Carte de mesure BT : Générateur 28V (BT-28V)**
- **4 - Carte de mesure BT : Bas Niveau (BT-BN)**
- **5 - Carte de mesure BT : Générateurs 0-10V (BT-10V)**
- **6 - La sonde de température/humidité T3311**
- **7 - Mesures faibles courants / basses tensions (Instructions BN et HN)**

**Chapter Chapitre Kapitel** 

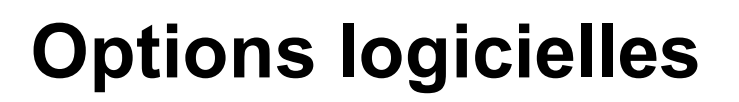

## **V - Options logicielles**

## **1 - Gestion des lecteurs de code barre**

### **1.1 - Principes / Règles de fonctionnement**

- **1.1.1 - Objectif**
- **1.1.2 - Limitations (Types de lecteurs)**

#### **1.2 - Configuration / Autorisations**

- **1.2.1 - Configuration logicielle**
- **1.2.2 - Droits utilisateurs (Session)**
- **1.3 - L'éditeur de modèles de lecture**
- **1.3.1 - Création d'un modèle de lecture**
- **1.3.2 - Définition des types de code barre**
- **1.3.3 - Description des masques de lecture**
- **1.3.4 - Définition du libellé du masque**
- **1.3.5 - Choix du type de masque**
- **1.3.6 - Propriétés de lecture**
- **1.3.7 - Donnée de lecture par défaut**
- **1.3.8 - Mémorisation des données**
- **1.3.9 - Transcription/décodage d'une saisie**
- **1.3.10 - Ordonnancement de la lecture**
- **1.4 - Module de lecture automatique de code barre**
- **1.4.1 - Activité du lecteur**
- **1.4.2 - Fenêtre d'analyse et de validation de modèle de lecture**
- **1.4.3 - Sélection/Activation d'un code barre**
- **1.4.4 - Visualisation de la saisie en cours**
- **1.4.5 - Vérification des données extraites**
- **1.4.6 - Validation/Mise à jour des données (Variables)**
- **1.5 - Utilisation des données lues**

#### **2 - Gestion des tables d'échange**

- **2.1 - Principes / Règles de fonctionnement**
- **2.1.1 - Objectif**
- **2.1.2 - Limitations (Lecture/Ecriture)**
- **2.2 - Configuration / Autorisations**
- **2.2.1 - Configuration logicielle**
- **2.2.2 - Droits utilisateurs (Session)**
- **2.3 - L'éditeur de base d'échange**
- **2.4 - Interface de sélection des données**
- **2.5 - Utilisation des données lues**

## **3 - Gestion des Bancs de Tests (Mode Winpass MX)**

- **3.1 - Principes / Règles de fonctionnement**
- **3.2 - Configuration / Autorisations**
- **3.2.1 - Configuration logicielle**
- **3.2.2 - Droits utilisateurs (Session)**
- **3.3 - Projets et utilisation mixte (Testeur / Banc de tests)**
- **4 - A propos : L'outil d'analyse et de synthèse WinPV**
- **5 - A propos : L'outil d'importation de câblage WinTransfert**

# **Chapter Chapitre Kapitel**

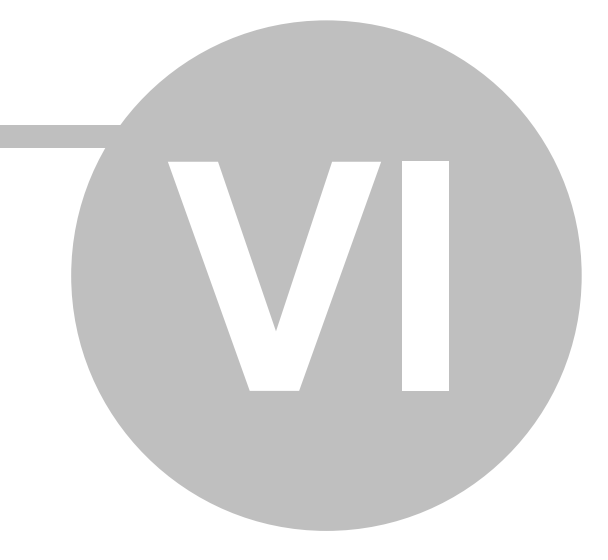

## **Annexes**

## **VI - Annexes**

- **1 - Activation et gestion des licences**
- **2 - Le langage de programmation (LP)**
- **3 - Analyse de résultats (Tests d'équipotentielles)**
- **4 - Les formats de fichiers de Winpass**
- **4.1 - Sécurité et protection des fichiers**
- **4.2 - Les fichiers d'administration**
- **4.3 - Les fichiers d'édition**
- **4.4 - Les fichiers de résultats**
- **4.5 - Les fichiers de configuration de Winpass**

## **5 - Comptes Utilisateurs : Groupes de droits d'accès**

- **5.1 - Groupe "Edition de fichier"**
- **5.2 - Groupe "Création de projets"**
- **5.3 - Groupe "Construction/Compilation de fichiers"**
- **5.4 - Groupe "Exécution de projets"**
- **5.5 - Groupe "Interface d'exécution simplifiée (Mode Opérateur)"**
- **5.6 - Groupe "Exécution de programmes"**
- **5.7 - Groupe "Gestion des résultats"**
- **5.8 - Groupe "Administration des testeurs"**
- **5.9 - Groupe "Outils testeur"**
- **5.10 - Groupe "Gestion de la pointe de touche"**
- **5.11 - Groupe "Gestion du mode Autonome"**
- **5.12 - Groupe "Maintenance"**
- **5.13 - Groupe "Gestion des bancs de tests"**
- **5.14 - Groupe "Gestion du mode Manuel"**
- **5.15 - Groupe "WinTransfert"**
- **5.16 - Groupe "WinPV"**
- **5.17 - Groupe "Configuration du logiciel"**
- **5.18 - Groupe "Gestion des comptes utilisateurs"**
- **5.19 - Groupe "Gestion des lecteurs de code barre"**
- **5.20 - Groupe "Gestion des tables d'échange"**
- **5.21 - Groupe "Gestion des langues"**
- **6 - Comptes Utilisateurs : Droits prédéfinis**
- **6.1 - Droits "Opérateur"**
- **6.2 - Droits "Super-Opérateur"**
- **6.3 - Droits "Editeur"**
- **6.4 - Droits "Développeur"**
- **6.5 - Droits "Administrateur"**
- **6.6 - Droits "Maintenance"**
- **7 - Configuration d'exécution : Liste des options**
- **7.1 - Exécution du projet de tests**
- **7.2 - Exécution des programmes de tests**
- **7.2.1 - Options**
- **7.3 - Affichage des résultats d'exécution**
- **7.3.1 - Options**
- **7.4 - Rapports de tests personnalisés (Excel)**
- **7.5 - Rapports de tests personnalisés (winReport)**
- **7.6 - Rapports de tests personnalisés (HTML)**
- **7.7 - Compte-rendu d'exécution de tests (CRT)**
- **7.8 - Enregistrement des résultats**
- **7.8.1 - Données sauvegardées**
- **7.8.2 - Options d'enregistrement**
- **7.8.3 - Nom du fichier de résultat**
- **7.9 - Gestion des imprimantes**
- **7.10 - Impression des résultats**
- **7.10.1 - Données imprimées**
- **7.10.2 - Options d'impression**
- **7.10.3 - Entête et pied de page**

is dedicated to ensuring that reliable, efficient Faton and safe power is available when it's needed most. With unparalleled knowledge of electrical power managment across industries, experts at eaton deliver customized, integrated solutions to solve our customers most critical challenges.

Our focus is on delivering the right solution for application. But, decision makers demand more than just innovative products. They turn to eaton for an unwavering commitment to personal support that makes customer success a top priority.

For move information, visit www.eaton.eu/electrical

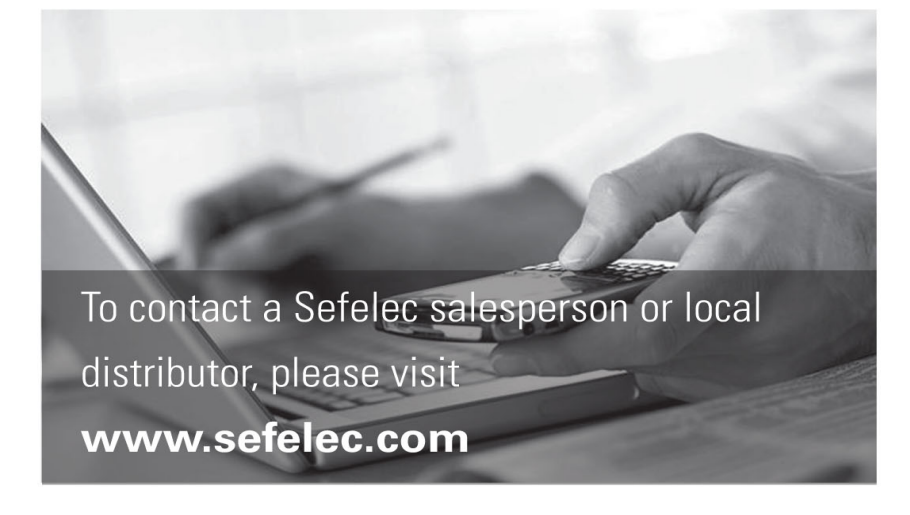

Eaton Sefelec sas

19 rue des Campanules F-77185 Lognes France

Siège social  $+33(0)164118340$ 

Agence Sud Est +33 (0)4 74 60 79 78 Agence Sud Ouest

+33 (0) 5 56 80 53 22 Service Après Vente +33 (0) 1 64 11 83 48

Fax +33 (0) 1 60 17 35 01 **Export Sales** 

 $+33(0)164118342$ **Export Fax** 

+33 (0) 1 60 17 35 01 **Export Service** 

 $+33(0)164118348$ 

Eaton Sefelec GmbH Karl-Bold-Str. 40 D-77855 Achern Deutschland

Service-Abteilung +49 (0) 78416407717

Fax +49 (0) 78416407729 Eaton

Semelec sas (Our Calibration Division) 11 avenue de l'Atlantique - Les Ulis F-91955 Courtaboeuf Cedex France

Siège social  $+33(0)169076458$ Fax +33 (0)1 64 46 41 20

**Eaton Industries Manufacturing GmbH Electrical Sector EMEA** Route de la Longeraie 71110 Morges, Switzerland

Changes to the products, to the information contained in this document, and to prices are reserved; so are errors and omissions. Only order confirmations and technical documentation by Eaton is binding. Photos and pictures also do not warrant a specific layout or functionality. Their use in whatever to prior approval by Eaton. The same applies to Trademarks (especially Eaton, Moeller, and Cutler-Hammer). The Terms and Conditions of Eaton apply, as referenced on Eaton Internet pages and Eaton order confirmations.

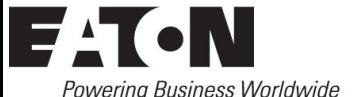

© 2014 Eaton - Sefelec sas All Rights Reserved Printed in France

Eaton.eu

Eaton is a registered trademark.

All trademarks are property of their respective owners.